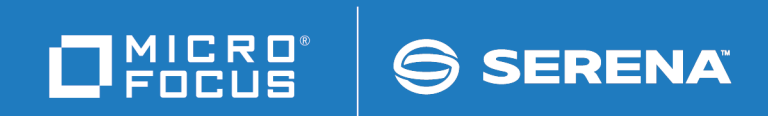

# ChangeMan ZMF

# M+R Option Getting Started Guide

© Copyright 2001 - 2018 Micro Focus or one of its affiliates.

This document, as well as the software described in it, is furnished under license and may be used or copied only in accordance with the terms of such license. Except as permitted by such license, no part of this publication may be reproduced, photocopied, stored in a retrieval system, or transmitted, in any form or by any means, electronic, mechanical, recording, or otherwise, without the prior written permission of Serena. Any reproduction of such software product user documentation, regardless of whether the documentation is reproduced in whole or in part, must be accompanied by this copyright statement in its entirety, without modification.

The only warranties for products and services of Micro Focus and its affiliates and licensors ("Micro Focus") are set forth in the express warranty statements accompanying such products and services. Nothing herein should be construed as constituting an additional warranty. Micro Focus shall not be liable for technical or editorial errors or omissions contained herein. The information contained herein is subject to change without notice.

Contains Confidential Information. Except as specifically indicated otherwise, a valid license is required for possession, use or copying. Consistent with FAR 12.211 and 12.212, Commercial Computer Software, Computer Software Documentation, and Technical Data for Commercial Items are licensed to the U.S. Government under vendor's standard commercial license.

Third party programs included with the ChangeMan ZMF product are subject to a restricted use license and can only be used in conjunction with ChangeMan ZMF.

Product version: 7.1.3 Publication date: September 2018 (rebranded only)

# **Table of Contents**

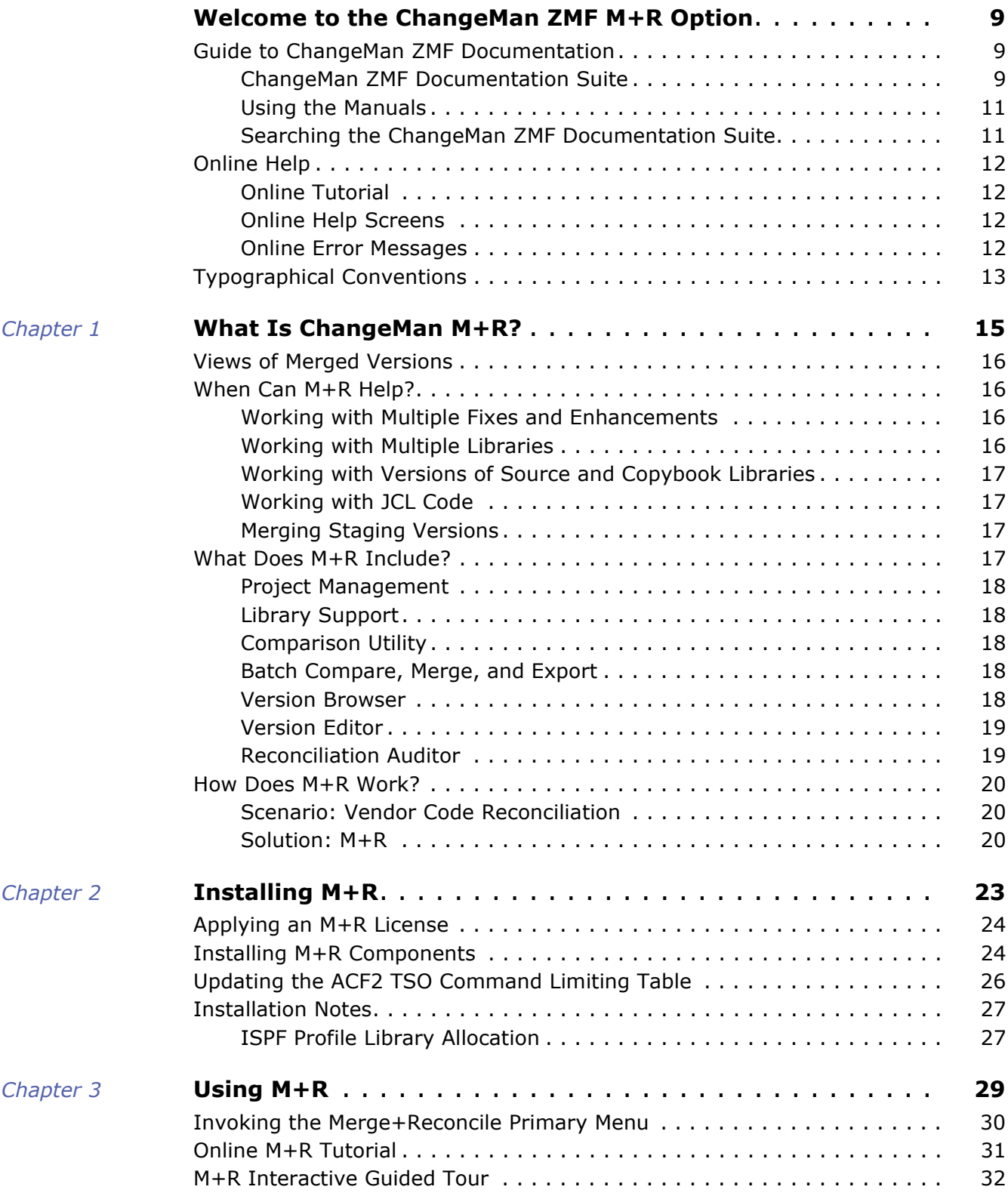

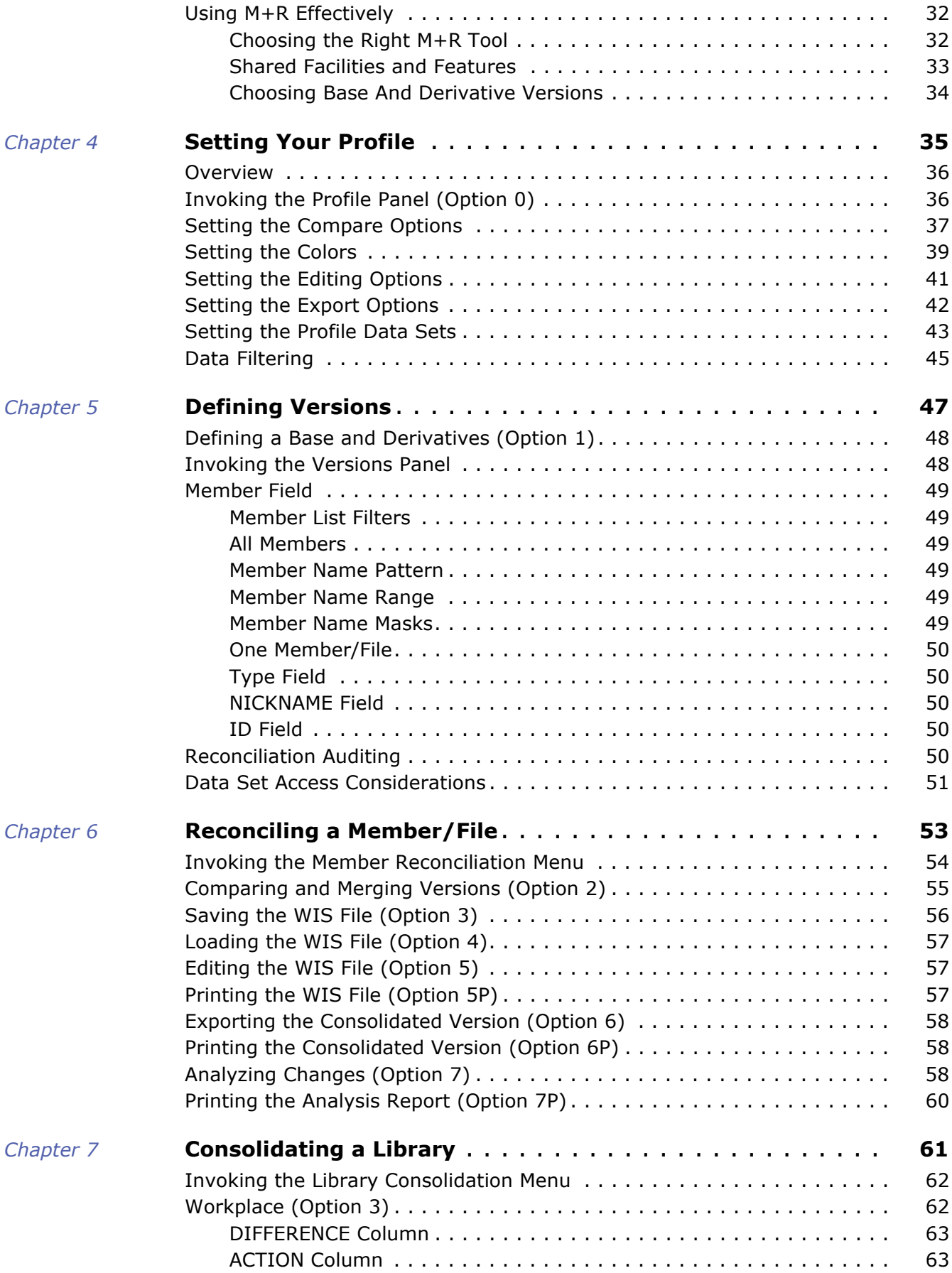

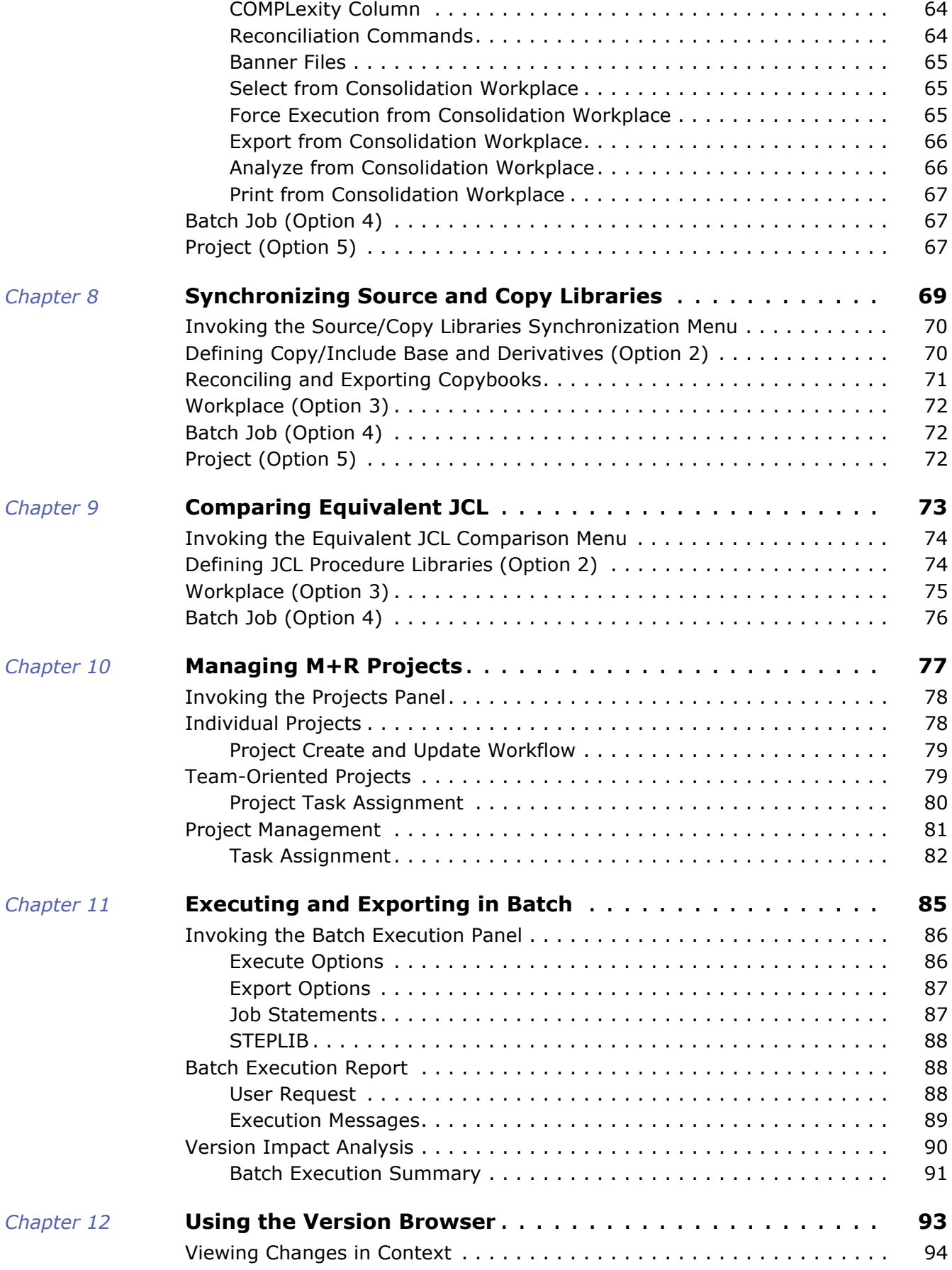

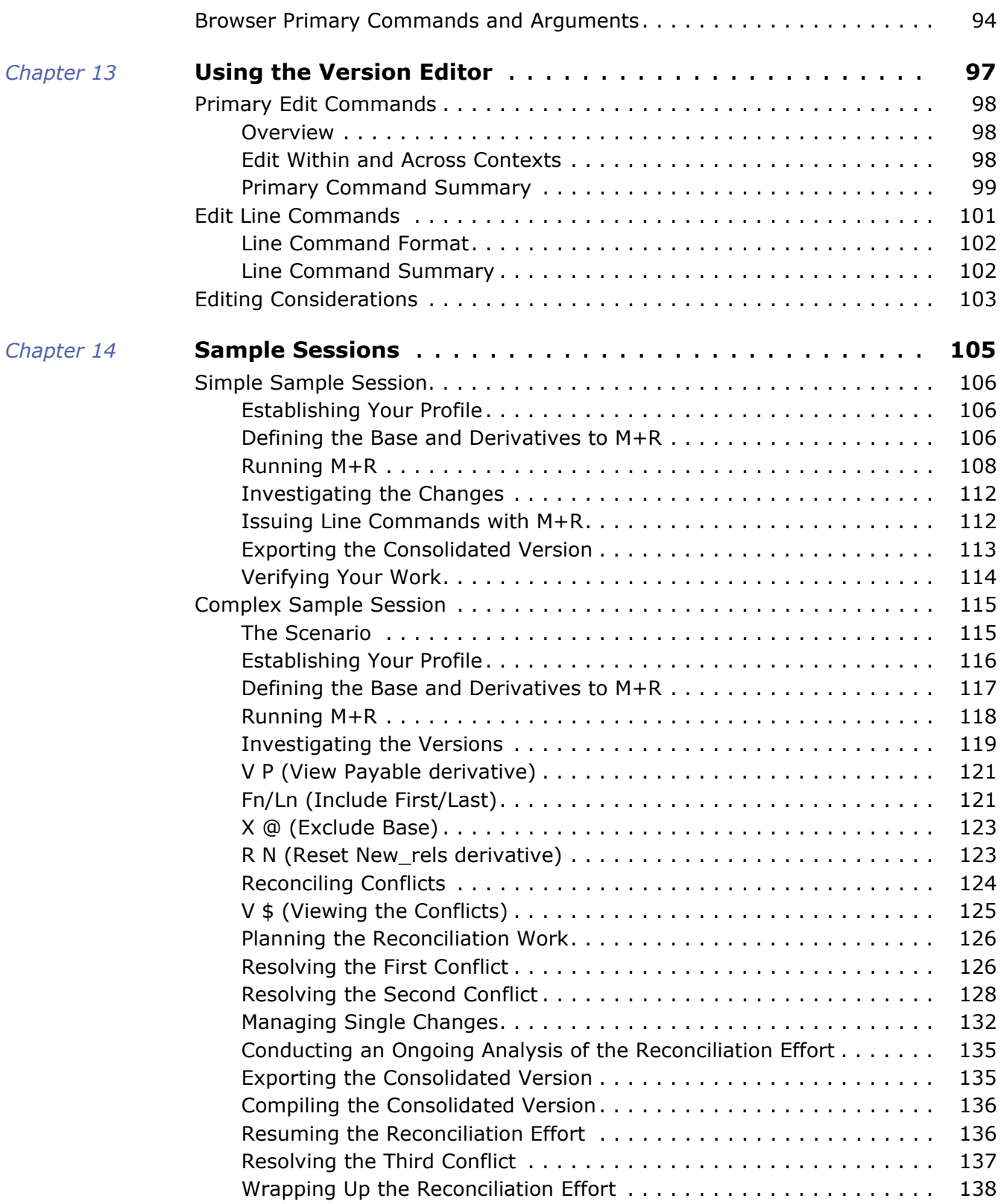

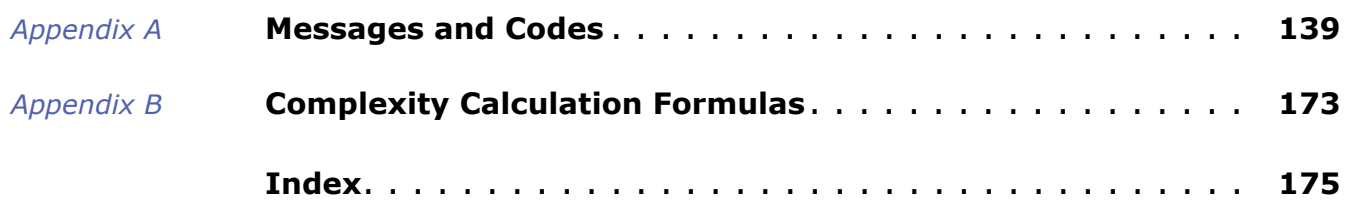

# <span id="page-8-0"></span>**Welcome to the ChangeMan ZMF M+R Option**

The ChangeMan<sup>®</sup> ZMF M+R (Merge and Reconcile) Option enables you to consolidate multiple versions of source code, JCL, and other types of text.

- Before You Begin See the Readme for the latest updates and corrections for this manual.
	- Objective The *M+R Option Getting Started Guide* describes how to use the M+R Option.
	- Audience This book is intended for software change management administrators, application systems managers, software auditors, and technical staff who are planning and evaluating how to reconcile existing applications with newer versions of that software or how to merge and reconcile concurrent development of software components.

Ultimately, this book is intended for programmers who will use the M+R Option to

- Identify and measure the impact of differences among multiple versions of a software program or library or product.
- Reconcile the changes to create a consolidated version of that program or library or product.

Navigating this book Change bars in the left margin identify substantive changes in this publication since the last time it was published.

# <span id="page-8-1"></span>**Guide to ChangeMan ZMF Documentation**

The following sections provide basic information about ChangeMan ZMF documentation.

### <span id="page-8-2"></span>**ChangeMan ZMF Documentation Suite**

The ChangeMan ZMF documentation set includes the following manuals in PDF format.

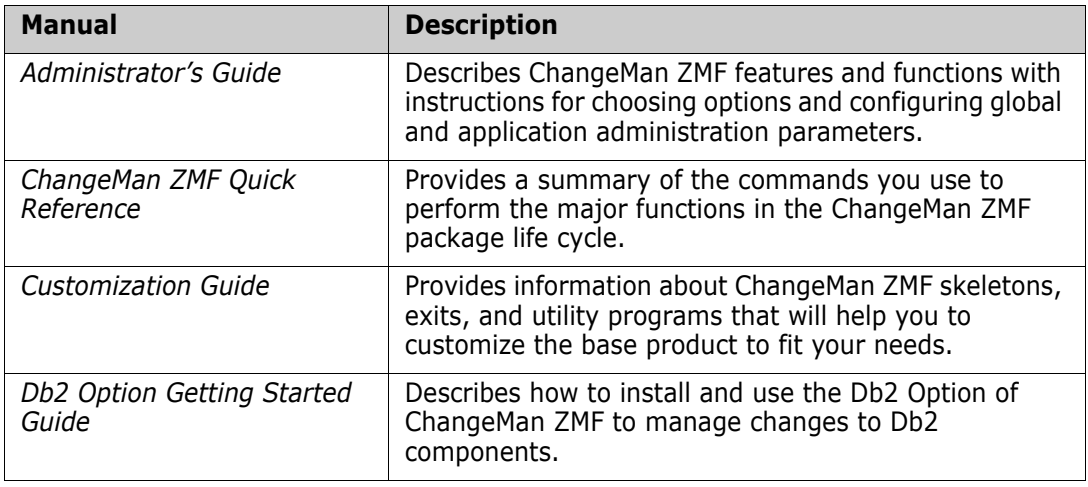

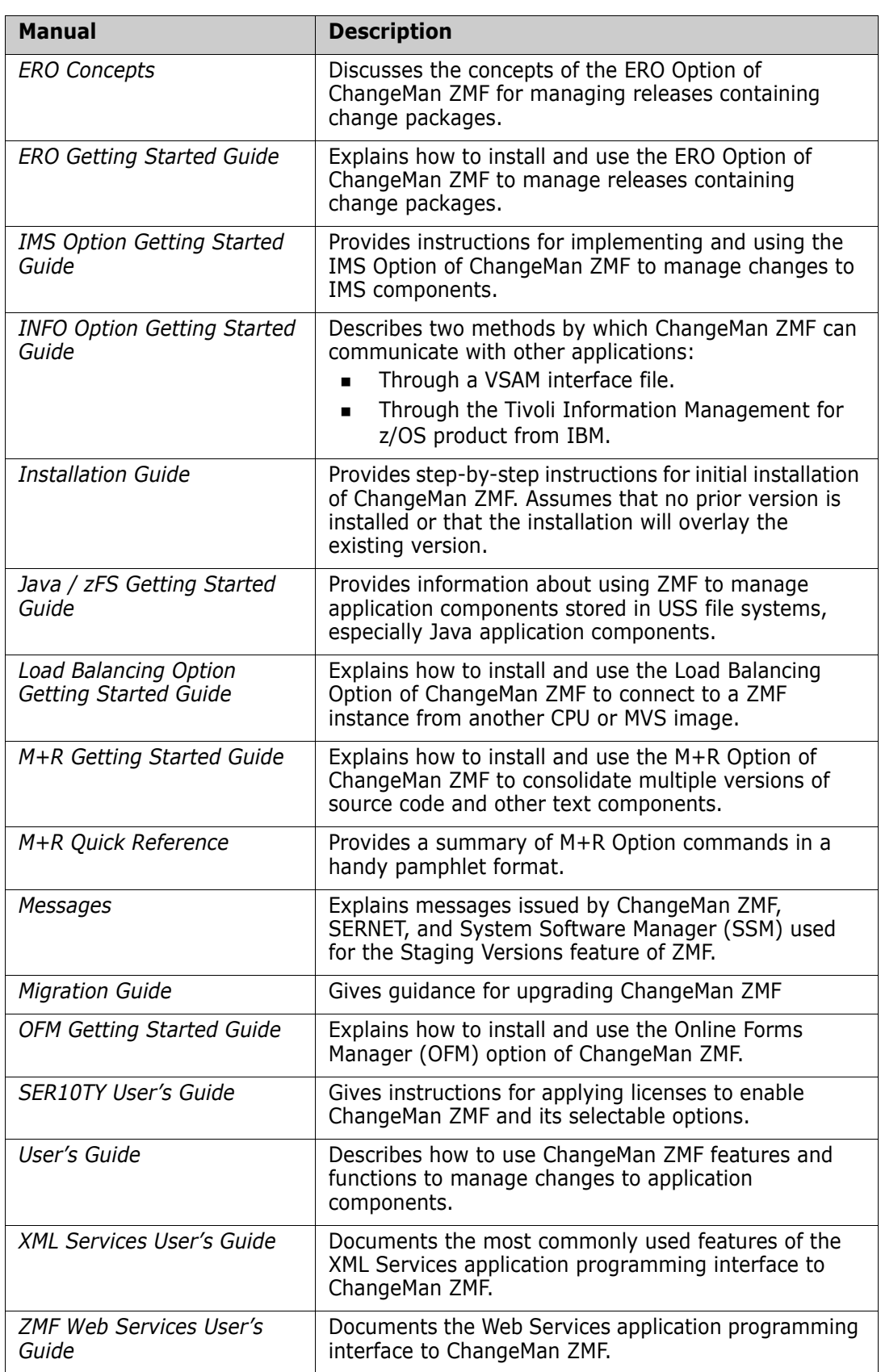

### <span id="page-10-0"></span>**Using the Manuals**

Use Adobe<sup>®</sup> Reader<sup>®</sup> to view ChangeMan ZMF PDF files. Download the Reader for free at [get.adobe.com/reader/.](http://get.adobe.com/reader/)

This section highlights some of the main Reader features. For more detailed information, see the Adobe Reader online help system.

The PDF manuals include the following features:

- **Bookmarks.** All of the manuals contain predefined bookmarks that make it easy for you to quickly jump to a specific topic. By default, the bookmarks appear to the left of each online manual.
- **Links.** Cross-reference links within a manual enable you to jump to other sections within the manual with a single mouse click. These links appear in blue.
- **Comments.** All PDF documentation files that are delivered with ChangeMan ZMF have enabled commenting with Adobe Reader. Adobe Reader version 7 and higher has commenting features that enable you to post comments to and modify the contents of PDF documents. You access these features through the Comments item on the menu bar of the Adobe Reader.
- **Printing.** While viewing a manual, you can print the current page, a range of pages, or the entire manual.
- **Advanced search.** Starting with version 6, Adobe Reader includes an advanced search feature that enables you to search across multiple PDF files in a specified directory.

### <span id="page-10-1"></span>**Searching the ChangeMan ZMF Documentation Suite**

There is no cross-book index for the ChangeMan ZMF documentation suite. You can use the Advanced Search facility in Adobe Acrobat Reader to search the entire ZMF book set for information that you want. The following steps require Adobe Reader 6 or higher.

- **1** Download the ZMF All Documents Bundle ZIP file and the *ChangeMan ZMF Readme* to your workstation from the Micro Focus SupportLine website.
- **2** Unzip the PDF files in the ZMF All Documents Bundle into an empty folder. Add the *ChangeMan ZMF Readme* to the folder.
- **3** In Adobe Reader, select **Edit** | **Advanced Search** (or press **Shift+Ctrl+F**).
- **4** Select the **All PDF Documents in** option and use **Browse for Location** in the drop down menu to select the folder containing the ZMF documentation suite.
- **5** In the text box, enter the word or phrase that you want to find.
- **6** Optionally, select one or more of the additional search options, such as **Whole words only** and **Case-Sensitive**.
- **7** Click **Search**.
- **8** In the **Results**, expand a listed document to see all occurrences of the search argument in that PDF.
- **9** Click on any listed occurrence to open the PDF document to the found word or phrase.

# <span id="page-11-0"></span>**Online Help**

Online help is the primary source of information about ChangeMan ZMF. Online help is available as a tutorial, through Help screens, and in ISPF error messages.

## <span id="page-11-1"></span>**Online Tutorial**

ChangeMan ZMF includes an online tutorial that provides information about features and operations, from high-level descriptions of concepts to detailed descriptions of screen fields.

To view the tutorial table of contents, select option T from the Primary Option Menu, or jump to it from anywhere in ChangeMan ZMF by typing =T and pressing ENTER.

Press PF1 from anywhere in the Tutorial for a complete list of Tutorial navigation commands and PF keys.

## <span id="page-11-2"></span>**Online Help Screens**

If you have questions about how a ChangeMan ZMF screen works, you can view a help panel by pressing PF1 from anywhere on the screen.

### <span id="page-11-3"></span>**Online Error Messages**

If you make an invalid entry on a ChangeMan ZMF screen, or if you make an invalid request for a function, a short error message is displayed in the upper right corner of the screen. Press PF1 to display a longer error message that provides details about the error condition.

Remember that the long message does not display automatically. Request the long message by pressing PF1.

# <span id="page-12-0"></span>**Typographical Conventions**

The following typographical conventions are used in the online manuals and online help. These typographical conventions are used to assist you when using the documentation; they are not meant to contradict or change any standard use of typographical conventions in the various product components or the host operating system.

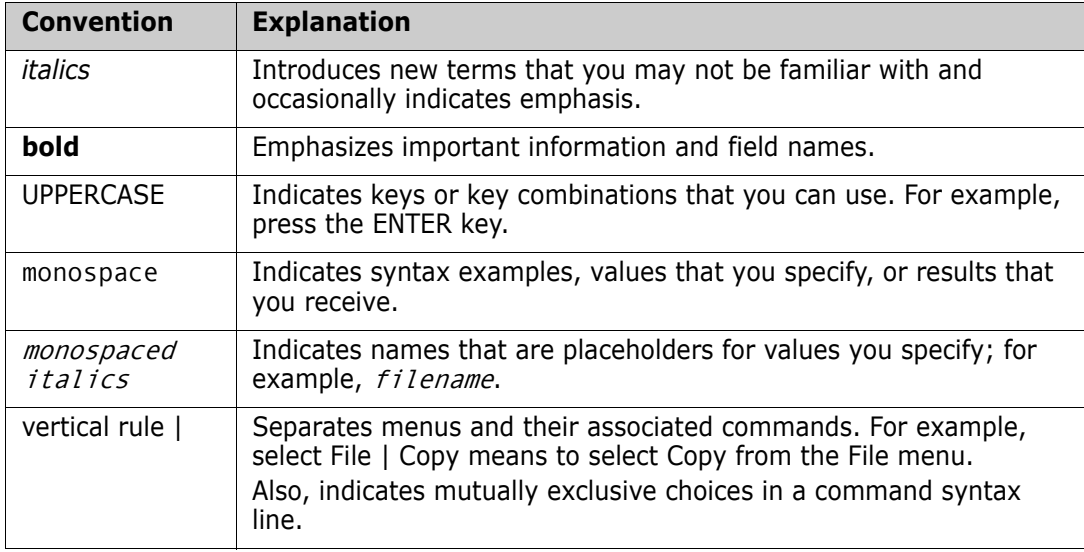

# <span id="page-14-1"></span><span id="page-14-0"></span>Chapter 1 **What Is ChangeMan M+R?**

The M+R Option eases the task of consolidating multiple versions of source code, JCL, documentation, and other types of text with record lengths of up to 240 characters. It bridges site-modified software products and their new releases, and assists both system administrators and application programmers in many of their change management responsibilities.

The specialized context viewing of up to eight merged versions and the rich version editing features make M+R much more powerful than the standard three-way merging tools that merely show whether a particular code line is found in one, two, or three versions.

In M+R, you have four source code reconciliation tools (Reconcile, Consolidate, Synchronize, and JCL Compare) that recognize different kinds of changes in multiple library versions and helps you reconcile changes into an error-free updated consolidated version.

M+R generates and maintains an elaborate database of the source code differences. It takes up to eight versions of an original text and displays their combined relationships using a design that makes the consolidation quick, accurate, and easy.

The merged versions are available to you in the form of specific easy-to-manipulate views so that you can quickly understand and reconcile conflicting differences in the versions.

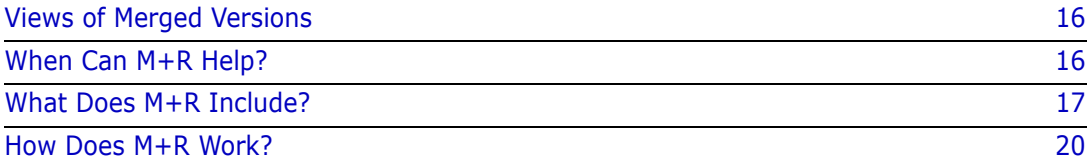

# <span id="page-15-0"></span>**Views of Merged Versions**

Each view of the merged versions illustrates specific changes within a context, highlights the reconciliation problems, and helps you solve them. For example:

Which parts of the base code have been changed and by which derivative?

The M+R primary command "e**X**clude **BA**se" creates a view that contains only those base records that have been changed. It points out, graphically and in color, which derivative has made what kind of changes.

Which parts of the base code have been changed by a particular derivative?

The M+R primary command "**V**iew **ID**" creates a view that highlights only the changes made by the derivative with that ID.

 Which parts of the base code have been changed by a combination of two or more derivatives?

The M+R pair of primary commands "e**X**clude **ID**" and "**R**eset **ID**" generate views containing only the changes made by the derivatives which are *not* excluded.

How does the consolidation look at this stage?

M+R automatically applies the single (made by one derivative only) changes to the base code, and then presents the current state of the consolidated file in response to a primary command "**V**iew **RE**maining".

Which lines of base code are changed by more than one derivative?

Such records are in conflict and are the prime target of reconciliation. The M+R primary command "**V**iew **CO**nflicts" provides a view where you can delete, move, or otherwise manipulate the code to resolve the conflicts.

# <span id="page-15-1"></span>**When Can M+R Help?**

M+R helps you consolidate multiple versions of applications, fixes, enhancements, and libraries, as the following scenarios illustrate.

### <span id="page-15-2"></span>**Working with Multiple Fixes and Enhancements**

There are occasions where two or more programmers check out the same source module and simultaneously modify the code. For instance, when one programmer checks out a module to make a long-term change, the module fails in production. An emergency fix is created to patch the code. If the fix is not integrated with the long-term change, then that change regresses the emergency fix and the error is repeated.

With M+R, concurrent developments can be merged to avoid the risk of version regression.

### <span id="page-15-3"></span>**Working with Multiple Libraries**

Imagine that you have created a customized version of an application and now you receive the next release of the application. You probably want to upgrade to use the newer release. However, if some components are highly customized and/or many components have been tailored to your environment, you probably do not want to rewrite all the customized pieces of the previous version. With M+R, you can merge and reconcile multiple libraries of member versions.

M+R measures the *complexity* of the reconciliation so that a systems project manager can properly allocate the work among programmers who are consolidating up to eight versions of application code libraries. The project manager can then observe the progress of the consolidation effort online or print out status reports.

### <span id="page-16-0"></span>**Working with Versions of Source and Copybook Libraries**

During the application life cycle, source and copy code evolve in an asynchronous way. Suppose you have the task to merge the Year 2000 compliance changes with the maintenance changes in the source and copybook libraries. Instead of working separately to consolidate the two sets (source and copy code) of version libraries, it will be much easier and faster to have the source and copybook changes merged in one place, and reconciled right there. M+R offers this kind of tool for "synchronizing" the source and copy code in most programming languages. After specifying up to eight versions of source code libraries and the corresponding versions of copy/include code libraries, M+R expands the source with the copybooks, compares and merges the differences. You can edit the source and copybook code lines and export the reconciled code to corresponding source and copybook export libraries for compilation.

### <span id="page-16-1"></span>**Working with JCL Code**

You might have had troubles in judging the effect of slight changes in JCL code over the resulting JCL that will be executed. M+R can help you with its unique Equivalent JCL Comparison tool. M+R accepts up to eight versions of jobdeck libraries and expands the (nested) JCL procedures and include code, then substitutes the symbols, compares the equivalent JCL code, and displays the differences highlighted graphically and in colors. Using the M+R Version Browser, you can easily trace how a change in a symbolic value is propagated through the executable JCL code.

### <span id="page-16-2"></span>**Merging Staging Versions**

The staging versions facility of ChangeMan ZMF saves multiple versions of a package component that a developer creates in a series of edit-in-stage sessions. If you license the M+R Option, it is invoked automatically to let you merge 2-8 of those saved versions to create a new version that you can then stage into your package.

# <span id="page-16-3"></span>**What Does M+R Include?**

M+R has the necessary features for merging concurrent developments and reconciling the conflicting changes, such as

- Project management
- **Library support**
- Comparison utility
	- Batch compare, merge, and export
	- Version Browser
	- Version Editor
	- Reconciliation Auditor

## <span id="page-17-0"></span>**Project Management**

A large consolidation project like a Year 2000 compliance or Vendor Code reconciliation project usually involves a team of programmers and covers versions of several libraries such as source code and copybooks. To control the reconciliation process, the team leader can set up project-wide profile options and shared working and version data sets. Then the team leader can assign different tasks to the team members and monitor the progress online as well as through status reports.

## <span id="page-17-1"></span>**Library Support**

ChangeMan M+R supports any combination of sequential (SEQ) and PDS files, CA Panvalet and CA Librarian libraries, and ChangeMan ZMF applications and packages.

## <span id="page-17-2"></span>**Comparison Utility**

M+R uses Comparex®, *The Intelligent Comparison Utility*, as the underlying technology to compare versions.

### <span id="page-17-3"></span>**Batch Compare, Merge, and Export**

When consolidating entire libraries, the task of comparing member version, parsing and expanding copybooks and JCL procedures, doing the symbolic substitution, and merging the differences becomes very time and resource consuming. M+R can perform it in batch and present you with the merged versions for browsing and editing. Moreover, M+R can export some members in batch. For example, if a member exists in only one version library, or if all its versions are equal, there is no need for reconciliation—such a member can be auto-exported, thus reducing your workload.

### <span id="page-17-4"></span>**Version Browser**

The M+R Version Browser includes features to help you investigate and understand the differences between the versions.

Different views or *contexts* for browsing and editing the differences are generated with single commands.

By coloring and graphically marking the lines, M+R lets you see whether a base record has been deleted, replaced, or cut and by which derivative. You can also view the replacing, pasted, and inserted code lines, including the derivative they originated from.

### <span id="page-18-0"></span>**Version Editor**

When reconciling different versions with M+R, you can use primary and edit line commands that have the look and feel of ISPF/PDF Edit commands.

These commands include the following:

- Cut and Paste or Copy and Paste from one context to another.
- Delete and Undelete.
- Copy and Move.
- **Insert, Repeat, and Overtype.**
- Exclude and Reset.
- Find and Repeat Find ((R)Find).
- Change and Repeat Change ((R)Change).
- Locate next base code line and locate a base code line by its relative number.
- Show moved block of records.

### <span id="page-18-1"></span>**Reconciliation Auditor**

M+R offers many options that support a comprehensive reconciliation auditing. These options follow.

#### **Batch Version Difference Report**

When up to 8 versions of a library are merged in batch mode, the user can request a detailed Merge report for each member illustrating the differences between the versions. Each block of changes is surrounded by two blocks of common code lines in a fade-in/fade-out fashion. These reports mark the starting point of the library consolidation.

#### **Insertion of Team/Individual Banners**

The history of the reconciliation of each member can be recorded at a team, user, member, and line level. The project manager can create a project banner file formatted as comments and include it as one of the derivatives. Each team member can create an individual banner file and include it as an additional derivative. The banner is a sequential data set or a member of a library. Although these banners are invisible to the user, M+R will include them, on export, on the top of each consolidated member to record its reconciliation history.

#### **Insertion of Reconciliation Statistics**

Reconciliation statistics concerning member attributes can be exported as comments. Such attributes include:

- Member name.
- Number of code lines in each member version.
- Number of conflicts and single changes.
- User ID of the programmer who has merged the member versions.

This analysis table records the reconciliation history at a user level and member level.

**Insertion of Line Signature**

For reconciliation auditing, M+R can trace the origin of each code line in the exported consolidated version. In the line sequence number area (positions 73 to 80), a line signature appears, formatted to include the IDs of all versions that have the same line in that place. The base records that are common across all versions have their original sequence numbers as line signatures.

#### **Intelligent Line Renumbering**

Another way of tracing the reconciliation effort is the renumbering that M+R performs on export, at the user's request. M+R supports both standard and COBOL sequence numbers, and follows the ISPF sequence numbering rules. The code lines from the base version are numbered with their original sequence numbers. The code lines from the derivative versions and the user-inserted and overtyped code lines have numbers that are between the numbers of the two surrounding base code lines. When such numbers are exhausted (due to too many inserts), the entire consolidated version is renumbered on export.

# <span id="page-19-0"></span>**How Does M+R Work?**

### <span id="page-19-1"></span>**Scenario: Vendor Code Reconciliation**

Suppose you are a systems manager, and your site runs Release N of a vendor product. You have applied fixes and modified the vendor product to customize it for your users. When the vendor announces the next release,  $(N+1)$ , your users want it installed immediately. You are now faced with a version migration filled with these complications:

- If you install release N+1 as is, your own custom modifications are regressed.
- Some of the vendor's fixes duplicate your own changes, so not everything you have done must be reapplied.
- It took you many months to evolve modifications for release N, and neither you nor your users want to wait that long for the next release customization.
- The upgrade job looks long, painful, and error-prone—particularly if the vendor has renumbered the source code lines. You need a fast, intelligent method to blend the vendor's upgrades and your custom modifications into a working product.

### <span id="page-19-2"></span>**Solution: M+R**

M+R can handle this problem. First, you have to identify the source files (the base version and derivatives) to M+R.

- The base is the Release N of the vendor product.
- One derivative is the current production library that contains your customizations.
- $\blacksquare$  The other derivative is the Release (N+1).

Then, you run M+R, which performs the following steps:

- Compiles member lists of the base/derivative libraries and matches same-named members in version sets.
- Loads the chosen base members and the derivatives' members into storage.
- **Compares the base version with each of the derivatives, records the differences, then** compares and combines them.
- Stores the base version and the differences in the M+R work-in-suspense file.
- Identifies conflicts and single changes.
- Calculates the degree of complexity of the reconciliation effort, and stores the relevant statistics.
- Displays a full view of the merged versions, formatted graphically and in color, for reconciliation.
- The following figure illustrates schematically how M+R reconciles different releases of software.

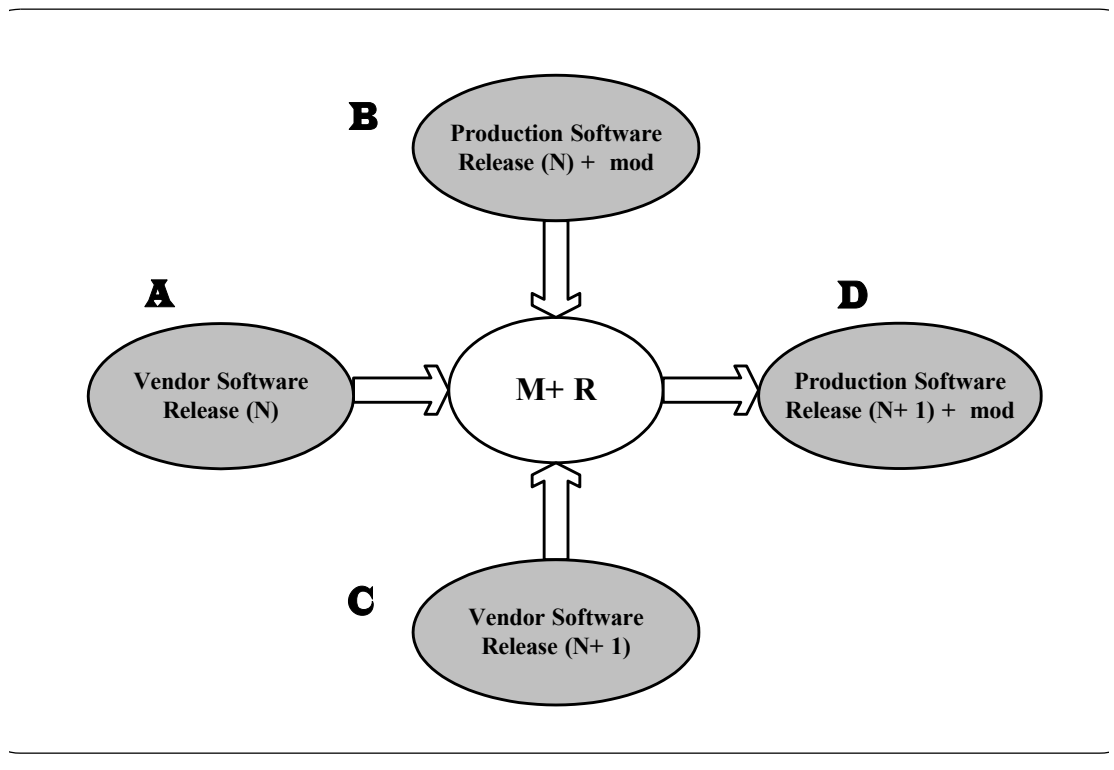

The following table shows the steps that you must take in order to merge and reconcile.

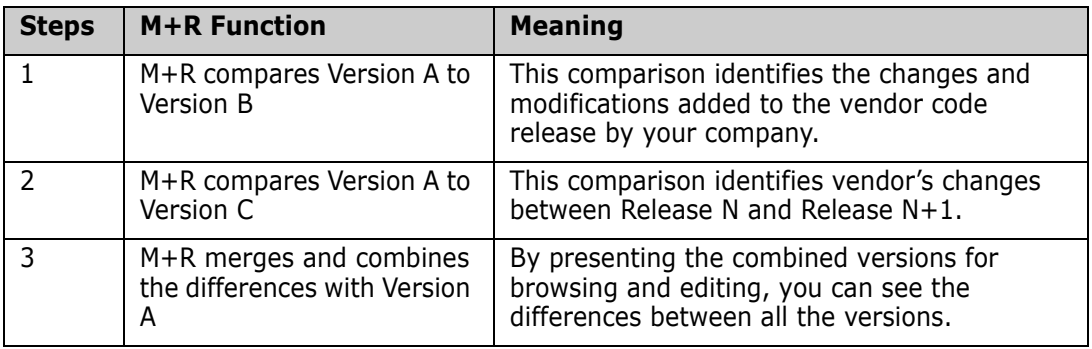

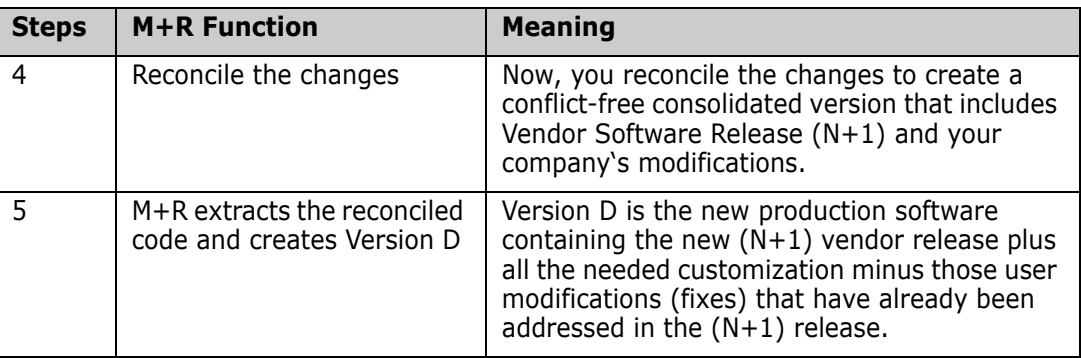

# <span id="page-22-1"></span><span id="page-22-0"></span>Chapter 2 **Installing M+R**

This chapter provides instructions for installing ChangeMan ZMF M+R Option components and enabling the option.

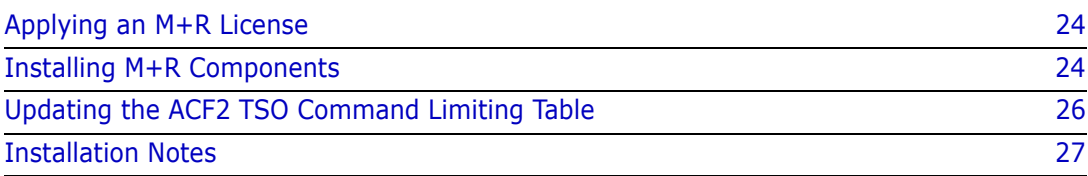

# <span id="page-23-0"></span>**Applying an M+R License**

If you license M+R at the same time that you license ChangeMan ZMF, the license for the option is applied when you apply the license for the base product. You do not have to take further action to enable M+R.

If you license M+R after you apply licenses for ChangeMan ZMF and other selectable options, use the SER10TY™ License Manager to add a license for the option. See the *SER10TY User Guide* for instructions on how to apply a license. The load modules, JCL, and other components that you need to run SER10TY are included in the SERCOMC libraries in the ChangeMan ZMF installer.

After you have applied a license, shut down the SERNET™ started task where ChangeMan ZMF runs and restart the task.

#### **Then, follow these steps to verify that M+R is activated.**

- **1** Connect to ChangeMan ZMF through ISPF.
- **2** Verify that the **Primary Option Menu** includes option **C M+R**:

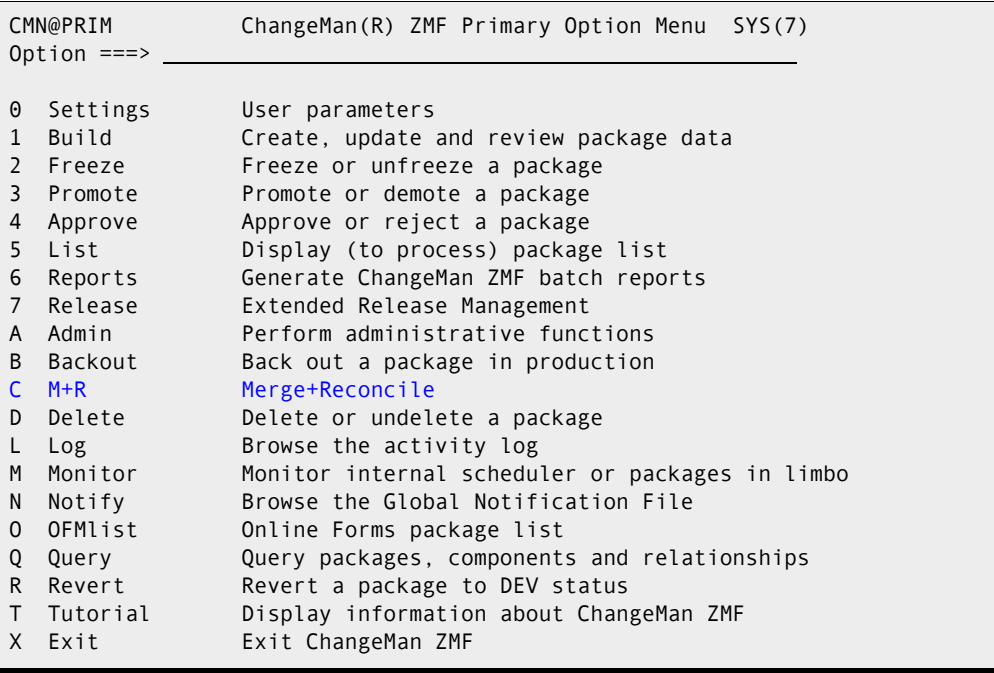

If option **C, M+R** is listed, the license activation is successful.

## <span id="page-23-1"></span>**Installing M+R Components**

M+R components are included in the CMNZMF libraries in the ChangeMan ZMF installer.

Π

#### **Execute these steps to install M+R components.**

**1** Allocate a permanent WALKTHRU PDS library with these characteristics:

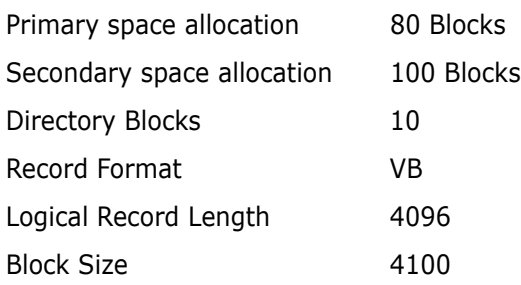

- **2** Copy these members from the vendor CMNZMF SAMPLES library to the WALKTHRU library:
	- WALKBAS
	- WALKDV1
	- WALKDV2
- **3** Allocate a permanent sequential PROJECTS data set with these characteristics:

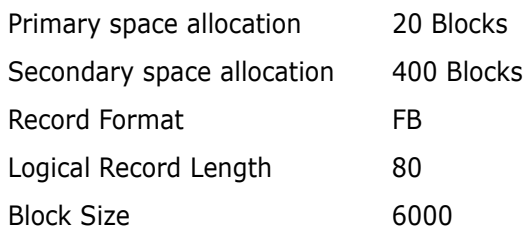

- **4** Grant the following data set access to all potential users of M+R:
	- **a** READ/WRITE authority to the PROJECTS file.
	- **b** READ authority to the vendor WALK THRU library.
- **5** Copy panel SEROJECT from the vendor CMNZMF PANELS library to your custom ChangeMan ZMF panel library. Edit the )INIT section of the panel to assign values to these variables:

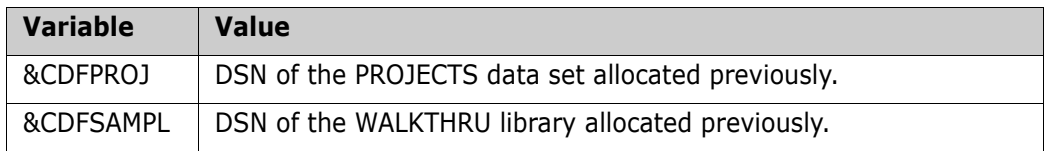

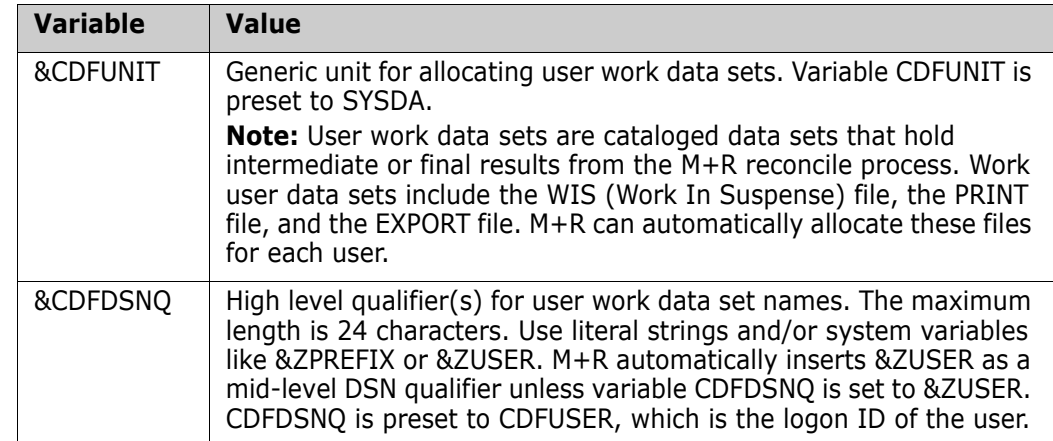

Save your changes to panel SEROJECT.

**6** Copy panel SER@PRIM from the vendor CMNZMF PANELS library to your custom panels library. Edit the )INIT section of the panel to assign a value to variable &CDFTIME:

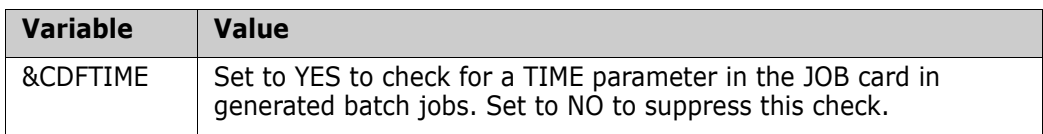

Save your changes to panel SER@PRIM.

**7** Stop and start the SERNET started task running ChangeMan ZMF.

# <span id="page-25-0"></span>**Updating the ACF2 TSO Command Limiting Table**

If you use CA ACF2® for your security system, and if you use the ACF2 TSO Command Limiting feature to restrict execution access to TSO commands, add M+R program CDF\$ISPF to the ACF2 Command Limiting Table.

This is the format for the table entries:

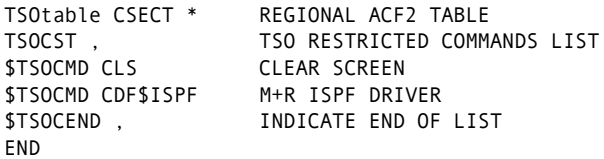

If you use the ACF2 Command Limiting Feature and do not make the table entries above, and you attempt to use the M+R Option, the following message results:

IKJ56500I COMMAND CDF\$ISPF NOT FOUND

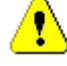

**CAUTION!** Do not add CDF\$ISPF to the TSO Command Table IKJTSOnn in SYS1.PARMLIB. If you do and you attempt to use M+R, your session will freeze and this message is displayed:

ISPS118L SERVICE NOT INVOKED. A VALID ISPF ENVIRONMENT DOES NOT EXIST.

## <span id="page-26-0"></span>**Installation Notes**

This section contains additional information about installing M+R.

### <span id="page-26-1"></span>**ISPF Profile Library Allocation**

When you first use the ChangeMan ZMF M+R Option, it creates member CDFPROF in your ISPF profile library (ISPPROF). This member is saved each time you exit M+R, retaining your settings for use in your next M+R session.

ISPF profile libraries for users of ChangeMan ZMF and M+R must be allocated with sufficient primary, secondary, and directory space for ZMF and M+R to create profiles and to save them at the end of each session. This applies to all ISPF applications that run with ISPF NEWAPPL(xxxx).

# <span id="page-28-1"></span><span id="page-28-0"></span>Chapter 3 **Using M+R**

Before using M+R, you must invoke it and complete the following tasks:

- $\blacksquare$  Select one of the four M+R tools.
- Set up your profile (see [Chapter 4, "Setting Your Profile" on page 35](#page-34-2)) on the *Profile*  panel(s).
- Define your base and derivative files (see [Chapter 5, "Defining Versions" on page 47](#page-46-2)) on the *Version* panel(s).

This chapter gives a brief description of the *Merge+Reconcile* primary menu, the online Tutorial, and suggestions on how to select an appropriate M+R tool and how to choose base vs. derivative versions.

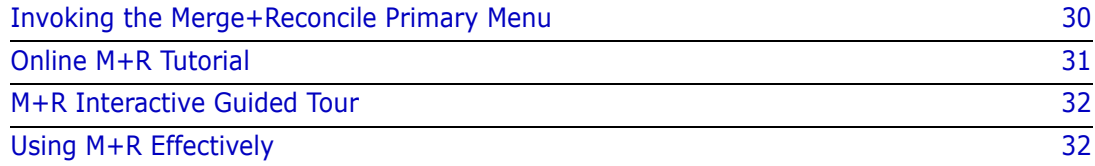

П

# <span id="page-29-0"></span>**Invoking the Merge+Reconcile Primary Menu**

To invoke the M+R Option of ChangeMan ZMF, connect to an instance of ChangeMan ZMF to see the *Primary Option Menu*.

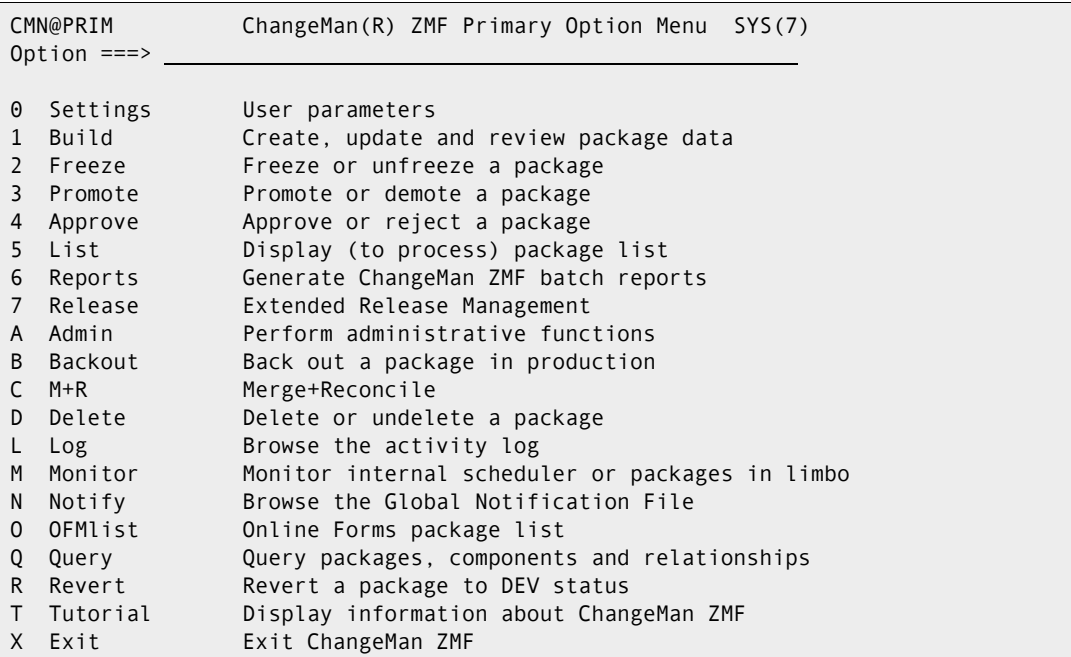

On the *Primary Option Menu,* choose option **C M+R** to display the *Merge+Reconcile* primary menu.

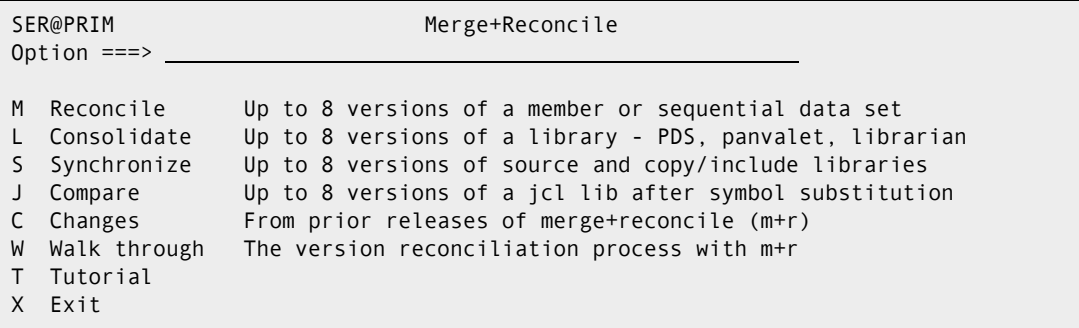

The following table describes the menu options (which includes access to the four M+R tools) on the *Merge+Reconcile* primary menu.

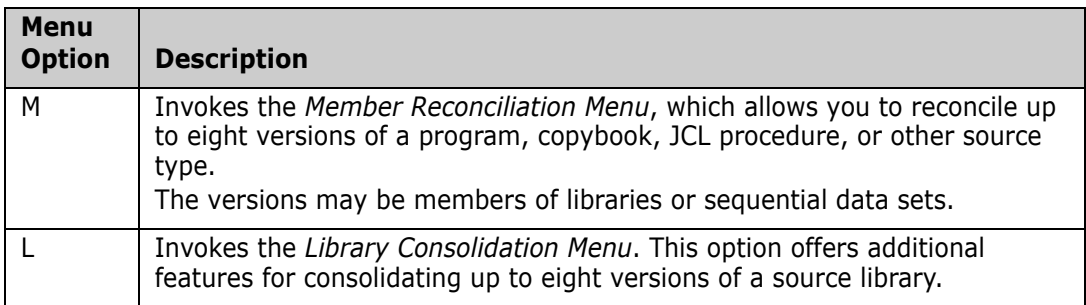

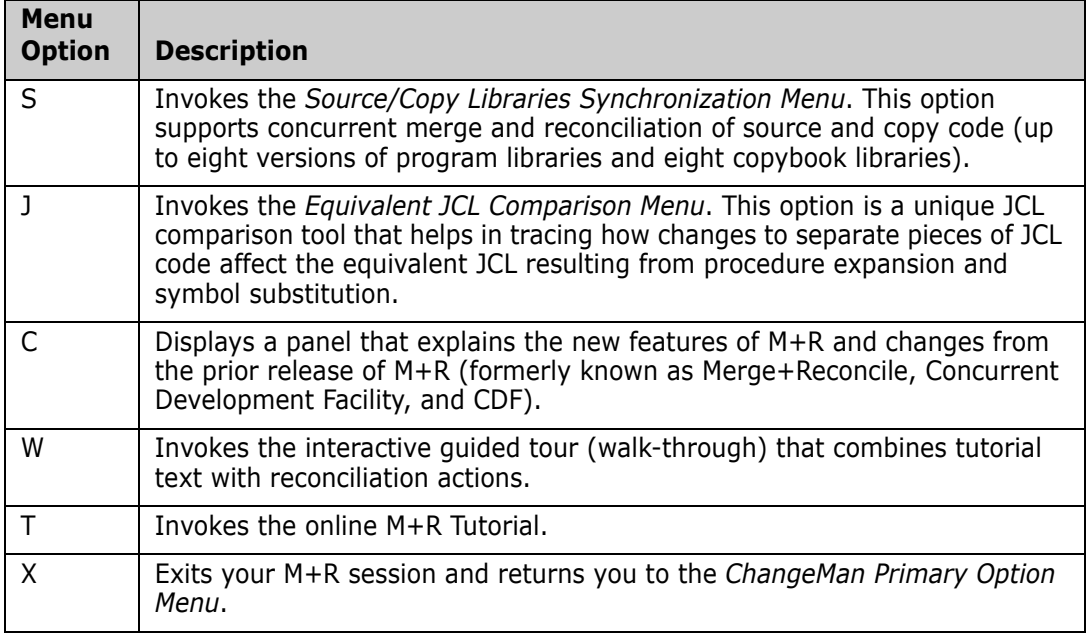

## <span id="page-30-0"></span>**Online M+R Tutorial**

To display online information about M+R from the *Merge+Reconcile* primary menu, select option **T**. The *Tutorial Table of Content* panel, shown below, appears.

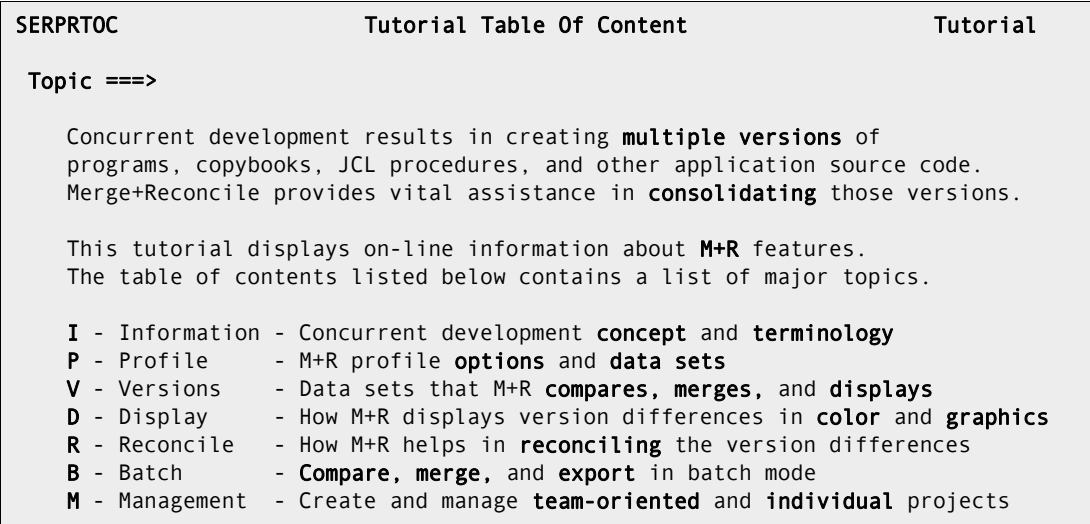

All *Tutorial* and *Help* panels are scrollable. This means that when you select a topic or issue the Help command, generally by use of a program function key [PF1], you are presented with a lengthy panel of text that you can scroll through at your leisure. There are no arbitrary breaks in panel content. Split- screen boundaries are automatically respected such that the last visible line at the bottom of one screen is presented at the top after you page down, using the [Enter] key. Conversely, you page up by pressing [PF10].

The top and bottom of each *Help* panel is clearly marked. The IBM-CUA standard of a plus (+) sign signifying page down capability and a minus (-) sign indicating page up capability (in the upper right-hand corner) is supported.

 SER00PRM ---------------------- M+R Primary Menu ----------------------TUTORIAL  $M$ ore:  $+$   $M$ ore:  $+$   $M$ ore:  $+$   $M$ ore:  $+$  TOP TOP TOP Panel scrolls; Press ENTER or RIGHT to page down TOP TOP TOP The Merge+Reconcile from SERENA Software Inc. provides four source code reconciliation tools selectable through options M, L, S, and J, as well as an interactive tutorial (option W ). Option M allows a novice or infrequent M+R user to reconcile up to eight versions of a program, copybook, JCL procedure, or other source type. The versions may be **members** of libraries or sequential datasets. Option L offers additional features needed for consolidating up to eight versions of a source library - PDS, PANvalet, and LIBrarian. Main features include the Consolidation Workplace, Batch Execution, and Reconciliation Project Management.

 Option S supports concurrent merge and reconciliation of source and copy code - up to 8 versions of program libraries and 8 copybook libraries. It detects the invocation of copybooks in the source code and merges them into the source versions for concurrent comparison, merging, reconciliation and export.

# <span id="page-31-0"></span>**M+R Interactive Guided Tour**

M+R recognizes a new user and automatically *escorts* them through the reconciliation process, mixing tutorial text with hands-on work. The user can apply a variety of primary and line commands for version browsing and editing, prompted by the tutorial text, or at will.

This interactive tutorial is also accessible through option **W** on the *Merge+Reconcile* primary menu.

# <span id="page-31-1"></span>**Using M+R Effectively**

M+R provides a wealth of powerful facilities to aid your reconciliation efforts. Choosing these facilities carefully before starting a reconciliation project can simplify the task. This section outlines some of these facilities and attempts to help you make good choices.

### <span id="page-31-2"></span>**Choosing the Right M+R Tool**

M+R provides four tools that help you cope with the software version expansion. Although they share many features, these tools differ in respect to the scale of the task of version merging and reconciling that they are designed for. When using M+R you will choose one of these tools from the primary menu. The purpose of this section is to help you choose the proper tool for your particular reconciliation task.

#### *Member Reconciliation Tool*

Sometimes you might have to deal with *several* versions of *one* program. The proper tool to use in this case would be the *Member Reconciliation* tool (option **M** on the *Merge+Reconcile* primary menu). The steps needed to reconcile the versions of one program are explicitly stated as consecutive options on this tool's menu panel.

#### *Library Consolidation Tool*

In massive consolidation efforts like Y2K-compliance projects or Vendor Code reconciliation you are forced to deal with versions of an *entire library* containing *hundreds* of programs. The proper tool to aid you when doing such consolidation projects would be the *Library Consolidation* tool (option **L** on the *Merge+Reconcile* primary menu).

#### *Source/Copy Synchronization Tool*

Sometimes the reconciliation task is more complicated and includes not only source code library versions but also copybook library versions. Of course, both sets of libraries can be consolidated separately using the Library Consolidation tool, but it's possible the changes in the source code and those in the copy/include code will be out-of-sync and several iterations of using M+R and the compiler will be needed. The *Source/Copy Synchronization* tool (option **S** on the *Merge+Reconcile* primary menu) is designed to cope with such a situation. It automatically detects the copybook inclusion in the source code, imports it, merges the versions, and allows the consolidated programs and copybooks to be extracted into designated export libraries.

#### *Equivalent JCL Comparison Tool*

JCL code differs significantly from the other computer languages because of its heavy use of symbolic variables whose value is substituted by following a complex set of rules. The result of that symbol substitution is the code that is actually executed—the equivalent JCL. Therefore, it is difficult tracking how changes in the separate JCL code pieces jobdecks, JCL procedures, included blocks of statements, SET statements—will affect the equivalent JCL. The *Equivalent JCL Comparison* tool (option **J** on the *Merge+Reconcile* primary menu) is designed to help understand the differences in the versions of JCL code. It takes up to eight versions of jobdeck library and generates the equivalent JCL before comparing them. The JCL statements changed by the symbol substitution are displayed twice, with *before* and *after* content so that the differences can be fully understood. The *Equivalent JCL Comparison* tool is used for analysis—it is not to be used for actual reconciliation. Instead, when you have analyzed the JCL with this tool, use the *Library Consolidation* tool for the actual reconciliation.

### <span id="page-32-0"></span>**Shared Facilities and Features**

M+R provides several facilities that are common to these tools:

- A **Consolidation Workplace** panel that presents the libraries as a table whose rows are the same named members in the library versions. Each set of member versions on that panel can be processed by line commands towards full reconciliation of the differences. This facility is available in the *Library Consolidation*, *Source/Copy Synchronization*, and *Equivalent JCL Comparison* tools.
- A **Batch facility** to compare, merge, and selectively export member versions. Batch mode can speed up the online reconciliation and reduces the consumption of

mainframe resources. This facility is available in the *Library Consolidation*, *Source/ Copy Synchronization*, and *Equivalent JCL Comparison* tools.

 A **Project Management facility** that supports individual and team-oriented project profiles, assigning tasks to team members, and monitoring the project progress. This facility is available in the *Library Consolidation* and *Source/Copy Synchronization* tools.

All these tools have other common features, such as the ability to handle up to **eight versions**, numerous profile settings, presenting the differences **graphically** and **in color**, etc.

### <span id="page-33-0"></span>**Choosing Base And Derivative Versions**

For any reconciliation task with M+R, you must choose a base version of a program or library and multiple *derivative* versions. This may be obvious for your particular reconciliation task. If not, the following is a list of thoughts that might help:

- Use the *oldest* version as a base for all reconciliation tasks and create the newer derivative versions.
- Use the *shortest* version as the base—the software always tend to grow in complexity, respectively in volume.
- For Vendor Code reconciliation projects, use the vanilla library before the customization effort has started, that is, the previous release of the vendor software, as the base library. The derivatives are the libraries created as a result of the concurrent development—the customized version and the next release.

# <span id="page-34-2"></span><span id="page-34-1"></span><span id="page-34-0"></span>Chapter 4 **Setting Your Profile**

The *Profile* panels gather basic information regarding the destination of the reconciliation effort, the work files, and compare, display, export, and other options. For first-time users, the profile data sets are automatically allocated and their profile options have default values.

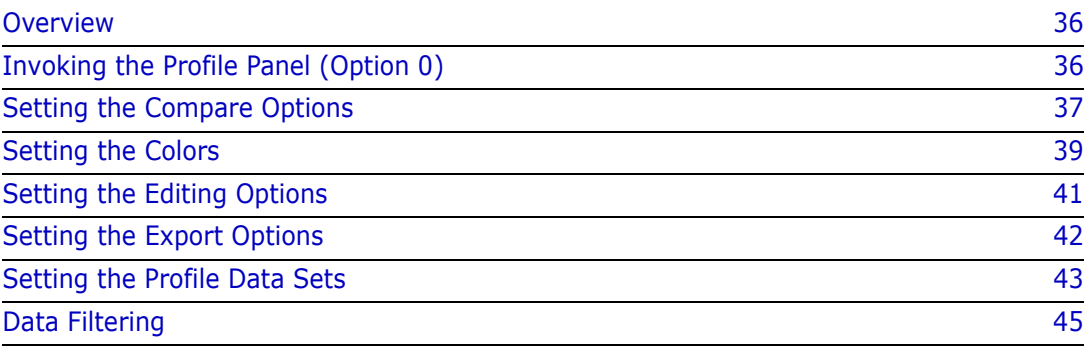

# <span id="page-35-0"></span>**Overview**

Your M+R Profile contains information about how you want to compare and merge the versions of one program, or library, or source/copybook libraries, or JCL code libraries.

Before M+R can consolidate multiple versions, you must specify the M+R working data sets. This means that you must define the following files to M+R:

- Work in suspense (WIS) file holds data from reconciliation efforts in progress.
- Print file holds the last report generated through the printing options.
- Export file holds the final consolidated version.
- Copybook export file holds the consolidated versions of the copybooks.

When you specify work-in-suspense, print, and export data sets that are not cataloged, they will be automatically allocated.

The profile options are grouped into six categories which contain choices you have for fine tuning the merge and reconcile process. These categories are

- Compare.
- Colors.
- Editing.
- Export.
- Data sets.
- Merged data filtering.

# <span id="page-35-1"></span>**Invoking the Profile Panel (Option 0)**

To establish your work profile, you must access the *Profile* panel from one of the four tools' respective menus.

From the *Member Reconciliation* menu, *Library Consolidation* menu, *Source and Copy Libraries Synchronization* menu, or *Equivalent JCL Comparison* menu, type **0** (PROFILE) and press [Enter]. The *Profile* panel, shown below, appears.

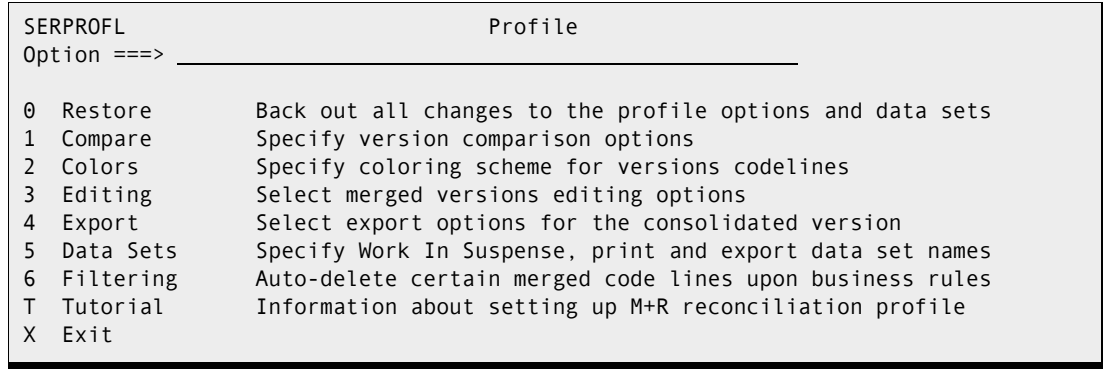
### **Setting the Compare Options**

The *Compare Options* panel allows you to specify a comparison configuration. To display the *Compare Options* panel, from the *Profile* panel, select option **1** (COMPARE). The *Compare Options* panel, shown below, appears.

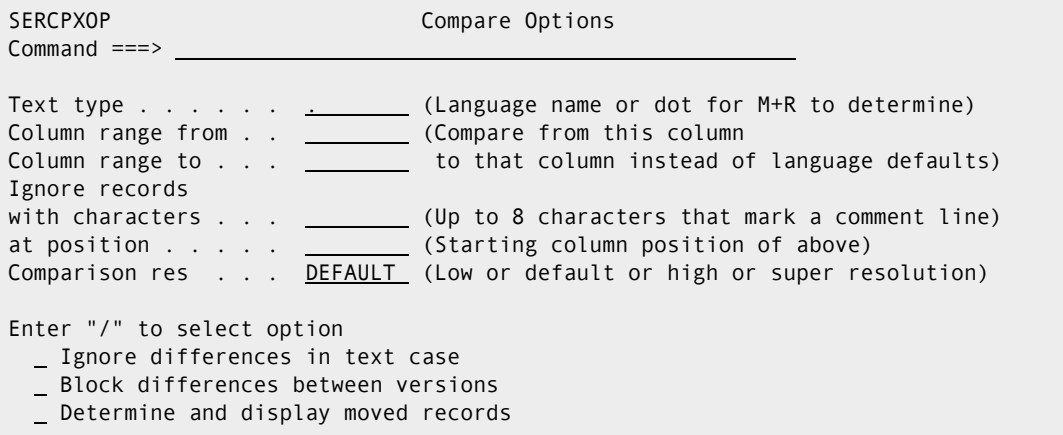

The following table describes the information that you can type in the fields of the *Compare Options* panel.

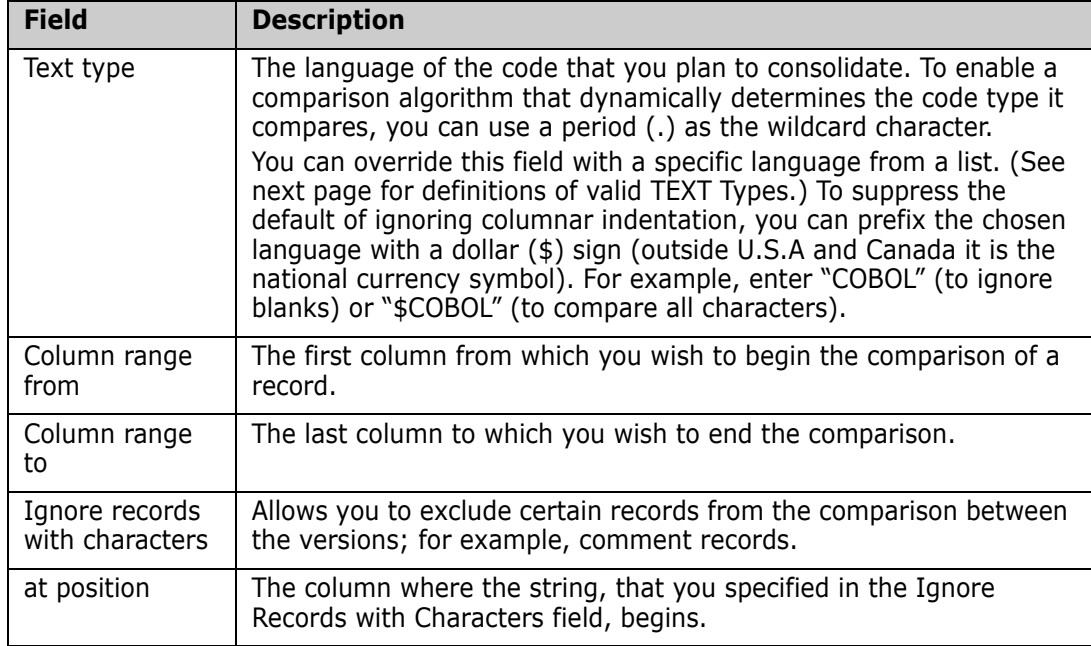

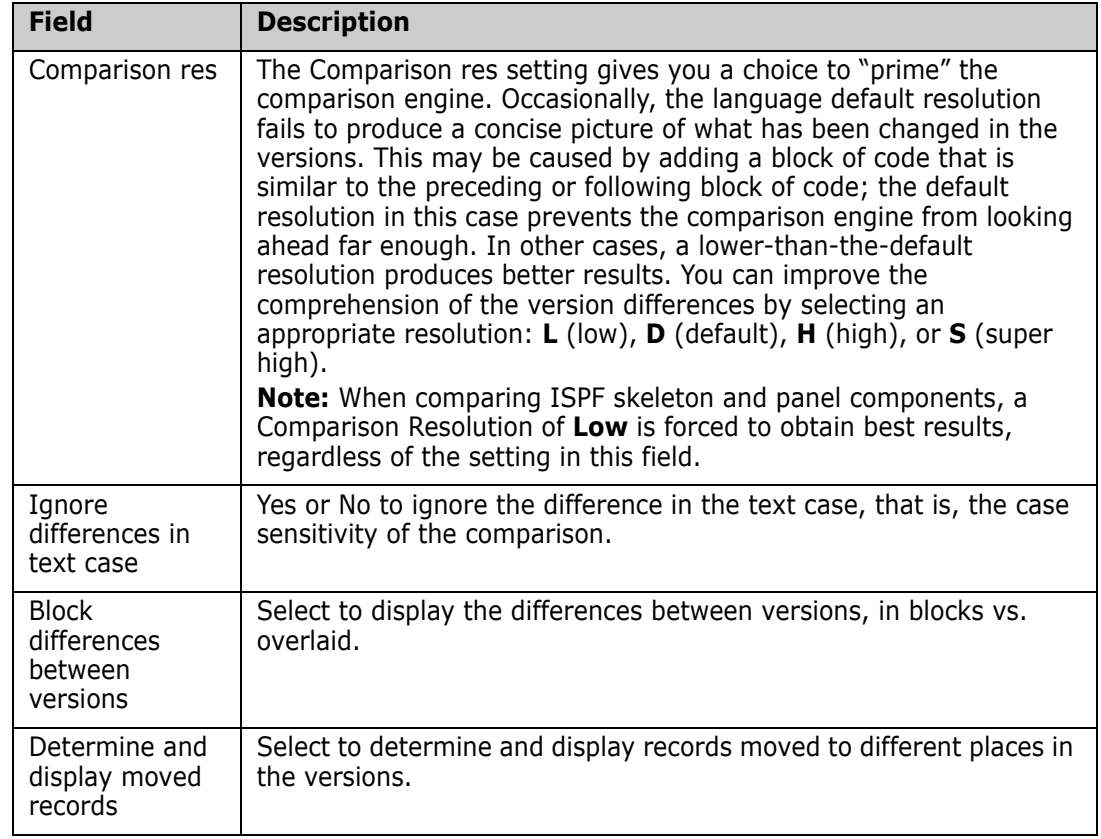

The following table defines the TEXT Types. Use this table to enter the TEXT Type field as illustrated in the *Compare Options* panel. For each TEXT Type, the comparison range and ignored characters are specified. "EOR" means end-of-record.

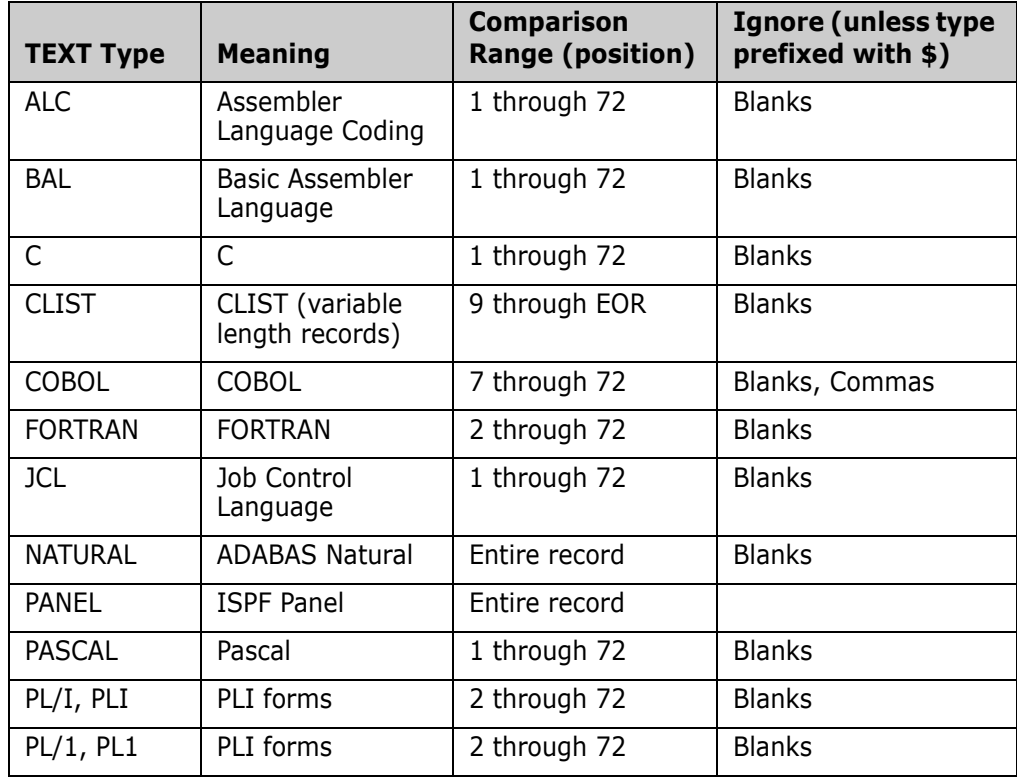

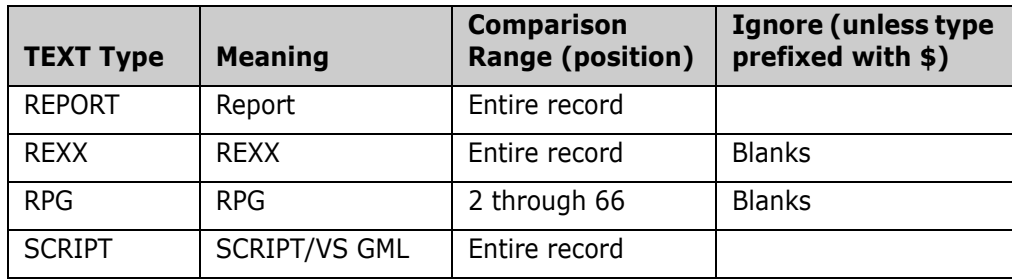

### **Setting the Colors**

The *Colors* panel allows you to set colors and highlights to distinguish changes. You can set any combination of seven colors and two highlights (normal and reverse) to separate the 10 line types and the 10 different points of origin.

To access the *Colors* panel, type **2** (COLORS) from the *Profile* panel. The *Colors* panel (SERCOLOR), shown below, appears.

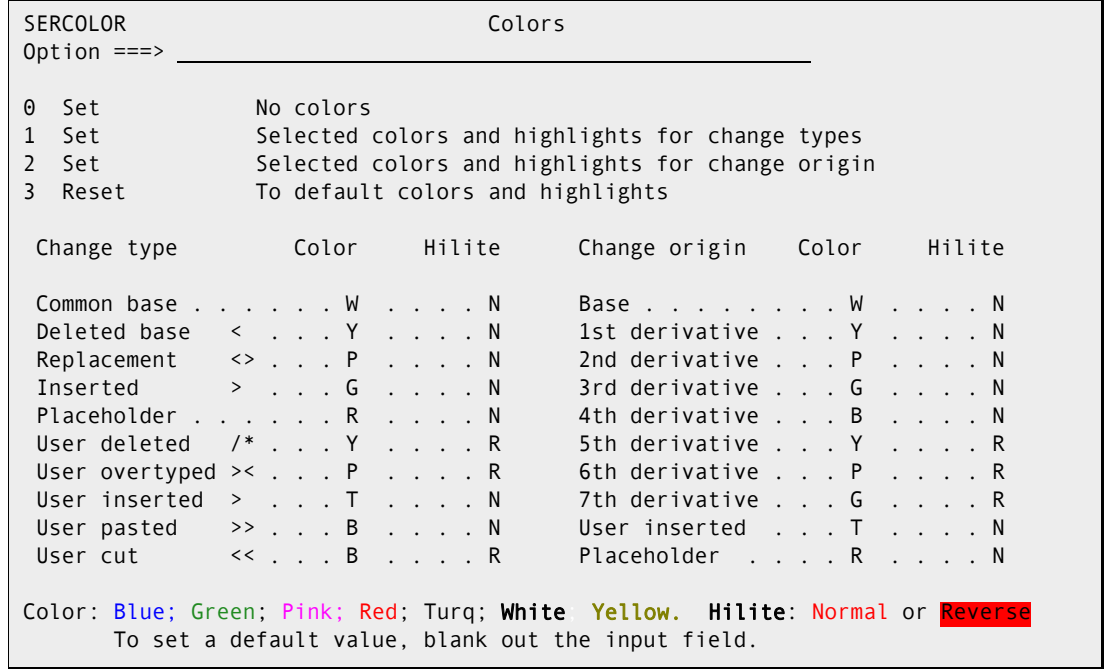

The *Colors* panel allows you to choose different colors and highlights for

- Various types of changes such as replacement, deletions, insertions, etc.
- Different origin of changes such as the base and derivatives code lines, and your inserted and overtyped lines.

If you want to return to the default value, blank out the *Color/Hilite* pair of one or more fields. Option **3** resets all fields to their default values.

Choosing option **0** disables the line coloring on the *Reconcile* panel.

Use option **1** to set distinct colors/highlights for the various line types. This setting will facilitate conflict resolution where two or more derivatives have changed the same block of base code.

Select option **2** to set different colors/highlights for the versions. It will help you investigate changes, as their origin will be clearly marked in colors. This setting is also helpful when auditing code changes.

You can change the coloring scheme at any time. The last setting is carried over to your next M+R session.

If you want to see the effect of your color choices (or the default), press [Enter] and the *Reconcile Palette* will be displayed.

The sample versions are in COBOL. The upper part shows the current color scheme for different code line types. The lower part shows the colors assigned depending on the origin of the code line itself or its change.

The *origin of the lines* is self-explanatory—a code line belongs to the base version, or to one of the seven derivatives, or to the user who can overtype, paste and insert code lines during the reconciliation. The *origin of the change* for a base code line is one of the derivatives; thus, the derivative color is used for a deleted or replaced base code line.

The *line types* are an M+R concept that needs to be explained. Below, an example of the upper half of the *Reconcile Palette* is reproduced, and the lines are numbered on the left to facilitate the explanation.

(1) 000035 003500 IF OPEN-REQUEST PERFORM DO-THE-OPEN (2) < A\_\_\_ 003600 ELSE IF READ-REQUEST PERFORM DO-THE-READ (3) <>\_B\_\_ 003600 ELSE IF UPDATE-REQUEST PERFORM DO-THE-UPDATE (4) > \_\_C\_ 003610 ELSE IF EXTRACT-REQUEST PERFORM DO-THE-EXTRACT (5) --- - - - - - - - - - - - - - - - - - - - - - 2 Lines DELETED (6) /\*0039 003900 ELSE IF CLOSE-REQUEST PERFORM DO-THE-CLOSE (7) ><\_\_\_+ 004000 ELSE DISPLAY 'YOUR I/O REQUEST IS INVALID' (8) > \_\_\_+ 004010 MOVE 12 TO RETURN-CODE (9) >>0051 005100 DO-THE-READ. (10) <<0052 005200 READ ONLY-FILE NEXT,AT END MOVE 8 TO RETURN-CODE

A short explanation for each line follows:

- **1** This is a common (unchanged) base record with a relative number 35 as shown in the command area.
- **2** The next (36th) base record is missing in version A; that is, it is deleted. This fact is depicted with the less-than (<) symbol.
- **3** The same 36th base record is replaced in version B by new text. The replacement symbol **(<>)** conveys a *not equal* meaning.
- **4** Version C has an inserted code line after the 36th base record. Accordingly, the insertion symbol is the greater-than (>) symbol.
- **5** This line holds the place of two base records that have been deleted by the user during the reconciliation and therefore are excluded from view.
- **6** The 39th base record has also been deleted by the user but here it is included in view, possibly through a First or Last command. The *commented-out* (/\*) symbol is used to present this action. The Undelete command can be issued to reverse the commentedout status.
- **7** The user has overtyped the 40th base record. The over typing  $(>\)$  symbol also conveys a *not equal* meaning but differs from the replacement (<>) symbol.
- **8** The user has inserted a code line represented by the greater-than (>) symbol.
- **9** The user has pasted the 51st base record here. The symbol (>>) is supposed to convey a *landed-from-somewhere* meaning.
- **10** The 52nd base record has been cut by the user. The symbol (<<) accentuates the *gone elsewhere* finale of a cut or moved record. However, the Undelete command can be issued to "resurrect" cut code lines.

### **Setting the Editing Options**

To access the *Version Editing Options* panel, select option **3** (EDITING) from the *Profile* panel. The *Version Editing Options* panel, shown below, appears.

```
SEREDTOP Version Editing Options
Common = == >Enter "/" to select option 
  Include prefix (Display analysis statistics & banner) 
  Data filtering (Filter data from merged versions) 
  Fade in/out (Surround changes with common lines) 
  Upper case (Convert user input to upper case)
```
The following table describes the information that you can enter on the *Version Editing Options* panel.

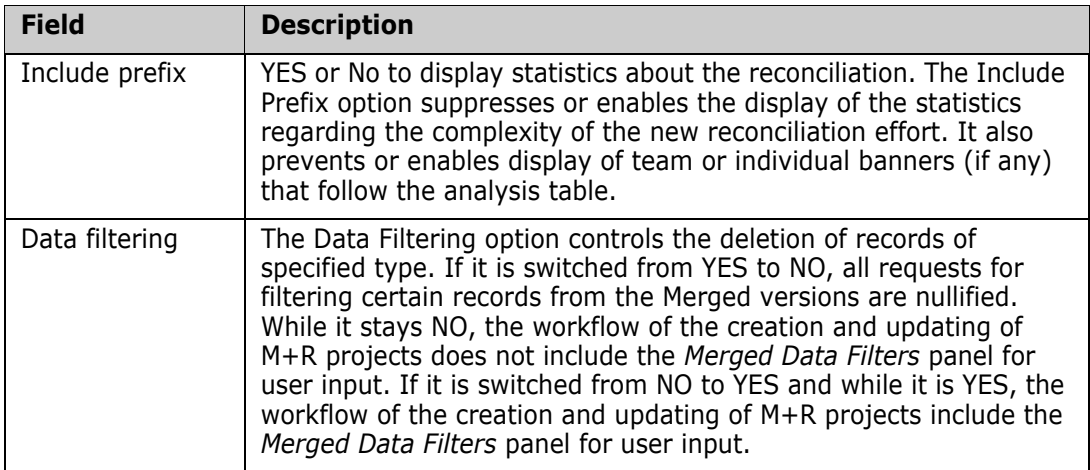

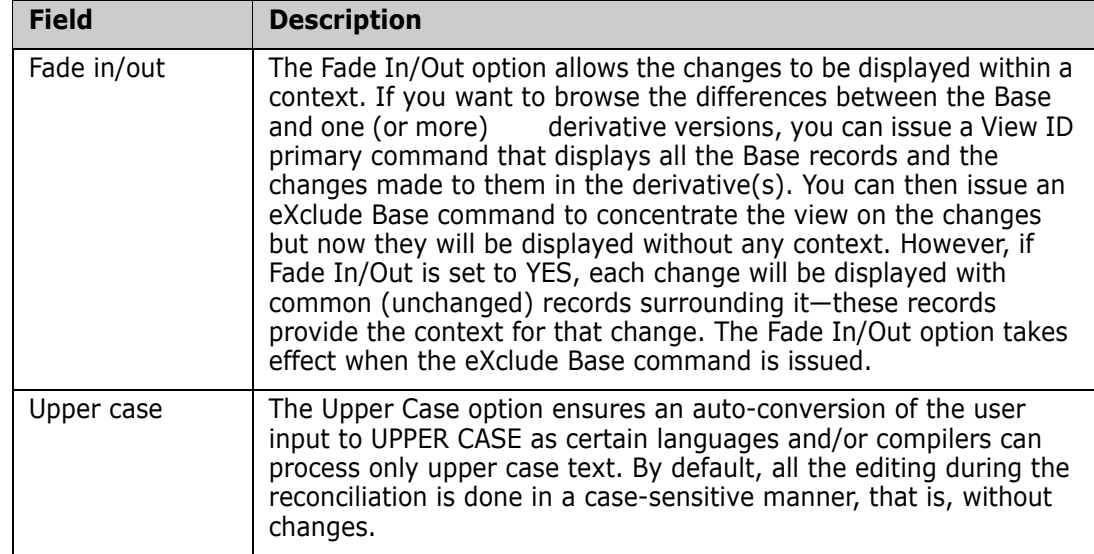

## **Setting the Export Options**

To access the *Export Options* panel, select option **4** (EXPORT) from the *Profile* panel. The *Export Options* panel, shown below, appears.

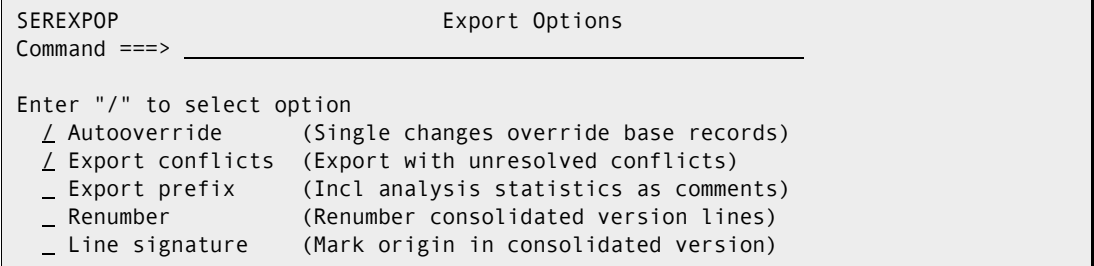

The following table describes the information that you must enter in the fields of the *Export Options* panel.

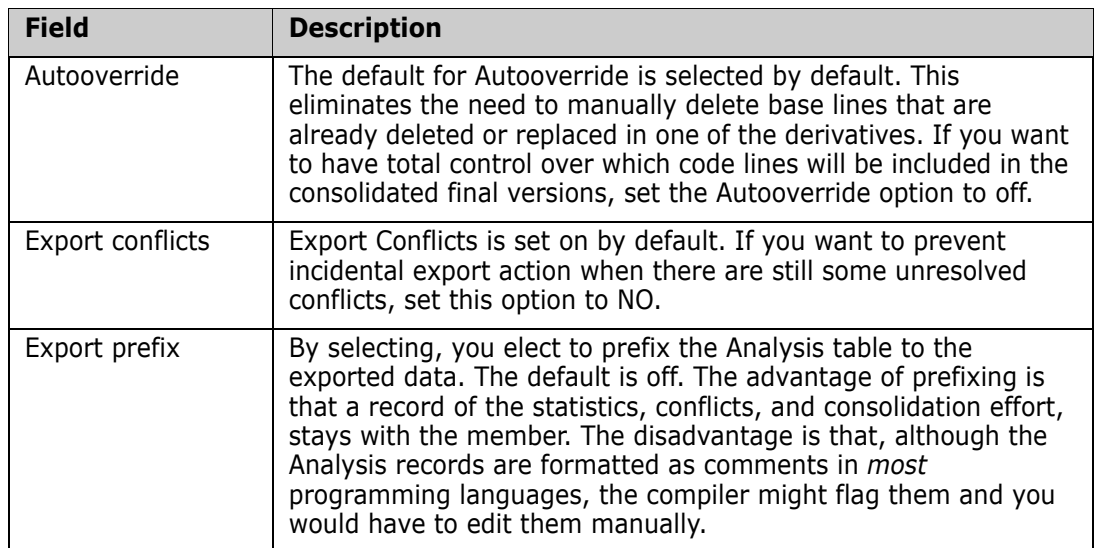

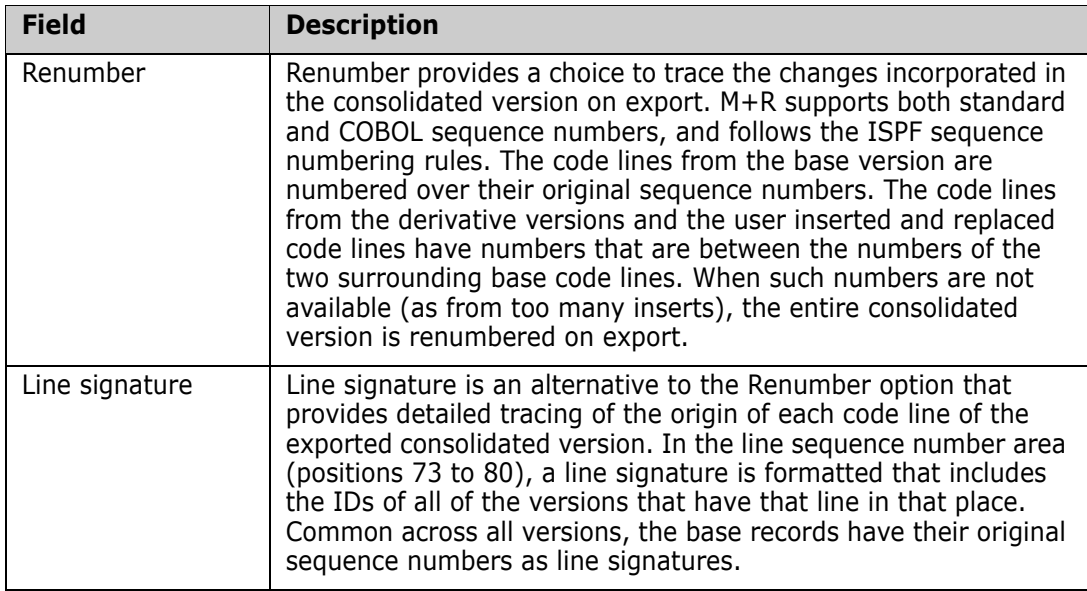

# **Setting the Profile Data Sets**

To access the *Profile Data Sets* panel, select option **5** (DATA SETS) from the *Profile* panel. The *Profile Data Sets* panel, shown below, appears.

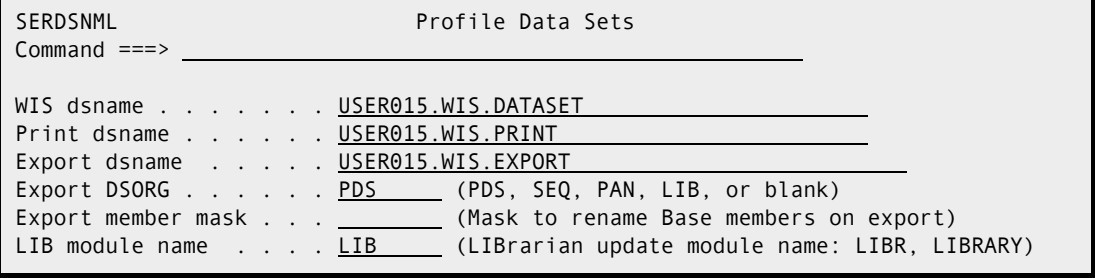

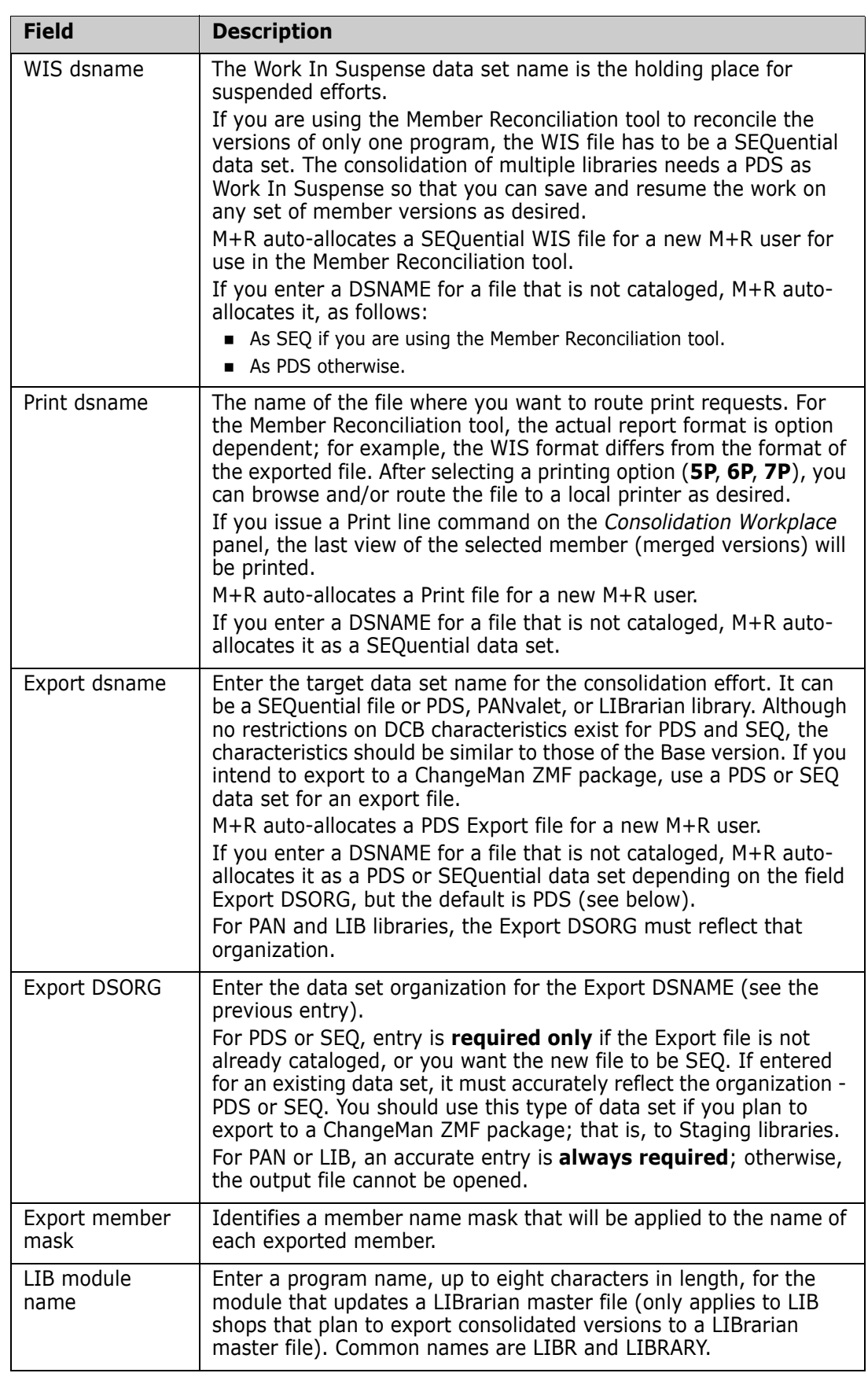

The following table description the fields on the *Profile Data Sets* panel.

**NOTE** The Source/Copy Libraries Synchronization tool allows a second Export library to be defined on the *Profile Data Sets* panel for export of the consolidated copybooks.

The following two fields are added in this panel:

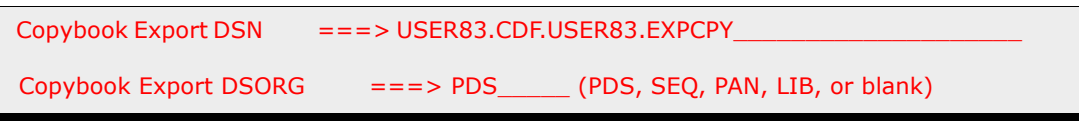

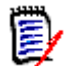

圍

**NOTE** The equivalent JCL Comparison tool does not include an export feature; thus, its *Profile Data Sets* panel does not contain any export-related fields.

### **Data Filtering**

To select the *Merged Data Filters* panel, select option **6** (FILTERING) from the *Profile* panel. The *Merged Data Filters* panel (SERCLEAN), shown below, appears.

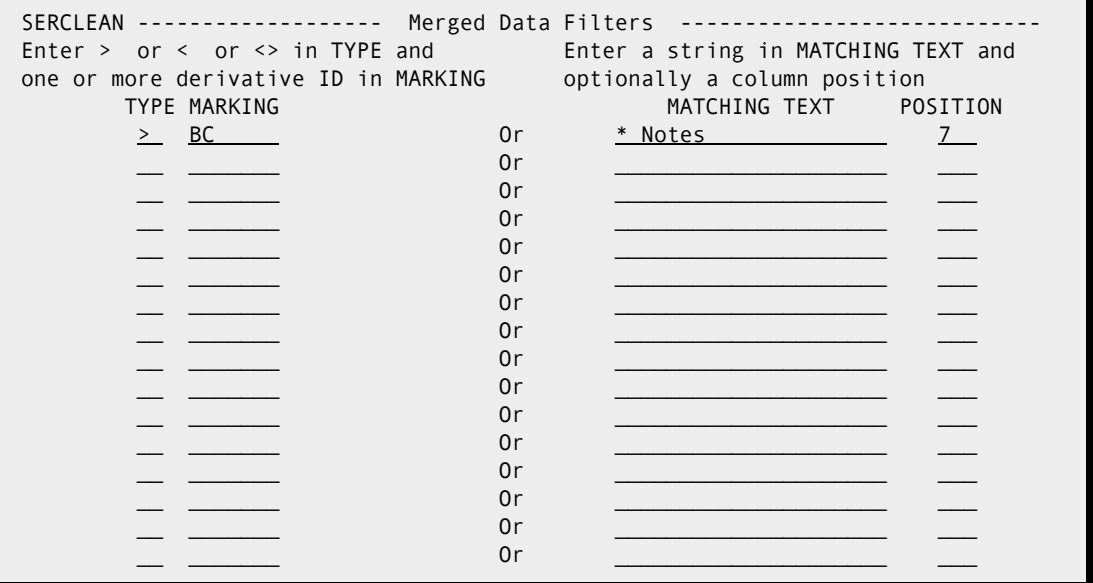

The Data Filtering of the merged base and derivative versions is implemented as a logical deletion of certain records so that they will not be exported. The following are two ways to filter out unwanted records:

- By specifying the record type and origin; for example, all records inserted by derivatives B and C are depicted as  $>BC$ ; to logically delete such records, enter  $>$  in the TYPE field and BC in the MARKING field (use the *Merged Data Filters* panel above as an example).
- By specifying a part of the content of the record (a string) at a certain position or anywhere within the record; for example, to delete all records that contain the string \*Notes starting at position 7, enter \*Notes in the MATCHING TEXT field and 7 in the POSITION field.

The data filtering is automatically done as part of the compare and merge of the versions. The logically deleted records are marked with /\* on the first display of the *Reconcile*

panel. If you like to examine the results of the data filtering, you can issue eXclude REmaining (X #) primary command. Conversely, you can issue View REmaining (V #) command to see all filtered out records disappear just as they would on export. Should you want to selectively reverse the result of data filtering, you can use the Undelete line command.

Up to 16 data filters of each category can be entered on the *Merged Data Filters* panel. The "Or" between a type/origin filter and a matching text filter means that if a record matches either of them it will be logically deleted. This way, you can specify up to 32 independent criteria for filtering out unwanted records from the merged versions.

The search for the text at a certain (or any) position is not case sensitive. The text can contain several words separated with blanks. If the text is enclosed within a pair of apostrophes or quotation marks, the search for that string becomes case sensitive. To search for a text anywhere on a record, leave the POSITION field blank.

The primary command RESet blanks out all merged data filters.

The Data Filtering can be used for many purposes. For example, the type/origin filters can logically delete an entire derivative, say X, by specifying the following merged data filters: <>X and > X, and setting the profile export option AutoOverride to No to avoid any deletions made in X. By using text/at position requests, many blocks of comment records can be dropped on export if unwanted.

More sophisticated applications of Merged Data Filtering may be, for example, propagations of software changes down the corporate hierarchy. Usually, the changes in the business rules come from the HQ while the branches make some local changes. In order to propagate the business rules' changes into a customized local software, the following consolidation process can be devised:

- Define the local code as the base, the current version of the central code as a derivative, say B, and the new version of the central code as another derivative, say C.
- All the differences between the derivatives and the base need to be filtered out except for those that originate from the new version C as they represent the changes in the business rules.
- Thus, specify the Merged Data Filters >BC, <>BC, >B, and <>B, then set the profile export option AutoOverride to No to neutralize derivative deletions like <BC, <B, and  $<$  C.
- After execution and export, use the auto-consolidated version as a derivative and the local code as the base to reconcile the business rules' changes with the local customizations.

# <span id="page-46-0"></span>Chapter 5 **Defining Versions**

This chapter describes how to define versions for reconciliation.

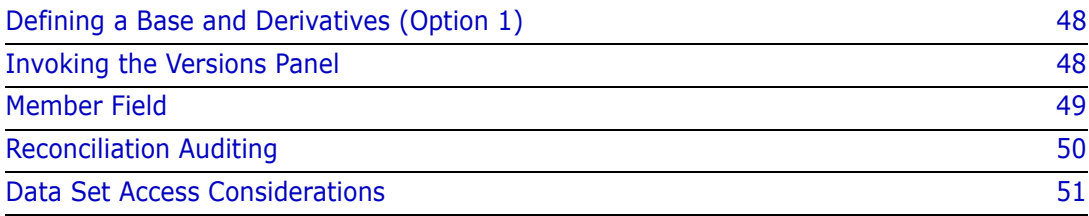

# <span id="page-47-0"></span>**Defining a Base and Derivatives (Option 1)**

To compare, merge, and display up to eight versions for reconciliation, you must define the data set names that M+R will use to compare, merge, and display. The *Versions* panel allows you to accomplish this task.

### <span id="page-47-1"></span>**Invoking the Versions Panel**

From the *Member Reconciliation Library*, *Consolidation*, *Source and Copy Libraries Synchronization*, or *Equivalent JCL Comparison* menu, select menu option **1** (VERSIONS) to access the *Versions* panel.

On the *Versions* panel, you can enter up to eight version data sets. At least one—the base—is required. The other fields on the panel are explained in the following sections.

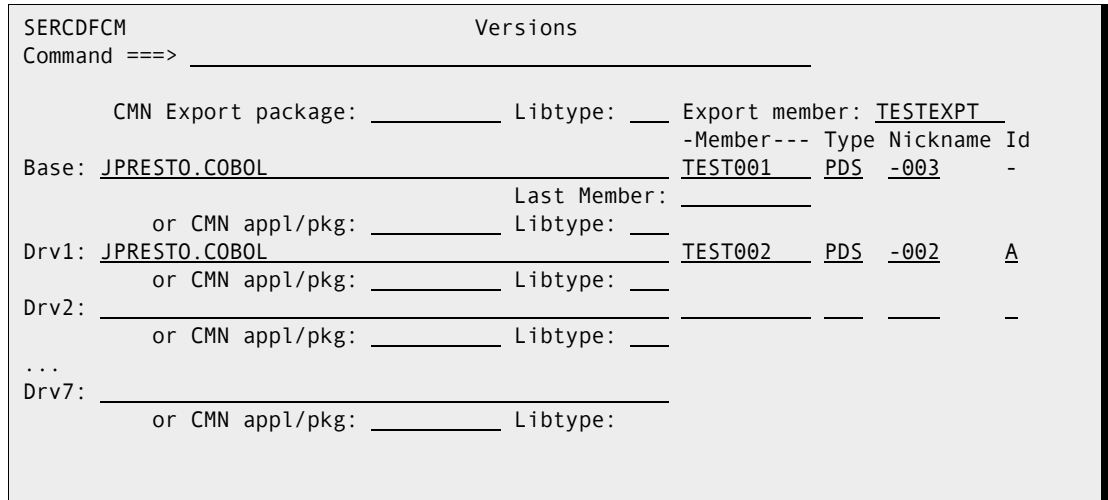

The *Versions* panel allows you to specify up to eight versions through either

- A full Data Set Name (DSN) and data set organization (TYPE).
- A ChangeMan ZMF application name (CMN Appl/Pkg) and library type (LibType).
- A ChangeMan ZMF package ID (CMN Appl/Pkg) and library type (LibType).
- Any combination of the above.

M+R validates version existence and your TSO/ISPF access authority to them. In case of application/package definition, M+R resolves the mnemonics to the corresponding baseline/staging DSNs and validates your ChangeMan ZMF authority.

The *Versions* panel also allows you to specify a package ID as a final export destination. M+R exports first to your profile export file, and then to the export package via the ChangeMan ZMF staging procedure for that library type.

If reconciliation is for a single member or for sequential data sets, you can enter an **Export member** name to specify the name of the member created in the export data set. If the final export destination is a ChangeMan package, this name is also used as the component name in the package.

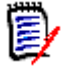

**NOTE** This field is automatically set to the component name if you are merging ZMF staging versions (SSV).

A base/derivative library can be a PDS, PANvalet, or LIBrarian, as well as the baseline of a CMN application or a package. For instance, in the *Versions* panel, the base is entered as the baseline for library type SRC of application ABC; the first derivative is the package 13 of that application; the second derivative is a PANvalet library, and so forth.

### <span id="page-48-0"></span>**Member Field**

#### **Member List Filters**

If the first version—the base—is a *library* (PDS, PAN, or LIB type)*,* you can leave the Member field blank or enter a pattern or a range, to work on a number of members. If other versions—the derivatives—are also libraries, you can proceed with multiple libraries' consolidation.

#### **All Members**

An *empty* Member field means that *all members* of the base version library will be included in the *Consolidated Workplace* for reconciling efforts.

#### **Member Name Pattern**

A *pattern* (like ABC\*) entered in Member field will select only members whose name begins with that pattern.

#### **Member Name Range**

You can specify a *range* of members to be selected for reconciliation by entering the *first member name* (or pattern) in the Member field of the base and the *last member name* (or pattern) in the Last Member field.

#### **Member Name Masks**

Another way to select member versions for reconciliation is through *masking* the names so that slightly, but uniformly, different names can be aligned together. Using masks is critical for sites that keep all the member versions in one library by applying some naming convention. For example, consequent versions of a member may be ABC1, ABC2, and ABC3.

You can align such versions through *suffix masks* like \*1, \*2, and \*3, entered in the Member fields of the Base, Drv1, and Drv2 version libraries.

Another example may be version names like AB1C, AB2C, and AB3C. You can specify *position masks* ??1\*, ??2\*, and ??3\*, to align such members in version sets.

Yet another example may be version names like XABC, YABC, and ZABC; that is, the names of the subsequent version start with a different letter (or string). The *prefix masks*  $X^*$ ,  $Y^*$ , and  $Z^*$  will align such members in version sets.

M+R supports any reasonable combination of these types of masks, including all three of them; combining the above examples, the masks should look like X?1\*1, Y?2\*2, and Z?3\*3, to align members XB1C1, YB2C2, and ZB3C3.

### **One Member/File**

If the base is of SEQ type or you enter a full member name, only the versions of that program can be reconciled. You will have to specify a new set of versions for another reconciliation.

### **Type Field**

The TYPE field refers to the data set organization of the base/derivatives. If it is *PDS* or *SEQ***,** no entry is required. However, you must enter *exactly* "PAN" or "LIB" if that is the type for that particular version.

- **PAN** refers to a CA Panvalet library (and members).
- **LIB** refers to a CA Librarian library (and members).

#### **NICKNAME Field**

Nicknames are used for visual references in the *Analysis* and *Reconcile* panels. Use, for example, names like BASE, CUSTOM, NEW#RELS, FIX312. If no nickname is entered, M+R generates one with the format "SOURCE#" plus the respective ID. When you edit the merged versions, a new "version" is created. The generated nickname for editing actions is RECONCIL and the ID is the plus (+) sign.

#### **ID Field**

You have to assign an *ID* to each derivative. The ID is used to mark the origin of the changes coming from that derivative. Use letters *A* to *Z* for that purpose.

### <span id="page-49-0"></span>**Reconciliation Auditing**

If you are dealing with less than eight versions, you can use the free derivative data set fields to specify one or two banner files.

- The project manager can create a *project banner file*, formatted as comments, and include it as one of the derivatives.
- Each team member can create their *individual banner file* and include it as an additional derivative.

The banner is a sequential data set or a member of a library. Although not visible to the user, M+R will include the banners on the top of each consolidated member when you export.

This way, when the export library is inspected, the reconciliation history of each member can be observed.

### <span id="page-50-0"></span>**Data Set Access Considerations**

To reconcile component versions residing in ChangeMan ZMF baseline libraries and/or packages, and stage the consolidated versions to ChangeMan ZMF packages, there are some issues of access privileges and authority that must be sorted out while you are setting up the M+R environment.

- **1** Obtain READ/WRITE access to all your M+R profile data sets:
	- The work in suspense (WIS) PDS or SEQuential data set.
	- The print SEQuential data set.
	- The export PDS or SEQuential data set, in case you will be exporting to a staging library; the export data set may be a PANvalet or LIBrarian data set if you do not intend to export to a staging library.

For details, see "Setting Your Profile" on page 3-1.

- **2** Obtain READ access to the data sets that you specify as versions in the *Versions* panel (see "Defining Versions" on page 4-1). For baseline and package libraries, you need READ access to the application they belong to.
- **3** You should have ChangeMan ZMF WRITE (UPDATE) authority over the staging library that you specify as an CMN export package in the *Versions* panel. In this case, the *last* requirement is that the SERNET started task has READ access to your profile export data set. M+R first exports to that data set and then issues an RPC to stage it from the export data set to the staging library.

When you submit a Batch Execution job, the SERNET *started task* should have READ/ WRITE access to

- The work in suspense (WIS) PDS data set
- The print SEQuential data set

and READ access to the base and derivative libraries if they are not application baseline or package libraries. In short, the SERNET started task treats the version libraries as development (or personal) libraries.

Should your batch job abend due to access violation, you can manually submit it. The M+R generated jobdeck is member @@CDFJOB in your WIS library.

# Chapter 6 **Reconciling a Member/File**

The *Member Reconciliation* tool allows you to reconcile up to eight versions of a program, copybook, JCL procedure, or other type of text component by providing a sequential file or the full member name of the base version.

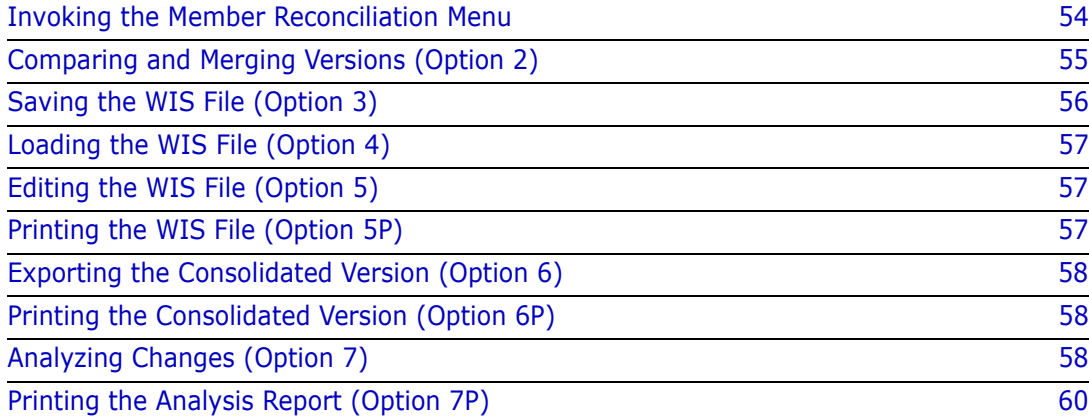

## <span id="page-53-0"></span>**Invoking the Member Reconciliation Menu**

To access the Member Reconciliation tool from the *Merge+Reconcile* primary menu, select option **M.** The *Member Reconciliation* menu, shown below, appears.

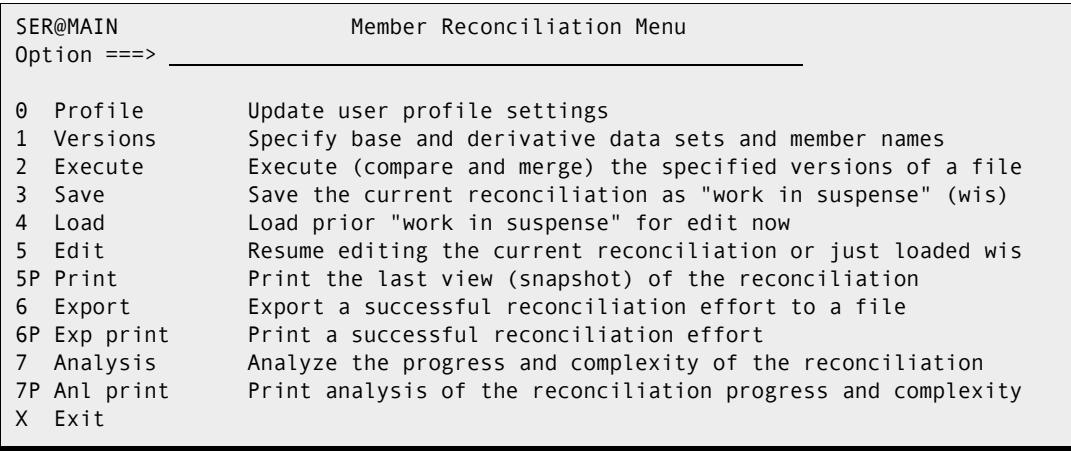

- [Chapter 4, "Setting Your Profile" on page 35](#page-34-0) discusses menu option **0** (PROFILE).
- [Chapter 5, "Defining Versions" on page 47](#page-46-0) discusses menu option **1** (VERSIONS).
- The following table describes the other menu options on the Member Reconciliation menu.

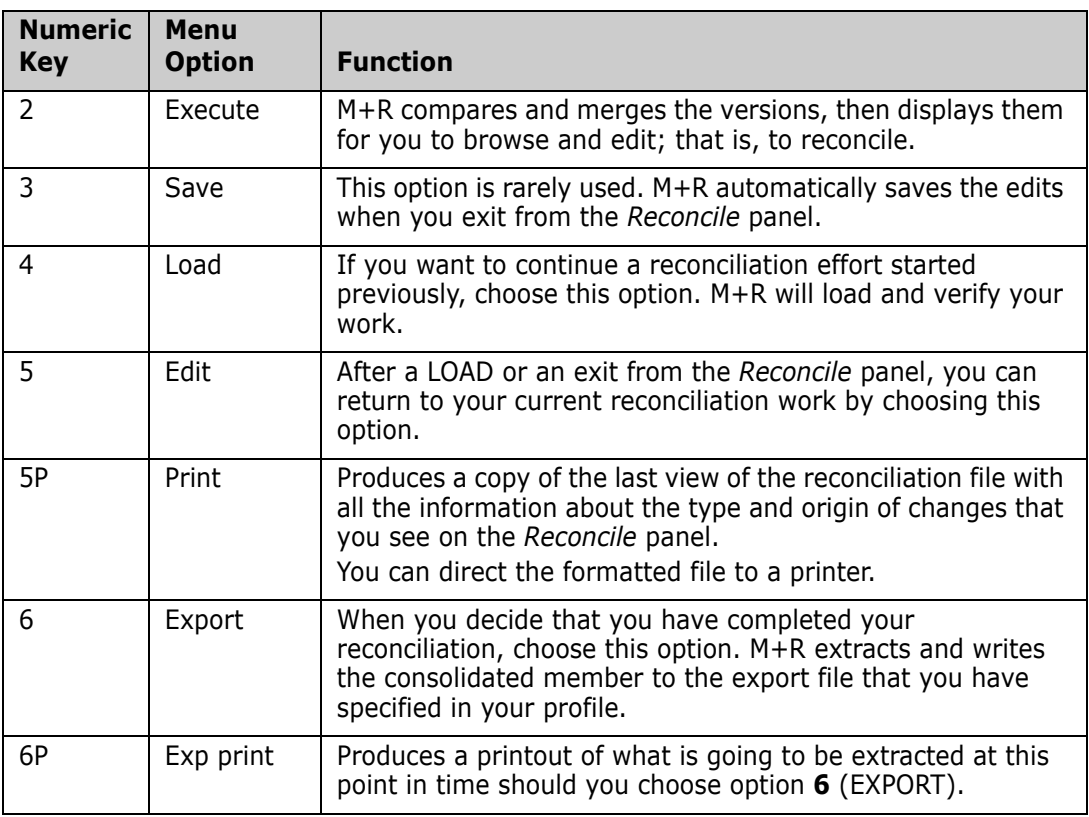

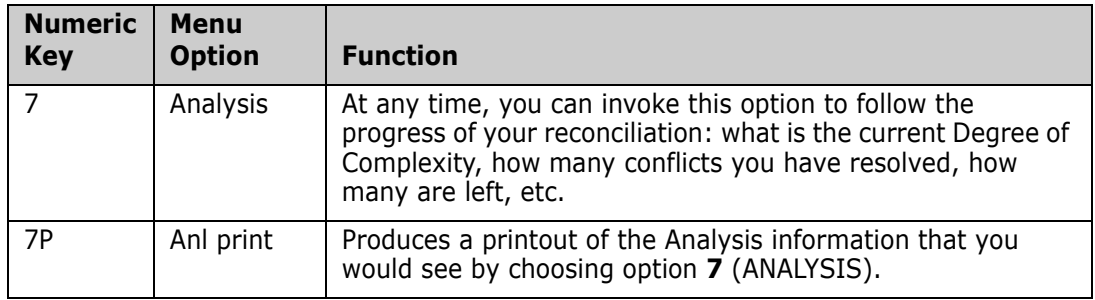

### <span id="page-54-0"></span>**Comparing and Merging Versions (Option 2)**

To compare and merge versions, from the *Member Reconciliation* menu, select option **2** (EXECUTE). The base and derivative data set names are those that were previously specified on the *Versions* panel.

Since the base version is a single file or member, the *Execute In Progress* panel appears briefly, and M+R performs these actions behind this panel:

- Loads the chosen base member and the derivatives (one by one) into storage.
- **EXECOM** Compares the base with each of the derivatives and records the differences.
- Stores the base and the differences in the M+R merged versions file.
- Identifies and combines the same changes in different versions and marks the conflicting and singular changes.
- **EXECULATE:** Calculates the Degree of Complexity of the reconciliation effort and inserts this information (as a comment) at the top of the merged versions file.
- Displays a full view of the merged versions file for reconciliation.

The *Execute in Progress* panel is followed by the *Reconcile panel*, as shown below.

 If the Include Prefix field on the *Version Editing Options* panel is NO, then the first line containing the timestamp and the base version DSNAME is followed by the merged versions code lines.

 If the Include Prefix field on the *Version Editing Options* panel is YES, then an analysis table of the reconciliation like the following appears after that first line.

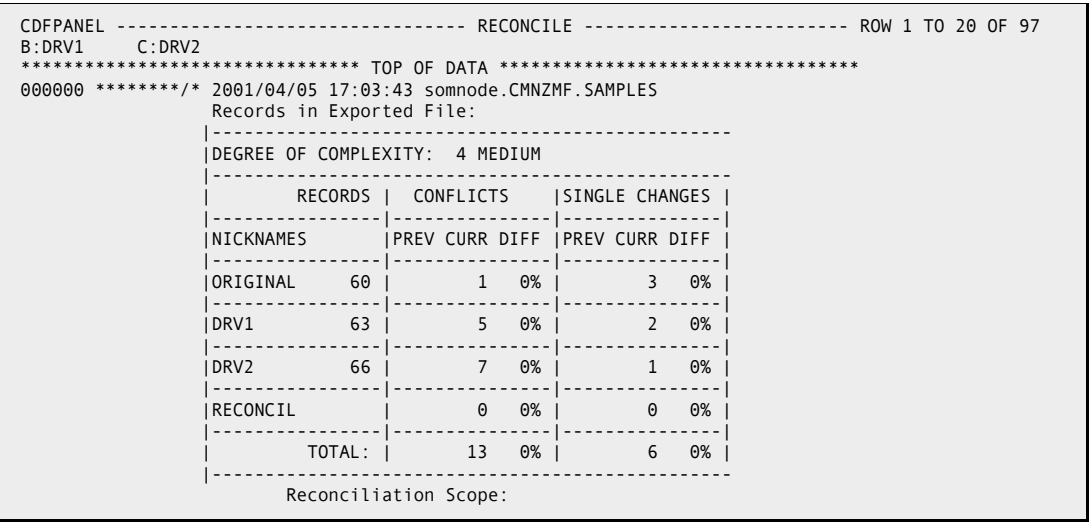

The panel above displays an initial analysis of the merged versions. It shows that the Degree of Reconciliation Complexity is 4, or Medium, on a scale of 1 through 10. It also indicates the following:

- One record in base was changed by more than one derivative. A total of 12 records of DRV1 and DRV2 are in conflict; that is, they represent competing changes to 1 record in base.
- The current release of base has 60 lines of code, 3 of which were changed independently by 2 records in DRV1 and by 1 record in DRV2. These are single changes.

For details about the analysis table, see ["Analyzing Changes \(Option 7\)" on page 58.](#page-57-2)

The Degree of Complexity is followed by the Reconciliation Scope, similar to the following panel.

 CDFPANEL ------------------------- RECONCILE -------------- ROW 21 TO 41 OF 97 B:WALKTR#1 C:WALKTR#2 NICKNAME MEMBER LAST MODIFIED USER ID DATA SET NAME ----------------------------------------------------------------------- ORIGINAL COBOLBAS 2000/10/29 17:48 CDF410B somnode.CMNZMF.SAMPLES WALKTR#1 COBOLDV1 2000/10/29 17:40 CDF410B somnode.CMNZMF.SAMPLES WALKTR#2 COBOLDV2 2000/10/29 17:40 CDF410B somnode.CMNZMF.SAMPLES RECONCIL 2001/04/05 11:41 USER83 Current Work ----------------------------------------------------------------------- 000001 000100 IDENTIFICATION DIVISION. 000002 000200 PROGRAM-ID. COBOL01. 000003 000300 ENVIRONMENT DIVISION.

# <span id="page-55-0"></span>**Saving the WIS File (Option 3)**

The following indicates the ways you may save your reconciliation work.

- **1** You can save the work from the *Reconcile* panel through the SAVE primary command, and then continue to edit. If you decide to discard your latest edits, issue the CANCEL primary command and select option **4** (LOAD) from the *Member Reconciliation* panel to load last saved WIS file.
- **2** Whenever you exit normally from the *Reconcile* panel, your just-completed reconciliation is saved as a WIS file.
- **3** Select option **3** (SAVE) from the *Member Reconciliation* menu to save your current work in a WIS file. You might use this option when the other two fail and you have to compress (outside M+R) the WIS file first.

In any case, you will receive an acknowledgment that your WIS file has been saved.

### <span id="page-56-0"></span>**Loading the WIS File (Option 4)**

To resume an interrupted reconciliation of a specified set of versions, you need to load, then edit, the WIS file. To load it, select option **4** (LOAD) from the *Member Reconciliation*  menu.

You will receive an acknowledgment that your WIS file has been loaded and is ready to edit. Next, to continue the reconciliation effort, select option **5** (EDIT) from the *Member Reconciliation* menu.

If the previously reconciled member has not been exported or saved, M+R issues a warning message and ignores your Load request. On a repeated Load request, the WIS file is loaded but the previous reconciliation work is lost.

Alternatively, you can first export the previous work, then select option **4** (LOAD) from the *Member Reconciliation* menu. See message ["SER059I "WIS" Will Be Overlaid" on page](#page-150-0)  [151](#page-150-0) for more information.

### <span id="page-56-1"></span>**Editing the WIS File (Option 5)**

After loading a previously saved WIS file or after a normal exit from the *Reconcile* panel, choose option **5** (EDIT) from the *Member Reconciliation* menu. You will see the *Reconcile* panel and you can then continue your work.

### <span id="page-56-2"></span>**Printing the WIS File (Option 5P)**

You might want to print a WIS file when, for example, the complexity of reconciliation is High; that is, when the changes in the derivatives overlap.

To print a WIS file, select **5P** (PRINT) from the *Member Reconciliation* menu. The printout is a snapshot of the current view displayed on the top left side of the *Reconcile* panel.

You will receive an acknowledgment that your WIS file has been printed; that is, the current view has been formatted for printing in your personal Print data set specified in the *Profile Data Sets* panel.

# <span id="page-57-0"></span>**Exporting the Consolidated Version (Option 6)**

The ultimate goal of the reconciliation is to produce a consolidated version from the base and its derivatives. To export a consolidated version, select option **6** (EXPORT) from the *Member Reconciliation* menu. You will receive an acknowledgment that your consolidated version has been exported.

When your reconciliation has not resolved all the *conflicts*, M+R will ignore your initial attempt to export it, and will issue a warning message. Your second attempt to export your reconciliation will succeed, but the consolidated version will have some unresolved conflicts. However, if your profile setting for "Export Conflicts" is NO, you won't be able to export with unresolved conflicts.

**Warning: In case of profile setting AutoOverride=YES, be aware that when** you export the consolidated version, all base records that have been changed (replaced or deleted) in *one* derivative will be substituted with these changes. The same rule applies when a base record is changed in the *same way in all* derivatives. In other words, all *single* changes to base records will be incorporated in the consolidated version.

The scenario described in the above **warning** happens automatically. To prevent an AutoOverride of certain lines, do the following:

- To export base records replaced by derivative records, **delete** the derivative records; replaced base records are marked like'< 0456'while the replacing derivative records are marked like'<> B '.
- To export base record deleted in one or all the derivatives, **repeat** the base records; deleted base records are marked like'<  $\,$  B  $\,$  .

Before exporting, you can browse the consolidated version by issuing the **V**iew **RE**maining primary command.

# <span id="page-57-1"></span>**Printing the Consolidated Version (Option 6P)**

To print the current consolidated version (that is, the exported file), select option **6P** (EXP PRINT) from the *Member Reconciliation* menu. You will receive an acknowledgment that your consolidated version has been printed.

**Warning: In case of profile setting AutoOverride=YES, be aware that w**hen you print the consolidated version, all base records that have been changed (replaced or deleted) in *one* derivative, or have been changed in *the same way* in *all* derivatives, will be substituted with these changes. In other words, all single changes to base records will be incorporated in the consolidated version printout.

# <span id="page-57-2"></span>**Analyzing Changes (Option 7)**

At any time during the reconciliation, you can select **7** (ANALYSIS) from the *Member Reconciliation* menu to track the progress of the reconciliation (as measured in decreasing the Degree of Complexity, respectively the number of conflicts). The *Analysis* panel, shown below, appears.

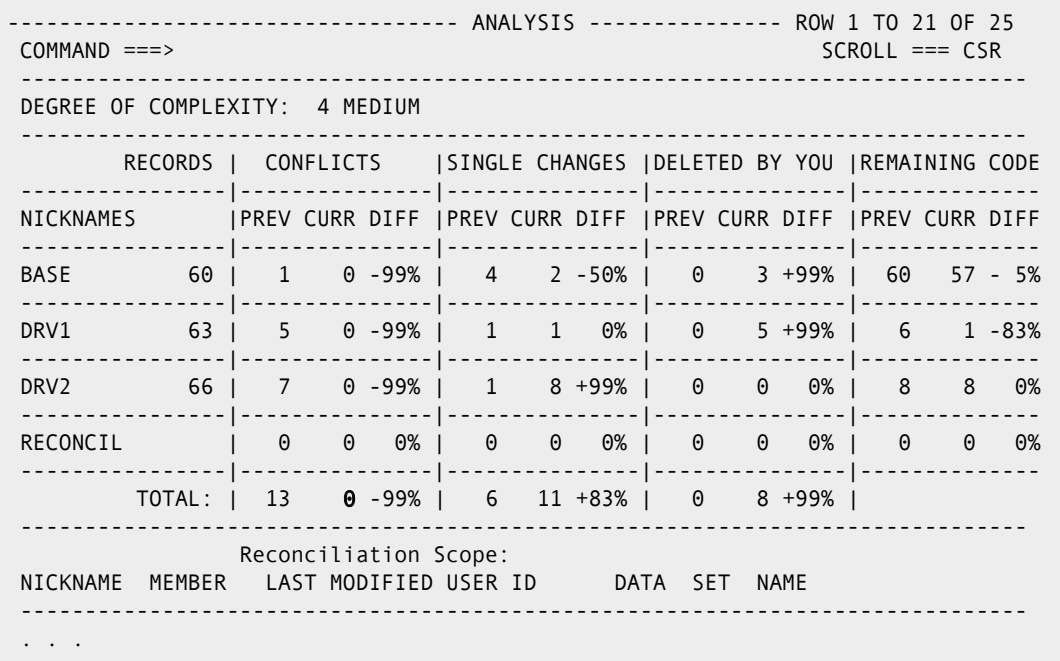

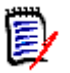

**NOTE** The "0" entry for TOTAL CURR CONFLICTS indicates that the reconciliation was successful.

The terms used on the *Analysis* panel are explained in the following table.

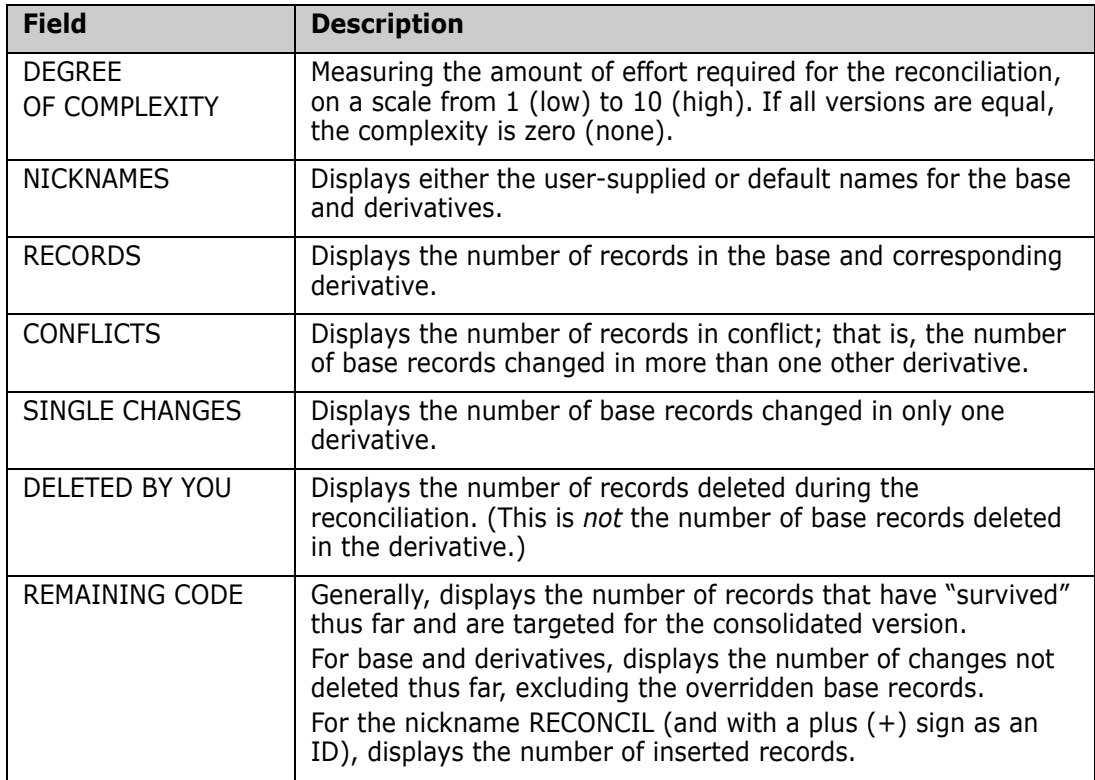

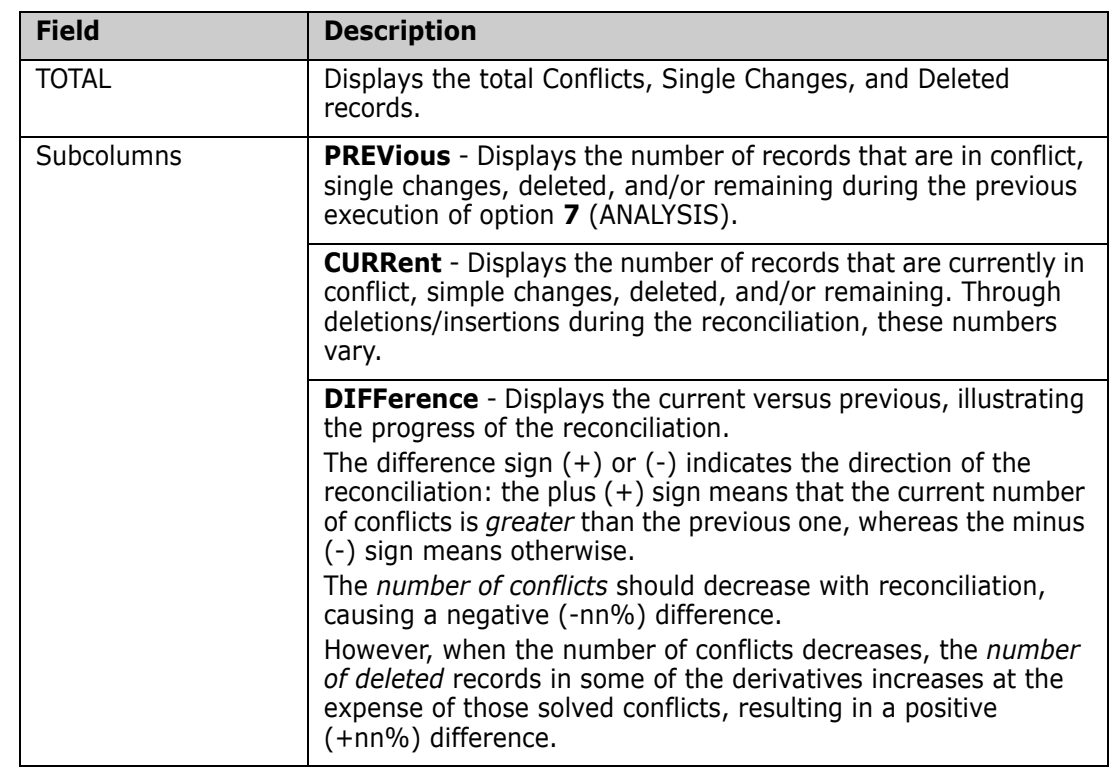

# <span id="page-59-0"></span>**Printing the Analysis Report (Option 7P)**

To print an analysis report, select option **7P** (ANL PRINT) from the *Member Reconciliation* menu. You will receive an acknowledgment that your analysis report has been printed.

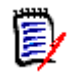

**NOTE** As opposite to option **7** (ANALYSIS), this option does not update the PREVious count of single changes, deleted records, records in conflict, and remaining code.

# <span id="page-60-0"></span>Chapter 7 **Consolidating a Library**

If you have specified a base which is a library (PDS, PAN, LIB type), and left the Member field blank or entered a pattern, range, or masks, the *Consolidation Workplace* panel provides you with status information and a place to work from, instead of going through the Member Reconciliation options. If some or all derivatives are also libraries, you will be able to perform a consolidation of multiple libraries.

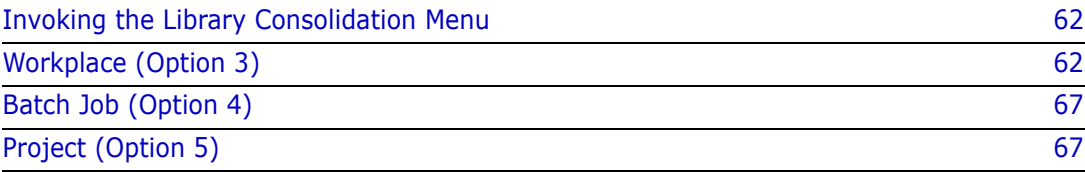

## <span id="page-61-0"></span>**Invoking the Library Consolidation Menu**

To invoke the Library Consolidation tool from the *Merge+Reconcile* primary menu, select option **L**. The *Library Consolidation* menu, shown below, appears.

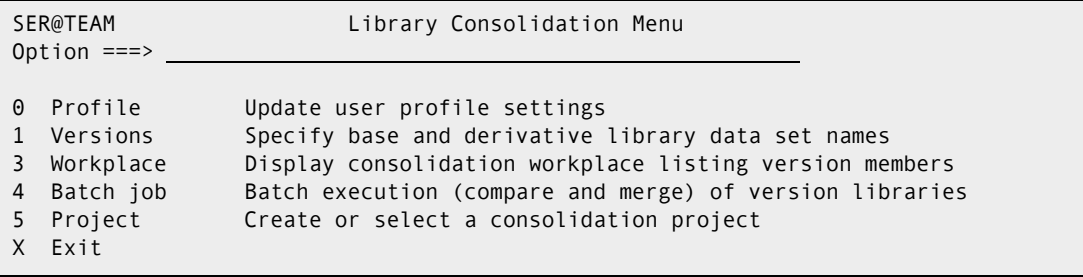

- [Chapter 4, "Setting Your Profile" on page 35](#page-34-0) discusses menu option **0** (PROFILE).
- [Chapter 5, "Defining Versions" on page 47](#page-46-0) discusses menu option **1** (VERSIONS).
- This chapter describes menu option **3** (WORKPLACE).
- Menu option **4** (BATCH JOB) is detailed in [Chapter 11, "Executing and Exporting in](#page-84-0)  [Batch" on page 85](#page-84-0).
- Menu option **5** (PROJECT) is detailed in [Chapter 10, "Managing M+R Projects" on page](#page-76-0)  [77](#page-76-0).

# <span id="page-61-1"></span>**Workplace (Option 3)**

The *Consolidation Workplace* panel displays in response to option **3** (WORKPLACE).

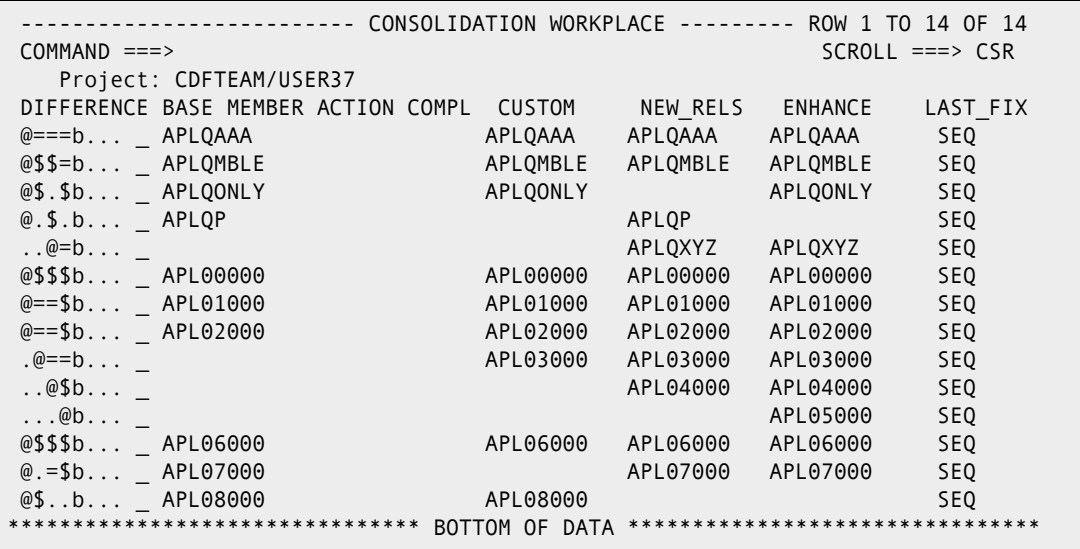

In the member list displayed above, the third and fourth lines remain constant on each scrolled page. They remind you about the library being used as a base version and the column headings. When an Active Project is in force, the project name and owner's user ID are displayed on the third line, instead of the base library.

Consider this panel a table whose columns are the derivative version libraries. If you scroll to the right you will see the fifth to seventh derivatives as well as the LANGUAGE column (source code). The BASE MEMBER column refers to the base library. The nicknames specified in the *Versions* panel are used as column headers for the corresponding derivative libraries.

The rows contain same-named members in the base and derivatives.

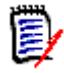

**NOTE** You *can* process ten-character PANvalet member names. If you have used *masks* to filter and match member names, each row will contain differently-named members, like COBOLBAS, COBOLDV1, and COBOLDV2 for the suffix masks \*BAS, \*DV1, and \*DV2.

Each cell of the table represents a version of that particular member in that specific base/ derivative. An empty cell indicates that such-named member is not found.

The rows are ordered by their first filled cell so that the table can be browsed through scrolling and the Locate command just like in ISPF/PDF.

#### **DIFFERENCE Column**

The DIFFERENCE column depicts the differences and similarities between the versions. It is built in *two* stages from *two* separate sources.

- *Before* the compare and merge, as a result of the **Instant Impact Analysis** performed on the ISPF statistics of the member versions.
- *After* the execution of the compare and merge, as a result of a **direct comparison** of the derivatives with the base code.

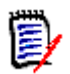

**NOTE** This means that the derivative is considered different if either the ISPF statistics or the content are different from the base.

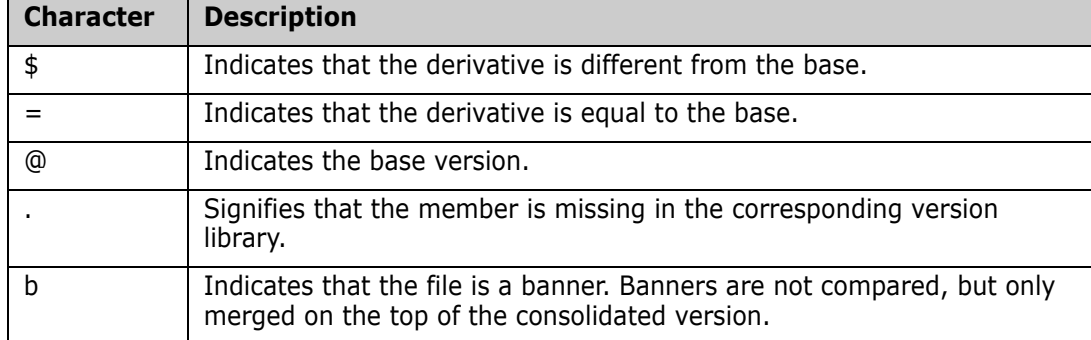

The following table describes the meaning of the characters:

#### **ACTION Column**

The ACTION column contains the last action performed on the base/derivative sets of members.

- Blank for not yet executed member versions.
- \*Execute for compared and merged member versions.
- \*Reconcl for fully or partially reconciled member versions.
- \*\*Export for exported consolidated member versions.

#### **COMPLexity Column**

The COMPL column (Degree of Complexity) indicates the corresponding levels of differences (low, middle, and high) between the versions. M+R calculates the degree of complexity after the execution. An initial value of None means that all versions are equal; thus, no reconciliation is needed. You can immediately export such member sets and start reconciling different versions. Be aware that, when all versions are equal, the actions against such member sets are marked as =Execute, =Reconcl, and ==Export, respectively.

#### **Reconciliation Commands**

You can use the member versions table as a consolidation workplace to reconcile, analyze, and export sets (that is, rows) of base/derivative versions. In front of each set, you can enter one of the following line commands:

- **S** for Select: if this member set has already been executed, its WIS file is automatically loaded and the *Reconcile* panel is displayed so that you can continue your reconciliation. If this is a new execution, the base is compared with the derivatives and the *Reconcile* panel is displayed for you to start reconciling.
- **F** for Force: use it instead of Select when a member set has already been executed but you have just changed some profile settings. For instance, if you change to a higher comparison resolution or specify a language type, and you want a reexecution, you should use the Force line command.
- **A** for Analysis: can be issued against an executed or exported member set and displays the *Analysis* panel that shows the progress in the reconciliation (e.g., the number of conflicts resolved and how many still remain unresolved).
- **P** for Print: can be issued against the just-reconciled member set and results in a snapshot of the current reconciliation effort depending on the last view on your *Reconcile* panel. The report is routed to the Print DSNAME data set specified in your profile. You can browse the snapshot or direct it to a local printer.
- **E** for Export: can be issued against the just-reconciled member set and results in formatting the reconciliation and writing it into the export data set. The status of that member will be updated to \*\*Export.

When M+R is used for Vendor Code reconciliation, newer versions of a software product may contain members absent in the older version (used as a base). In such a case, the first derivative which contains this member is used as a "base" in the execution.

For example, in the following panel, on [page 65,](#page-64-0) member APLQXYZ is not present in the base and first derivative; thus, its version in the second derivative is treated as the base version to be compared with the version in the third derivatives and the sequential file of the fourth derivative.

#### **Banner Files**

If a derivative is specified as a sequential data set, it is included in all sets; in this case, it will be marked with SEQ under its column in all rows and as 'b' for *banner* in the DIFFERENCE column.

The important difference between such a banner file and the library derivatives is that the banner is not compared with the base version; instead it is only merged at the top of the consolidated version.

The same rule applies to a derivative that is a specific member of a library; the specified member name will be present in all rows under that derivative column and as 'b' for *banner* in the DIFFERENCE column.

#### **Select from** *Consolidation Workplace*

When you select a new (not executed) member from the *Consolidation Workplace* panel, an *Execute in Progress* panel is displayed. If the previously reconciled member has not been exported or saved, a warning message is issued and the selection is ignored. With repeated **S**elect commands, the selected member is executed or loaded from the WIS PDS but the previous reconciliation is lost. Alternatively, you can save or export the previous work, and then select a new member; see message ["SER059I "WIS" Will Be Overlaid" on](#page-150-0)  [page 151](#page-150-0) for further details.

After you successfully complete your edits on the *Reconcile* panel, press the END command to return the *Consolidation Workplace*.

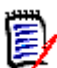

**NOTE** The literal \*Reconcl is placed in the ACTION column for the member that you have just reconciled. The Degree of Complexity is placed in the COMPL column.

<span id="page-64-0"></span>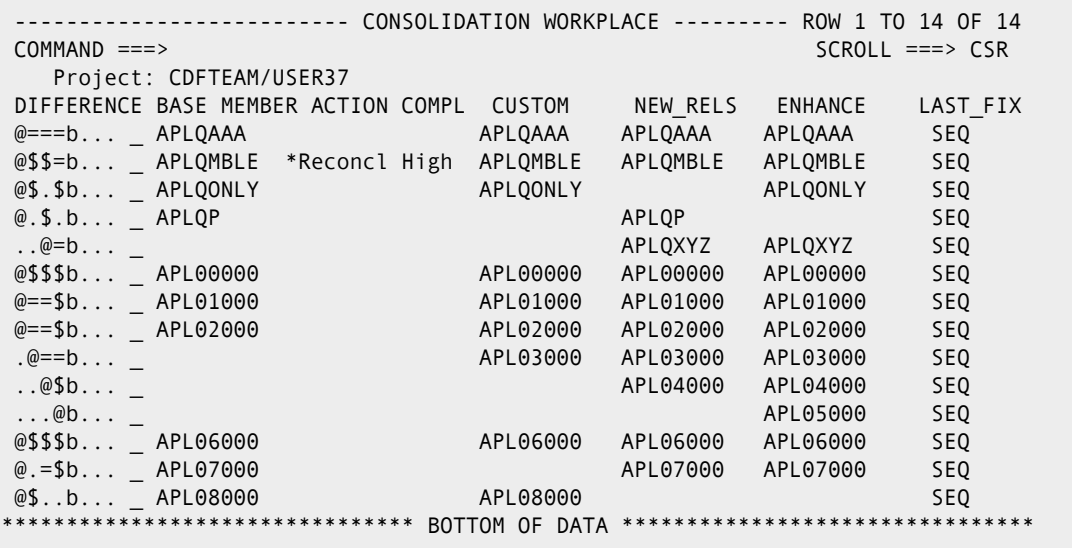

#### **Force Execution from** *Consolidation Workplace*

If you have changed some of the comparison profile settings and want a re-execution, do the following:

 From the *Consolidation Workplace* panel (using the above panel), force a re-execution of an executed or exported member by entering **F** or **f** in front of it.

**NOTE** The *Execute In Progress* panel will be presented for a brief moment, then you can start the reconciliation anew. If the previously reconciled member has *not* been exported or saved, *no warning* message is issued—M+R simply goes ahead and force-executes the member set.

### **Export from** *Consolidation Workplace*

You can export the just-completed reconciliation from the *Consolidation Workplace* by entering **E** or **e** in front of it.

Assuming that APLQMBLE has just been exported, the *Consolidation Workplace* is refreshed with a message and a new literal "\*\*Export" under the ACTION column header for that member. (See member APLQMBLE below).

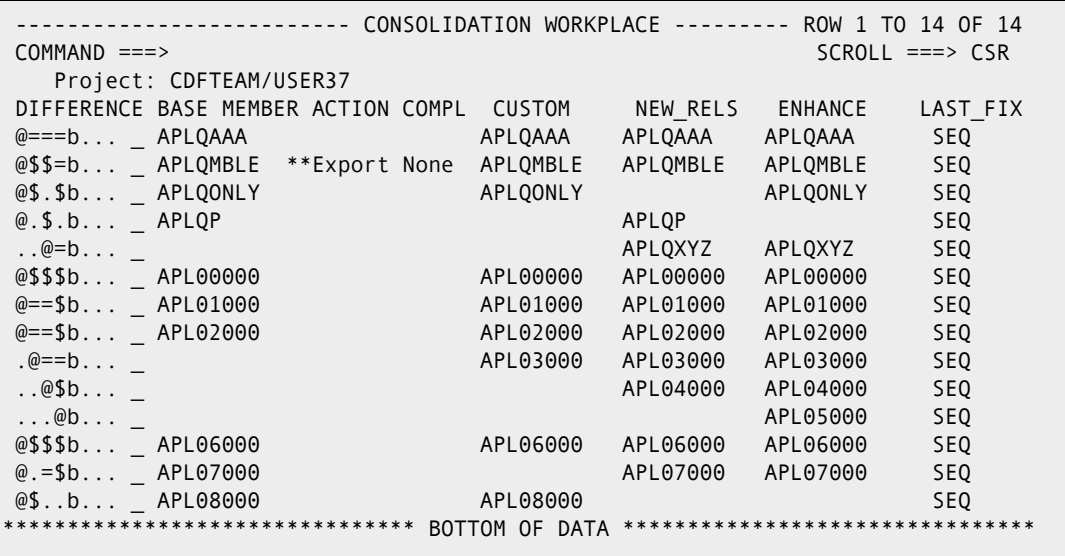

If you attempt to export a member other than the one you just reconciled, an appropriate message is issued and your attempt is ignored. (See messages ["SER093A Nothing to](#page-156-1)  [Export" on page 157](#page-156-1) and ["SER094A Wrong Member to Export" on page 157](#page-156-2) for more information.)

#### **Analyze from** *Consolidation Workplace*

You can invoke the Analysis function for any executed member (that is, marked '\***Execute**', '\***Reconcl**', or '\*\*Export' in the ACTION column) by entering **A** or **a** in front of it.

If an attempt is made to analyze a not executed member, an appropriate message is issued. (See message ["SER095I Wrong Member to Analyze" on page 157](#page-156-0) for details.)

#### **Print from** *Consolidation Workplace*

You can invoke the **P**rint function for this just-reconciled member to format a snapshot of the current reconciliation effort depending on the last view on the *Reconcile* panel.

The last view is always displayed on the top left side of the *Reconcile* panel title.

For example, to get a snapshot of the current consolidated version (i.e., the exported file), you should issue the **V**iew **RE**maining primary command on the *Reconcile* panel and press the END command to get back to the *Consolidation Workplace;* then, you can issue the Print command for that member by entering **P** or **p** in front of it.

If an attempt is made to print a member other than the just-reconciled one, an appropriate message will be issued. (See message ["SER098I Nothing to Print" on page](#page-157-0)  [158](#page-157-0) and ["SER099A Wrong Member to Print" on page 158](#page-157-1) for details.)

### <span id="page-66-0"></span>**Batch Job (Option 4)**

Option **4** (BATCH JOB) on the *Library Consolidation* menu allows you to invoke the *Batch Execution* panel in order to generate a jobdeck and submit a batch job to compare and merge source version library members, and export source member versions. This option is discussed in [Chapter 11, "Executing and Exporting in Batch" on page 85](#page-84-0).

# <span id="page-66-1"></span>**Project (Option 5)**

Option **5** (PROJECT) on the *Library Consolidation* menu allows you to provide management functions for individual and team-oriented consolidation projects. This option is discussed in [Chapter 10, "Managing M+R Projects" on page 77](#page-76-0).

# Chapter 8

# **Synchronizing Source and Copy Libraries**

The Source/Copy Synchronization tool (accessed from the *Source/Copy Synchronization*  menu) supports concurrent reconciliation of up to eight versions of a source library and up to eight version of a copybook library. This tool detects the invocation of copybooks in the source code and merges them into the source versions for concurrent comparison, merging, reconciliation, and export.

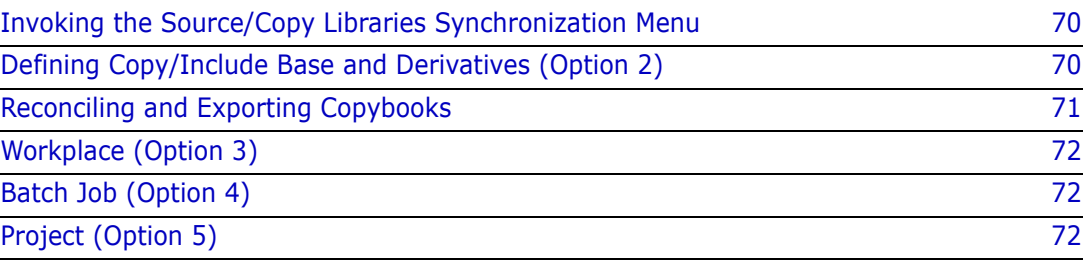

### <span id="page-69-0"></span>**Invoking the Source/Copy Libraries Synchronization Menu**

To invoke the Source/Copy Libraries Synchronization tool from the *Merge+Reconcile* primary menu, select option **S**. The *Source/Copy Libraries Synchronization* menu, shown below, appears.

 SER@SYNC --------- Source/Copy Libraries Synchronization Menu ----------------- Option ===> 0 - PROFILE - Update User Profile Settings 1 - SOURCE - Specify Source Base and Derivative Library Names 2 - COPY/INCL - Specify Copy/Include Base and Derivative Library Names 3 - WORKPLACE - Display Synchronization Workplace listing version members 4 - BATCH JOB - Batch execution (compare and merge) of version libraries 5 - PROJECT - Create or Select a Synchronization Project X - EXIT Press HELP KEY for tutorial assistance; Enter END to return to primary menu.

[Chapter 4, "Setting Your Profile" on page 35](#page-34-0) discusses menu option **0** (PROFILE).

[Chapter 5, "Defining Versions" on page 47](#page-46-0) explains menu option **1** (VERSIONS).

[Chapter 7, "Consolidating a Library" on page 61](#page-60-0) discusses menu option **3** (WORKPLACE).

This chapter describes menu options **2** (COPY/INCL) and **3** (WORKPLACE).

[Chapter 10, "Managing M+R Projects" on page 77](#page-76-0) describes menu option **5** (PROJECT).

[Chapter 11, "Executing and Exporting in Batch" on page 85](#page-84-0) describes menu option **4** (BATCH JOB).

# <span id="page-69-1"></span>**Defining Copy/Include Base and Derivatives (Option 2)**

The *Copy/Include Versions* panel allows you to define the data set names of up to eight versions that correspond to the source version libraries.

To invoke the *Copy/Include Versions* panel, select option **2** (COPYING). The *Copy/Include Versions* panel, shown below, appears. If you have specified three source code version

libraries, the *Copy/Include Versions* panel appears after you have specified the corresponding copy libraries.

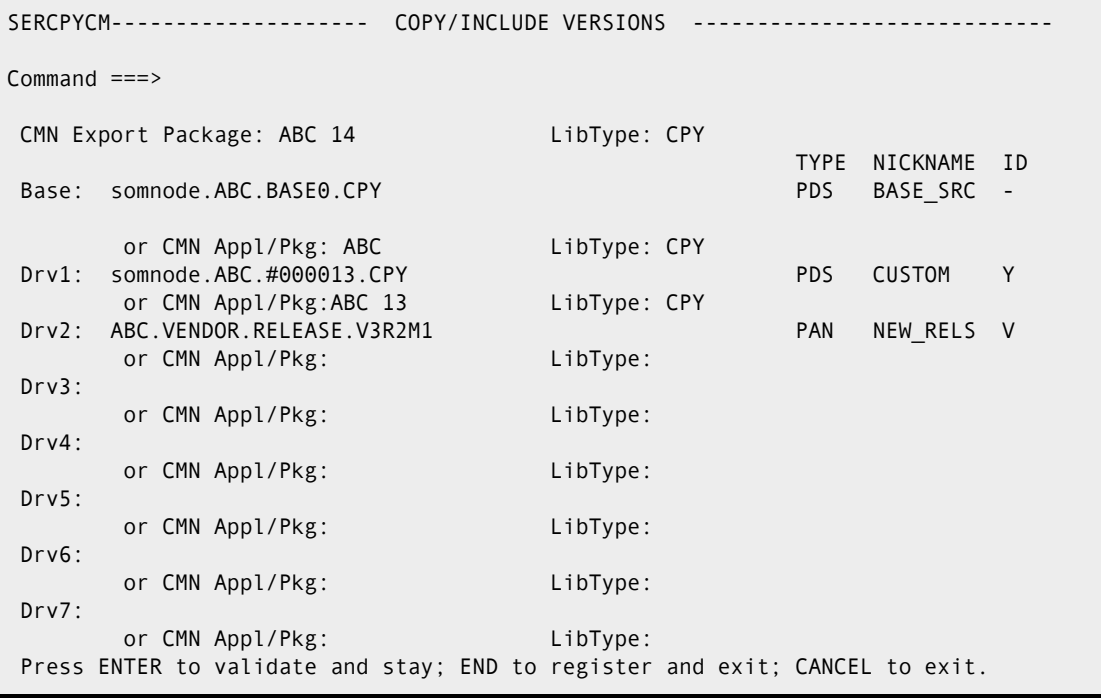

The following table describes the fields on the *Copy/Include Versions* panel.

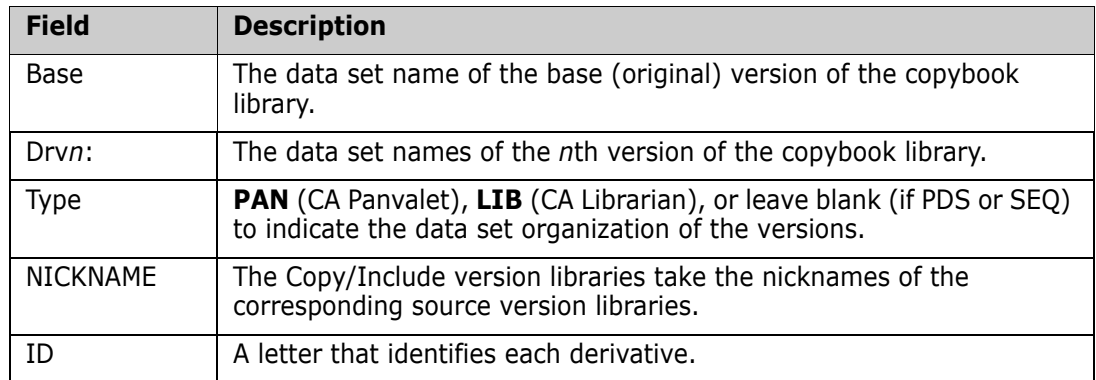

### <span id="page-70-0"></span>**Reconciling and Exporting Copybooks**

The reconciliation of the differences in a copybook versions is done in the same way as the source code reconciliation.

The export of the consolidated source version is requested as with the Library Consolidation tool, that is, by typing an **e** in the line command in front of the justreconciled member on the *Consolidation Workplace* panel.

Expanded copybooks are not exported as parts of the consolidated source. The export of a consolidated copybook version is requested through a primary command **EXP**ort on the *Reconcile* panel and a pair of **C**opy and **M**ove block commands that encompass the consolidated copy/include code. The **EXP** command has the member name of the

copybook as an argument. Several copybooks can be exported during a reconciliation session through issuing a separate EXP command for each copybooks.

Before exporting a copybook, you must issue the **V**iew **RE**maining command (**v #**) so that only the reconciled code lines of the copybook are exported.

# <span id="page-71-0"></span>**Workplace (Option 3)**

Option **3** on the *Source/Copy Libraries Synchronization* menu allows you to display the *Consolidation Workplace* panel, which was created by merging member lists of up eight source code libraries.

When you select a member version set (a row of the table displayed on the *Consolidation Workplace* panel), M+R does the following:

- Determines the source code language.
- Parses the source code versions for the proper keywords that signify the inclusion of outside code into the source (like COPY in COBOL, INCLUDE in SQL, ++INCLUDE for CA Panvalet source libraries, -INC for CA Librarian libraries, etc.).
- Copies the parsed copybooks from the corresponding Copy/Include Libraries; that is, expands the base source code with the copybooks from the base copy/include library, expands the first derivative source code with the copybooks from the first derivative copy/include library, etc.
- **Parses and copies nested copybook up to seven levels.**
- Marks the copied code with C in front of each code lines.
- Compares the expanded versions.
- Merges the versions and marks the origin of the source code differences with the IDs of the source code libraries, and the copy code differences with the IDs of the copy/ include libraries.

# <span id="page-71-1"></span>**Batch Job (Option 4)**

The Batch Job Option, option **4** on the *Source/Copy Libraries Synchronization* menu, allows you to invoke the *Batch Execution* panel in order to generate and submit a batch job to compare and merge source version library members, and export source member versions. This option is discussed in [Chapter 11, "Executing and Exporting in Batch" on](#page-84-0)  [page 85](#page-84-0).

# <span id="page-71-2"></span>**Project (Option 5)**

The Project Option, option **5** on the *Source/Copy Libraries Synchronization* menu, allows you to provide management functions for individual and team-oriented synchronization projects. The option is discussed in [Chapter 10, "Managing M+R Projects" on page 77.](#page-76-0)
# Chapter 9 **Comparing Equivalent JCL**

The M+R Equivalent JCL Comparison tool compares multiple versions of jobdeck libraries, merges the differences, and allows you to browse the comparison results.

The M+R Equivalent JCL Comparison tool supports PDS, CA Panvalet, and CA Librarian JCL jobdeck libraries, as well as the ChangeMan ZMF baseline and staging libraries.

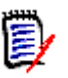

**NOTE** JCL procedure libraries must be PDS.

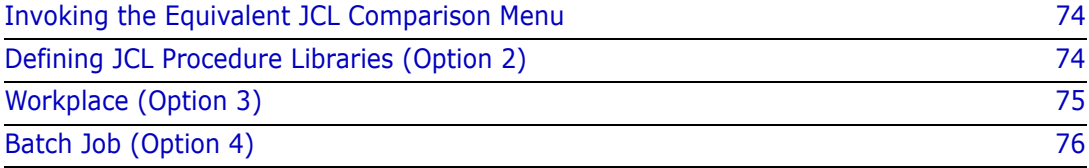

## <span id="page-73-0"></span>**Invoking the Equivalent JCL Comparison Menu**

To access the Equivalent JCL Comparison tool from the *Merge+Reconcile* primary menu, select option **J**. The *Equivalent JCL Comparison* menu, shown below, appears.

 SER@BJCL --------------- Equivalent JCL Comparison Menu ----------------------- 0 - PROFILE - Update User Profile Settings 1 - VERSIONS - Specify JCL Jobdeck Library Data Set Names 2 - PROCLIB - Specify Job Entry JCL Procedure Default Library Names 3 - WORKPLACE - Display JCL Jobdeck Workplace listing version members 4 - BATCH JOB - Batch execution (compare and merge) of version libraries X - EXIT

[Chapter 4, "Setting Your Profile" on page 35,](#page-34-0) discusses menu options **0** (PROFILE).

[Chapter 5, "Defining Versions" on page 47](#page-46-0), discusses menu option **1** (VERSIONS).

[Chapter 6, "Reconciling a Member/File" on page 53](#page-52-0), describes menu option **3** (WORKPLACE).

# <span id="page-73-1"></span>**Defining JCL Procedure Libraries (Option 2)**

The *PROCLIBS panel* allows you to define the names of JCL procedures libraries which are the JES 2/3 installation default PROCLIB data sets.

To invoke the *PROCLIBS* panel, select option **2**. The *PROCLIBS* panel, shown below, appears.

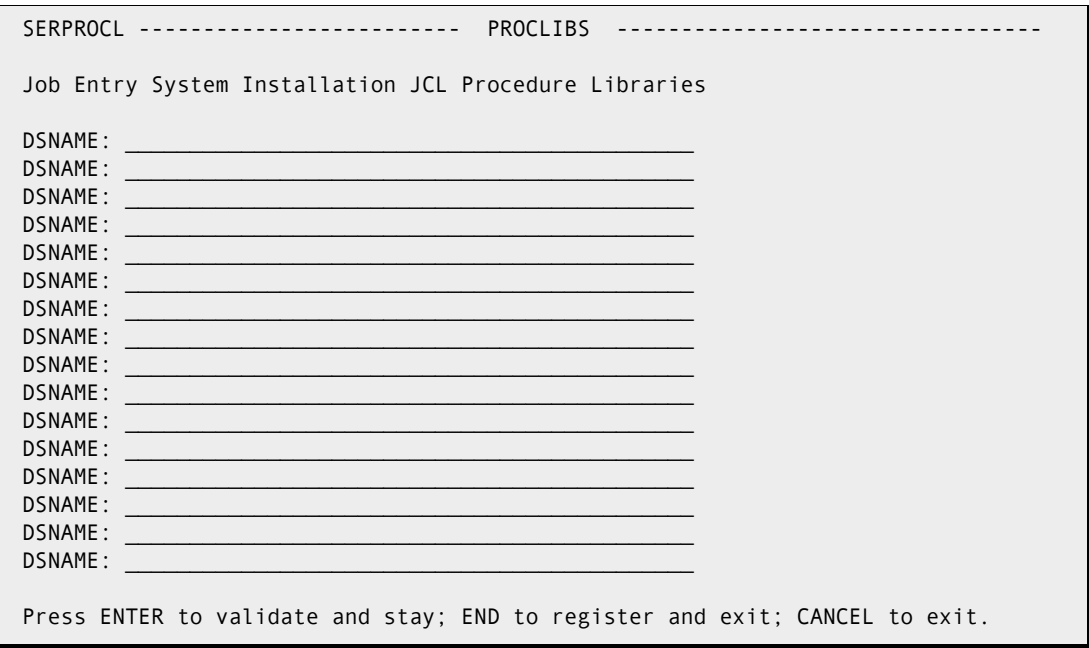

In the DSNAME field, type the name of the JCL procedure library in exactly the same order as they are defined in the JES2/3.

To expand the jobdecks, M+R searches for JCL procedures and include text in the following order:

- The private PROCLIB specified in the JCL LIB statement of the jobdeck.
- The JES 2/3 installation default PROCLIBs.
- The SYS1.PROCLIB data set.

## <span id="page-74-0"></span>**Workplace (Option 3)**

The Workplace Option, option **3** on the *Equivalent JCL Comparison* menu, allows you to display the *Consolidation Workplace* panel, which was created by merging member lists of up eight libraries.

When you select a jobdeck member versions set (a row of the table displayed on the *Consolidation Workplace* panel), M+R

- **Parses the jobdecks for JCL procedures calls and ignores any in-stream procedures.**
- Copies the procedures and include code from the proper PROCLIBs.
- Parses and copies nested JCL procedures and include code up to seven levels.
- Substitutes the symbolic variables with proper values, taking into account the jobdeck overrides, JCL procedure default values, and the SET statements.
- Marks each line containing symbolic variables with XX and follows it with the same line after the substitution.
- Compares the resulting version of Equivalent JCL.
- **Merges the versions and displays them for browsing.**

You can use all of the primary and line commands to browse and edit the merged versions (see [Chapter 12, "Using the Version Browser" on page 93](#page-92-0) and [Chapter 13, "Using the](#page-96-0)  [Version Editor" on page 97\)](#page-96-0). If you edit the merged version, your changes will be saved in the WIS file across your M+R sessions. However, you could not export the Equivalent JCL. If you want to do some real reconciliation of JCL code, split the screen and use the Library Consolidation tool.

## <span id="page-75-0"></span>**Batch Job (Option 4)**

On the *Equivalent JCL Comparison* menu, select option **4** (BATCH) to invoke the *Batch Execution* panel in order to generate and submit a batch job to compare and merge JCL version library members. The *Batch Execution* panel, shown below, appears.

```
 SERABBAT --------------------- BATCH EXECUTION ------------------------------
 Command ===> 
   Enter "/" to select options 
     Execute Options 
     _ Execute all members 
    / Skip Executed members 
   _ Skip executed but Equal members 
   _ Do not execute Single members 
    _ Produce Merge Report for Executed members 
   Job Statements 
   ===> //USER83F JOB (X170,374), <=== CHANGE ACCORDINGLY_____ 
   ===> // MSGCLASS=9,NOTIFY=USER83,TIME=1 <=== CHANGE ACCORDINGLY_____ 
   ===> /*JOBPARM S=ESA5 <=== CHANGE ACCORDINGLY_____ 
  ==-> //*
```
For details about the Execute Options, see [Chapter 11, "Executing and Exporting in Batch"](#page-84-0)  [on page 85.](#page-84-0)

# Chapter 10 **Managing M+R Projects**

You can create your own individual or team-oriented consolidation projects. Each M+R project has a name, short description, and owner (the TSO user ID of the creator of the project). Also, each M+R project captures unique profile option settings, working data sets (WIS, export, print), and versions data sets.

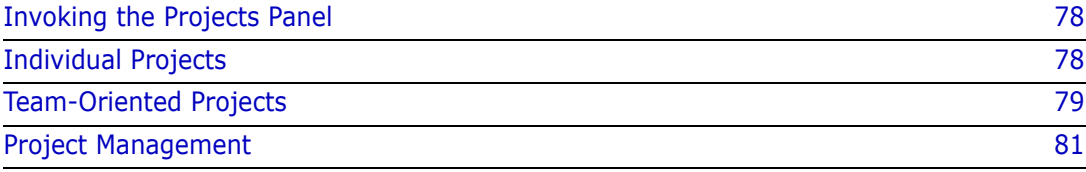

## <span id="page-77-0"></span>**Invoking the Projects Panel**

From the *Library Consolidation* menu or the *Source/Copy Libraries Synchronization* menu, select option **5 (PROJECT).** The *Projects* panel, shown below, appears.

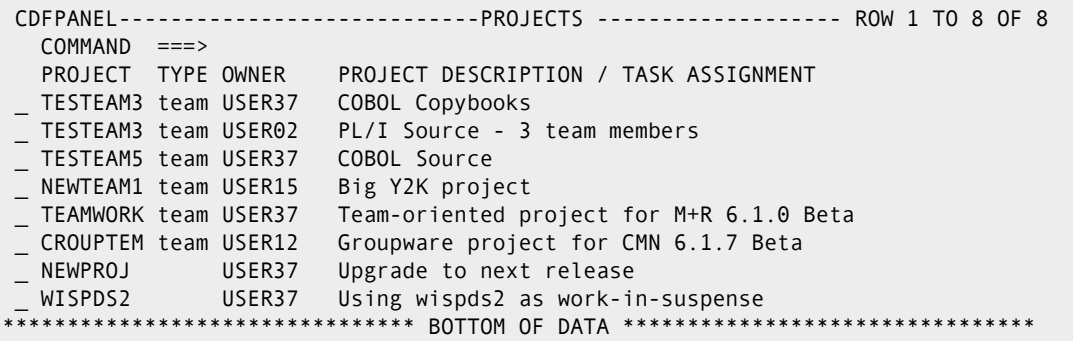

You are presented with a *list of projects* relevant to you. This list will include all your individual and team-oriented projects as well as all team-oriented projects in which you participate.

As shown in the panel above, the M+R user USER37 owns three team-oriented projects (TESTEAM3, TESTEAM5, and TEAMWORK), and two individual projects (NEWPROJ and WISPDS2). Also, user USER37 participates in three team-oriented projects (TESTEAM3, NEWTEAM1, and CROUPTEM).

## <span id="page-77-1"></span>**Individual Projects**

You can create, update, load, delete, and purge an individual project.

To create a project, at the command line, type **create** and the new project name. For example, to create a new project named project1, type **create project1**. The *New Project* panel, shown below, appears.

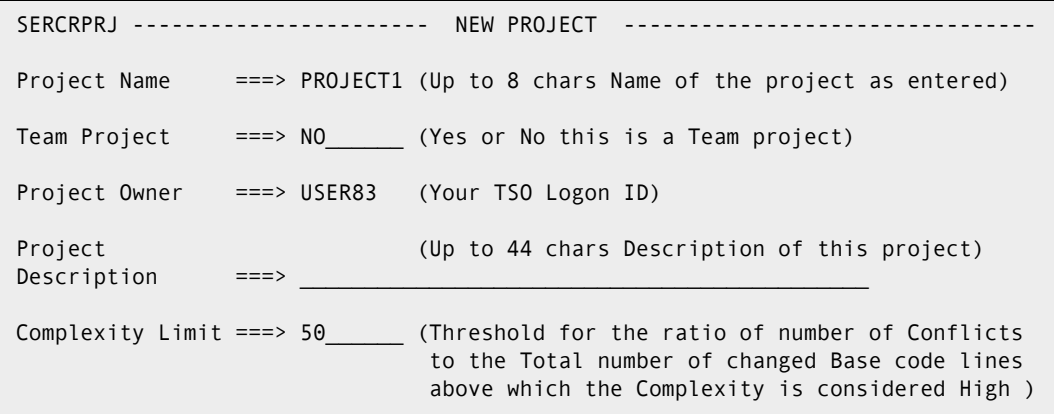

The Complexity Limit has no particular significance for individual projects and is explained in the team-oriented project section.

When you create a project, an entry is made in your *M+R project data set*: a sequential fixed length record data set which M+R auto-allocates for you with DSNAME formatted as "HLQ.CDF.userID", where HLQ is the High Level Qualifier(s) specified during the M+R installation. When you delete a project, the entry is removed. However, if you purge a project, the WIS and PRINT data sets associated with that project also are deleted.

#### **Project Create and Update Workflow**

After the *New Project* panel, M+R displays a sequence of panels for setting project profile options and data sets, and specifying the version data sets. This panel workflow is predetermined so that when you execute **END** or **CAN**cel at a panel, the next panel displays until you create a new project or update an old project.

The **END** command accepts your input on the panel, and **CAN**cel restores the previous entries. If you want to change some of the settings, issue the **UPDATE** command.

## <span id="page-78-0"></span>**Team-Oriented Projects**

You can create a team-oriented project in the same way you create an individual project. Set the Team Project option to YES. You can update, load, delete, and purge a teamoriented project if you are its owner. Otherwise, you can only select it to load the reconciliation task assigned to you by the team leader—that is, the owner of that project.

The *Complexity Limit* setting is important when a big M+R project will be divided between team members by the Degree of Complexity determined by M+R for each version set. The Complexity Limit is used to separate Middle and High Complexity version sets that will be assigned to programmers with corresponding qualifications. In short, the Complexity Limit allows you to determine how many conflicting changes in the versions will render a high degree of reconciliation complexity.

Low complexity (1 to 3) indicates no conflicts. The changes in the derivatives do not overlap or, if overlap, all the changes are the same.

To distinguish between Middle (4 to 6) and High (7 to 10) complexity, a threshold must be set. It is the ratio of the number of conflicts to the total number of changed lines of the base version. The default is 50 percent. If that ratio is below the threshold, the complexity is Middle; otherwise, it is High.

However, if there are conflicts involving more than two versions, the complexity is considered High, even when the ratio is below the threshold.

When you create a project, an entry is made in a *shared M+R project data set*: a sequential fixed length record data set which is allocated as a part of the M+R installation procedure. If this data set is not available, you will be presented with the following panel that explains how to remedy the situation.

```
SEROJECT-------------- M+R PROJECTS REPOSITORY
 Command ===>
 This panel displays only because the Merge+Reconcile installation has not been
 completed successfully.
 Press ENTER and ask your System Programmer to edit this SEROJECT panel.
 You won't be able to use the project management facility - Option 5 PROJECT 
 and Option W Walk through M+R of the Primary Menu.
 A SEQuential data set needs to be allocated with Record format FB, Record
 length 80, Block size 6000, 1st extent 20 blocks, Secondary blocks 400.
 All M+R users should have read/write access to this data set that will
 contain information about the profiles of all team-oriented M+R Projects. 
 The fully qualified name of this data set needs to be set in the )INIT section
 of this panel, as well as the fully qualified name of the M+R Samples data set.
     M+R Projects DSNAME ===> 
     M+R Samples DSNAME ===> 
 Each M+R project needs two profile data sets: one as an intermediate storage
 ("Work In Suspense" or WIS ) and one for writing different M+R reports. The
 preferred Unit Name and High Level Qualifiers for their allocation need to be
 set in the )INIT section. Defaults are SYSDA and User logon ID, respectively.
     WIS / Print Unit Name ===> 
     High Level Qualifiers ===>
```
#### **Project Task Assignment**

The purpose of creating team-oriented projects is the ability to *assign blocks of version members* to other user's user IDs. A big reconciliation can be divided on the following *selectors*:

- **Member name patterns.**
- Member name ranges.
- Member name masks.
- Degree of Complexity.
- Source code language.
- **Specified members.**

When a team member selects a project, all the profile options and working data sets are automatically set and the *Consolidation Workplace* panel lists only the relevant to him or her members.

When the team leader (project owner) selects a project, their *Consolidation Workplace*  lists all the members and their status, including their current Degree of Complexity, which indicates the progress of the reconciliation work for each member.

### <span id="page-80-0"></span>**Project Management**

In front of a **project** listed on the *Projects* panel, you can enter one of the following line commands:

- **S** for SELECT: to load this project settings of profile options, working data sets, and version libraries. If you are not the owner of the selected project, your task (assignment) will also be set so that your *Consolidation Workplace* will display only those member versions that are relevant to you. The selected project becomes the current active project.
- **F** for FULL: to display in full detail this team-oriented project—that is, to display all of the assignments to all the team members. You must be the owner of this project to get such information. The individual assignments are marked 'task' in the TYPE column. The team member TSO Logon ID and task appear in the TASK ASSIGNMENT column.
- **U** for UPDATE: to update this project's settings. If you have chosen a team-oriented project, you can update an assignment or add new tasks. To update a selected project, it must be active.
- **D** for DELETE: to delete this project.
- **P** for PURGE: to delete this project and the associated WIS file and print data sets.
- In front of a listed **task**, you can enter one of the following line commands.
- **S** for SELECT: to load this task (assignment) and establish the profile options, working data sets, and version libraries of the project containing the task. The project becomes the current active project.
- **U** for UPDATE: to update this task or add new tasks. If an assignment is based on the selector "Specific Members," you can add new library members to it (use Delete to delete up to three library members on a task line). For all other selector types (complexity, language, pattern, range, masks), you can replace a previous task assigned to a specific user ID with a new assignment provided you do not change this user ID. If you enter a new user ID, a new task assignment will be added. To update a selected project, it must belong to an active project.
- **D** for DELETE: to delete this task. If an assignment is based on the selector "Specific Members", you can delete the selected task line containing up to three library members without affecting other such lines (if any).
- **P** for PURGE: to delete this task. If an assignment is based on the selector "Specific Members", the entire task (member list) is deleted.

The following panel is an example of a *M+R Projects* panel, when a user issues the **F**ull command. The owner's user ID is USER15 who has just executed the **Full** command on the NEWTEAM1 team-oriented project line. Several team members are shown with their task assignments.

<span id="page-81-0"></span>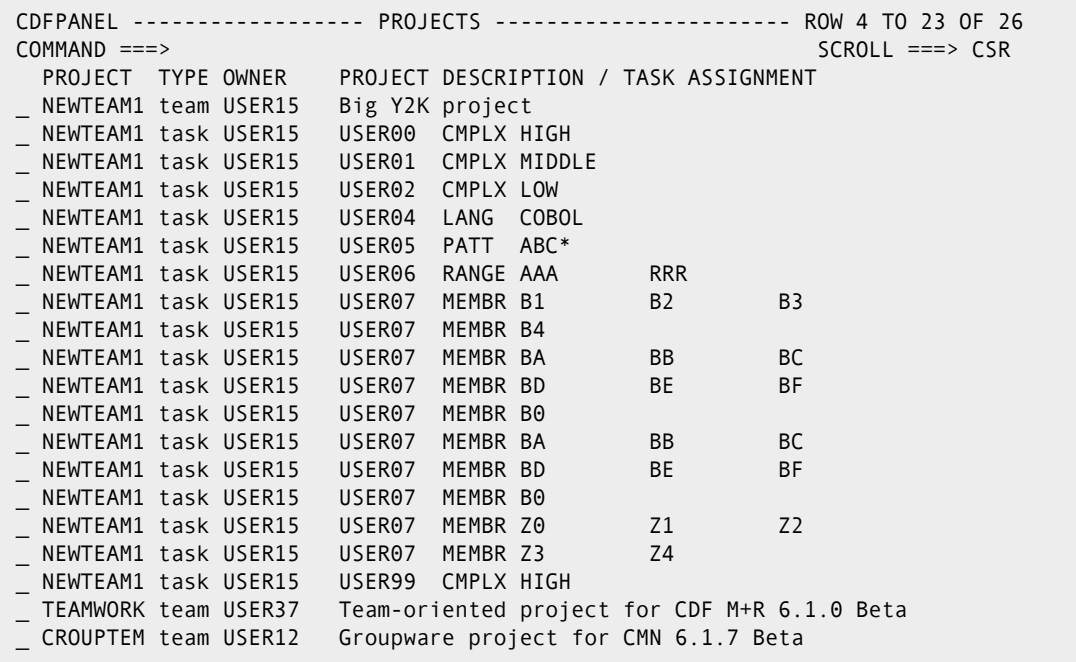

#### **Task Assignment**

You can distribute the reconciliation efforts of a M+R project among the team members by assigning different tasks to their TSO user IDs.

When you create a new team-oriented project or update an existing one, the *Project Assignments* panel appears.

```
SERASIGN-------------------- PROJECT ASSIGNMENTS -----------------------------
Command ===>
Assign to ID ===> (TSO User ID of CDF Project team member)
Degree of Complexity ===> (Complexity: High, Middle, Low, None)
OR
Source Code Language ===> (COBOL,PLI,BAL,JCL,FORTRAN,C,NATURAL,RPG)
OR
Member Name Pattern ===> (Library member name pattern)
OR
Member Name Range ===> (Library member name range - First member)
                  ===> (Last member)
OR
Specific Members ===> (Specific member) or (Base Members Mask)
OR ===> (Specific member) or (1st Derivative Mask)
Member Name Masks ===> (Specific member) or (2nd Derivative Mask)
                  ===> (Specific member) or (3rd Derivative Mask)
                  ===> (Specific member) or (4th Derivative Mask)
                  ===> (Specific member) or (5th Derivative Mask)
                  ===> (Specific member) or (6th Derivative Mask)
                  ===> (Specific member) or (7th Derivative Mask)
                  ===> (Specific member)
Press ENTER to register and stay; END to register and exit; CANCEL to exit.
```
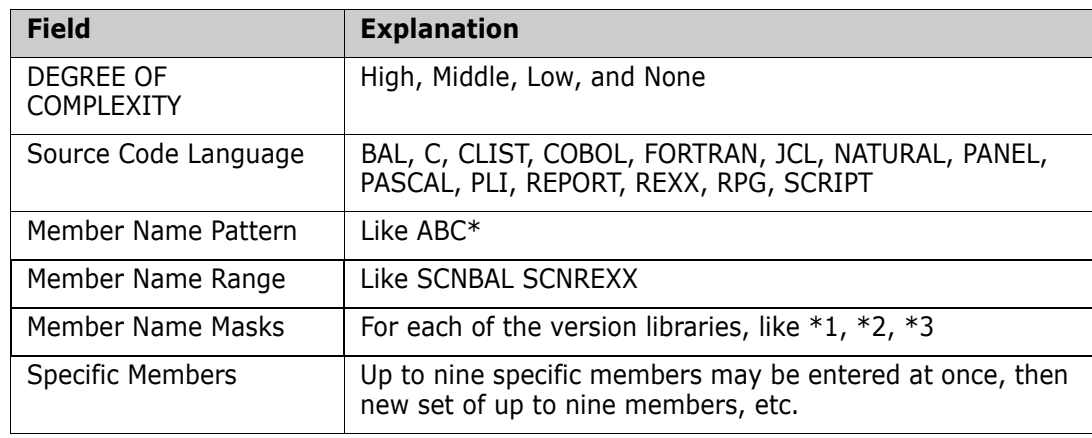

You can choose to split the work on the basis of one of the following *selectors*:

*Mixing the selectors* when assigning tasks leads to having different team members share some components that will appear on their *Consolidation Workplace* panels, respectively interfering with each other's work. The *Projects* panel on [page 82](#page-81-0) shows an example of such bad practice. Consider the task of the team member USER06—a range from AAA to RRR, and the task of USER07—a list of components some of which (e.g., BA through BF) are within the component name range assigned to USER06. Both of them might work on the same component, save it in the same WIS, export it to the same data set.

M+R prevents you from accidentally assigning two tasks to the same user IDs (team member) *in a row*. As a result, if you assign a task, High Complexity for example, to a team member, and immediately, decide to change it to Middle Complexity, M+R will signal out a duplicate assignment. However, M+R does not exercise total control on the assignments.

For example, you can assign several tasks to a team member by mixing them with assignments to other team members. M+R will ignore the second and subsequent assignments when that team member **Select**s the project. You, as an owner of that project, will have all these assignment displayed in response to the **Full** line command. In order to activate the second task, you have to **Delete** the first assignment.

The *Project Assignments* panel allows you to enter task assignments, provided they are not duplicate as explained above. When you finish with your series of assignments, press END to return to the *Library Consolidation* menu or *Source/Copy Libraries Synchronization* menu. If you type "CANCEL" on the command line, previously entered assignments will not be saved. To avoid this situation, blank out all assignment fields on the panel and press END.

# <span id="page-84-0"></span>Chapter 11 **Executing and Exporting in Batch**

When you have to consolidate two or more (up to eight) version libraries, the following resource-intensive tasks can be performed in the batch mode.

- **Comparing same-named members.**
- **Merging the results and saving them in WIS files.**
- **Exporting certain members.**

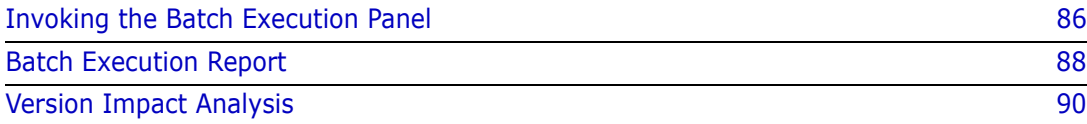

# <span id="page-85-0"></span>**Invoking the Batch Execution Panel**

From the *Library Consolidation*, *Source/Copy Synchronization*, or *Equivalent JCL Comparison* menus, select option **4** (BATCH JOB) to display the *Batch Execution* panel. The *Batch Execution* panel, shown below, appears.

```
 SERBATCH --------------------- BATCH EXECUTION ------------------------------
 Enter "/" to select options 
       _ Status Report for all members - no Execute/Export actions 
   Execute Options Export Options 
   _ Skip all members 
 _ Execute all members _ Export members with equal 
 _ Skip executed and Exported members last modification timestamp 
 _ Skip executed and Reconciled members _ Export Reconciled members with
 / Skip Executed members Degree of Complexity None 
 _ Skip executed but Equal members _ Export executed Equal members 
 _ Do not execute Single members _ Export Single members 
   _ Produce Merge Report for Executed members _ Export just Executed members 
   Job Statements 
===> //USER83F JOB (X170,374),        ,   <=== CHANGE ACCORDINGLY______
 ===> // MSGCLASS=9,NOTIFY=USER83,TIME=1 <=== CHANGE ACCORDINGLY_____ 
 ===> /*JOBPARM S=ESA5 <=== CHANGE ACCORDINGLY_____ 
   Press ENTER to submit; Enter END Command to terminate JOB submission.
```
You can choose any number of Execution and/or Export options, as well as opt for producing a Reconciliation Status reports only.

## **Execute Options**

With any of the Execute options, you can request that a detailed **MERGE** Report is produced for each member to show the differences between the versions. Each block of changes is surrounded by two blocks of common code lines in a fade-in/fade-out fashion. The **MERGE** report is written to your PRINT data set specified on the *Profile Data Sets* panel.

You can filter the version members you want to be compared and merged by entering a forward slash (/) symbol on the option fields.

- The first option, *Skip all members,* is used to report on the current status of the consolidation. It only produces detailed and summary reports. The report formats are explained below. Another way to produce only a Status Report is to select that option only which is above the Execute and Export options.
- The second option, *Execute all members,* is self-explanatory. Note, though, that previous executions and your reconciliations of the same libraries will be lost. To prevent such a loss, you can select a combination of the remaining 5 options:
	- The *Skip executed and Exported members* option keeps the exported version members intact (that is, those that you consider completed).
	- The *Skip executed and Reconciled members* option keeps the reconciled version members intact (including those already exported).
- The *Skip Executed members* option is useful when you have started the consolidation of several members online and then decided to execute the rest in batch mode.
- The *Skip executed but Equal members* option speeds up the re-execution by ignoring members that are the same in all version libraries. A re-execution may be required because of changes in the comparison parameters—like TEXT Type and/or Comparison resolution.
- The *Do not execute Single members* option speeds up the execution by ignoring the members that reside in only one version library (i.e., there are no other versions of them). The downside of this option is that you have to manually copy them from the corresponding version libraries to the export library, if you do not select also the Export Single members option.

#### **Export Options**

You can *filter* the members you want to be exported in batch by entering a forward slash (/) symbol on the option fields.

- The first option, *Export members with equal last modification timestamp*, saves a lot of time for comparing and merging essentially equal versions; you can export them in batch while other members are executed.
- The second option, *Export Reconciled members with Degree of Complexity None*, allows you to export in batch those member versions that have been completely reconciled; that is, all the conflicts have been resolved and single changes validated.
- The third option, *Export executed Equal members*, combines the execution of member versions with their export should they be found to be equal.
- The fourth option, *Export Single members*, also saves resources by bypassing the execution and directly exporting the members found in only one of the version libraries. Choosing this option automatically selects the corresponding *Do not execute Single members* execution option.
- The fifth option, *Export just Executed members*, works with the profile export option "Export with Conflicts." If this option is set to YES, then every executed member in the batch job run will be exported regardless of whether or not there are unresolved conflicts. If this option is set to NO, only just executed members with zero or low Complexity of Reconciliation will be exported, that is, members without conflicts.

#### **Job Statements**

You have to tailor the default job statements provided by M+R to comply with the requirements in your shop. You need to do this once only.

Should the batch job abend due to space problems, increase the REGION value.

By default, M+R requires that the TIME parameter is included in the batch execution jobdeck. To disable this requirement, M+R has to be installed with &CDFTIME set to NO in the )INIT section of the *SEROJECT* panel.

#### **STEPLIB**

You have to let M+R know the fully qualified name of its load library so that the STEPLIB statement is properly set in the generated JCL.

M+R expects to find its load library name from a specific DDNAME, depending on the way M+R is installed in your site:

- $\blacksquare$  CDFLLIB DD for M+R as a stand alone product.
- CMNLLIB DD for M+R as an option of ChangeMan ZMF.
- CPXLLIB DD for M+R as an option of Comparex.

In case such a DDNAME is not defined but your ISPF is 4.1 or higher, M+R will call the QLIBDEF service to find the current LINKLISTed load libraries list and use it in the STEPLIB statement.

If your ISPF is 3.x or earlier, M+R will try to find the load libraries list of the ISPLLIB DDNAME for the task and use it in the STEPLIB statement.

If the above fails, M+R writes the formatted JCL in your WIS library as a @@CDFJOB member and informs you that you can submit the job after filling in the load library name in STEPLIB statement.

## <span id="page-87-0"></span>**Batch Execution Report**

The Batch Execution Report is written to CDFPRINT DDNAME of the job, and the compared and merged versions are saved in the WIS DSNAME defined in your profile at the time of the batch job submission.

Thus, if you want to use M+R while the batch job is running, you have to update your profile providing a different WIS data set.

Also, if you intend to print snapshots or analysis and have requested a **MERGE** Report, you should provide a new print file.

The Batch Execution Report contains four parts:

- User Request.
- Member Sets Execution Messages.
- Version Impact Analysis.
- Batch Execution Summary.

Each report part is illustrated and explained below.

#### **User Request**

The Batch Execution Report starts with the **Job Name** and the **TSO Logon ID** of the user who has submitted the job.

The **Comparison Options** in effect during the batch *compare and merge* include

Language (TEXT Type) and the *ignore cosmetic differences* option.

- Comparison Resolution: low, default, high, or super high.
- **The AutoOverride option.**

The **Execution Options** refer to the user's choices about

- Which member to execute: all or those whose names match a pattern, masks or member name range.
- **NH** Which members to export.

The User Request portion of the Batch report is shown below.

```
 Merge+Reconcile (MVS-6.1.0) 
2010/10/17 M+R BATCH CONSOLIDATION REPORT 
        START 13:57:07 JOB NAME USER83 USER ID CUSER83
        COMPARISON OPTIONS: TEXT TYPE AUTO DETERMINED IGNORE BLANKS
                              RESOLUTION HIGH
                              SINGLE CHANGES DO NOT OVERRIDE BASE RECORDS
        EXECUTION OPTIONS: ALL MEMBERS
                              SKIP EXECUTED
        WIS DSNAME somnode.CDF.WISPDS
        EXPORT DSN somnode.CDF.EXPPDS
          BASE DSN somnode.CDF.VANILLA
         DERV #1 somnode.CDF.VERSONE
          DERV #2 somnode.CDF.VERSTWO
          DERV #3 somnode.CDF.VERS3EE
```
- **WIS DSNAME** refers to the WIS PDS where the executed member sets will be saved for access through M+R online sessions. This library already may have some members executed online or by a previous job. If the Execution option is *SKIP EXECUTED*, as in the example above, those members will not be re-executed in this run.
- **EXPORT DSN** is the export PDS which already may have some members exported. If the Execution option is *SKIP EXPORTED*, those members will not be re-executed in this run.
- **BASE DSN** and **DERV #n** specify the version libraries which will be compared and merged in this run.

#### **Execution Messages**

This is a log of all completion and exception messages generated during the execution of each same-name member set. For more details about the messages, see [Appendix A,](#page-138-0)  ["Messages and Codes" on page 139.](#page-138-0)

 MEMBER SET EXECUTION MESSAGES <14:18:29> SER036I - "Work In Suspense" saved for future session: \$TEST <14:18:29> SER036I - "Work In Suspense" saved for future session: ABC <14:18:29> SER036I - "Work In Suspense" saved for future session: ASMBLBAS <14:18:30> SER036I - "Work In Suspense" saved for future session: CMNZAPR <14:18:31> SER036I - "Work In Suspense" saved for future session: COBOLBAS <14:18:31> SER046A - Member does not contain any records EMPTY CDFUSER.CDF.VANILLA

## <span id="page-89-0"></span>**Version Impact Analysis**

This report is formatted as the *Consolidation Workplace* panel.

At the end of this report, a *Legend of the Header Abbreviations and Version Difference Symbols* is provided to assist you in reviewing the *Version Impact Analysis*. For each same-name member set, you can easily determine which versions are different and which are equal to the base code, as well as how difficult it would be to reconcile the versions. Let's analyze, member by member, the following panel:

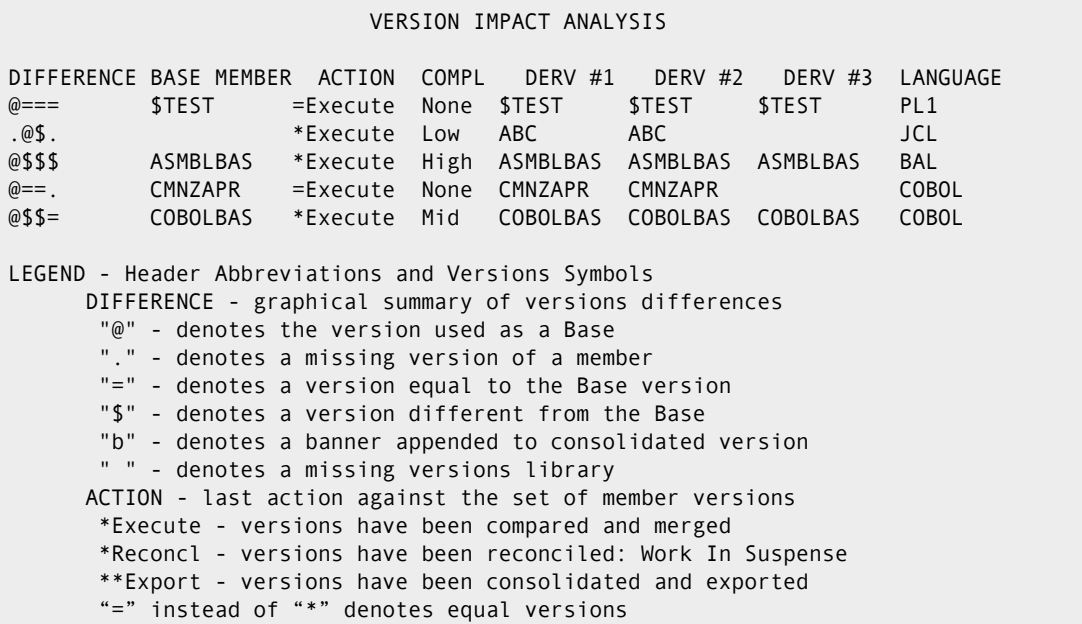

- **Member \$TEST** From the Difference Impact summary **@===** and the Degree of Complexity **COMPL = None**, all versions are present and equal. M+R has determined that the language is PL/I.
- **Member ABC** From the Difference Impact summary **.@\$**. and the Degree of Complexity **COMPL = Low**, there are two versions of that member in the first and second derivative, and they differ slightly (low complexity). Note that the first derivative version assumes the role of a base because there is no member ABC in the base library. It is JCL.
- **Member ASMBLBAS** From the Difference Impact summary **@\$\$\$** and the Degree of Complexity **COMPL = High**, all versions are present and significantly different (high complexity). They are written in IBM Assembler (BAL).
- **Member CMNZAPR** From the Difference Impact summary **@==.** and the Degree of Complexity **COMPL = None,** there is no version of that member in the third derivative library and no difference between the present COBOL programs.
- **Member COBOLBAS** From the Difference Impact summary **@\$\$=** and the Degree of Complexity **COMPL = Mid,** all versions are present, the base and the third derivative versions are equal, and there are some differences between the COBOL base and the first and second derivatives so that their reconciliation will be of medium complexity.

#### **Batch Execution Summary**

The last part of the Batch Execution Report provides a summary, shown below, of the *Version Impact Analysis* performed by this run. The summary contains rich information about the differences between the member versions in the base and derivatives libraries and the complexity of their reconciliation.

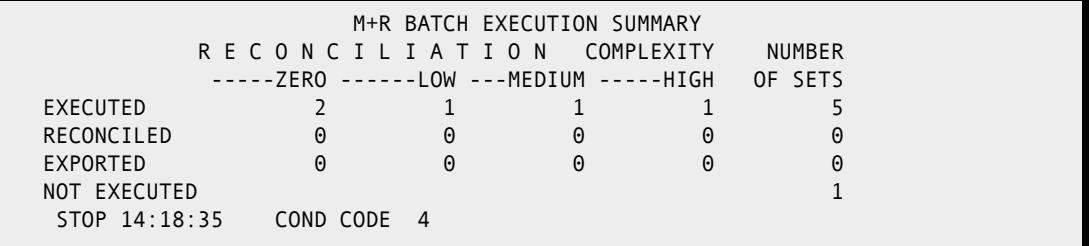

The sets of member versions are divided according to their degree of reconciliation complexity (**None, Low, Medium**, or **High**) and their current reconciliation status (**Executed, Reconciled, Exported, or Not Executed).**

In the preceding panel, 5 member sets have been compared and merged, of which 2 have zero complexity (that is, all versions are equal) and the rest have some Degree of Complexity. All 5 member sets have been *executed* during this run—see the 5 SER036I message lines in the **"Member Sets Execution Messages."** If there are executed member sets in the WIS library prior to this run, their status is included in the summary.

If there are *reconciled/exported* member sets in the WIS/export libraries prior to this run, their status is reported on the second and third line of the summary.

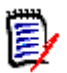

**NOTE** A Reconciled member set is one that already has been edited by the user but is not exported yet.

The not executed member set is the one that has an empty member—see the message SER046A line in the **"Member Sets Execution Messages."**

The Batch Execution job returns the following condition codes.

- **0** successful completion
- **4** member I/O error e.g., an empty member
- **8** data set I/O error (versions or WIS library)
- **16** severe error

# <span id="page-92-0"></span>Chapter 12 **Using the Version Browser**

The central task in consolidating a base file and all its derivatives is reconciling two types of changes:

- *Single change*  A single change is when a base record is changed in only one derivative, or it is changed in all derivatives in the same way.
- **Conflict** A conflict is when a base record is changed in different ways in more than one derivative, putting the derivative changes and the base record in conflict.

You reconcile by analyzing and editing the differences between the base and derivative(s) in the Version Browser. To ease your work, the M+R Version Browser generates various views of the changes.

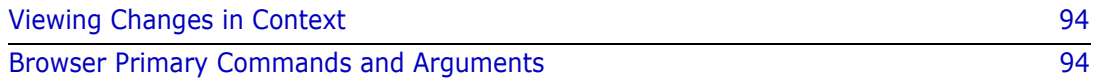

# <span id="page-93-0"></span>**Viewing Changes in Context**

A successful reconciliation of both conflicting and single changes depends on your ability to move rapidly from one view of the change to another. This functionality enables you to investigate any combination of derivatives—from conflicts to single changes to remaining records. For this purpose, M+R supports simple query commands to extract the different views. Each view provides a different context for consolidation so that you can choose the context that best helps you perform your task.

Viewing a particular derivative in M+R reveals the changes it has made to the base; that is, you observe those changes *in context*. With the M+R context-sensitive Version Browser, you browse the text of a derivative together with those base records that it has changed or deleted. In other words, you browse a derivative in the context of its changes to the base version. All other derivatives are *excluded* from this type of view, but you can selectively *include* them with primary and line commands.

## <span id="page-93-1"></span>**Browser Primary Commands and Arguments**

The M+R Version Browser provides you with three primary commands that are entered on the Command line of the panel:

- VIEW or V
- EXCLUDE or X
- RESET or R

You type one of six arguments with each primary command to create fifteen unique views for version browsing and editing.

This table shows describes the six arguments for version browser primary commands.

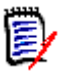

**NOTE** There are two short forms for each argument:

- First two letters
- Symbol

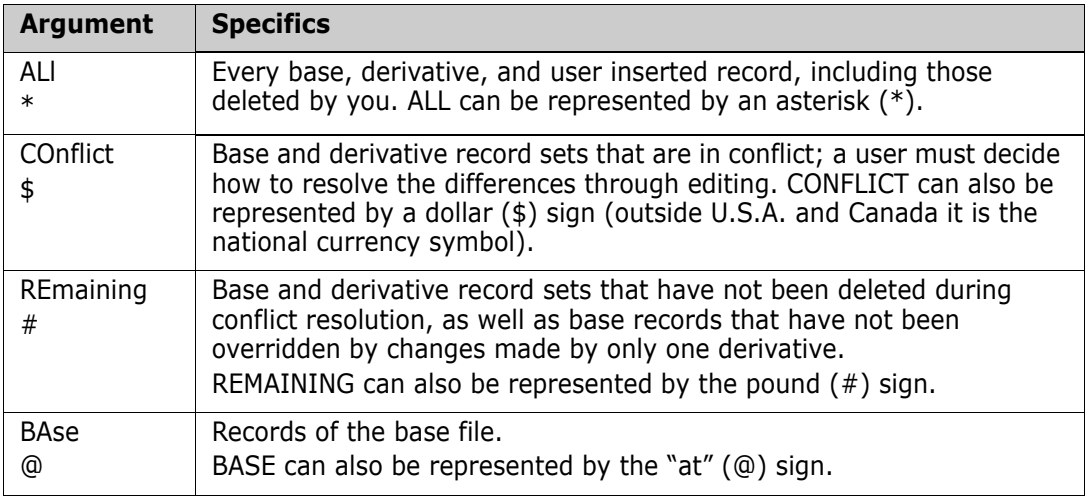

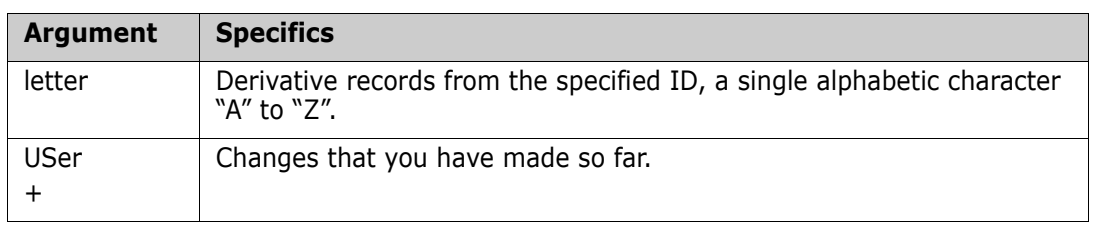

This table describes the view or context that results from each version browser primary command when it is combined with each of the six arguments.

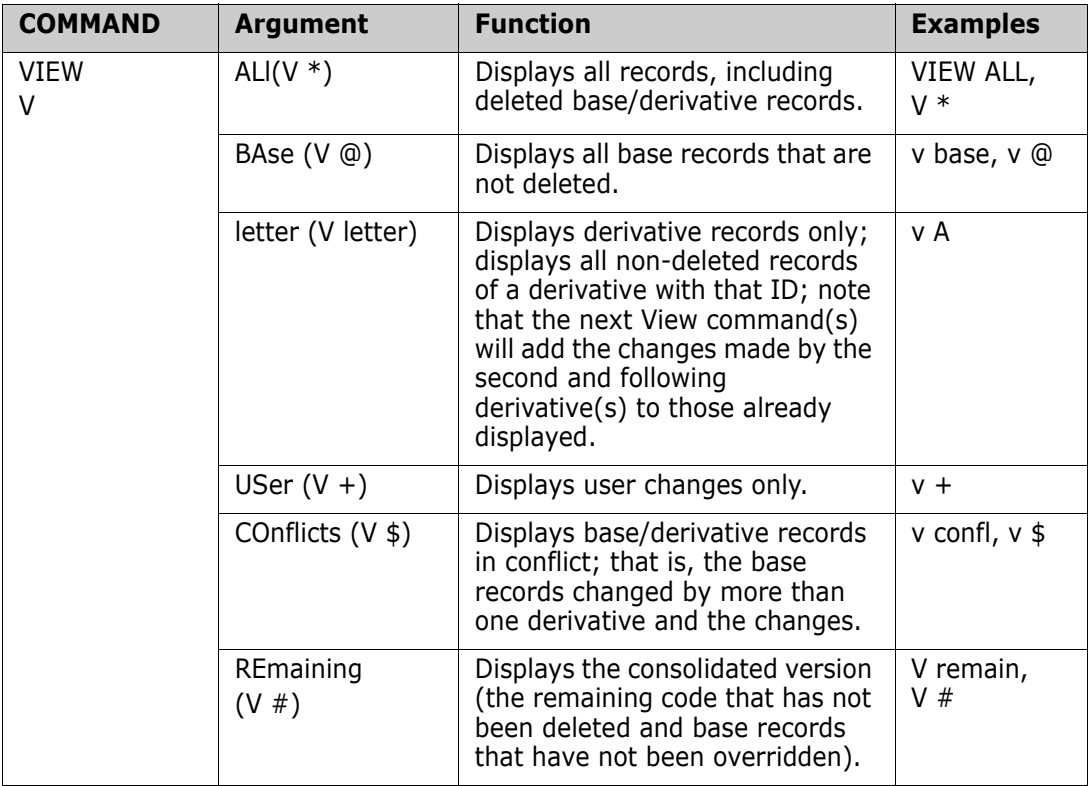

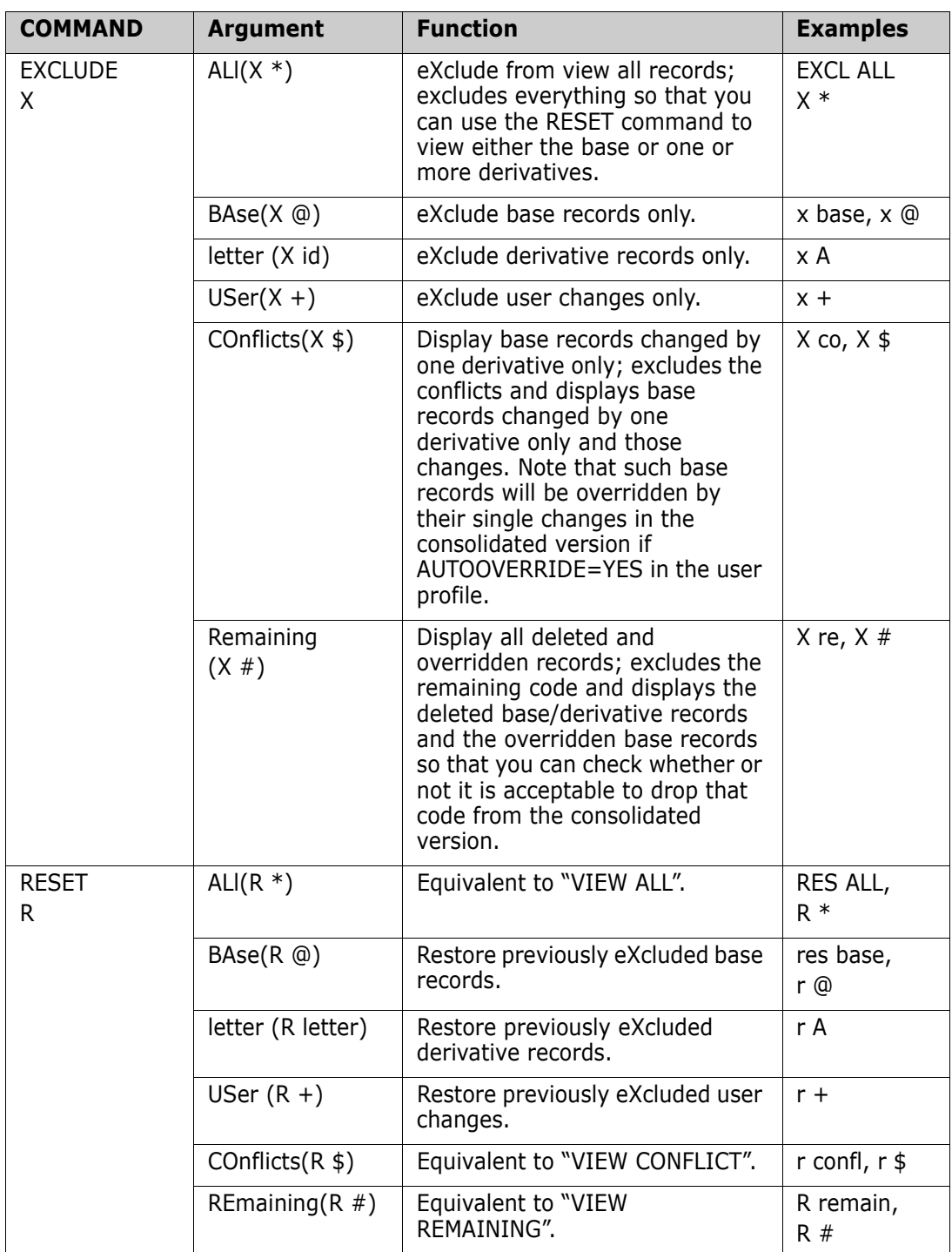

The **R**eset and e**X**clude commands mirror each other because you can reset whatever you have excluded from a context, and you can exclude whatever you have included (i.e., reset), within a context.

By default, a context starts from the statistics record (with zero sequence number). The command *Begin nnnnnn* sets the start of the context to the base record with a relative sequence number of *nnnnnn*. When there are no changes of interest before that base record, cutting off the beginning of a context can speed up and simplify the display.

# <span id="page-96-0"></span>Chapter 13 **Using the Version Editor**

After establishing a context using the M+R Version Browser primary commands, you can start editing with the M+R Version Editor using primary and edit line commands that are similar to ISPF/PDF Edit commands.

The M+R Version Editor supports most of the familiar ISPF/PDF Edit commands and provides additional ones capable of executing across contexts. This chapter describes the primary and edit line commands to edit merged versions and code lines.

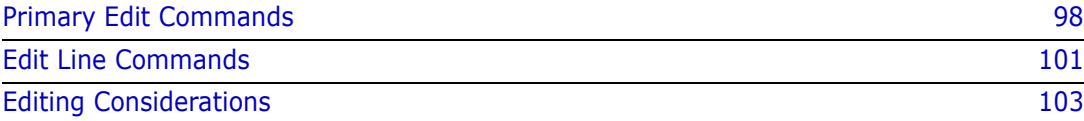

# <span id="page-97-0"></span>**Primary Edit Commands**

M+R includes an assortment of primary commands to help you edit the versions during reconciliation.

### **Overview**

You can use the primary edit commands to do the following tasks:

- **LOCATE** a base record by its relative line number within the current context, or locate the next base record if many inserts exist (instead of paging).
- **FIND** a string within the current context (or within all undeleted records when issued with the argument ALL). **FIND** is case sensitive when the string is enclosed with a pair of quotation marks or apostrophes. The position of the searched string can be specified.
- **CHANGE** a string to another string within the current context (or within all undeleted records when issued with the argument ALL). **CHANGE** is case sensitive when the searched string is enclosed with a pair of quotation marks or apostrophes. The position of the searched string can be specified.
- **CUT** and **PASTE**: **CUT** a record block, delimited by a **C**opy or **M**ove command, from one context, and **PASTE** that block **A**fter or **B**efore a particular record within the same or different context.
- **EXPORT** a record block, delimited by **C**opy or **M**ove command, as a copybook into the designated export data set.
- **RESET** (without argument) a line command conflict or a pending block command.
- **END** the current reconciliation session and save its results.
- **CANCEL** the current reconciliation session without saving its results.
- **SAVE** the intermediate results of the current reconciliation, and continue to reconcile.

## **Edit Within and Across Contexts**

Whereas ISPF/PDF or workstation editors restricts you to a single file, M+R enables you to edit multiple merged files, simultaneously and on the same panel. This is important because you must use more than one file (up to 8 versions) during the reconciliation effort.

M+R supports a simple query language to extract different views of the merged versions. Each view provides a different context for consolidation. Editing in context is important for your reconciliation effort because it provides the following benefits:

- Mirrors the current practice of comparing the base with each of the derivatives. The resultant listings are an ideal context for analysis, and for editing changes during the reconciliation.
- Helps you determine the change type (add-on or structural, conflicting or complementary), so that you can better plan your reconciliation strategy.
- **Helps you choose the best structure for the final consolidation version. The structure** might be derivative- or base-centered, or something new, as dictated by the amount and sources of the changes (single or conflict).

 Simplifies the editing process, especially when you plan to move or copy a block of changes highlighted in one context to another context.

Context generation is a one-command operation, and each command has one parameter.

You can use the **CUT** and **PASTE** commands in tandem to move or copy records across contexts. For example, to resolve a conflict, you might need to move a block of records after a specific record of derivative Z. You would start the operation from the View Conflicts context with block **MOVE** and **CUT** commands, switch to View Z, then complete the operation with the **FIND** and **PASTE** commands.

M+R enables you to reconcile version records with lengths up to **240** bytes.

Although consolidating base and derivatives records is the primary application of M+R Version Editor, you can also use its selective cross-session undo features to edit a **single** file.

#### **Primary Command Summary**

The following table illustrates the format, function, and examples of primary commands.

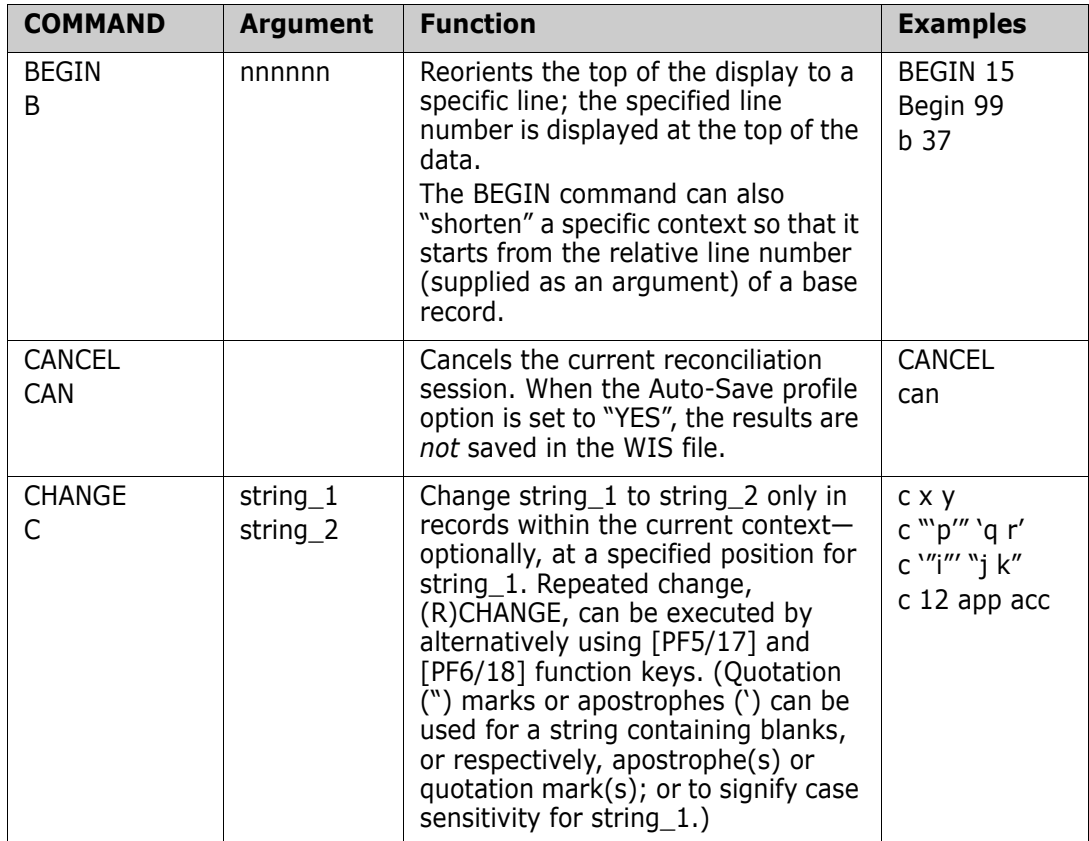

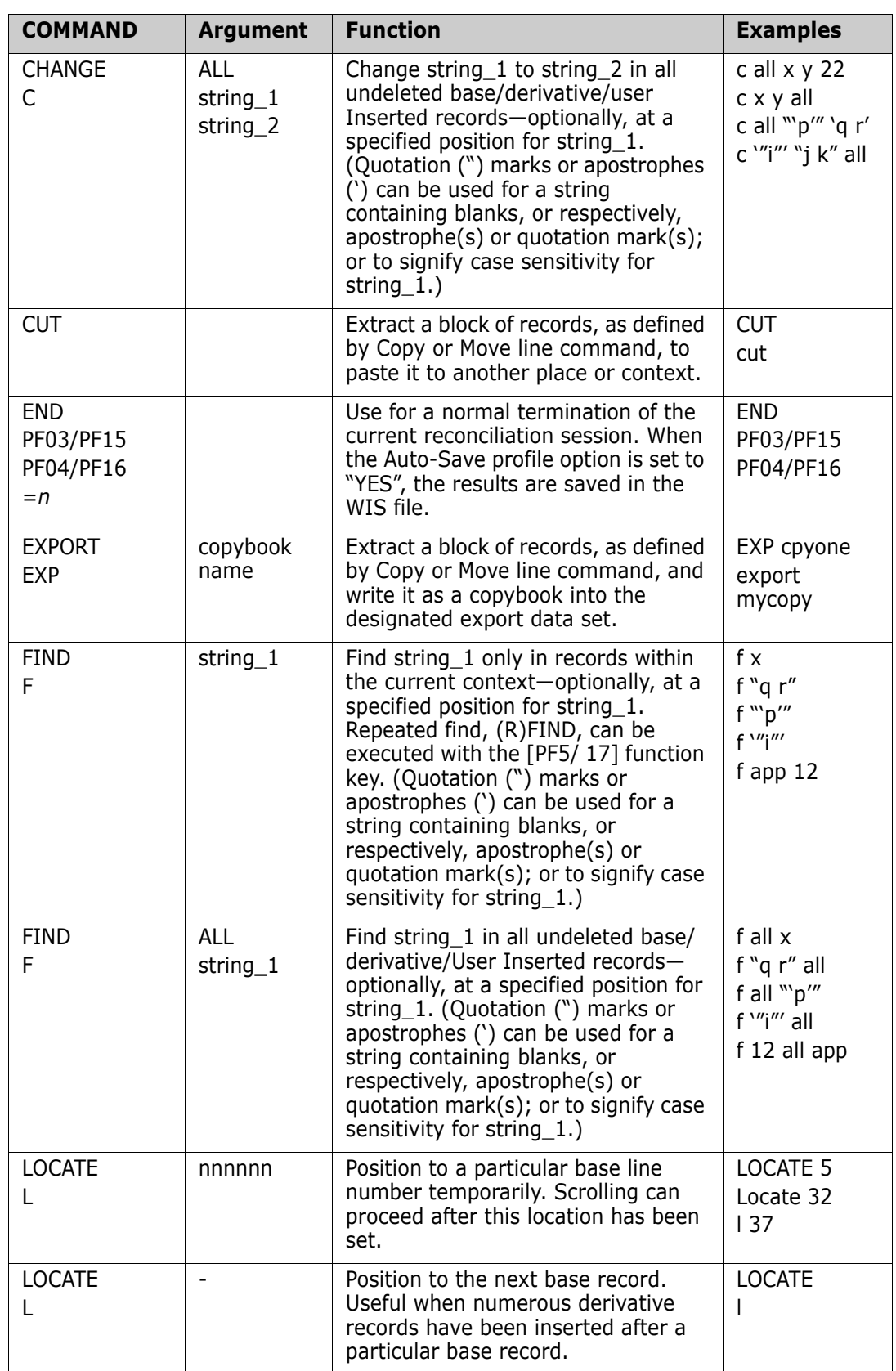

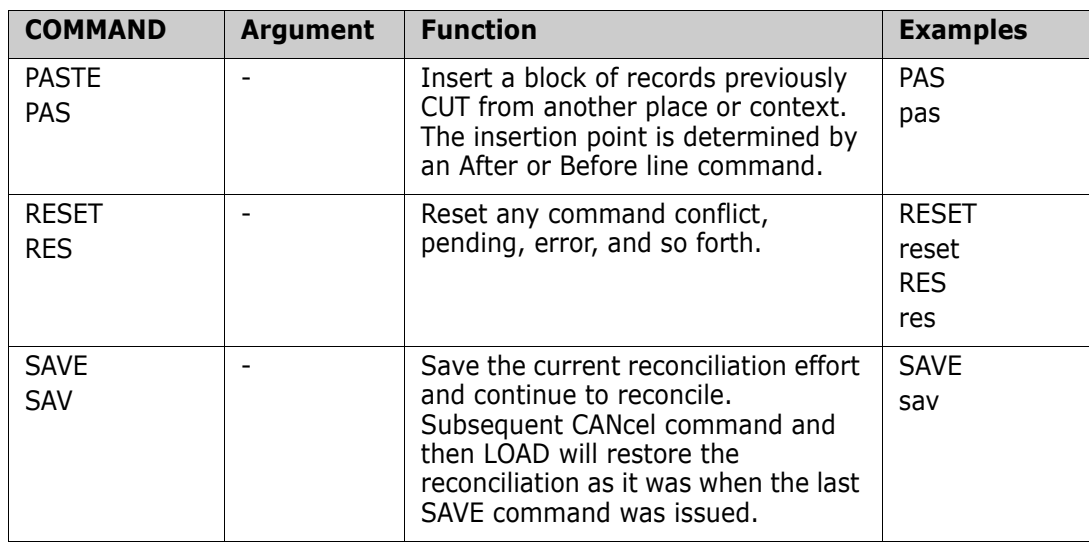

## <span id="page-100-0"></span>**Edit Line Commands**

M+R offers an assortment of line commands to help you edit the merged versions during reconciliation.

You can enter the line commands in the six character prefix area of each displayed code line. You can enter a line command and its argument at any place in the line command area just like an ISPF/PDF Edit.

The line command area is a number, when the line represents a base record; when the line represents a derivative record, M+R uses special symbols. The following is an example of line command area.

```
000015 LINE 15 OF CODE from Base
< 0016 LINE 16 OF CODE from Base replaced in derivative "A"
<>A___ Line of code from derivative "A" differs from Base line 16 above
> _B__ Line of code from derivative "B" considered added after Base line 16 above
\frac{1}{\sqrt{2}} LINE 17 OF CODE from Base considered deleted in derivative "H"
<<0018 LINE 18 OF CODE from Base cut by the user
> ___+ Line of code inserted by the user
><___+ LINE 19 OF CODE from Base overtyped by the user
>> + Line of code pasted by the user
/*0020 LINE 20 OF CODE from Base deleted by the user
   if "<>" derivative line differs from Base
   if "> " derivative line considered added as compared to Base
   if "< " Base line considered deleted/replaced compared to derivative
   if "><" base or derivative line overtyped by the user
   if "> " line inserted by the user
   if "/*" base or derivative line deleted by the user
   if "<<" base or derivative line cut by the user or derivative
   if ">>" base or derivative line pasted by the user or derivative
```
#### **Line Command Format**

The first character must be alphabetic, whereas the second character must be one of the following:

- Blank defaults to "1".
- The same alphabetic character (block command).
- Numeric (up to 5 digits numeric argument).
- **Asterisk meaning "all".**

### **Line Command Summary**

The following table illustrates the format, function, and examples of line commands.

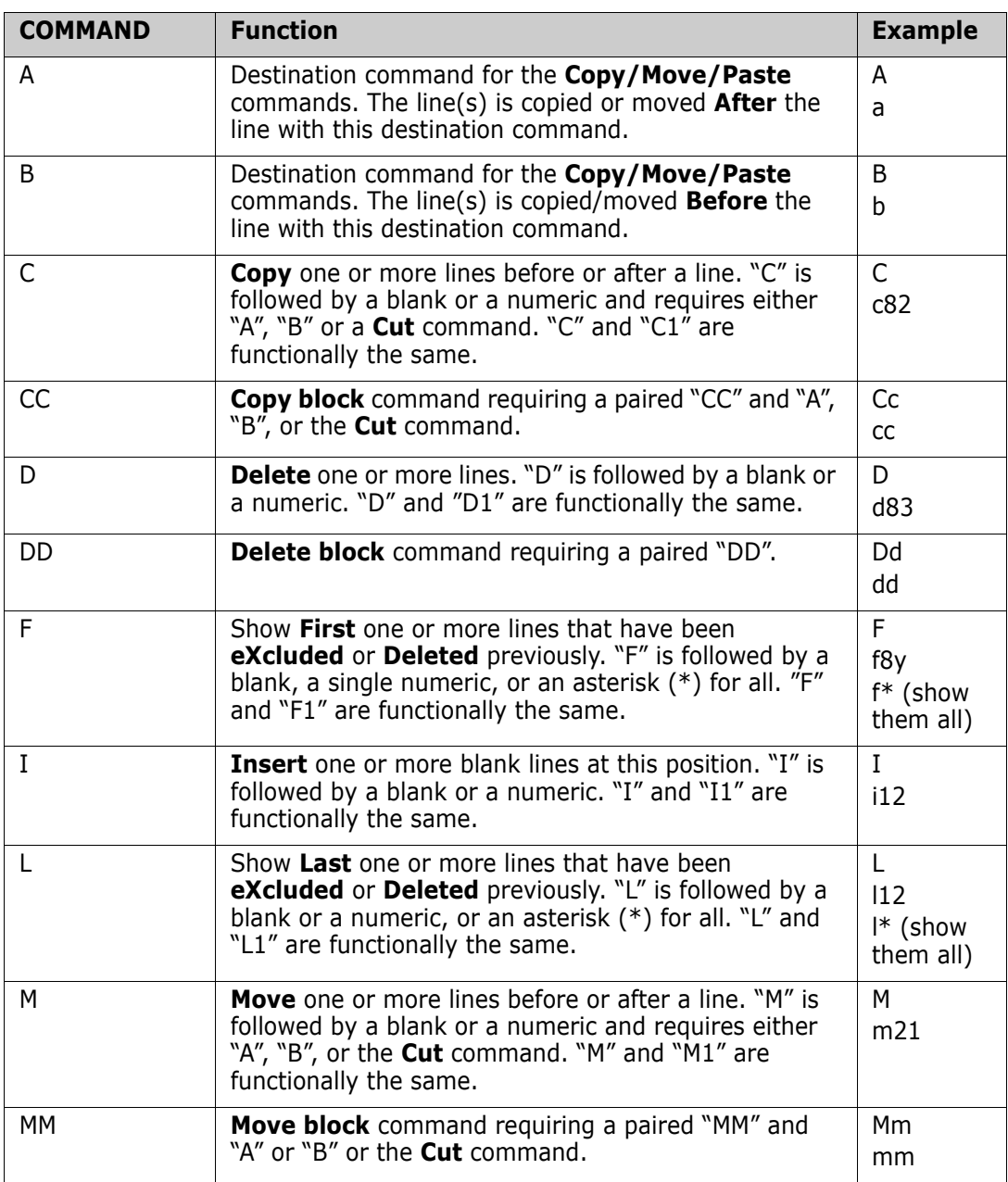

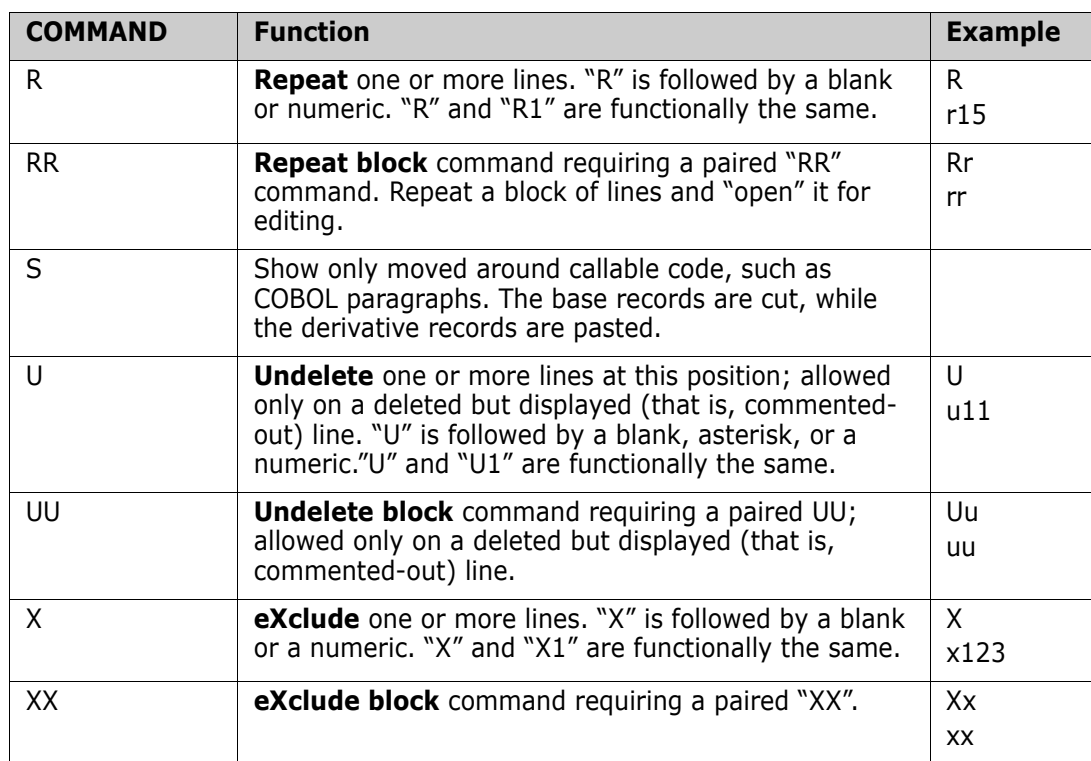

## <span id="page-102-0"></span>**Editing Considerations**

The **D**elete command of M+R does not actually delete base and derivative records; instead, it flags them as deleted. This allows you to reverse any deletions if necessary. Deleted records are represented by a place holder—a "*nnnnnn* Lines DELETED" line on the display. The **F**irst/**L**ast command on such a line includes those records in view (marked as *commented out* with (/\*) or cut out with (<<)). You can restore the marked records into the remaining code with the **U**ndelete command, while the e**X**clude or **D**elete commands fold them back into a place holder line.

The **M**ove line command follows the **D**elete convention as it is a "composite" command: **M**ove is equivalent to a **C**opy followed by a **D**elete.

When you overtype a base or derivative code line, the same **D**elete convention is in force: Overtype is equivalent to a **R**epeat followed by a **D**elete. However, if you overtype a userinserted, pasted, or overtyped record, the previous text is lost. M+R supports logical undeletion of the base and derivatives records, not of the user changes.

To reach a particular location in the code where a pending command will act, you can complement a pending block **M**ove/**C**opy command with a **F**ind or **L**ocate command.

You can use the **L**ocate command to find a specific base record or the next one. The latter is useful when many records have been inserted after a base record. By entering "**L**", you can avoid paging through the inserted records.

Repeated **F**ind and **C**hange are supported through [PF5/17] and [PF6/18], respectively.

*Multiple* line commands can be entered on one screen and executed simultaneously just like in ISPF/PDF Edit.

# Chapter 14 **Sample Sessions**

The delivered ChangeMan ZMF libraries contains sample members for your use. For the benefit of other users, you should not change the samples; that is, you should not specify the samples library as your export library. You might want to copy the members ASMBL\* and COBOL\* from the distributed *somnode*.CMNZMF.SAMPLES library to your own custom samples library so that you can experiment with changes of your own.

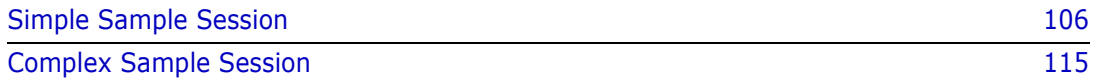

# <span id="page-105-0"></span>**Simple Sample Session**

In this example, a base member called **COBOLBAS** has two derivatives called **COBOLDV1** and **COBOLDV2**.

Here are the tasks associated with this session:

- **EXECUTE:** ["Establishing Your Profile" on page 106](#page-105-1).
- **Defining the Base and Derivatives to M+R" on page 106.**
- ["Running M+R" on page 108](#page-107-0)
- **EXEDENT INVESTIGATION CONCRETE:** The Changes" on page 112
- ["Issuing Line Commands with M+R" on page 112](#page-111-1)
- ["Exporting the Consolidated Version" on page 113](#page-112-0)
- ["Verifying Your Work" on page 114](#page-113-0)

#### <span id="page-105-1"></span>**Establishing Your Profile**

From the *Member Reconciliation* menu*,* select **0** (PROFILE), and then **1** (COMPARE OPTIONS). Ensure that TEXT Type is either a period (wildcard character) or COBOL. Press [PF3] END and select option **3** (EDITING). Set the Include Prefix option to YES. Press [PF3] END and select **5** (DATA SETS).

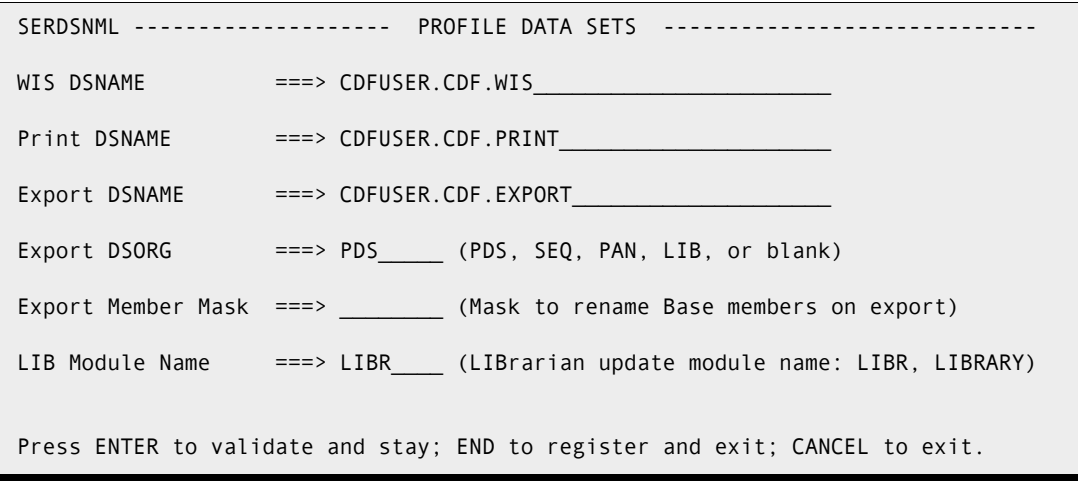

Fill in the profile data sets as suggested using your TSO user ID instead of *CDFUSER*.

#### <span id="page-105-2"></span>**Defining the Base and Derivatives to M+R**

After establishing your user profile, you need to define the base and derivatives to M+R.

From the *Member Reconciliation* menu, select **1** (VERSIONS). When the *Versions* panel appears, specify the data set names, members, nicknames, and IDs, but leave *Type* blank.

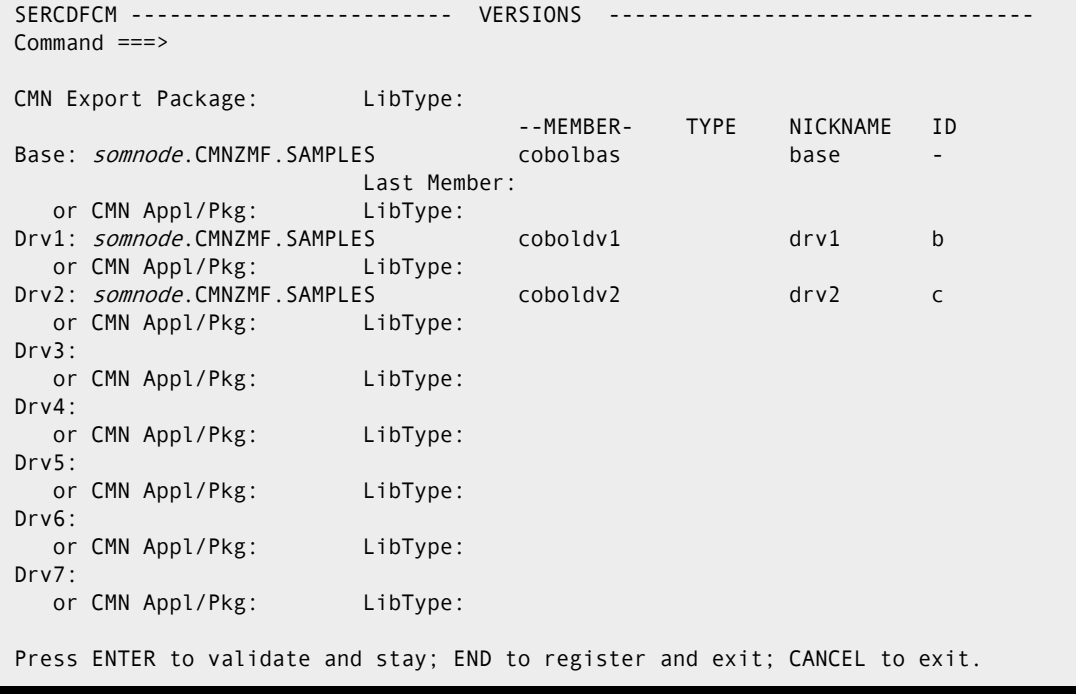

Press [Enter] to register the specifications. All the field entries will be raised to upper case. Through registration, you also discover that Type is a PDS for the base and the two derivatives. Press [PF3] END to return to the *Member Reconciliation* menu.

### <span id="page-107-0"></span>**Running M+R**

At this point, you have specified the base and derivatives. Now select **2** (EXECUTE) from the *Member Reconciliation* menu. As M+R executes, the *In Progress* screen appears first, and is then followed by the *Reconcile* panel, shown below.

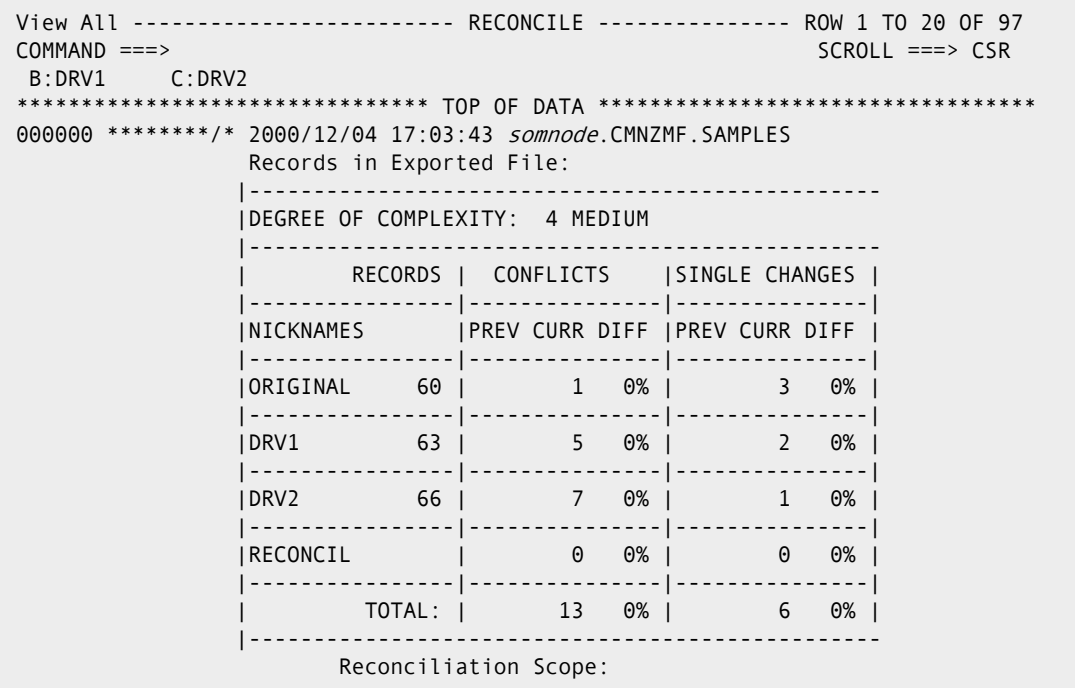

The panel displays an initial analysis of the reconcile work ahead. Complexity of the work is rated 4 Medium on a scale 1 through 10. It also tells us the following:

- The current release of base has 60 lines of code, 3 of which were changed by 2 records in DRV1 and by 1 record in DRV2. These are single changes.
- One record in base was changed by more than one derivative. A total of 12 records of DRV1 and DRV2 are in conflict; that is, they represent competing changes to 1 record in base.
Scroll down [PF8] to see the next page of the *Reconcile* panel.

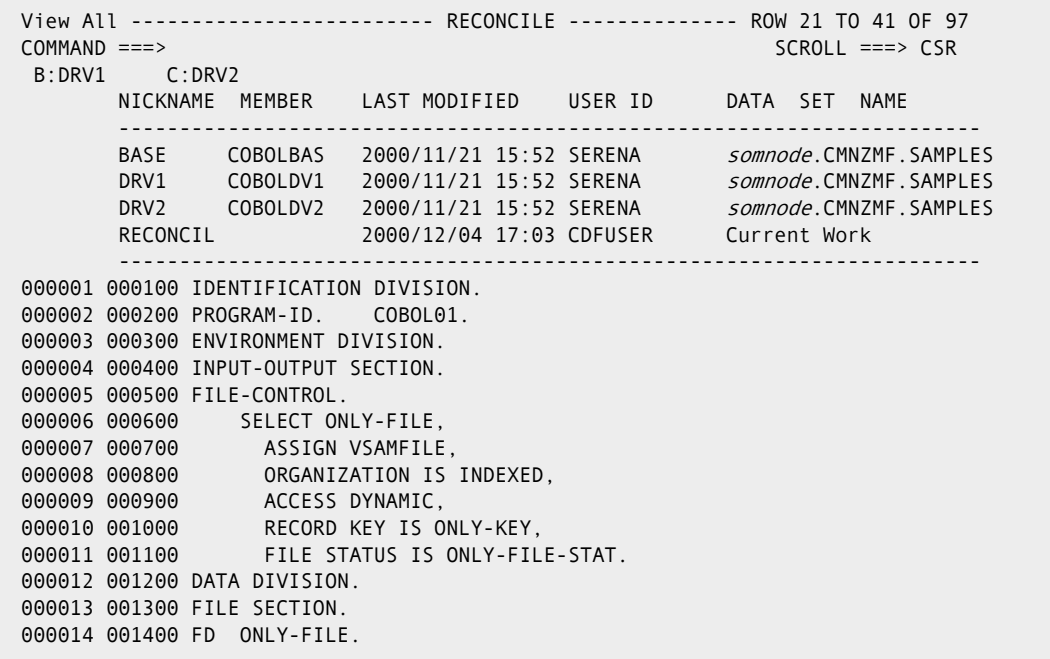

In this panel, the line following the command line  $(B:DRV1 C:DRV2)$  relates the derivatives' IDs with their nicknames. The "Reconciliation Scope" section associates the nicknames with the data set names.

- -: BASE *somnode*.CMNZMF.SAMPLES(COBOLBAS)
- B: DRV1 *somnode*.CMNZMF.SAMPLES(COBOLDV1)
- C: DRV2 *somnode*.CMNZMF.SAMPLES(COBOLDV2)

Furthermore, the artificial data set name "Current Work" for the nickname "RECONCIL" reflects your consolidation effort. Scroll down [PF8] to see the next page of the *Reconcile* panel.

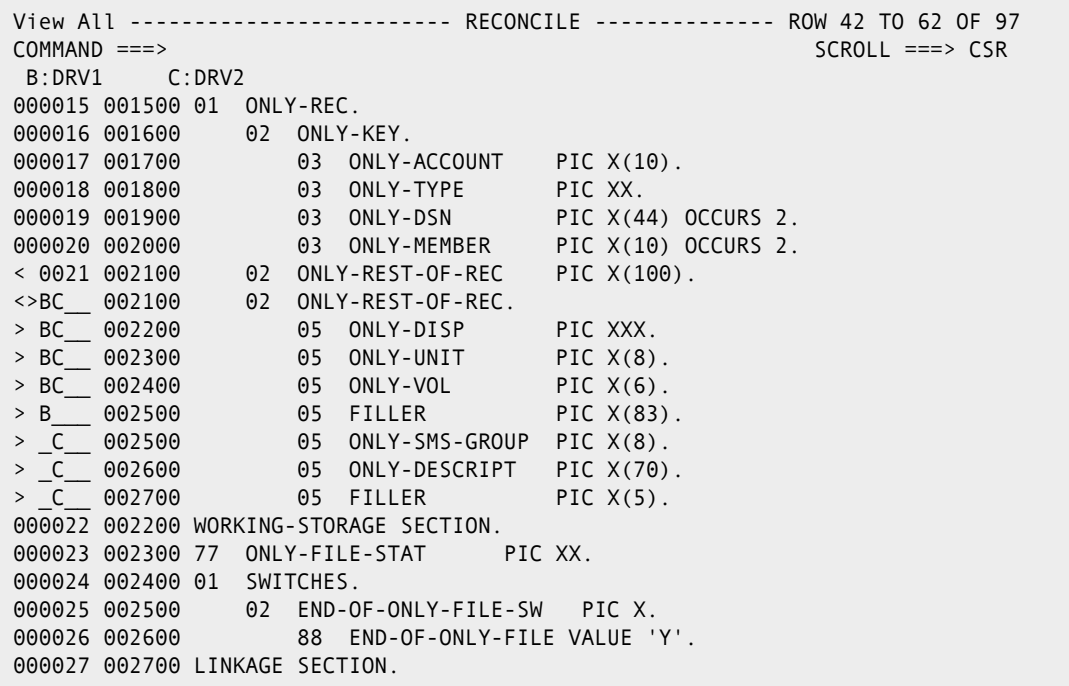

This panel illustrates the conflicts between the derivatives. Line 21 of the base has undergone different changes in the two derivatives.

Recall that the symbols ( $>$ ,  $<$ ,  $<$  $>$ ) are M+R visual clues of what changes have been made. The composite "<>BC" (greater than and less than in B and in C) means that the base line 21 is considered different in derivative B (DRV1) and derivative C (DRV2). ">**BC**" (greater than in B and in C) means that the same line has been added in both derivatives B and C. "**>B**" (greater than in B) means that the line has been added in derivative B, when compared to the base. This representation also applies to derivative C (DRV2).

Scroll down [PF8] to see the next page of the *Reconcile* panel

```
 View All ------------------------- RECONCILE -------------- ROW 63 TO 83 OF 97
 COMMAND ===> SCROLL ===> CSR
  B:DRV1 C:DRV2
 000028 002800 01 LS-FUNCTION PIC X(8).
 000029 002900 88 OPEN-REQUEST VALUE 'OPEN'.
 000030 003000 88 READSEQ-REQUEST VALUE 'READSEQ'.
000031 003100 88 CLOSE-REQUEST VALUE READSEQUEST
 000032 003200 01 LS-ONLY-REC PIC X(220).
 000033 003300 EJECT
 000034 003400 PROCEDURE DIVISION USING LS-FUNCTION, LS-ONLY-REC.
 000035 003500 MAIN-LINE.
 000036 003600 IF OPEN-REQUEST PERFORM DO-THE-OPEN
000037 003700 ELSE IF READSEQ-REQUEST
< B___ 003800 ELSE IF UPDATE-REQUEST
000039 003900 ELSE IF CLOSE-REQUEST PERFORM DO-THE-CLOSE
 000040 004000 ELSE DISPLAY 'INVALID I/O FUNCTION REQUESTED'
 000041 004100 MOVE 12 TO RETURN-CODE.
 000042 004200 GOBACK.
 000043 004300 DO-THE-OPEN.
 000044 004400 OPEN I-O ONLY-FILE.
 000045 004500 IF ONLY-FILE-STAT = '00'
 000046 004600 MOVE 0 TO RETURN-CODE
 <>B___ 004900 MOVE ZERO TO RETURN-CODE
 000047 004700 ELSE
```
Observe the composite "**<B**" (less than in B). It means that this line has been deleted on derivative B when compared to the base. Also note that a line from derivative B has changed (replaced) the 46th base record. Scroll down [PF8] to see the next page of the *Reconcile* panel.

```
 View All ------------------------- RECONCILE -------------- ROW 84 TO 97 OF 97
 COMMAND ===> SCROLL ===> CSR
  B:DRV1 C:DRV2
 000048 004800 EXHIBIT NAMED ONLY-FILE-STAT
 000049 004900 DISPLAY 'OPEN FAILED'
 <>_C__ 005500 DISPLAY 'COBOL01 - OPEN FAILED'
 000050 005000 MOVE 8 TO RETURN-CODE.
 000051 005100 DO-THE-SEQ-READ.
 000052 005200 READ ONLY-FILE NEXT, AT END MOVE 8 TO RETURN-CODE.
 000053 005300 IF ONLY-FILE-STAT = '00'
 000054 005400 MOVE ONLY-REC TO LS-ONLY-REC
 000055 005500 MOVE 'N' TO END-OF-ONLY-FILE-SW
 000056 005600 ELSE
 000057 005700 MOVE 'Y' TO END-OF-ONLY-FILE-SW
 000058 005800 MOVE 8 TO RETURN-CODE.
 000059 005900 DO-THE-CLOSE.
 000060 006000 CLOSE ONLY-FILE.
 ******************************* BOTTOM OF DATA ********************************
```
This panel indicates that a line from derivative C has replaced the 49th base record.

### **Investigating the Changes**

Recall that the **VIEW Conflict** (**V \$**) primary command enables you to display the conflict. If you issue **V \$** at this point, only the conflicting base/derivative lines will be displayed. This result is shown below.

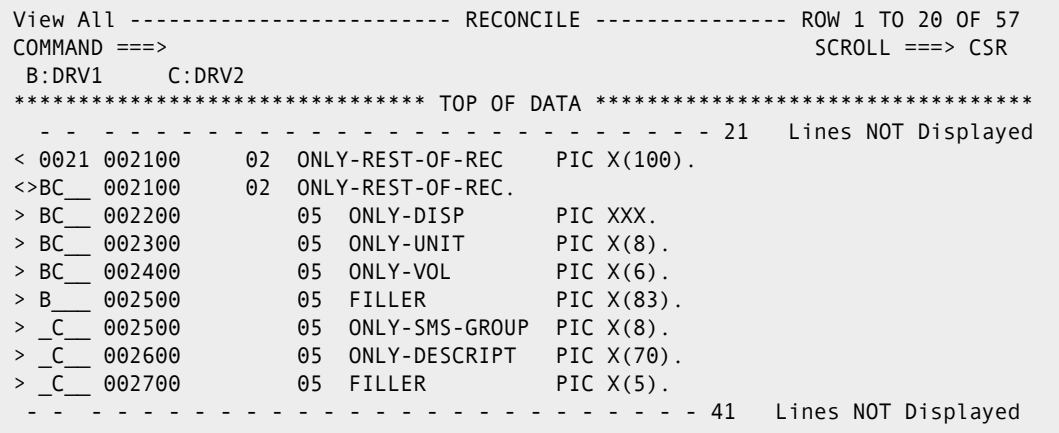

### **Issuing Line Commands with M+R**

For this scenario, we want to retain the code from derivative C, rather than from derivative B. To do this, we must delete line 21 from the base and the line "FILLER PIC X(83)" of derivative B. These results are shown below.

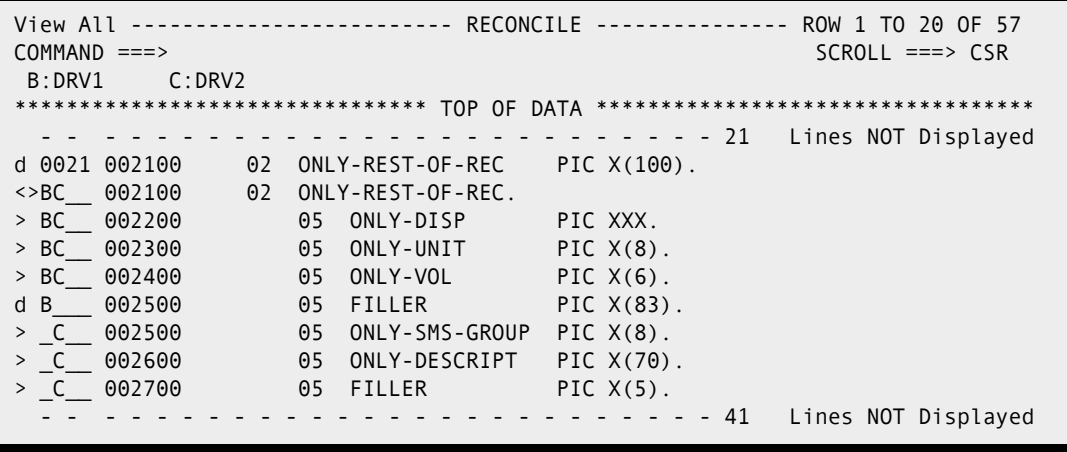

To delete the two lines, press [Enter]. The lines are deleted. These results are shown below.

 View All ------------------------- RECONCILE --------------- ROW 1 TO 20 OF 57 COMMAND ===> SCROLL ===> CSR B:DRV1 C:DRV2 \*\*\*\*\*\*\*\*\*\*\*\*\*\*\*\*\*\*\*\*\*\*\*\*\*\*\*\*\*\*\*\* TOP OF DATA \*\*\*\*\*\*\*\*\*\*\*\*\*\*\*\*\*\*\*\*\*\*\*\*\*\*\*\*\*\*\*\*\*\* ---- - - - - - - - - - - - - - - - - - - - - - - - - - - - - 1 Lines DELETED - - - - - - - - - - - - - - - - - - - - - - - - - - - - 21 Lines NOT Displayed <>BC\_\_ 002100 02 ONLY-REST-OF-REC. > BC\_\_ 002200 05 ONLY-DISP PIC XXX. > BC\_\_ 002300 05 ONLY-UNIT PIC X(8). > BC\_\_ 002400 05 ONLY-VOL PIC X(6). ---- - - - - - - - - - - - - - - - - - - - - - - - - - - - 1 Lines DELETED  $>$   $C$  002500 05 ONLY-SMS-GROUP PIC  $X(8)$ .  $>$   $C$  002600 05 ONLY-DESCRIPT PIC X(70). > \_C\_\_ 002700 05 FILLER PIC X(5). - - - - - - - - - - - - - - - - - - - - - - - - - - - - 41 Lines NOT Displayed

Enter the [PF3] END command to return to the *Member Reconciliation* menu.

### **Exporting the Consolidated Version**

To export the consolidated version, select **6** (EXPORT) from the *Member Reconciliation* menu. M+R acknowledges that your consolidation effort was exported to the target file that you have specified.

Press the [PF3] END command twice (or **X** command), to exit M+R and return to the *M+R Invocation* panel.

### **Verifying Your Work**

To verify the reconciliation you have just finished, you can use a comparison utility to compare the base and consolidated version. You will obtain a difference report which should look like the following:

```
001600 02 ONLY-KEY.
       001700 03 ONLY-ACCOUNT PIC X(10).
        001800 03 ONLY-TYPE PIC XX.
        001900 03 ONLY-DSN PIC X(44) OCCURS 2.
        002000 03 ONLY-MEMBER PIC X(10) OCCURS 2.
 ++++++++
 D 002100 02 ONLY-REST-OF-REC PIC X(100).
  --------
 I 002100 02 ONLY-REST-OF-REC.
 I 002200 05 ONLY-DISP PIC XXX.
 I 002300 05 ONLY-UNIT PIC X(8).
 I 002400 05 ONLY-VOL PIC X(6).
 I 002500 05 ONLY-SMS-GROUP PIC X(8).
 I 002600 05 ONLY-DESCRIPT PIC X(70).
 I 002700 05 FILLER PIC X(5).
 ++++++++
        002200 WORKING-STORAGE SECTION.
        002300 77 ONLY-FILE-STAT PIC XX.
        002400 01 SWITCHES.
        002500 02 END-OF-ONLY-FILE-SW PIC X.
        002600 88 END-OF-ONLY-FILE VALUE 'Y'.
 . . .
        003300 EJECT
        003400 PROCEDURE DIVISION USING LS-FUNCTION, LS-ONLY-REC.
        003500 MAIN-LINE.
        003600 IF OPEN-REQUEST PERFORM DO-THE-OPEN
        003700 ELSE IF READSEQ-REQUEST PERFORM DO-THE-SEQ-READ
 ++++++++
 D 003800 ELSE IF UPDATE-REQUEST PERFORM DO-THE-UPDATE
 ++++++++
        003900 ELSE IF CLOSE-REQUEST PERFORM DO-THE-CLOSE
        004000 ELSE DISPLAY 'INVALID I/O FUNCTION REQUESTED'
        004100 MOVE 12 TO RETURN-CODE.
        004200 GOBACK.
        004300 DO-THE-OPEN.
        004400 OPEN I-O ONLY-FILE.
        004500 IF ONLY-FILE-STAT = '00'
 ++++++++
D 004600 MOVE 0 TO RETURN-CODE
 --------
 I 004900 MOVE ZERO TO RETURN-CODE
  ++++++++
        004700 ELSE
        004800 EXHIBIT NAMED ONLY-FILE-STAT
 ++++++++
 D 004900 DISPLAY 'OPEN FAILED'
 --------
 I 005500 DISPLAY 'COBOL01 - OPEN FAILED'
 ++++++++
        005000 MOVE 8 TO RETURN-CODE.
        005100 DO-THE-SEQ-READ.
        005200 READ ONLY-FILE NEXT, AT END MOVE 8 TO RETURN-CODE.
        005300 IF ONLY-FILE-STAT = '00'
        005400 MOVE ONLY-REC TO LS-ONLY-REC
```
You have now completed the simple session. If you followed the tutorial, your results should match those illustrated in the difference report above.

Here is a question to assess your knowledge of M+R:

You performed only two line deletions, but the difference report reveals four single line deletions, a block insertion, and two single line insertions. Why is that?

Here is the answer:

Single changes like replacing and deleting base records are auto-applied, if not explicitly deleted, if your profile setting is **AUTOOVERRIDE=YES**.

The following session will help you master the commands introduced in the first scenario even if you are not quite comfortable with the IBM Assembler language.

# **Complex Sample Session**

For this session, the base member is called **ASMBLBAS** and the three derivatives are:

- ASMBLDV1
- ASMBLDV2
- ASMBLDV3

We assume that all four members exist in *somnode*.CMNZMF.SAMPLES.

Here are the tasks associated with this session:

- ["Establishing Your Profile" on page 116](#page-115-0)
- $\blacksquare$  ["Defining the Base and Derivatives to M+R" on page 117](#page-116-0)
- **E** ["Running M+R" on page 118](#page-117-0)
- ["Reconciling Conflicts" on page 124](#page-123-0)
- ["Managing Single Changes" on page 132](#page-131-0)
- ["Conducting an Ongoing Analysis of the Reconciliation Effort" on page 135](#page-134-0)
- ["Exporting the Consolidated Version" on page 135](#page-134-1)
- **EXECOMPILING THE CONSOLIDATED VERSION** ON page 136
- **EXECONCILE 12 In Presuming the Reconciliation Effort" on page 136**
- ["Resolving the Third Conflict" on page 137](#page-136-0)
- ["Wrapping Up the Reconciliation Effort" on page 138](#page-137-0)

### **The Scenario**

Summary: Vendor software has been modified before being deployed into production, and you want to incorporate a new release of the vendor software while maintaining the inhouse customization.

In detail:

- A couple of years ago, the *Accounts Receivable* Department of A.B.C. Company required a daily transaction report. The Trivial Software Company offered a package, PROGNAME, that reads an input file and produces that kind of report.
- The *Information Services* Department of A.B.C. Company bought PROGNAME and modified the report's default format.
- The *Accounts Payable* Department wanted to use the package. Understandably, it had different requirements for the report format, so a modified version called PGMACPAY was also installed.
- The Accounts Payable users were not as accurate as their colleagues in preparing the input file to run the daily transaction report. When PGMACPAY crashed, the support programmer decided to include code to test whether the input file had been opened successfully. If not, the new code would terminate the program with a non-zero return code and display a message to the operator console.
- The Trivial Software Company has just announced a new release of its PROGNAME package that is reentrant and accepts a start parameter. It has also announced that the support of the previous release will soon end.
- The A.B.C. Company has decided to upgrade to the new release, because it now ensures that both departments use only one copy of the package. A programmer has been assigned to install the new release while keeping all the customizations intact.

The following discussion shows you how that programmer can use M+R to accomplish the code reconciliation.

### <span id="page-115-0"></span>**Establishing Your Profile**

You need to select **0** (PROFILE) from the *Member Reconciliation* menu, then **1** (COMPARE options). Ensure that TEXT Type is either a period (wildcard character) or BAL. Press [PF3] END and select **3** (EDITING). Set the Include Prefix to YES. Press [PF3] END and select **5** (DATA SETS), then fill in the profile data sets as suggested below using your TSO user ID instead of CDFUSER.

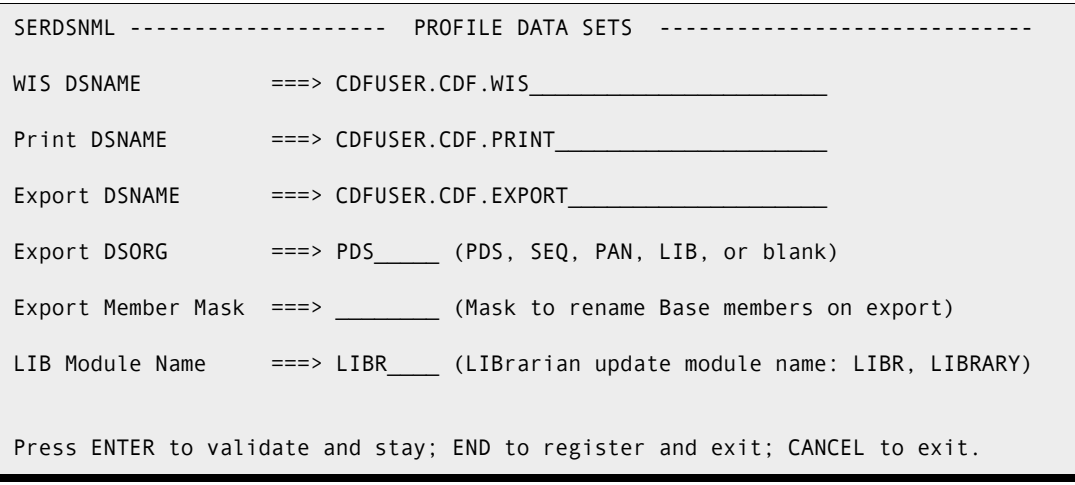

Enter [PF3] END to return to the *Member Reconciliation* menu.

### <span id="page-116-0"></span>**Defining the Base and Derivatives to M+R**

From the Member Reconciliation menu, select **1** (VERSIONS). The *Versions* panel displays. Fill in the data set names, members, nicknames, and IDs. You may leave the *Type* blank.

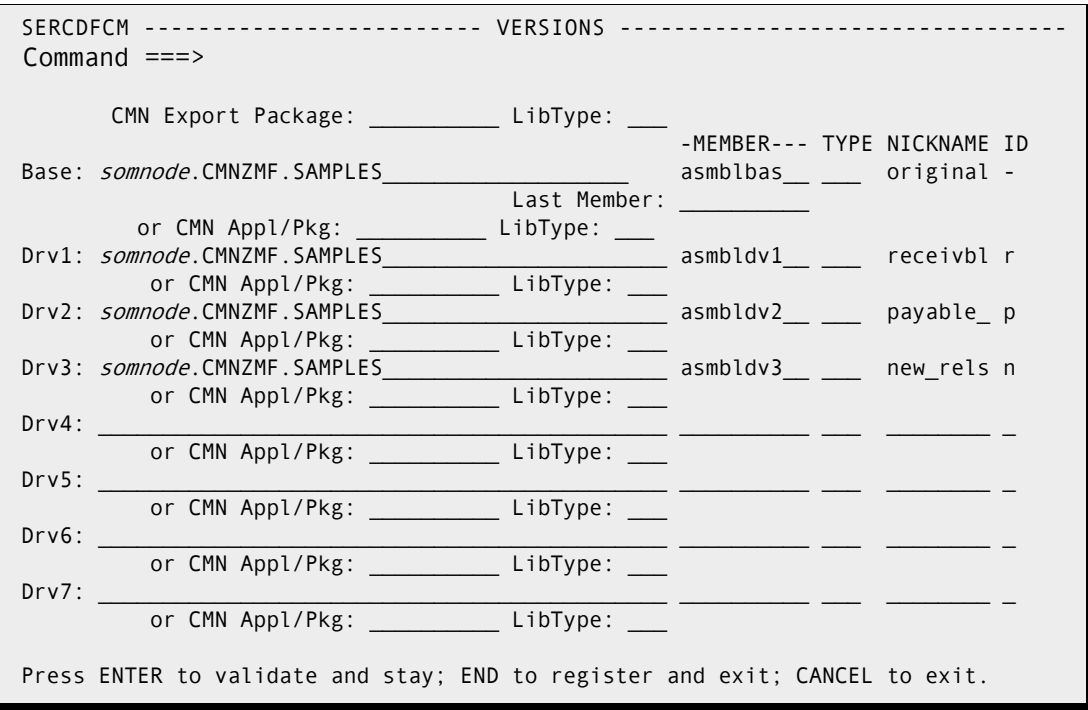

Press [PF3] END to register the specifications and return to the *Member Reconciliation* menu.

### <span id="page-117-0"></span>**Running M+R**

From the *Member Reconciliation* menu, select **2** (EXECUTE). As M+R executes, the *In Progress* panel displays, followed then by the *Reconcile* panel, shown below.

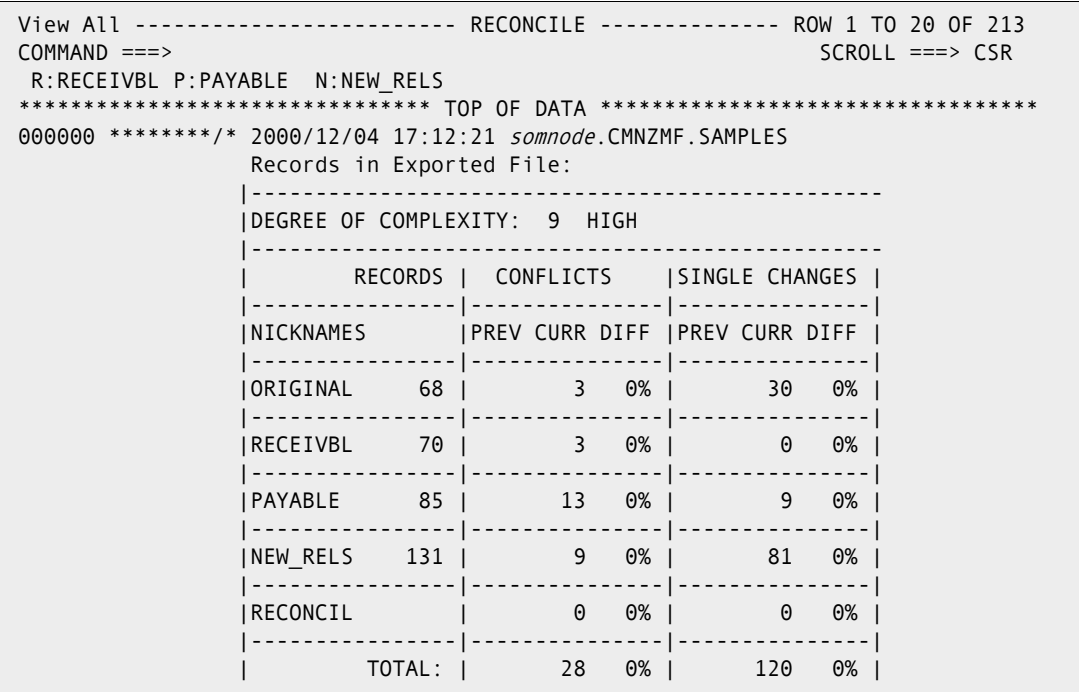

With this panel, M+R has initially analyzed the complexity of the reconciliation work ahead. It has classified the complexity as 9 HIGH on a scale from 1 to 10. The analysis table also indicates the following:

- The current release of PROGNAME (nicknamed *original*) has 68 lines of code, 30 of which were changed by 81 records in the new release nicknamed *new\_rels* and by 9 records in the *payable* derivative. These changes, however, do not overlap; that is, they are single changes. The derivative nicknamed *receivbl* made no single changes.
- Three records of *original* were changed by more than one derivative. A total of 25 records of *receivbl*, *payable*, and *new\_rels* are in conflict; that is, they are competing changes to the same 3 records in original. Because payable contributes 13 records in conflict (roughly half of the total number of conflicting records), it will probably be the most difficult to reconcile.
- Almost half of the original records, 33 out of 68, have been changed.

This explains why the reconciliation is rated complex.

**NOTE** Although these initial analysis records appear only once, you can export/print them as part of the consolidated versions: 6 (EXPORT) and 6P(PRINT). You can prevent their display by setting the Include Prefix to NO—see 3 (EDITING options) on the Profile panel.

 View All ------------------------- RECONCILE ------------- ROW 21 TO 41 OF 213 COMMAND ===> SCROLL ===> CSR R:RECEIVBL P:PAYABLE N:NEW\_RELS |------------------------------------------------- Reconciliation Scope: NICKNAME MEMBER LAST MODIFIED USER ID DATA SET NAME ----------------------------------------------------------------------- ORIGINAL ASMBLBAS 2000/11/21 15:52 SERENA *somnode*.CMNZMF.SAMPLES RECEIVBL ASMBLDV1 2000/11/21 15:52 SERENA somnode.CMNZMF.SAMPLES PAYABLE ASMBLDV2 2000/11/21 15:52 SERENA somnode.CMNZMF.SAMPLES NEW\_RELS ASMBLDV3 2000/11/21 15:52 SERENA somnode.CMNZMF.SAMPLES RECONCIL 2000/12/04 17:12 CDFUSER Current Work ----------------------------------------------------------------------- < 0001 PROGNAME CSECT <>\_P\_\_ PGMACPAY CSECT 000002 STM R14,R12,12(R13) save caller's registers 000003 LR R12,R15 get program address < 0004 USING PROGNAME,R12 addressability <>\_P\_\_ USING PGMACPAY,R12 addressability 000005 B AROUND go around label<br>
< 0006 DC CL8'PROGNAME' program name < 0006 DC CL8'PROGNAME' <> P DC CL8'PGMACPAY' program name 000007 DC CL8'&SYSDATE' date assembled 000008 DC CL6'&SYSTIME' time assembled

Scroll down [PF8] to see the next page of the *Reconcile* panel.

The line following the command line (R:RECEIVBL P:PAYABLE N:NEW\_RELS) relates the derivatives' IDs (R, P and N) with their nicknames. The "Reconciliation Scope" section of the analysis table associates the nicknames with the data set names.

- -: ORIGINAL *somnode*.CMNZMF.SAMPLES(ASMBLBAS)
- R: RECEIVBL *somnode*.CMNZMF.SAMPLES(ASMBLDV1)
- P: PAYABLE *somnode*.CMNZMF.SAMPLES(ASMBLDV2)
- N: NEW\_RELS *somnode*.CMNZMF.SAMPLES(ASMBLDV3)

In the line command area above, the composition  $\langle \rangle$  P is an M+R visual clue of the change that has been made. It implies that these base records have been replaced in *payable*; that is, are different from the base records above them. The base records themselves are marked with a "<" (less than sign) to show that they are missing in the derivative P.

### **Investigating the Versions**

From the *Reconcile* panel, you can issue M+R primary commands to evaluate the versions and their relationships with each other:

- Use the M+R VIEW and EXCLUDE commands to generate different views from the M+R database.
- Use the M+R command pair EXCLUDE/RESET for the base and any derivative while within any of the contexts.

A short recap of the M+R Version Browser main contexts (views) follows:

 **V \$ -** displays the conflicts: i.e., base records changed differently by more than one derivative and those changes.

**X \$** - excludes the conflicts and displays base records changed by one derivative only and those changes.

**NOTE** If the profile setting is AUTOOVERRIDE=YES, these base records will be overridden by their single changes in the consolidated version.

- **V # -** displays the consolidated version at that moment in time—the so- called *remaining* code (i.e., the not deleted, not overridden and not overtyped records).
- **X # -** excludes the remaining code and displays the deleted base/derivative records and the overridden base records so that you can check whether or not it is OK to leave that code aside from the consolidated version; note the *cut and pasted* base/ derivative records are *not* included in that view as they are not actually deleted but just moved around.
- **V \* -** displays all records, including the deleted and overtyped base/derivative records.
- **X \* -** excludes everything so that you can use RESET command to view either the base or one or more derivatives; note that the same effect can be achieved by one of the next two commands.
- **V @ -** displays all base records that are not deleted or overtyped.
- **V letter -** displays all not deleted/overtyped records of a derivative with that letter as an ID; note that the next **V** command(s) will add the changes made by the second and subsequent derivatives to those already displayed.

While in any of the above main contexts, the base and/or one or more derivatives can be excluded/included through the commands **X @, R @, X letter,** and **R letter**.

## <span id="page-120-0"></span>**V P (View Payable derivative)**

On the *Reconcile* panel, let's enter **VIEW P**, **view p**, or **V P** (view *payable)* to see changes to the original base from the second derivative. (Recall that P is the derivative ID of *payable.*) The *Reconcile* panel, shown below, appears.

```
 View Id P ------------------------ RECONCILE -------------- ROW 1 TO 20 OF 121
 COMMAND ===> SCROLL ===> CSR
  R:RECEIVBL P:PAYABLE N:NEW_RELS
 ******************************** TOP OF DATA **********************************
 000000 ********/* 2000/12/04 17:12:21 somnode.CMNZMF.SAMPLES
 < 0001 PROGNAME CSECT
 <>_P__ PGMACPAY CSECT
 000002 STM R14,R12,12(R13) save caller's registers
 000003 LR R12,R15 get program address
 < 0004 USING PROGNAME,R12 addressability
 <>_P__ USING PGMACPAY,R12 addressability
 000005 B AROUND go around label
 < 0006 DC CL8'PROGNAME' program name
 <>_P__ DC CL8'PGMACPAY' program name
 000007 DC CL8'&SYSDATE' date assembled
 000008 DC CL6'&SYSTIME' time assembled
 000009 COPYRITE DC C' COPYRIGHT (C)'
 000010 DC C' TRIVIAL SOFTWARE CO. '
 000011 AROUND EQU *
 000012 SPACE 1
  - - - - - - - - - - - - - - - - - - - - - - - - - - 1 Lines NOT Displayed
 000013 * Chain Save Areas
  - - - - - - - - - - - - - - - - - - - - - - - - - - 1 Lines NOT Displayed
 000014 ST R13,SAVEAREA+4 save caller's save area
```
The NOT Displayed lines indicate that other derivatives have changed the base code in this code fragment.

### **Fn/Ln (Include First/Last)**

You can browse the second derivative, as well as include *in view* some of the excluded lines by using the M+R line commands **F**irst and **L**ast. For example, to include the first excluded lines *in view*, enter the command First **(F**) on the line that says "1 Lines NOT Displayed" after the Base record "000012". The *Reconcile* panel, shown below, appears.

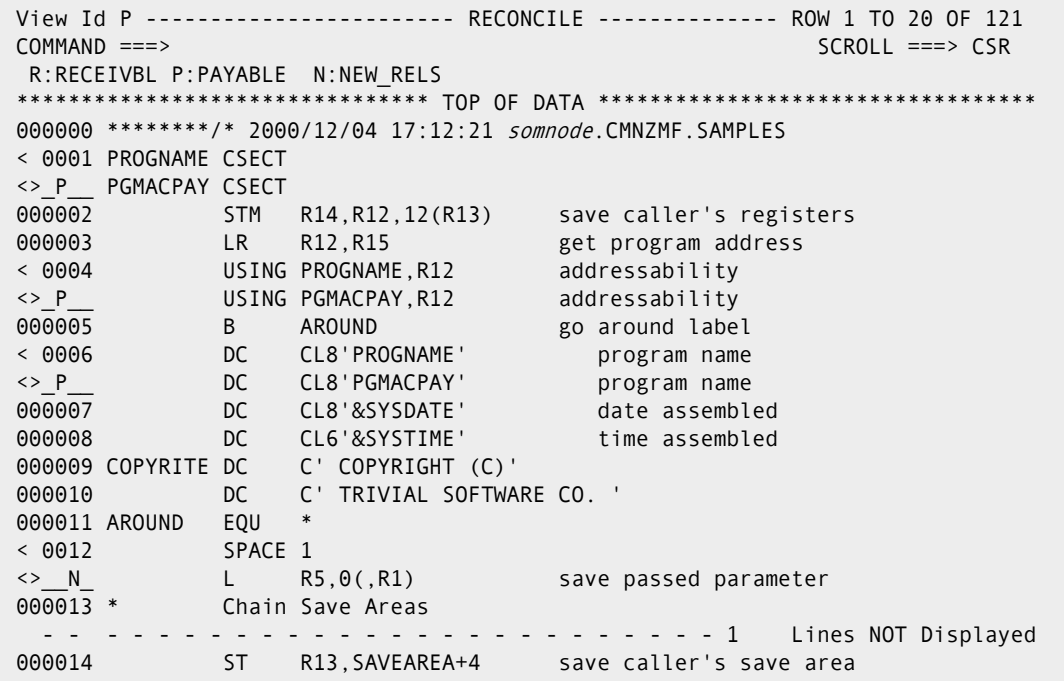

To include the last excluded lines *in view*, enter the command Last **(L)** on the "1 Lines NOT Displayed" line after Base record "000013". The *Reconcile* panel, shown below, appears.

```
 View Id P ------------------------ RECONCILE -------------- ROW 1 TO 20 OF 121
 COMMAND ===> SCROLL ===> CSR
  R:RECEIVBL P:PAYABLE N:NEW_RELS
 ******************************** TOP OF DATA **********************************
 000000 ********/* 2000/12/04 17:12:21 somnode.CMNZMF.SAMPLES
 < 0001 PROGNAME CSECT
 <>_P__ PGMACPAY CSECT
000002 STM R14, R12, 12(R13) save caller's registers
000003 LR R12, R15 get program address<br>
< 0004 USING PROGNAME, R12 addressability<br>
<>
P__ USING PGMACPAY, R12 addressability
< 0004 USING PROGNAME, R12
<>_P__ USING PGMACPAY,R12
000005 B AROUND go around label<br>
0006 DC CL8'PROGNAME' program name
< 0006 DC CL8'PROGNAME'
 <>_P__ DC CL8'PGMACPAY' program name
 000007 DC CL8'&SYSDATE' date assembled
 000008 DC CL6'&SYSTIME' time assembled
000009 COPYRITE DC C' COPYRIGHT (C)'<br>000010 DC C' TRIVIAL SOFTWAR
                        C' TRIVIAL SOFTWARE CO. '
 000011 AROUND EQU *
 < 0012 SPACE 1
\frac{2}{5} \frac{N}{100} L R5,0(,R1) save passed parameter<br>
< 0013 * Chain Save Areas
           e and the control of the control of the control of the control of the control of the control of the control of <br>The control of the control of the control of the control of the control of the control of the control of the c
 <>__N_ SPACE 1
 000014 ST R13,SAVEAREA+4 save caller's save area
```
## **X @ (Exclude Base)**

To display only the changes, use the **X @** command. The *Reconcile* panel, shown below, appears.

```
 View Id P Base eXcluded----------- RECONCILE --------------- ROW 1 TO 20 OF 40
 COMMAND ===> SCROLL ===> CSR
  R:RECEIVBL P:PAYABLE N:NEW_RELS
 ******************************** TOP OF DATA **********************************
   - - - - - - - - - - - - - - - - - - - - - - - - - - 1 Lines NOT Displayed
 < 0001 PROGNAME CSECT
 <>_P__ PGMACPAY CSECT
   - - - - - - - - - - - - - - - - - - - - - - - - - - 2 Lines NOT Displayed
 < 0004 USING PROGNAME,R12 addressability
 <>_P__ USING PGMACPAY,R12 addressability
        - - - - - - - - - - - - - - - - - - - - - - - - - - 1 Lines NOT Displayed
 < 0006 DC CL8'PROGNAME' program name
 <>_P__ DC CL8'PGMACPAY' program name
      - - - - - - - - - - - - - - - - - - - - - - - - - - 19 Lines NOT Displayed
 000019 OPEN (INFILE,INPUT,PRINTER,OUTPUT)
   - - - - - - - - - - - - - - - - - - - - - - - - - - 1 Lines NOT Displayed
> P__ LA R1, INFILE get address of input DCB
> P__ USING IHADCB,R1 addressability
 > _P__ TM DCBOFLGS,X'10' ? successful open
> P__ BZ OPENERR no...open failure
> P__ LA R1, PRINTER get address of output DCB
 > _P__ TM DCBOFLGS,X'10' ? successful open
> P__ BZ OPENERR no...open failure
 > _P__ PUT PRINTER,RPRTITLE write report title
```
You can enter **View R** or **V R** (View *receivbl*) to see the changes that the first derivative made to the original base, or enter **VIEW N** or **V N** (View *new\_rels*) to see the changes made by the new release.

### **R N (Reset New\_rels derivative)**

To display previously excluded derivative records, enter the **Reset** command. For example, if you issued **R N** (Reset *new\_rels*) on the previous screen, you would display the changes made by both *payable* and *new\_rels* derivatives. The *Reconcile* panel, shown below, appears.

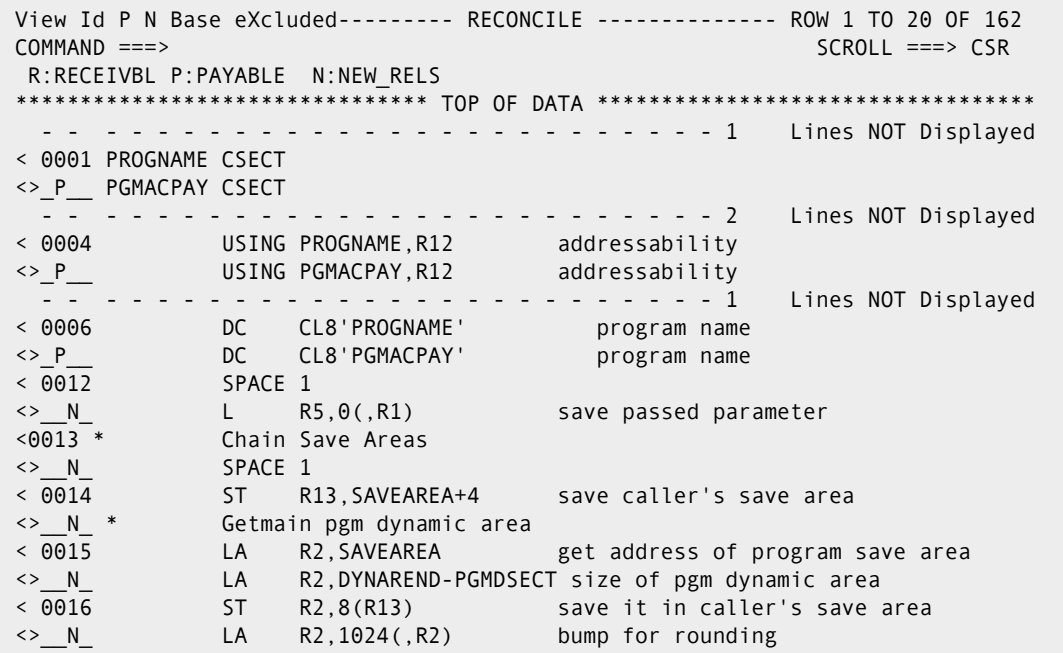

As this panel illustrates, use of the e**X**clude/**R**eset command pair with a derivative ID argument provides decremental/incremental handling of the version *view*. Each command acts on its argument only; it does not override a previously issued e**X**clude/**R**eset command.

# <span id="page-123-0"></span>**Reconciling Conflicts**

You can reconcile any text in PDS, SEQ, PAN, or LIB format. To resolve a conflict, you need to see how multiple derivatives have changed a particular base record.

### **V \$ (Viewing the Conflicts)**

To view the conflicts together, enter **V conflicts**, **V CO**, or **V \$** from the current *Reconcile* panel. The *Reconcile* panel, shown below, appears (although here it is a combination of two screens).

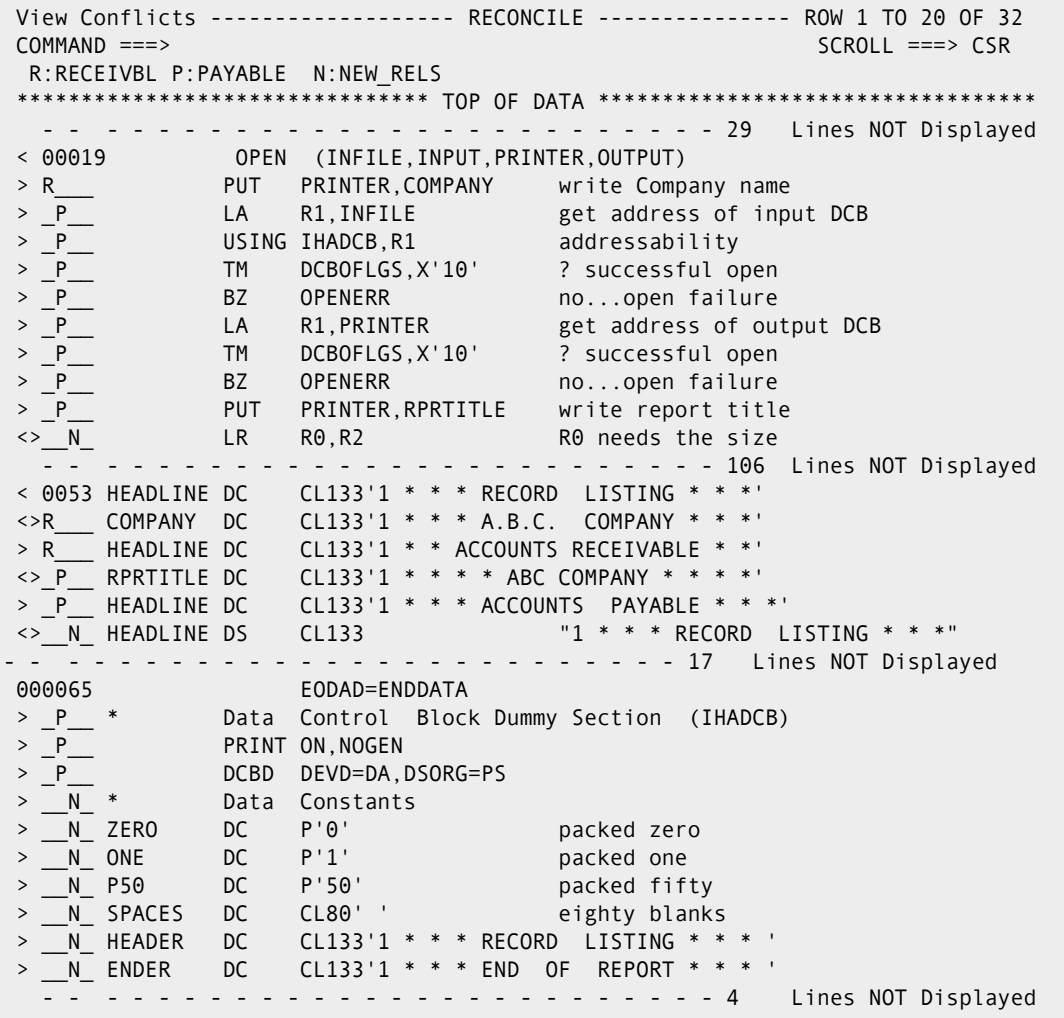

What does this panel reveal?

**1** The lines under base record "000019" indicate that this line has been changed by all three derivatives as follows:

**Derivative R** - *receivbl* has added a line of code that prints the A.B.C. Company name on the report.

**Derivative P** - *payable* has added a block of code that checks for the successful opening of the input/output files. It also adds a single line that prints the report title.

**Derivative N** - this base record has been replaced with an instruction that looks "out of context" here—a sure sign that the *new\_rels* derivative structurally differs from the base code.

**2** The lines under Base record "000053" indicate that it has been changed by all three derivatives as follows:

**Derivative R** - *receivbl* has changed the page heading to "A.B.C. COMPANY" and added its own heading "ACCOUNTS RECEIVABLE".

**Derivative P** - *payable* has changed the page heading to "A.B.C. COMPANY" and added its own page heading "ACCOUNTS PAYABLE".

**Derivative N** - this base record is not a character constant at all—it is a variable name; this confirms the assumption of structural differences between the base and *new\_rels*.

**3** The lines under base record "000065" indicate that it has been changed by two derivatives as follows:

**Derivative P** - *payable* has added a DSECT (dummy section) that checks for the successful opening of the input/output files.

**Derivative N** - *new rels* has added a block of data constants, including the page heading and the end-of-report lines (visible if you page down).

Now that you are familiar with the changes made by each derivative, you can begin the reconciliation work, but first, some planning.

### **Planning the Reconciliation Work**

Here is a summary of the conflicts and how you can resolve them:

All changes to base record "000019" made by *payable* (marked \_P\_\_) will be used in the consolidated version. Before they can be used, however, they must be moved after the OPEN statements of *new\_rels* (marked \_\_N\_). Then, the base record and code line added by R must be deleted.

The changes to the original page heading (base record "000053") from the customizations in both *receivbl* and *payable* should stay. Furthermore, code is required to pick up the proper page heading depending on the value of the start parameter.

The last conflict "000065" looks acceptable; both derivatives add data areas that should remain in the consolidated version. In this scenario, the last conflict will not be resolved because the changes do not appear to be mutually exclusive.

Now that you have summarized the conflicts, you can start resolving them by performing the following:

- Moving (**C**ut and **P**aste) the conflicting blocks of code to their proper place in the new consolidated version.
- Editing conflicting lines of code to incorporate the changes into a workable program.

You can handle conflicts through a combination of edit line commands such as Delete, **U**ndelete, **I**nsert, **R**epeat, **C**opy, and **M**ove.

### **Resolving the First Conflict**

Resolving the first conflict on the panel below consists of two actions:

- Block delete the base record "000019" and the **PUT** statement from *receivbl.*
- Move (**C**ut and **P**aste) the remaining lines of payable after the OPEN statements of *new\_rels* for data sets PRINTER and INFILE.

Before you issue the **C**ut command, your screen should look like the following:

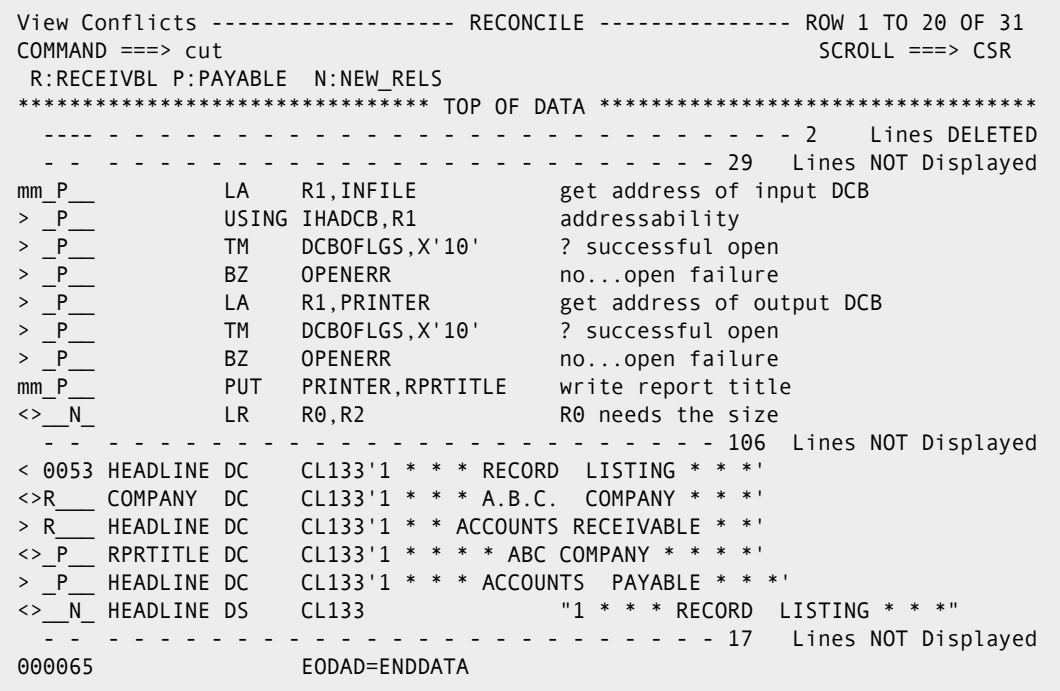

Press [Enter] and issue the **V N** (View new\_rels) primary command to switch to the *new\_rels* view. On the resulting panel, issue the **find infile** command. The first occurrences of INFILE are on the just-deleted base line marked with (/\*), that is commented out. Issue a Repeat FIND (PF5/17) to find the opening of the INFILE data set within the *new\_rels* code and place the After line command on the following line:

> N OPEN MF=[E,(1)] execute form of OPEN

Then place the cursor on the command line using the "Home" key, and issue the **PAS**te command. After issuing this command, your screen will look like the panel below. The

pasted records are marked with the (>>) symbol to emphasize their type as not simply inserted but copied or moved from some other place.

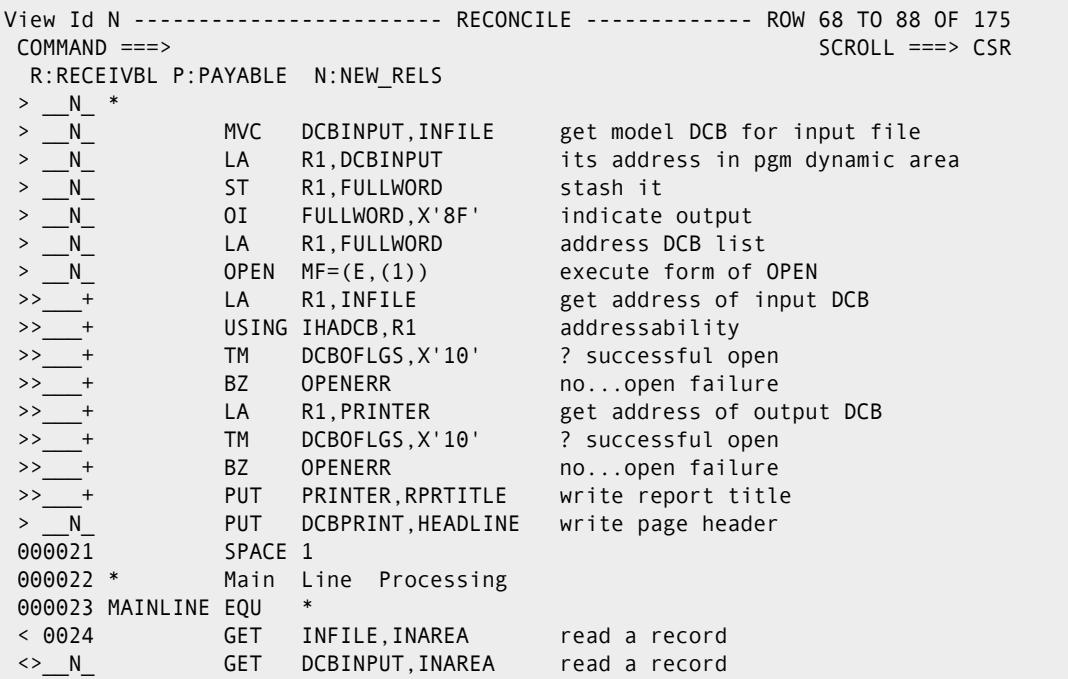

You are now ready to resolve the second conflict.

### **Resolving the Second Conflict**

Before proceeding to resolve the second conflict, verify that the first conflict has been resolved. To do this, issue the **V conflicts**, **V CO**, or **V \$** primary command from the current *Reconcile* panel and press [Enter]. The *Reconcile* panel, shown below, appears. You should not see a conflict at the base record "000019".

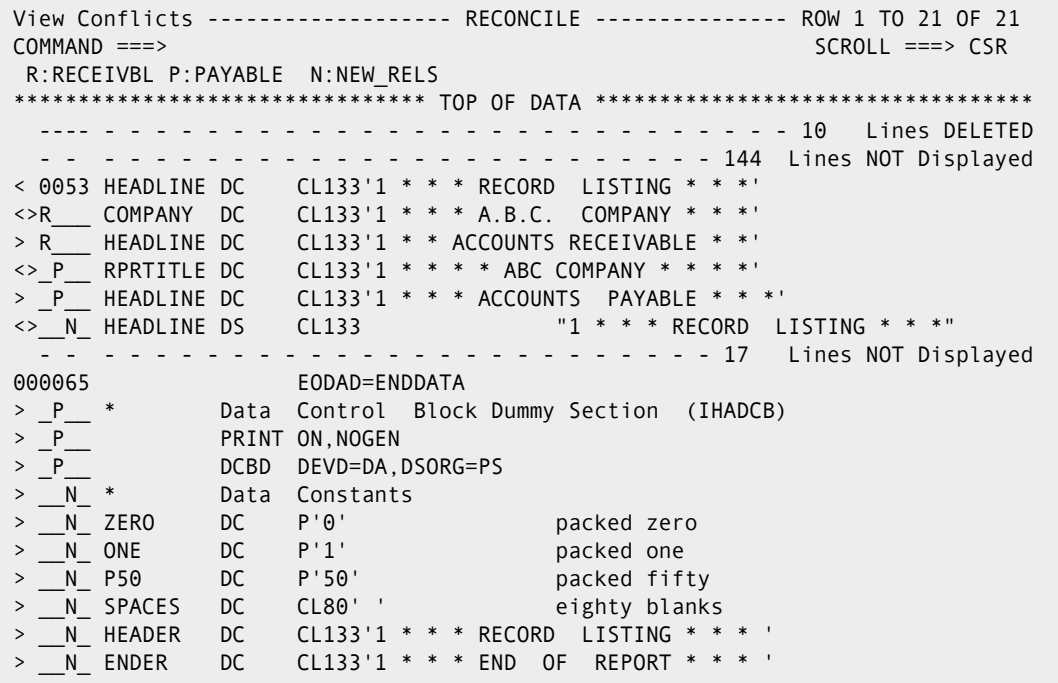

Resolving the second conflict consists of two actions:

- Block delete the base record "000053' and the COMPANY statement from *receivbl*.
- **Rename the page header constants to HEADLIN1 and HEADLIN2 by overtyping, and** enter the block **Move** command against those lines. The destination command can be **B**efore placed on the line below containing the ZERO constant.

Your screen should now appear like the panel below.

 View Conflicts ------------------- RECONCILE --------------- ROW 1 TO 19 OF 19 COMMAND ===> SCROLL ===> CSR R:RECEIVBL P:PAYABLE N:NEW\_RELS \*\*\*\*\*\*\*\*\*\*\*\*\*\*\*\*\*\*\*\*\*\*\*\*\*\*\*\*\*\*\*\* TOP OF DATA \*\*\*\*\*\*\*\*\*\*\*\*\*\*\*\*\*\*\*\*\*\*\*\*\*\*\*\*\*\*\*\*\*\* ---- - - - - - - - - - - - - - - - - - - - - - - - - - - - 12 Lines DELETED - - - - - - - - - - - - - - - - - - - - - - - - - - 144 Lines NOT Displayed mmR\_\_\_ HEADLIN1 DC CL133'1 \* \* ACCOUNTS RECEIVABLE \* \*' <>\_P\_\_ RPRTITLE DC CL133'1 \* \* \* \* ABC COMPANY \* \* \* \*' mm\_P\_\_ HEADLIN2 DC CL133'1 \* \* \* ACCOUNTS PAYABLE \* \* \*'  $1 * * * RECORD$  LISTING  $* * * "$  - - - - - - - - - - - - - - - - - - - - - - - - - - 17 Lines NOT Displayed 000065 EODAD=ENDDATA > P  $*$  Data Control Block Dummy Section (IHADCB) > \_P\_\_ PRINT ON,NOGEN > P\_\_\_ DCBD DEVD=DA,DSORG=PS > N \* Data Constants b \_\_N\_ ZERO DC P'0' packed zero > \_\_N\_ ONE DC P'1' packed one > \_\_N\_ P50 DC P'50' packed fifty > N SPACES DC CL80' ' eighty blanks N HEADER DC CL133'1 \* \* \* RECORD LISTING \* \* \* ' > \_\_N\_ ENDER DC CL133'1 \* \* \* END OF REPORT \* \* \* ' - - - - - - - - - - - - - - - - - - - - - - - - - - 4 Lines NOT Displayed \*\*\*\*\*\*\*\*\*\*\*\*\*\*\*\*\*\*\*\*\*\*\*\*\*\*\*\*\*\*\* BOTTOM OF DATA \*\*\*\*\*\*\*\*\*\*\*\*\*\*\*\*\*\*\*\*\*\*\*\*\*\*\*\*\*\*\*\*

Press [Enter] to execute the overtyped changes and the block **Move** command. The *Reconcile* panel, shown below, appears.

 View Conflicts ------------------- RECONCILE --------------- ROW 1 TO 19 OF 19 COMMAND ===> SCROLL ===> CSR R:RECEIVBL P:PAYABLE N:NEW\_RELS \*\*\*\*\*\*\*\*\*\*\*\*\*\*\*\*\*\*\*\*\*\*\*\*\*\*\*\*\*\*\*\* TOP OF DATA \*\*\*\*\*\*\*\*\*\*\*\*\*\*\*\*\*\*\*\*\*\*\*\*\*\*\*\*\*\*\*\*\*\* ---- - - - - - - - - - - - - - - - - - - - - - - - - - - - 15 Lines DELETED - - - - - - - - - - - - - - - - - - - - - - - - - - 144 Lines NOT Displayed  $1 * * * \text{RECORD}$  LISTING  $* * * "$  - - - - - - - - - - - - - - - - - - - - - - - - - - 17 Lines NOT Displayed 000065 EODAD=ENDDATA > P \* Data Control Block Dummy Section (IHADCB) > \_P\_\_ PRINT ON,NOGEN > P\_\_\_ DCBD DEVD=DA,DSORG=PS  $>$   $\frac{-1}{N_{-}}$  \* Data Constants > \_\_\_+ HEADLIN1 DC CL133'1 \* \* ACCOUNTS RECEIVABLE \* \*' >>\_\_\_+ RPRTITLE DC CL133'1 \* \* \* \* ABC COMPANY \* \* \* \*' > \_\_\_+ HEADLIN2 DC CL133'1 \* \* \* ACCOUNTS PAYABLE \* \* \*' > \_N\_ ZERO DC P'0' packed zero<br>> N ONE DC P'1' packed one > \_N\_ ONE DC P'1' packed one > N P50 DC P'50' packed fifty > N SPACES DC CL80' ' eighty blanks N HEADER DC CL133'1 \* \* \* RECORD LISTING \* \* \* '  $\overline{N}$  ENDER DC CL133'1 \* \* \* END OF REPORT \* \* \* ' - - - - - - - - - - - - - - - - - - - - - - - - - - 4 Lines NOT Displayed \*\*\*\*\*\*\*\*\*\*\*\*\*\*\*\*\*\*\*\*\*\*\*\*\*\*\*\*\*\*\* BOTTOM OF DATA \*\*\*\*\*\*\*\*\*\*\*\*\*\*\*\*\*\*\*\*\*\*\*\*\*\*\*\*\*\*\*\*

Notice the different marking of the three lines you just moved: the middle one is marked with (>>) that was pasted, while the other two are shown as user inserted, marked with (- >). Considering the origin of the moved lines—the middle one is an *unchanged* line from payable which has been cut and pasted. The other two are *edited* lines from *receivbl* and *payable*; in other words, they "originate" from the user. Incidentally, the

derivative lines are commented out; that is, they are deleted by the user (i.e., **overtype = repeat + delete**).

Moving overtyped lines to a new place makes them inserted lines. However, if you first overtype the two HEADLINE lines, press [Enter], and then block-move the three lines; all of them will be marked as user moved, that is with  $\gg$  +.

Although you have resolved the conflicts, you still need to provide the code for the page heading; the following describes how:

- Issue the **V N** primary command to switch to the *new\_rels* view.
- On the resultant panel, issue **find headline** then a FIND/RFIND ([PF5/17]) to find it within the *new\_rels* code.
- In front of the previous line, insert 12 lines and fill them (as shown in the panel below).
- After the same found line, insert the label HEAD003.

```
View Id N ------------------------- RECONCILE ------------- ROW 55 TO 75 OF 182<br>COMMAND ===> CSR
                                                            SCROLL ===> CSR R:RECEIVBL P:PAYABLE N:NEW_RELS
   N_<br>
__<sup>+</sup> * Determine Report Type<br>
__<sup>+</sup> * Determine Report Type
    _+ * Determine Report Type<br>_+ UH R1,0(.R5)
              LH R1,0(,R5) get start parameter<br>CH R1,H4 ? Acc Receivable De
     __<br>_+     CH R1,H4        ? Acc Receivable Dept<br>+     BNE HEAD0010       no...check next
              en nay, and the necessary<br>BNE HEAD0010 no...check next
    \overline{\phantom{a}} + MVC HEADLINE, HEADLIN1 yes..set its header
           \overline{B} HEAD0030 cont
     > ___+ HEAD0010 EQU *
> __+ CH R1,H8 ? Acc Payable Dept
> - + BNE HEAD0020 no...set default header
    + MVC HEADLINE, HEADLIN2 yes..set its header
              B HEAD0030 cont
   + HEAD0020 EQU *
   N_ MVC HEADLINE(133), HEADER initialize page header
   '''' HEAD0030 EQU *
    > __N_ MVC ENDLINE(133),ENDER initialize end-of-report line
> N ZAP RECNUM, ZERO initialize record counter
> N ZAP LINECT, ZERO initialize line counter
> __N_<br>> __N_ * SPACE 1<br>Open Fil
> N * Open Files
> N MVC DCBPRINT, PRINTER get model DCB for output file
```
Because you have written the page heading initialization code using two constants, H4 and H8, you need to define them. The appropriate place for this code is the third conflict, because that is the context where the changes that are different between *receivbl* and *payable* are displayed. Here is what you need to do:

- Issue **V** \$ to display the records in conflict, then press [Enter].
- On the resulting panel, specify the line command r2 at the constant ONE.

Define the new constants, as shown below.

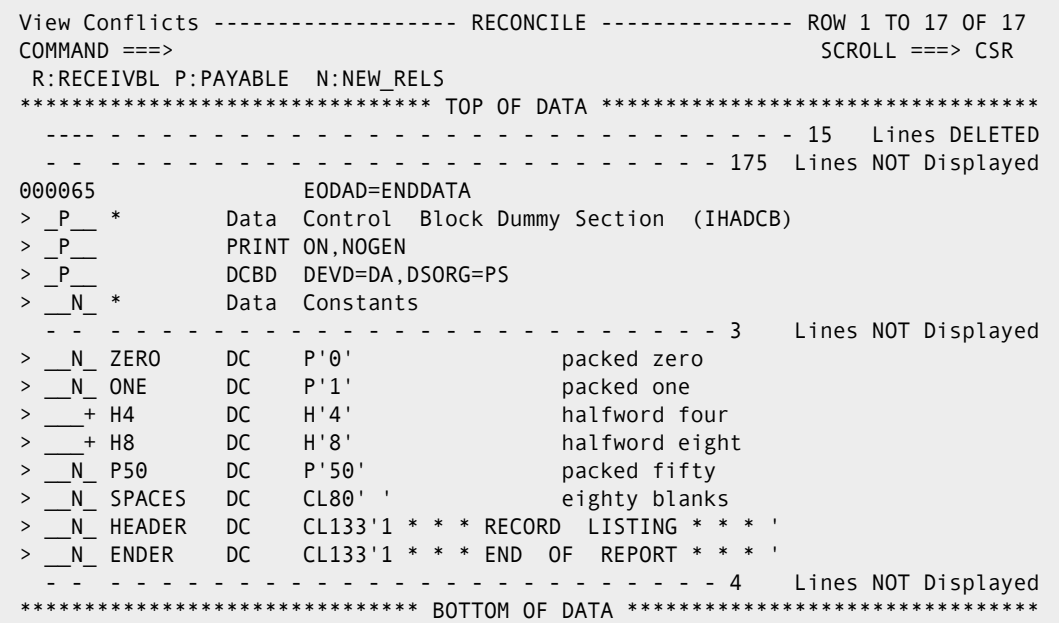

**NOTE** The three constants we have moved (in this section of the program) are excluded from view because editing base/derivatives lines makes them user-inserted code lines. By definition, such lines do not create conflicts, so they are not displayed on the new panel.

The second conflict is now resolved. Because we decided to ignore the third conflict for now, you can focus on the single changes.

### <span id="page-131-0"></span>**Managing Single Changes**

Once you have resolved the conflicts, you need to incorporate the single changes. Be aware that single changes are *not* always simple changes. Provided your profile setting is AUTOOVERRIDE=YES, you should consider the following:

Each base record that has been changed (replaced or erased) in only one derivative, or has been changed in the same way in all derivatives, will be substituted with these changes during the export of the consolidated version.

To export base records replaced in only one derivative, you must explicitly delete those replacements with the **Dn** line command or the **DD** block command, or set in your profile AUTOOVERRIDE=NO. The same rule applies when all derivatives replace a base record with the same code line.

To export base records erased in only one derivative, you must explicitly repeat those base records with the **Rn** line command or the **RR** block command, or set AUTOOVERRIDE to NO. The same rule applies when all derivatives erase a base record.

When records are added after a base record in only one derivative or all derivatives, they do not "drop" the corresponding base record from the consolidated version.

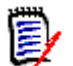

**NOTE** The reference "all derivatives" above means "all derivatives that replace or erase" a particular base record, not all derivatives specified in the Versions panel.

If more than one derivative ID appears after a base record, the changes are in conflict, rather than single changes; thus no override is performed by M+R.

To check the impact of single changes, enter the **V #** (**V**iew **RE**maining) primary command.

The *Reconcile* panel, shown below, appears.

```
 View Remaining code lines --------- RECONCILE -------------- ROW 1 TO 20 OF 199
 COMMAND ===> SCROLL ===> CSR
 R:RECEIVBL P:PAYABLE N:NEW_RELS
 ******************************** TOP OF DATA **********************************
 000000 ********/* 2000/12/04 17:12:21 somnode.CMNZMF.SAMPLES
   - - - - - - - - - - - - - - - - - - - - - - - - - - 1 Lines NOT Displayed
 <>_P__ PGMACPAY CSECT
 000002 STM R14,R12,12(R13) save caller's registers
 000003 LR R12,R15 get program address
  - - - - - - - - - - - - - - - - - - - - - - - - - - 1 Lines NOT Displayed
 <>_P__ USING PGMACPAY,R12 addressability
 000005 B AROUND go around label
  - - - - - - - - - - - - - - - - - - - - - - - - - - 1 Lines NOT Displayed
 <>_P__ DC CL8'PGMACPAY' program name
 000007 DC CL8'&SYSDATE' date assembled
 000008 DC CL6'&SYSTIME' time assembled
 000009 COPYRITE DC C' COPYRIGHT (C)'
 000010 DC C' TRIVIAL SOFTWARE CO. '
 000011 AROUND EQU *
  - - - - - - - - - - - - - - - - - - - - - - - - - 1 Lines NOT Displayed
<>__N_ L R5,0(,R1) save passed parameter
  - - - - - - - - - - - - - - - - - - - - - - - - - 1 Lines NOT Displayed
<>__N_ SPACE 1
          - - - - - - - - - - - - - - - - - - - - - - - - - 1 Lines NOT Displayed
```
To understand this panel, you should compare it with the panel on [page 121.](#page-120-0) Notice that this one does not display the base lines 000001, 000004, and 000006 (visible on the previous panel) because they are overridden by *payable* if your profile setting is AUTOOVERRIDE=YES, as suggested for this tutorial.

In payable, the name of the program has been changed to PGMACPAY. If the resulting single changes (those flagged by  $\leq$  >  $\geq$   $\geq$   $\geq$   $\geq$   $\geq$   $\geq$   $\geq$   $\geq$   $\geq$   $\geq$   $\geq$   $\geq$   $\geq$   $\geq$   $\geq$   $\geq$   $\geq$   $\geq$   $\geq$   $\geq$   $\geq$   $\geq$   $\geq$   $\geq$   $\geq$   $\geq$   $\geq$   $\geq$   $\geq$   $\geq$  be called PGMACPAY, not PROGNAME, which is the original name.

To delete the three (payable) lines, enter **d** on each line with composition  $\leq$  >  $\leq$   $\leq$  and press [Enter]. Then issue the primary command **V #** (**V**iew **RE**maining) The *Reconcile* panel, shown below, appears.

```
 View Remaining code lines --------- RECONCILE -------------- ROW 1 TO 20 OF 199
 COMMAND ===> SCROLL ===> CSR
 R:RECEIVBL P:PAYABLE N:NEW_RELS
 ******************************** TOP OF DATA **********************************
 000000 ********/* 2000/12/04 17:12:21 somnode.CMNZMF.SAMPLES
 000001 PROGNAME CSECT
   ---- - - - - - - - - - - - - - - - - - - - - - - - - - - - 1 Lines DELETED
 000002 STM R14,R12,12(R13) save caller's registers
 000003 LR R12,R15 get program address
 000004 USING PROGNAME,R12 addressability
 ---- - - - - - - - - - - - - - - - - - - - - - - - - - - - 1 Lines DELETED
 000005 B AROUND go around label
000006 DC CL8'PROGNAME' program name
  ---- - - - - - - - - - - - - - - - - - - - - - - - - - - - 1 Lines DELETED
 000007 DC CL8'&SYSDATE' date assembled
 000008 DC CL6'&SYSTIME' time assembled
 000009 COPYRITE DC C' COPYRIGHT (C)'
                  C' TRIVIAL SOFTWARE CO. '
 000011 AROUND EQU *
  - - - - - - - - - - - - - - - - - - - - - - - - - 1 Lines NOT Displayed
<>__N_ L R5,0(,R1) save passed parameter
  - - - - - - - - - - - - - - - - - - - - - - - - - 1 Lines NOT Displayed
<>__N_ SPACE 1
  - - - - - - - - - - - - - - - - - - - - - - - - - 1 Lines NOT Displayed
```
Issue **find pgmacpay**. On the resulting screen, the cursor is placed at PGMACPAY on the last line.

```
 View Remaining code lines --------- RECONCILE ----------- ROW 198 TO 199 OF 199
 COMMAND ===> SCROLL ===> CSR
  R:RECEIVBL P:PAYABLE N:NEW_RELS
  - - - - - - - - - - - - - - - - - - - - - - - - - 1 Lines NOT Displayed
<>_P__ END PGMACPAY end of program
 ******************************* BOTTOM OF DATA ********************************
```
To delete the last change in *payable* (the END statement), enter **d** on that line and press [Enter]. Then, enter [PF3] END to return to the *Member Reconciliation* menu.

Another way of investigating single changes is to investigate the "dropped" code lines. You can use the e**X**clude **R**emaining (**X #**) primary command to look at the base records that will be substituted with single changes, as well as the base/derivative records you have deleted thus far. You would observe that *payable* overrides all base lines of code with PROGNAME. To prevent this, you would issue the **V P** (**View payable**) primary command, then delete all lines of code containing PGMACPAY. These steps have been discussed previously.

### <span id="page-134-0"></span>**Conducting an Ongoing Analysis of the Reconciliation Effort**

Before exporting the consolidated version, you might want to select **7** (ANALYSIS) from the *Member Reconciliation* menu to invoke an ongoing analysis of the reconciliation. The *Analysis* panel, shown below, appears (although here it is a combination of two screens).

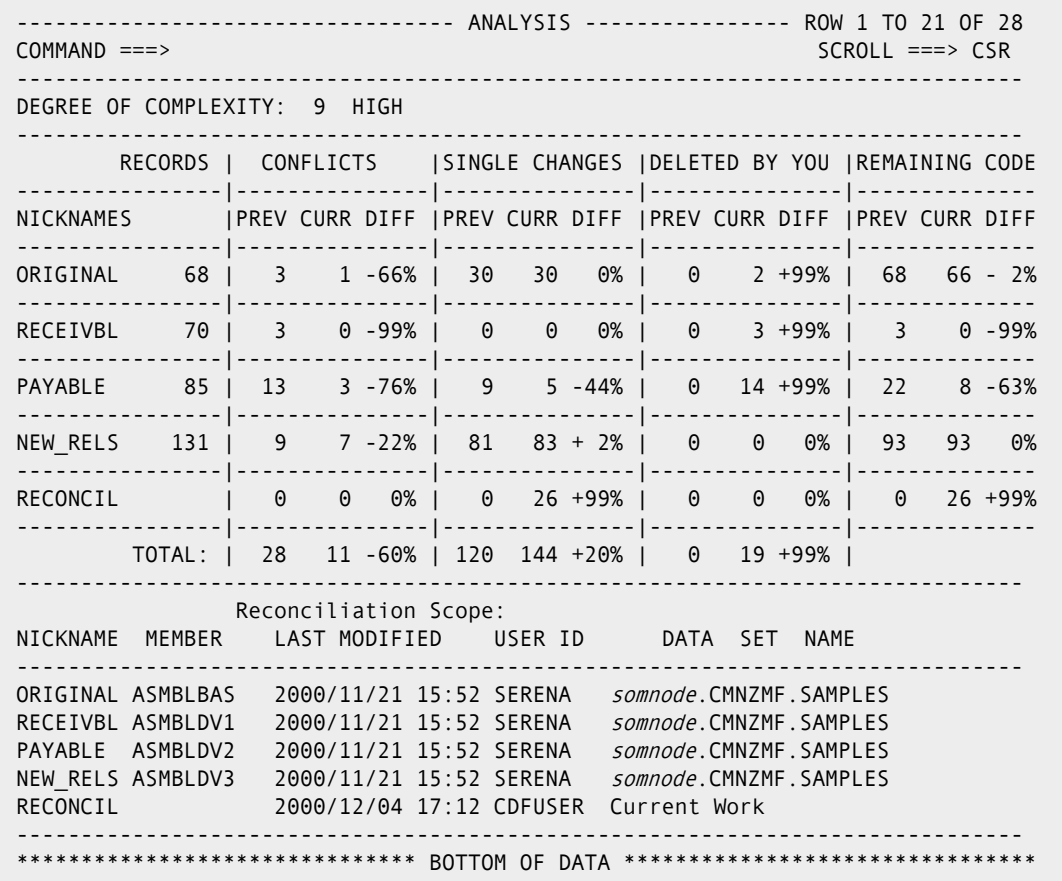

When you finish viewing the *Analysis* panel, enter [PF3] END and return to the *Member Reconciliation* menu.

### <span id="page-134-1"></span>**Exporting the Consolidated Version**

After viewing an analysis of the reconciliation work, you might want to produce a consolidated version from the base and its derivatives. To do so, select **6** (EXPORT) from the *Member Reconciliatio*n menu and press [Enter]. You will receive an acknowledgment that your consolidated version (located in CDFUSER.CDF.EXPRTLIB(ASMBLBAS)) has been exported.

Now, issue the **X** M+R (e**X**it M+R) primary command, and compile the consolidated version with your compiler.

### <span id="page-135-0"></span>**Compiling the Consolidated Version**

When you compile the consolidated version, the process should reveal some errors, as shown in the following examples.

```
DIAGNOSTIC CROSS REFERENCE AND ASSEMBLER SUMMARY
THE FOLLOWING STATEMENTS WERE FLAGGED
    000079 000080 000083 000085 000088 000090 000093 000095 000096 000097
    10 STATEMENTS FLAGGED IN THIS ASSEMBLY 8 WAS HIGHEST SEVERITY CODE
```
The following displays the lines of code that are in error.

```
ASSEMBLER DONE
   400000 79 MVC DATA(80),SPACES clean receiving data area
IEV034 *** ERROR *** ADDRESSABILITY ERROR
   410000 80 MVC DATA+80(36),SPACES clean up to line end
IEV034 *** ERROR *** ADDRESSABILITY ERROR
             83 CH R1,H4
IEV034 *** ERROR *** ADDRESSABILITY ERROR
            85 MVC HEADLINE, HEADLIN1
IEV034 *** ERROR *** ADDRESSABILITY ERROR
             88 CH R1,H8
IEV034 *** ERROR *** ADDRESSABILITY ERROR
             90 MVC HEADLINE,HEADLIN2
IEV034 *** ERROR *** ADDRESSABILITY ERROR
   420000 93 MVC HEADLINE(133),HEADER initialize page header
IEV034 *** ERROR *** ADDRESSABILITY ERROR<br>430000 95 MVC ENDLINE(1
   430000 95 MVC ENDLINE(133),ENDER initialize end-of-report
IEV034 *** ERROR *** ADDRESSABILITY ERROR
   440000 96 ZAP RECNUM,ZERO initialize record counter
IEV034 *** ERROR *** ADDRESSABILITY ERROR
   450000 97 ZAP LINECT,ZERO initialize line counter
IEV034 *** ERROR *** ADDRESSABILITY ERROR
   10 STATEMENTS FLAGGED IN THIS ASSEMBLY 8 WAS HIGHEST SEVERITY CODE
```
The compile errors reveal that the program constants were defined improperly. It looks like you'll need to investigate the data area for an unresolved conflict.

### <span id="page-135-1"></span>**Resuming the Reconciliation Effort**

To resume an interrupted reconciliation, first you need to load, then edit, the WIS file. To load this file, select **4** (LOAD) from the *Member Reconciliation* menu. You will receive an acknowledgment that your WIS file has been loaded.

To edit the file, select **5** (EDIT) from the *Member Reconciliation* menu. The *Reconcile* panel displays.

### <span id="page-136-0"></span>**Resolving the Third Conflict**

On the *Reconcile* panel, page to the bottom of the data (using primary command MAX and then pressing [PF8]). On the *Reconcile* panel, shown below, move the Dummy Section IHADCB after the label ENDER.

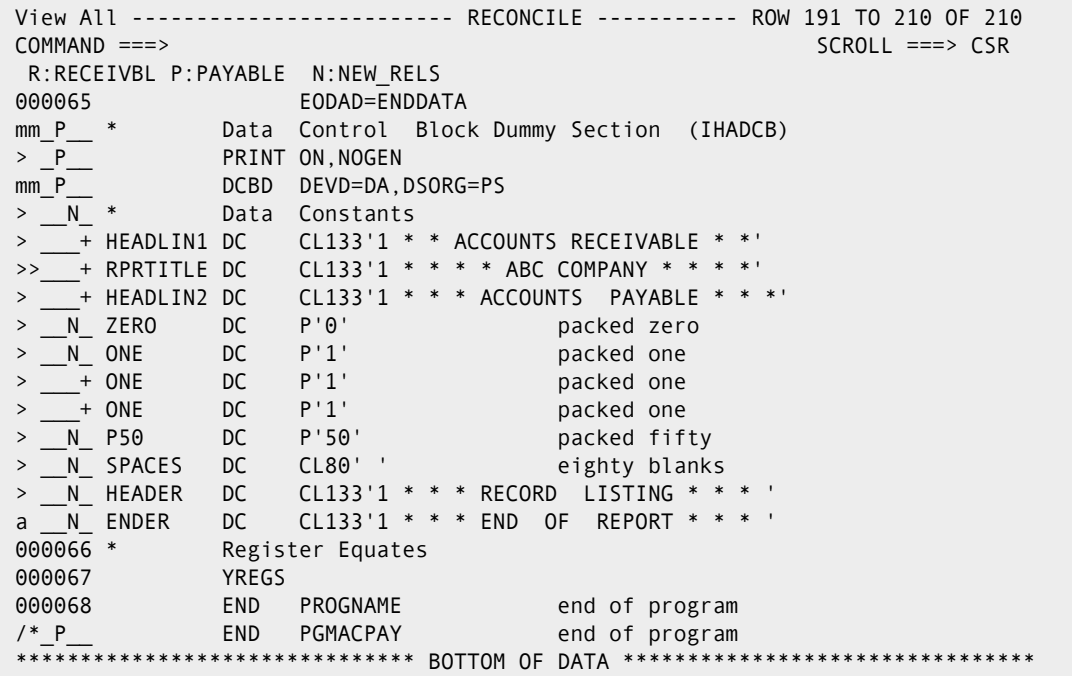

When you press [Enter], the Reconcile panel, shown below, appears.

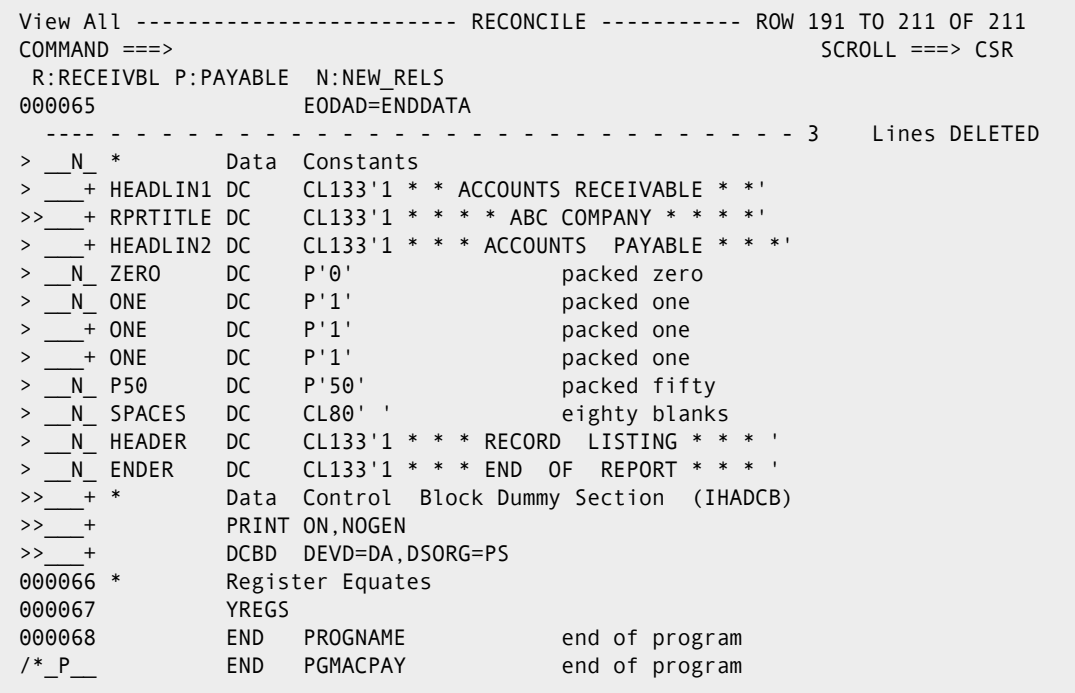

You have now resolved the third conflict. Enter [PF3] END and return to the *Member Reconciliatio*n menu.

### <span id="page-137-0"></span>**Wrapping Up the Reconciliation Effort**

Before exporting the consolidated version, you might want to change your user profile, so that the reconciliation analysis results are appended as comments to the consolidated version. Here is how to do this:

- From the *Member Reconciliation* menu, select **0** (PROFILE), then **4** (EXPORT options).
- Set **EXPORT PREFIX=YES**.
- Export the consolidated version as described in ["Exporting the Consolidated Version](#page-57-0)  [\(Option 6\)" on page 58.](#page-57-0)
- Exit M+R.
- Browse (using **ISPF 1**) the updated member ASMBLBAS in CDFUSER.CDF.EXPORT.

The beginning of the consolidated version is displayed in the figure below.

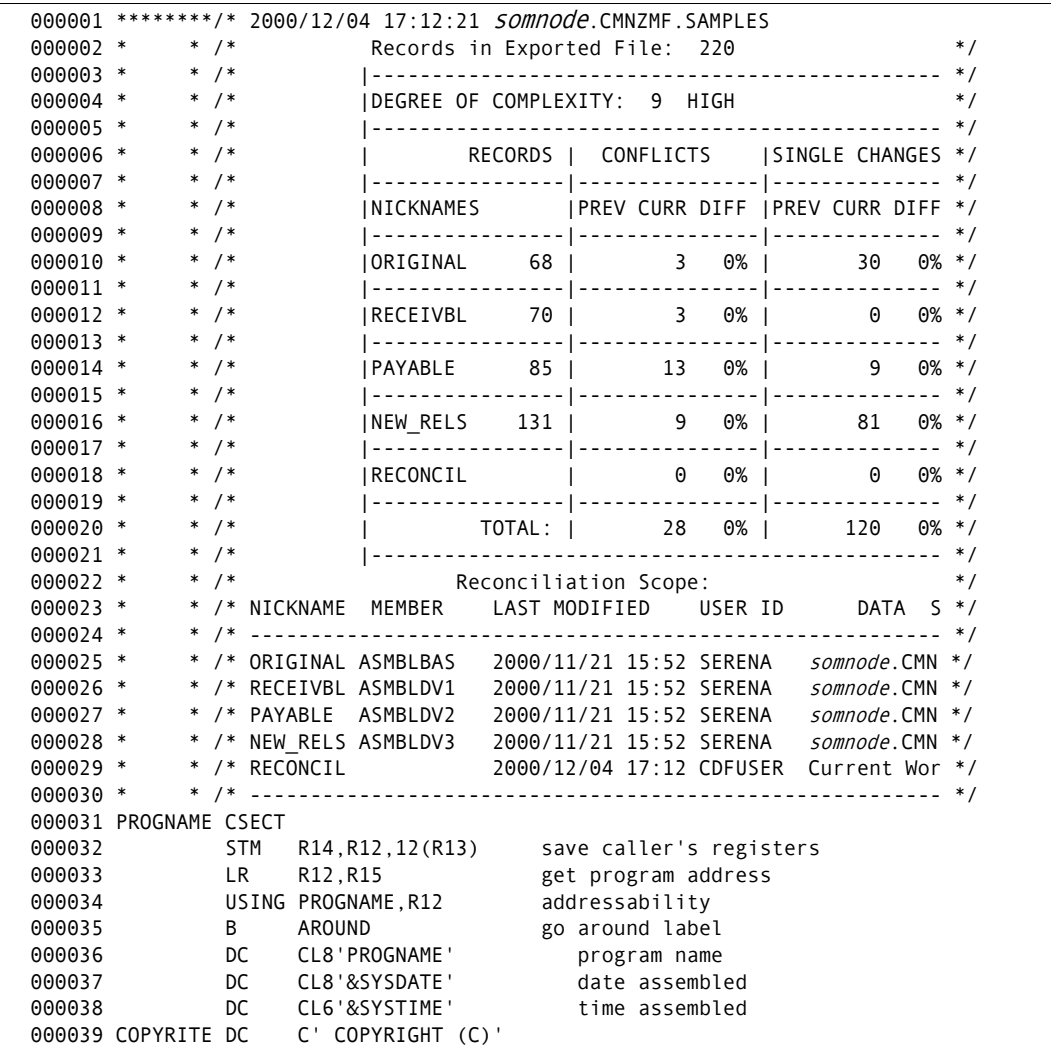

When you compile the updated member ASMBLBAS, it should be error-free. You can now put the consolidated version into production.

# Appendix A **Messages and Codes**

M+R is an application under TSO/ISPF. As such, messages typically appear in short form in the upper right corner of the screen and in long form only if Help [PF1] is entered.

This appendix lists messages from M+R. The messages in series SERnnnA may require an action to rectify the situation evoking the message. Other messages, in series SERnnnI, are informational and require no action.

Messages are listed numerically by short message, followed by the long message, then an explanation, and finally, the required action (where needed).

#### *SER001A M+R NOT LICENSED!*

M+R not licensed for your use; contact local help desk.

M+R is a separately licensed product. The software, as installed, has detected that M+R has not been licensed and refuses to continue.

**Action:** If you get the message above and wish to investigate M+R further, contact your marketing representative.

#### *SER002A M+R LICENSE HAS EXPIRED!*

M+R license has expired; contact local help desk.

 $M+R$  is a separately licensed product. The software, as installed, has detected that  $M+R$ license has expired.

**Action**: If you get the message above and wish to continue to use M+R, contact your marketing representative.

#### *SER003A Invalid Option*

Enter one of the listed options.

A menu has been presented and the only acceptable response is one of the listed options.

**Action**: Enter one of the listed options or exit.

#### *SER004A Invalid TEXT Type*

Valid TEXT: BAL C COBOL FORTRAN JCL NATURAL PANEL PLI REXX RPG.

You have attempted to update your personal profile with a TEXT Type that has been misspelled. The long message above is a common subset of the entire list.

**Action**: Spell the TEXT Type correctly or enter a period (.) as a wildcard so that M+R can dynamically determine the columns to compare. Whatever is chosen can also be prefixed with a dollar (\$) sign to suppress ignoring of spaces in the comparison.

#### *SER005A Must Be SEQ*

Print File must be SEQuentially organized.

You have attempted to update your personal profile for **P**rint with a Data Set Name for **P**rint that is not SEQuential (DSORG=PS).

**Action**: Change the data set name and M+R will automatically allocate it with proper attributes.

#### *SER006A MODULE(S) NOT LOADED!*

At least one module not loaded; unable to proceed.

At initialization, M+R attempts to load modules required for its work. If it is unsuccessful, M+R terminates.

**Action**: Verify that your TSO logon procedure points to the M+R load library.

#### *SER007A Must Be PDS or SEQ*

Work-in-suspense file must be partitioned or SEQ Data Set.

You have attempted to update your personal profile with a Data Set Name for your WIS file that is neither PDS nor SEQuential.

**Action**: Change the data set name and M+R will automatically allocate it with proper attributes.

#### *SER008I Changed Versions*

At least one version: XXXX; number of same versions: ZZZZ.

You have changed the base or derivative data sets or both. XXXX can be any combination of the words "added," "moved," and "dropped" which describe your changes. ZZZZ is the number of same versions, although not necessarily in the previous order.

#### *SER009I Profile Updated*

Profile updated as entered for this and future sessions.

**Action**: The personal profile has been updated permanently. It applies for the rest of this session and future sessions until updated (in place) again. No action is required.

#### *SER010A I/O Error*

Input/Output error detected; unable to proceed.

A file Input or Output error has been detected. The more common symptom is specifically described under message SER037A below. This is the catch-all message for other errors.

One of the files specified under Profile Data Sets or VERSIONS has experienced an input error of undetermined origin. One of the possible reasons is the specification of PAN or LIB for a file that indeed is neither CA Panvalet nor CA Librarian, but that generally precipitates SER019A OPEN failure.

**Action**: Split the screen and inspect the file with option 3.2 of ISPF. If it appears normal, attempt to browse (ISPF Option **1**) the file.

#### *SER011A DSNAME Missing*

Base DSNAME missing or derivative DSNs not continuous; please enter.

An attempt has been made to specify data set names with an empty slot or these are not data sets. The minimum specification is a base. Derivatives  $1 - 7$  (Drv1 to Drv7) must be contiguous, i.e., no gaps. The cursor is placed at the perceived gap data set name.

**Action**: Respecify the versions such that there are no gaps or supply at least a base data set.

#### *SER012A Allocation Failure*

Data set not cataloged or under exclusive control; CANcel or change.

An attempt has been made to specify data set name that could not be allocated to the session. The cursor is placed at the offending data set name.

**Action**: Probable user error in spelling the data set name or the data set is being exclusively allocated to another task. For example, an M+R batch job may be running that writes to the **P**rint and/or WIS data set.

Also remember that TSO ID and/or user prefix are *not* assumed. Full specification is always required in M+R.

#### *SER013A TYPE Invalid*

TYPE must be PDS, SEQ, PAN, LIB, or blank.

An attempt has been made to specify a TYPE and was misspelled. The cursor is placed at the offending TYPE. Valid literals and their meanings are:

- PDS Partitioned Data Set, (DSORG=PO) includes PDSE
- SEQ Sequential, DSORG=PS
- PAN CA Panvalet
- **LIB CA Librarian**

**Action**: If PAN or LIB, specify accordingly. Otherwise, we recommend leave it blank for M+R to determine.

#### *SER014A MEMBER Invalid*

MEMBER must be alphanumeric starting with alpha, @, #, or \$.

An attempt has been made to specify a MEMBER that is considered invalid. It must follow the rules for a PDS member name with the exception that it can be nine or ten characters long only if the version data set is PAN. The cursor is placed at the offending MEMBER.

**Action**: Specify correctly. Specify a pattern (ABC\*) or leave it blank to get a member list.

#### *SER015A MEMBER Invalid*

MEMBER name can be longer than 8 chars only if PANvalet.

An attempt has been made to specify a MEMBER that is longer than eight characters and TYPE was not specified as PAN. The cursor is placed at the offending MEMBER.

**Action**: Respecify MEMBER name with a maximum of eight alphanumeric characters.

#### *SER016A Pattern, Base Only*

A member pattern is applicable only to the base data set.

An attempt has been made to specify a pattern for MEMBER of a derivative. This facility is only applicable to the base. The cursor is placed at the offending MEMBER.

**Action**: Blank out the offending MEMBER name.

#### *SER017A MEMBER Must Be Blank*

MEMBER name must be blank for SEQuential data sets.

An attempt has been made to specify a MEMBER and the data set was specified as SEQ or dynamically discovered to be DSORG=PS. The cursor is placed at the offending MEMBER.

**Action**: Blank out the offending MEMBER name.

#### *SER018A TYPE Inconsistent*

TYPE inconsistent with data set organization.

An attempt has been made to specify a TYPE that is inconsistent with what was dynamically discovered; for example, TYPE=PDS was specified and the data set is not a PDS; TYPE was specified as SEQ, PAN, or LIB, and the data set is really a PDS. The cursor is placed at the offending TYPE.

**Action**: Correct the offending TYPE.

#### *SER019A OPEN Failure*

Unable to OPEN the specified data set.

An attempt has been made to OPEN a data set and it failed. Probable cause is an error in the specification for PAN or LIB. The cursor is placed at the offending DSNAME.

**Action**: Split the screen and inspect the file with option 3.2 of ISPF.

#### *SER020A Invalid DSORG*

Data set organization (DSORG) unacceptable, e.g., VSAM.

A data set was allocated as specified but was discovered to have an organization (DSORG) that cannot be handled, such as VSAM. The cursor is placed at the offending DSNAME.

**Action**: Respecify the offending DSNAME.

#### *SER021A Invalid RECFM*

Record Format (RECFM) unacceptable, e.g., Undefined.

A data set was allocated as specified but was discovered to have a record format (RECFM) that cannot be handled, such as Undefined, which implies a load library. The cursor is placed at the offending DSNAME.

**Action**: Respecify the offending DSNAME.

#### *SER022A Member Not Found*

XXXX member not found in ZZZZ.

An attempt has been made to specify a MEMBER name that could not be found. The cursor is placed at the offending MEMBER.

*XXXX* is the member name; *ZZZZ* is either "base" or "derivative."

**Action**: Specify correctly. Specify a pattern (ABC\*) for base MEMBER or leave it blank to get a member list.

#### *SER023A Nothing to Execute*

Versions not set; no work-in-suspense; nothing to edit.

An attempt has been made to EXECUTE (option **2**), EDIT (option **5**), EXPORT (option **6**), or for an ANALYSIS (option **7**) on the *Member Reconciliation* menu and there was nothing in place yet to process in this session.

**Action**: Set the VERSIONS (option **1**), or LOAD a prior WIS.

#### *SER024A No Members*

No members match the specified criteria (pattern, range, or mask).

An attempt has been made to EXECUTE (option **2**) on the *Member Reconciliation* menu or to invoke the *Consolidation Workplace* panel (option **3**) on the other tool menus, and it was determined that the specified base library had no members that matched the MEMBER pattern, range, or mask. Also, the library may be empty.

**Action**: If the library is empty, pick another library or determine the reason for it being empty. If a pattern was used, make it less restrictive—instead of ABC\*, use A\*. If a range (first/last member name or pattern) was used, check the directory and make it more inclusive.

#### *SER025A Bad Pattern*

Member pattern (\*) must fit within first 8 characters.

An attempt has been made to specify a pattern for MEMBER that is considered invalid. The cursor is placed at the offending MEMBER.

**Action**: The pattern delimiter (\*) must exist within the first eight characters and be followed by all blanks. This is true even if the library is PANvalet.

#### *SER026A Invalid ID*

ID field must be an alphabetic character "A" to "Z".

An attempt has been made to specify an ID that is considered invalid. Only alphabetic characters in the range "A" to "Z" are allowed. The cursor is placed at the offending ID.

**Action**: Specify a unique character for ID of this derivative, thus avoiding any confusion when the *Reconcile* panel is presented.

#### *SER027A Duplicate ID*

ID field must be unique—reenter ID.

An attempt has been made to specify an ID that is not unique, i.e., the same character already has been used as an ID for another derivative. The cursor is placed at the offending ID.

**Action**: Specify a unique character for ID of this derivative, thus avoiding any confusion when the *Reconcile* panel is presented.

#### *SER028A Inconsistent DSORG*

Data set organization (DSORG) inconsistent with findings.

A data set for export was allocated as specified but was discovered to have an organization (DSORG) inconsistent with what was specified: PDS for SEQ, PAN for PDS. The cursor is placed at the Export DSORG.

**Action**: Respecify the offending DSORG or Export DSNAME.

#### *SER029I Versions Accepted*

Data set names specified as versions have been accepted.

**Action**: This message acknowledges that you have passed all validations and allocations for the specifications. No action is required.

#### *SER030I Print Complete*

Printed report formatted in file "Print DSNAME".

This message acknowledges that you made an attempt to PRINT (option **5P**), EXP PRINT (option **6P**), or ANL PRINT (option **7P**), on the *Member Reconciliation* menu, or to **P**rint on the *Consolidation Workplace* panel, and it was successful. No action is required.

Optionally, you can browse (ISPF option **1**) the Print DSNAME as specified on *Profile Data Sets* panel. You may also route the file to a local printer outside of M+R.

#### *SER031A Execution Required*

Consolidation (option 2, EXECUTE) required first.

An attempt has been made to SAVE a WIS (option **3**) on the *Member Reconciliation* menu but there was nothing in place yet to save in this session.

**Action**: Either set the VERSIONS and EXECUTE, or LOAD a prior WIS.

#### *SER032A "WIS" Empty*

"Work In Suspense" empty or member not found.

An attempt has been made to LOAD a prior WIS (option **4**) on *Member Reconciliation* menu but the file was found to be empty or the selected member was not found in the WIS library.

**Action**: Set the VERSIONS (option **1**) and EXECUTE (option **2**) something to populate the WIS file before attempting to LOAD again.
#### <span id="page-144-0"></span>*SER033I "WIS" Loaded*

"Work In Suspense" from prior session loaded; ready to edit.

This message acknowledges that you have attempted, on the *Member Reconciliation* menu, to LOAD (option **3**) a WIS from a prior session and were successful. No action is required.

#### <span id="page-144-1"></span>*SER034I Must Be SEQ*

"Work In Suspense" must be SEQuential file for Member Reconciliation.

An attempt has been made to validate the profile settings (option **0**) on the *Member Reconciliation* menu, but the specified WIS data set is not a sequential file. If you enter a new DSNAME, M+R will allocate it for you.

#### <span id="page-144-2"></span>*SER035I Export Complete*

Consolidation effort successfully exported to external file.

This message acknowledges that you have attempted to EXPORT (option **6**) on the *Member Reconciliation* menu or, on the *Consolidation Workplace* panel, to issue an **E**xport line command and were successful. No action is required.

#### <span id="page-144-3"></span>*SER036I "WIS" Saved*

"Work In Suspense" saved for future session.

This message acknowledges that you have ENDed the reconciliation on the *Reconcile* panel or attempted to SAVE (option **3**) a consolidation effort on the *Member Reconciliation* menu, and were successful. No action is required.

#### <span id="page-144-4"></span>*SER037A Abend Sx37*

Target file full; compress/reallocate before proceeding.

An attempt to write to an output file failed because of an x37 abend: B37, D37, E37. The cursor is positioned to the file involved.

**Action**: Split the screen and inspect the file with option 3.2 of ISPF. If the file is a PDS, a library compress will probably be sufficient unless all directory blocks are consumed.

If the file is SEQuential, you have to reallocate it with larger dimensions and try again.

#### <span id="page-144-5"></span>*SER038A "WIS" Data Invalid*

"Work In Suspense" has invalid data; considered unusable due to ZZ.

An attempt has been made to LOAD a prior WIS (option **4**) on the *Member Reconciliation*  menu, but the data was found to be invalid and LOAD failed with a reason code *ZZ*, as follows:

40 - WIS perceived as empty

- 41 Lengths of the statistics record out-of-sync
- 42 No Base/Delta record found
- 43 Lengths of a Base record out-of-sync
- 44 No Delta record found
- 45 Lengths of an Analysis record out-of-sync
- 46 Delta Table missing
- 47 Lengths of a Delta record out-of-sync
- 48 No Delta Table entry found
- 49 No End-of-Delta-Table found
- 4A More than 8 Delta Table entries found
- 4B WIS file continues after End-of-Delta-Table
- 4C Previous Delta Deck 1st record lost
- 4D Base record search out-of-sync
- 4E Base record search abruptly ended
- 4F Base record search unsuccessfully ended
- F0 Delta Deck last record lost while switch to a new set of decks
- F1 Delta Deck last record lost while switch to a new deck

**Action**: Set the VERSIONS (option **1**) and EXECUTE (option **2**) something to populate the WIS file before attempting to LOAD again.

If this message persists, write down the reason code and contact your local help desk.

#### <span id="page-145-0"></span>*SER039I Analysis Complete*

Analysis of consolidation effort completed.

This message acknowledges that you have attempted to perform ANALYSIS (option **7**) on the *Member Reconciliation* menu, or to issue **A**nalysis line command on the *Consolidation Workplace* panel and were successful. No action is required.

#### <span id="page-145-1"></span>*SER040I Request Cancel'd*

Your request has been CANCEL'd as directed.

This message acknowledges that you have entered CANcel (or abbreviated CAN) on the command line to exit immediately. No action is required.

#### <span id="page-145-2"></span>*SER041A Export Error*

Output error of undetermined origin at export time.

An attempt has been made to export a consolidation effort and an output error has been uncovered.

**Action**: Most likely PAN (CA Panvalet) or LIB (CA Librarian) has been selected as the data set organization for the export file. Try to access the file outside M+R and rectify any adverse conditions.

#### <span id="page-146-0"></span>*SER042A Invalid Command*

Use "S" Select, "F" Force, "P" Print, "E" Export, or "A" Analysis.

An attempt has been made to issue a line command from the *Consolidation Workplace*  panel which is illegal.

**Action**: Enter "**S**" to execute or load a member from WIS, or "**F**" to force the execution of a member, or "**P**" to print the last view of a just-edited member, or "**E**" to export a justreconciled member, or "**A**" to analyze an executed or exported member.

#### <span id="page-146-1"></span>*SER043A Unresolved Conflicts*

Export with Unresolved Conflicts NOT allowed - Profile Setting.

An attempt has been made to export a consolidation effort with unresolved conflicts while the profile setting "Export Conflicts" is NO.

**Action**: Either resolved the conflicts and try to export or change the profile setting of "Export Conflicts" to YES.

#### <span id="page-146-2"></span>*SER044A Member Range Invalid*

Last Member name in range NOT greater than Starting Base MEMBER.

An attempt has been made to validate the input on *Versions* panel (option **1**). The required range of member names is invalid due to last member name being greater than the first member name.

**Action**: Either swap the first/last member names or enter a valid range.

#### <span id="page-146-3"></span>*SER045I Must Be PDS RECFM = VB*

*"Work In Suspense" must be PDS, RECFM = VB, LRECL > 273*.

This message warns you that the WIS data set specified on the *Profile Data Sets* panel must be PDS with proper DCB parameters. If you enter a new DSNAME, M+R will allocate it for you.

#### <span id="page-146-4"></span>*SER046A Empty File*

Member or sequential file does not contain any records.

The base file is considered empty. The cursor is positioned to the base DSNAME or member.

**Action**: Respecify the base DSNAME if SEQuential or select a different member if PDS, PAN, or LIB type.

#### <span id="page-146-5"></span>*SER047A SERBUILD Return Code 08*

SERBUILD processing failed with reason code ZZ.

The SERBUILD program has encountered a non-recoverable condition and cannot complete the processing due to a hexadecimal reason *ZZ* as follows:

06 - Data record length error

- 07 Bottom-Of-Data missing
- 08 Conflict Setting lower limit greater than upper limit
- 09 End-Of-DB missing while retrieving base records
- 0F Unknown Function
- 10 End-Of-DB missing while freeing trapped base records
- 20 Merge out-of-sync
- 21 Base record not found while processing CPX directive
- 22 Delta Hex ID not found in NUMTABLE
- 23 User Delta Hex ID not found in DELTABLE
- 24 No address of base file in storage
- 25 No Entry Point Address of ISPLINK
- 26 No Entry Point Address of SERBSAM
- 27 No Entry Point Address of Comparex
- 28 No Entry Point Address of M+RPANEL
- 29 Not EXECUTE/LOAD on First Call
- 2A PCA address/indicator conflict on Next Call
- 2B DB address invalid on Next Call
- 2C DB address/indicator conflict on Next Call
- 2D Delta Table address/indicator conflict on Next Call
- 2E DYNPANEL Area address/indicator conflict on Next Call
- 2F Response Area address/indicator conflict on Next Call
- 30 DB missing on SAVE Call
- 31 WIS file in storage address NOT cleared
- 39 End-Of-DB missing while saving Base records
- 3A End-Of-DB missing while saving Delta records
- 50 DB missing on EDIT Call
- 5D ISPF variables definition failure
- 60 DB missing on EXPORT Call
- 69 End-Of-DB missing
- 70 DB missing on ANALYSIS Call
- 71 Banner desk restructuring miss
- 74 Invalid request to M+RPANEL
- 77 Delta Hex ID invalid
- 78 No Delta record found for stats record
- 79 User Delta ID not found
- 7A Zero divider
- 7B First User Delta record not blank
- 7C First User Delta record not found
- 7D No Delta record found for appending
- 7E Unknown Analysis Request
- 7F Analysis deck missing
- 96 JCL scan End-Of-DB missing
- 97 JCL substitution End-Of-DB missing
- 98 JCL substitution PROC statement out-of-cinch
- 99 JCL scan/substitute/CPY scan redundant deck
- 9A JCL scan out-of-sync
- 9B JCL expand out-of-sync
- 9D CPY scan End-of-DB missing
- A0 DB missing on PRINTRCN Call
- B0 DB missing on PRINT Call
- C0 DB missing on PRINTANL Call
- F2 No address of "WIS" file in storage

**Action**: Write down the SERBUILD hexadecimal reason code *ZZ* and contact your local help desk.

#### <span id="page-148-0"></span>*SER048A SERBSAM Return Non-Zero*

File in Storage Handling failed with return code ZZ.

The SERBSAM program which handles Files in Storage has completed with a non- zero return code *ZZ*.

**Action**: Write down the SERBSAM return code *ZZ* and contact your local help desk.

#### <span id="page-148-1"></span>*SER049A COMPARE Return > 4*

Comparison of base to derivative failed with return code ZZ.

The text comparison of the base to one of the derivatives has failed with a return code ZZ greater than 4.

**Action**: Write down the return code *ZZ* and contact your local help desk.

#### <span id="page-149-0"></span>*SER050A Appl/Package Invalid*

ChangeMan ZMF application or change package invalid; format xxxx999999.

The ChangeMan ZMF application or change package specified is invalid. Format is as follows: *xxxx*999999, where *xxxx* is the four character application mnemonic and 999999 is the package number.

**Action**: Verify that the ChangeMan ZMF application mnemonic and the package number are in the correct format, and respecify.

#### <span id="page-149-1"></span>*SER051A Appl/Package Not Found*

ChangeMan ZMF application or change package not found.

The application or change package specified does not exist for this ChangeMan ZMF instance.

**Action**: Verify the existence of the application or change package under this ChangeMan ZMF instance.

#### <span id="page-149-2"></span>*SER052A Export CMN Package*

ChangeMan ZMF package required for export; application insufficient.

The M+R/ChangeMan ZMF interface requires a change package number to export the consolidation effort to a ChangeMan ZMF Staging library.

**Action**: Specify the ChangeMan ZMF package number and corresponding library type to be used as the target of the export of the consolidation effort.

#### <span id="page-149-3"></span>*SER053A Export CMN Status*

ChangeMan ZMF change package for export must be in "DEV" status.

The M+R/ChangeMan ZMF interface requires a change package in "development" status to export the consolidation file to the staging library.

**Action**: Specify a change package which is in development status or revert the package to development status.

#### <span id="page-149-4"></span>*SER054I Export CMN Package Complete*

Consolidation effort successfully exported to ChangeMan ZMF package.

This message acknowledges that you have attempted to EXPORT (option **6**) on the *Member Reconciliation* menu, or to issue an **E**xport line command on the *Consolidation Workplace* panel, for a consolidation effort to a ChangeMan ZMF change package and were successful. No action is required.

#### <span id="page-149-5"></span>*SER055A LibType Not Found*

ChangeMan ZMF library type not found in specified application.

The specified library type is not valid under this ChangeMan ZMF application.

**Action**: Verify that this library type is valid for this application using the ChangeMan ZMF Local Administration function.

#### <span id="page-150-0"></span>*SER056A LibType Required*

ChangeMan ZMF library type is required.

The library type is required if a ChangeMan ZMF application/package has been specified.

**Action**: Enter the appropriate ChangeMan ZMF library type to be processed.

#### <span id="page-150-1"></span>*SER057A Cannot Export to Package*

Profile Export data set is not PDS or SEQ; update your profile.

The DSORG of the Export DSNAME data set is not PDS or SEQ. As M+R first exports to that data set and then from it to a ChangeMan ZMF package, it needs to be either PDS or SEQ.

**Action**: If you want to export to a ChangeMan ZMF package, change the Export DSNAME to a data set with DSORG either PDS or SEQ on the *Profile Data Sets* panel.

#### <span id="page-150-2"></span>*SER058I Unresolved Conflicts*

Either Edit to solve or try again to export with records in conflicts.

The user has attempted to export a reconciliation when unresolved conflicts exist.

**Action**: You may ignore this warning by repeating the export request, or return to the *Reconcile* panel to resolve the conflicts and then try to export.

#### <span id="page-150-3"></span>*SER059I "WIS" Will Be Overlaid*

Current work not Saved or Exported; it will be lost on Execute/Load.

The user has attempted to execute a new reconciliation or load a previously saved WIS file when the current reconciliation is neither **S**aved nor **E**xported; this way, it will be lost.

**Information:** You may ignore this warning by repeating the eXecute/Load request, or you may first **S**ave/**E**xport your current work.

#### <span id="page-150-4"></span>*SER060A Invalid Command*

Follow primary command with space and an argument up to 8 char long.

You have entered what appears to be a "**L**ocate" (abbreviated L) or "**C**reate" (C) command without an argument.

Action: Reenter the command with a legal argument, such as a name.

#### <span id="page-150-5"></span>*SER061A MOVE/COPY Is Pending*

Enter "M", "C", "MM", or "CC" line command, or PASte, or RESet.

You have entered a destination command ("**A**" or "**B**") and the source move/copy or PASte command is pending.

**Action**: Enter "**M**", "**C**", "**MM**", or "**CC**" line commands, or PASte command, or the RESet primary command without any argument.

#### <span id="page-151-0"></span>*SER062A Command Conflict*

Enter "M", "C", "MM", or "CC" line command, or PASte, or RESet.

You have entered a destination move/copy command ("**A**" or "**B**") and then something other than source move/copy command(s) or PASte.

**Action**: Blank out and enter, or override with, "**M**", "**C**", "**MM**", or "**CC**" source command(s), or enter PASte command, or the RESet primary command without any argument.

#### <span id="page-151-1"></span>*SER063A Command RESet*

This syntax was invalid; please reenter the command.

You have entered an invalid combination of commands which causes the system to internally reset itself.

**Action**: Reenter a valid combination of commands.

#### <span id="page-151-2"></span>*SER064A Invalid Argument*

Enter numeric or space for a line command argument or RESet.

You have entered a line command argument which is neither a numeric nor a space.

**Action**: Set the line command argument to either numeric or space (the default argument of "1" will be supplied).

#### <span id="page-151-3"></span>*SER065A MOVE/COPY Destination*

Enter "A" or "B" line command, or CUT, or RESet.

You have entered a move/copy source command(s) ("**M**", "**C**", "**MM**", or "**CC**") and the destination command is pending.

**Action**: Enter an "**A**" or "**B**" destination command, or CUT, or the RESet primary command without any argument.

#### <span id="page-151-4"></span>*SER066A Command Conflict*

Enter "A" or "B" line command, or CUT, or RESet.

You have entered move/copy source command(s) ("**M**", "**C**", "**MM**", or "**CC**") followed by input other than a move/copy destination command.

**Action**: Blank out and enter, or override with, an "**A**" or "**B**" line command, or enter CUT or the RESet primary command without any argument.

#### <span id="page-151-5"></span>*SER067A bb Pending*

Enter bb and "A" or "B" line commands, or CUT, or RESet.

You have entered one block move/copy command ("**MM**" or "**CC**"); the corresponding block command and the destination command are pending.

**Action**: Complete the initiated block move/copy command and enter a destination command or CUT command. Otherwise, enter the RESet primary command without any argument.

#### <span id="page-152-0"></span>*SER068A Command Conflict*

Enter "MM" or "CC" and "A" or "B" line commands, or CUT, or RESet.

You have entered a block move/copy command ("**MM**" or "**CC**"), then something other than the corresponding block command or a destination command.

**Action**: Blank out or override, then complete the initiated block move/copy command, or enter a destination command or CUT command. Otherwise, enter the RESet primary command without any argument.

#### <span id="page-152-1"></span>*SER069A RESet - Cmd Conflict*

Command processing interrupted; enter RESet to continue.

You have entered an invalid combination of commands which causes the system to request a user-initiated reset.

**Action**: Enter the RESet primary command without any argument, then resume your editing.

#### <span id="page-152-2"></span>*SER070A Command Not Recognized*

Enter Insert, Delete, Repeat, eXclude, Undelete, Show, Move, or Copy.

You have entered an invalid line command.

**Action**: Enter one of the listed commands.

#### <span id="page-152-3"></span>*SER071A Interface VRM Not Proper*

Proper Version of PAN/LIB interface required; regen.

An old version of the interface module has been used. The access to PANvalet and LIBrarian master files is performed by the module which must have previously been generated at install time.

**Action**: Regenerate the version.

#### <span id="page-152-4"></span>*SER072I "WIS" Saved*

Current consolidation effort has been saved in the "Work In Suspense".

The user has issued the SAVE primary command from the *Reconcile* panel or END [PF3] to exit that panel.

**Action**: None is required. You may cancel any reconciliation made after this point, then load the WIS file to reverse the reconciliation to its state prior to that message.

#### <span id="page-152-5"></span>*SER073I bb Pending*

Block command bb is pending.

You have entered a valid block command which has not yet been bounded by the other half. *bb* is filled in appropriately with DD, UU, RR, or XX. This message will appear until you bound the block command.

**Action**: Complete the pending command or enter the RESet primary command without any argument.

#### <span id="page-153-0"></span>*SER074A Command Conflict*

Block command bb is pending; complete it or enter RESet.

You have entered a line command while block command *bb* is still pending.

**Action**: Complete the pending command or enter the RESet primary command without any argument.

#### <span id="page-153-1"></span>*SER075A Invalid Command*

Enter "F" or "L", plus a numeric, blank, or  $*$  on excluded lines.

You have entered an inappropriate command on a line containing "NOT Displayed" marker.

**Action**: Enter first or last line command with an argument, if desired.

#### <span id="page-153-2"></span>*SER076A Invalid Command*

"Locate" or "Create" (project) with an up to 8 chars argument is allowed.

M+R does not recognize the primary command as entered.

**Action**: Enter "**L**" ("Locate") and an argument on the *Consolidation Workplace* panel, or ignore. Enter "**L**" ("Locate") or "**C**" ("Create") and an argument on the *Projects* panel, or ignore.

#### <span id="page-153-3"></span>*SER077A Invalid Command*

Follow "Locate" or "Begin" with a numeric value from 0 to 999999.

You have entered a non-numeric after a "Locate" or "Begin" command.

**Action**: Follow it with a numeric only, e.g., Locate 37, Begin l987.

#### <span id="page-153-4"></span>*SER078A Invalid Command*

Enter "F" or "L", plus a numeric, blank, or \* on deleted lines.

You have entered an inappropriate command on a line containing a "DELETED" marker.

**Action**: Enter First or Last command with an argument, if desired.

#### <span id="page-153-5"></span>*SER079I Nowhere to Scroll*

Nothing on the RIGHT of the display. Nothing on the LEFT of the display.

You have entered one of the "LEFT" or "RIGHT" scrolling commands. All the content of the records in that direction is entirely displayed.

#### <span id="page-154-0"></span>*SER080A Seq no. Higher than Base*

BEGIN/LOCATE Seq. no. higher than the highest Sequence Number of Base.

*You have entered the "Begin" or "Locate" command with a sequence number* which is higher than the highest sequence number of the base.

**Action**: Repeat the command with lower sequence number.

#### <span id="page-154-1"></span>*SER081A Source ID Invalid*

Requested ID of Source derivative does NOT exist—see Header.

You have entered an M+R primary command with an ID for a source code derivative that does not exist.

**Action**: Check IDs displayed in the header (the third line) on the *Reconcile* panel and repeat the command. If there are two IDs per a nickname, the first one is the ID of the source code version and the second is the ID of the copy/include code version.

#### <span id="page-154-2"></span>*SER082I Derivative NOT Excluded*

Nothing to Reset—this Derivative has NOT been eXcluded.

You have entered the RESet command with an ID of a derivative which has not been e**X**cluded.

#### <span id="page-154-3"></span>*SER083A Invalid Cmd Parameter*

Parm ALL (\*) is valid for First and Last line commands only.

You have entered the parameter ALL (\*) for a line command **I**nsert, **D**elete, **U**ndelete, **R**epeat, **S**how, **M**ove, or **C**opy.

**Action**: Repeat the command with blank or number as a parameter.

#### <span id="page-154-4"></span>*SER084A Command Conflict*

Line command is pending; complete it or enter RESet.

You have entered a **F**irst/**L**ast line command on a "Line(s) NOT Displayed" or "Line(s) DELETED" line while another line command is pending.

**Action**: Blank out the **F**irst/**L**ast command and complete the previously initiated pending command or enter RESet.

#### <span id="page-154-5"></span>*SER085A F/L Invalid on This Line*

First/Last Cmd valid only on "NOT Displayed" and "DELETED" line.

You have entered the **F**irst or **L**ast line command somewhere other than on "Line(s) NOT Displayed" or "Line(s) DELETED" lines.

**Action**: Repeat the command on a proper line.

#### <span id="page-155-0"></span>*SER086A "U" Invalid on This Line*

Undelete command valid only on deleted ("/") or cut ("<<") lines.

You have entered the **U**ndelete line command somewhere other than on previously deleted records shown as "commented out"  $(/*)$  or cut  $(<<)$  lines.

Action: Repeat the command on a previously deleted or cut record.

#### <span id="page-155-1"></span>*SER087I BROWSE Only*

BROWSE Only—ONLY Scrolling allowed.

You have entered an M+R primary command while browsing the Reconciliation *Analysis*  panel. Only scrolling is allowed.

#### <span id="page-155-2"></span>*SER088A Command Conflict*

"@" is within the range of "\$\$"command; enter RESet command.

You have entered a destination command "@" ("**A**" or "**B**") which is within the copied/ moved block defined by the command "\$\$" ("**C**", "**M**", "**CC**", or "**MM**").

**Action**: Enter the RESet primary command without any argument.

#### <span id="page-155-3"></span>*SER089A Invalid Command*

"O"verlay currently NOT supported; enter RESet command.

You have entered a destination command "O" (overlay) which is not supported in this release.

**Action**: Enter the RESet primary command without any argument.

#### <span id="page-155-4"></span>*SER090I Batch Not Allowed*

Submitting a batch job is disabled on your installation.

You have selected option **4** (BATCH), which was disabled during the installation of M+R.

#### <span id="page-155-5"></span>*SER091A Severe Error*

End the session; contact local Help desk.

**Action**: No user correction possible. Try to recreate and document the situation before reporting to your local Help desk.

#### <span id="page-155-6"></span>*SER092A PQUERY Service Error*

ISPF PQUERY Service error; contact local Help desk.

An error was detected on return from an ISPF PQUERY service call.

**Action**: No user correction possible. Enter END primary command. Then continue through the option **5** (EDIT) on the *Member Reconciliation* menu or **S**elect on the *Consolidation Workplace* panel.

#### <span id="page-156-0"></span>*SER093A Nothing to Export*

No member has been selected for execution—nothing to Export.

The user has issued the **E**xport line command against a member in the *Consolidation Workplace* when no member has ever been executed in this M+R session.

**Action**: The export request is ignored as no reconciliation work exists. You should **S**elect a member for execution or loading from WIS before trying to export.

#### <span id="page-156-1"></span>*SER094A Wrong Member to Export*

Choose the previously executed member for Export.

The user has issued the **E**xport line command against a member in the *Consolidation Workplace*, which either has never been executed or is not the last one executed.

**Action**: Issue the **E**xport line command against the just-reconciled member.

#### <span id="page-156-2"></span>*SER095I Wrong Member to Analyze*

Choose a previously executed/exported member for Analysis.

The user has issued the **A**nalyze line command against the member in the *Consolidation Workplace* that has never been executed.

**Action**: Issue the **A**nalyze line command against a member with a status of '\*Execute', '\*Reconcl', or '\*\*Export', that is, a previously executed member.

#### <span id="page-156-3"></span>*SER096A "WIS" Incompatible*

Used for another set of versions; Cancel/Change in Profile or ignore.

You have changed the base and derivative data sets.

**Action**: You can CANcel the *Versions* panel and change the WIS file on the *Profile Data Sets* panel. Then you can return to the *Versions* panel to specify the set of versions to be associated with the new WIS.

Conversely, you can ignore this message and have the new set of versions associated with the old WIS file. When you exit from M+R and start a new M+R session, this WIS will be used as an information source. However, it is recommended that a set of version libraries is associated with one set of WIS and export files which are not used with another set of versions.

#### <span id="page-156-4"></span>*SER097A Export PDS Incompatible*

*Used for another set of versions; Cancel/Change in Profile or igno*re.

You have changed the export PDS data set while your WIS file also is PDS. M+R will not use this export library as an information source when displaying the *Consolidation Workplace* panel.

**Action**: You can Cancel the *Versions* panel and restore the proper export file on the *Profile Data Sets* panel. Then you can return to the *Versions* panel to specify the corresponding set of versions associated with that export PDS.

Conversely, you can ignore this message and have the old set of versions associated with the new export file. When you exit from M+R and start a new M+R session, this export file will be used as an information source.

However, it is recommended that a set of version libraries is associated with one set of WIS and export files which are not used with another set of versions.

#### <span id="page-157-0"></span>*SER098I Nothing to Print*

No member has been selected for execution—nothing to Print.

The user has issued **P**rint line command against a member in the *Consolidation Workplac*e when no member has ever been executed in this M+R session.

**Action**: The print request is ignored as there is no reconciliation to print. You should either **S**elect a member for execution or load from a previously saved WIS.

#### <span id="page-157-1"></span>*SER099A Wrong Member to Print*

Choose the previously executed Member for Print of last view.

The user has issued **P**rint line command against a member in the *Consolidation Workplace* which either has never been executed or is not the last one executed.

**Action**: Issued **P**rint line command against the just-reconciled member.

#### <span id="page-157-2"></span>*SER101A Invalid Command*

XXXX is an invalid primary command; enter HELP for commands.

You have entered an invalid primary command repeated in place of *XXXX*.

**Action**: Review HELP for list of valid primary commands.

#### <span id="page-157-3"></span>*SER102A Command Conflict*

Unable to execute; report to local help desk; enter RESet command.

You have entered an invalid combination of commands which causes the system to prompt you to reset this series of commands and start anew.

**Action**: Enter the **RES**et primary command without any argument.

#### <span id="page-157-4"></span>*SER103I Only 2560 Lines Executed*

Only 2560 lines have been moved/copied—stack limit.

The range of a **M**ove/**C**opy/**R**epeat command has exceeded the stack limit of 2560 records. Only the first 2560 records have been moved/copied. You may re-issue the command for the rest of the records.

#### <span id="page-157-5"></span>*SER104I Already Exported*

Selected member already exported and will be overlaid on second try.

You have selected a member that had been previously exported. A second attempt to export that member will overlay the previous export.

#### <span id="page-158-0"></span>*SER105A Invalid Command*

Follow "Find" with a string possibly within quotes.

The argument of a Find command has not been entered.

**Action**: Enter **F**ind command and a string argument. If the string contains blanks, enclose it with a pair of quotation marks (") or apostrophes ('). If the string contains ("), enclose it with ('), and vice versa.

**NOTE** The search for a string enclosed with a pair of quotation marks or apostrophes is *case sensitive*.

#### <span id="page-158-1"></span>*SER106A Invalid Command*

Closing quote of "Find" string missing; please re-enter.

The argument of a **F**ind command has the beginning quotation mark (") or apostrophe(') but the corresponding closing one is missing.

**Action**: Re-issue the command with the corresponding closing quotation mark or apostrophe.

**NOTE** The search for a string enclosed with a pair of quotation marks or apostrophes is *case sensitive*.

#### <span id="page-158-2"></span>*SER107A Bottom of Data*

Chars NOT found; press (R)FIND key to continue from Top of Data.

The bottom of the data has been reached without finding next occurrence of the **F**ind command argument.

Action: Press (R)FIND key to continue the search from the top of the data.

#### <span id="page-158-3"></span>*SER108I No Such Chars*

Requested char string NOT found.

The entire data has been searched without finding any occurrence of the **F**ind command argument.

If this message appears in response of a Find ALL command, its argument string has not been found in any of the not deleted base/derivative/user-inserted records regardless of whether they are included or excluded into/from the current view.

Otherwise, in case of "**F**ind" without the "ALL" argument, its argument string has not been found in the current view data. You may want to issue the **F**ind command again, with the "ALL" argument.

#### <span id="page-158-4"></span>*SER109I Nothing to Find*

(R)FIND Argument has NOT been provided yet.

The R(FIND) key has been pressed without previous **F**ind command. Issue a **F**ind command or ignore.

#### <span id="page-159-0"></span>*SER110I Change Error*

Change aborted due to both strings being equal.

A Change ALL command has been issued with two equal arguments which renders it senseless. The "**C**hange" command is not executed.

#### <span id="page-159-1"></span>*SER111A Invalid Command*

Follow "Change" with two strings possibly within quotes.

A **C**hange command has been issued with none or only one string argument.

**Action**: Re-issue the **C**hange command with two string arguments and, if needed, an "ALL" argument, and/or (if needed) with a numeric position for the searched (first) string.

#### <span id="page-159-2"></span>*SER112A Invalid Command*

Closing quote of "Change" string missing; please re-enter.

An argument of a **C**hange command has the beginning quotation mark (") or apostrophe(') but the corresponding closing one is missing.

**Action**: Re-issue the command with the corresponding closing quotation mark or apostrophe.

**NOTE** The search for a string enclosed with a pair of quotation marks or apostrophes is *case sensitive*.

#### <span id="page-159-3"></span> *SER113I Nothing to Change*

(R)CHANGE Arguments have NOT been provided yet.

The R(CHANGE) key has been pressed without previously pressing the R(FIND) key. Press the (R)FIND key, then the (R)CHANGE key, or ignore.

#### <span id="page-159-4"></span>*SER114I Change Error*

Change aborted due to Max Record Length overflow.

A **C**hange command has been issued which tries to replace a string with one of bigger size causing the Max Record Length to be exceeded. The **C**hange command is not executed.

#### <span id="page-159-5"></span>*SER115I NNNNNN Records Changed*

ALL NNNNNN records changed.

A Change ALL command has completed successfully. *NNNNNN* is the total number of records which have been changed. If a record has contained more than one occurrence of the first string argument of the Change ALL command, all such occurrences have been changed, but the record is counted once only in the *NNNNNN* total.

#### <span id="page-159-6"></span>*SER116I Change Error*

NNNNNN records changed; Max Length overflow for nnnnnn records.

A Change ALL command was completed successfully. *NNNNNN* is the total number of records which have been changed. *nnnnnn* is the total number of records which have not been changed due to exceeding the Max Record Length. If a record has contained more than one occurrence of the first string argument of the Change ALL command, all such occurrences have been changed, but the record is counted once only in the *NNNNNN* total.

#### <span id="page-160-0"></span>*SER117I Change Error*

Max Record Length overflow for ALL nnnnnn records.

A Change ALL command was completed unsuccessfully. *nnnnnn* is the total number of records which have not been changed due to exceeding the Max Record Length. For all *nnnnnn* records which contain the first string argument of the Change ALL command, the required change would have exceeded the Max Record Length.

#### <span id="page-160-1"></span>*SER118I Change Error*

Change argument NOT found in any record.

A Change ALL command has completed unsuccessfully. No records containing the first string argument of the Change ALL command have been found.

#### <span id="page-160-2"></span>*SER119A Put String in Quotes*

Put quotes ("") around the string of characters to be displayed.

At least two numbers specified as arguments of a **F**ind or **C**hange command—one of them should be the position while the other the search string.

**Action**: Re-issue the command with quotation marks (") or apostrophes (') around the search string leaving the other number to be the requested position.

#### <span id="page-160-3"></span>*SER120I Nothing to Paste*

No CUT has been taken during this Reconcile session to Paste.

A PASte command was completed unsuccessfully due to lack of source to paste. No CUT command has been issued during the current Reconcile session. Whenever you issue END or CANcel commands and return to the *Member Reconciliation* menu or *Consolidation Workplace* panel, the content of the last CUT command (if any) is lost. Multiple PASte commands can be issued after a single CUT command. Each CUT command overrides the content of a previous such command.

#### <span id="page-160-4"></span>*SER121I Base Already Included*

Base records are displayed for the current context (view).

A Reset BAse command has been entered for the current context without a previous command eXclude BAse for that context (view).

Base records for the current context (view) are displayed, nothing to reset.

#### <span id="page-160-5"></span>*SER122I Base Already Excluded*

Base records are NOT displayed for the current context (view).

Either an eXclude BAse command has been entered for the current context after a previous command eXclude BAse had already been issued for that context (view), *or* the current context does not contain base records (e.g., View COnflicts or eXclude COnflicts). In either case, base records for the current context (view) are NOT displayed; that is, there is nothing to exclude.

#### <span id="page-161-0"></span>*SER123I File ID Already Included*

Derivative records are displayed for the current context (view).

A REset derivative ID command has been entered for the current context without a previous eXclude command (for this ID) in that context (view). This means that derivative records for the current context (view) are displayed anyway; there is nothing to reset.

#### <span id="page-161-1"></span>*SER124I File ID Already Excluded*

*Derivative records are NOT displayed for the current context (vi*ew).

Either an eXclude derivative ID command has been entered for the current context after a previous eXclude command for this ID has been issued in that context (view), *or* the current context does not contain these records (e.g., eXclude ALL). This means that derivative records for the current context (view) are *not* displayed; that is, there is nothing to eXclude.

#### <span id="page-161-2"></span>*SER125A Invalid Position*

Specified position exceeds current maximum record length.

The number specified as a required position of the search string is greater than the current maximum record length, that is, the longest record in the base derivatives.

**Action**: Re-issue the command with a proper position request. Note that the minimum record length on the *Reconcile* panel is 80 character and the maximum is 240 character.

#### <span id="page-161-3"></span>*SER130A Invalid Package Level*

Package level must be simple or participating.

Displays when a user tries to perform a function on a change package that does not match the package level, such as trying to freeze a super/complex package or trying to update remote site information for a super/complex package.

**Action**: Specify a simple or participating package ID.

#### <span id="page-161-4"></span>*SER131A No Staging Library*

No Staging libraries found for that package; use another package.

Displays when no Staging libraries are allocated for the requested package. Either they were never allocated, or they were deleted.

**Action**: Specify a package ID with existing staging library.

#### <span id="page-161-5"></span>*SER132A No Staging Library*

Staging libraries aged for that package; use another package.

Displays when the staging libraries have aged.

**Action**: Specify a package ID with existing staging libraries.

#### <span id="page-162-0"></span>*SER133A Staging Library Deferred*

Check out or stage that component to allocate it.

Displays when a user tries to process a library type that was deferred during package creation. A deferred Staging Library Type can only be allocated when a component of that type is checked out or staged.

**Action**: Checkout or stage a component for that staging library.

#### <span id="page-162-1"></span>*SER134A Library Type Disallowed*

Compare/Merge of like LOD library type is disallowed.

Displays when a user tries to compare and merge a change package library that is a load module type (LOD), and it is not allowed. See the "Comparing Staging Libraries to Baseline/Promotion" chapter in the *ChangeMan ZMF User Guide*.

**Action**: Specify a proper library type for that package ID.

#### <span id="page-162-2"></span>*SER135A Internal Reader Error*

Unable to use internal reader; submit member @@CDFJOB of your WIS.

S*evere error has occurred while submitting a batch job*. The job deck is properly formatted and written to your WIS data set as member @@CDFJOB.

**Action**: Split the screen, invoke ISPF/PDF Edit, select @@CDFJOB in the current WIS PDS, and submit the job.

#### <span id="page-162-3"></span>*SER136A No JOB Statement*

First card must contain JOB statement; rectify and press [Enter] to submit.

#### <span id="page-162-4"></span>*SER137I JobNameId*

Batch Job to compare and merge version libraries has been submitted.

Standard message providing the job name and ID when a batch job is submitted successfully.

#### <span id="page-162-5"></span>*SER138I Cannot Run in Batch*

*Unable to execute in batch mode; "Work In Suspense" must be PDS, RE*CFM = VB,  $LRECL > 273$ .

The WIS in the profile is a SEQuential data set while the Batch Execution is possible only if it is a PDS with proper DCB parameters. If you enter a new DSNAME, M+R will allocate it for you.

#### <span id="page-162-6"></span>*SER139A Load Lib DSName Unknown*

*Fill in STEPLIB DD statement and submit member @@CDFJOB of your WI*S.

M+R expects to find its load library name from a specific DDNAME depending on the way M+R is installed in your site:

- CDFLLIB for M+R as a stand alone product.
- CMNLLIB for M+R as an option of ChangeMan ZMF.
- CPXLLIB for M+R as an option of Comparex.

In case such a DDNAME is not defined but your ISPF is 4.1 or higher, M+R will call the QLIBDEF service to find the current LinkListed load libraries list and use it in the STEPLIB statement.

If your ISPF is 3.x or earlier, M+R will try to find the load libraries list of the ISPLLIB DDNAME for the task and use it in the STEPLIB statement.

If the above fails, M+R writes the formatted job deck in your WIS library as a @@CDFJOB member.

**Action**: Split the screen, invoke ISPF/PDF Edit, select @@CDFJOB in the current WIS PDS, add the name of the M+R load library in the STEPLIB statement, and submit the job.

#### <span id="page-163-0"></span>*SER140A Invalid Export Mask*

Export member name mask is invalid; format with "?", "\*", "-".

The mask to format the member name of the consolidated version on export is considered invalid. Valid symbols are:

- **Question (?) mark denotes any one alphanumeric character at this position.**
- Asterisk (\*) denotes zero, one, or more alphanumeric characters.
- Minus (-) sign denotes replacement of one or more characters with the following string.

 Enter valid export name mask. For example, if you want to add a *suffix* '2' to each exported member name, the mask would be "\*2". If you want to *replace* the first character with 'K', the mask would be "-K\*".

#### <span id="page-163-1"></span>*SER141A Invalid Export Name*

Invalid member name Length after applying the Export name Mask.

The mask to format the member name of the consolidated version on export is such that, when applied to the exported member name, makes the name too long—more than eight character (ten character for PANvalet library).

**Action**: Check whether you have missed the *replacement* symbol "-". For example, if you have defined the mask "\*311", M+R will add three digits after each member name on export. However, the mask "\*-311" will replace the last three characters with the three digits.

#### <span id="page-163-2"></span>*SER142A "WIS" Incompatible*

The WIS belongs to another M+R tool; use a compatible WIS DSNAME.

The WIS data set entered on the *Profile Data Sets* panel or through an M+R project has been used to store unfinished work in another M+R tool.

**Action**: Change the WIS DSNAME to one used within the current tool.

#### <span id="page-164-0"></span>*SER143I Not Member/SEQ Versions*

Member Reconciliation requires member or SEQ versions, not library.

The base version that you have entered on the *Versions* panel (option **1**) of the Member Reconciliation tool is a library and you have *not* specified a member name.

The alternative message is SER144I below.

**Action**: Specify a member name, or use the Library Consolidation tool.

#### <span id="page-164-1"></span>*SER144I Not Library Versions*

This M+R Tool requires library versions, not member or SEQ.

The base version that you have entered on the *Versions* panel (option **1**) is *not* a library it's either a specific member or a sequential file.

The alternative message is SER143I above.

**Action**: Specify a member name pattern, or range, or masks, or use the Member Reconciliation tool.

#### <span id="page-164-2"></span>*SER145A Incomplete Installation*

Ask System Programmer to provide M+R Projects Data Set as per manual.

The team-oriented Projects and Samples data sets need to be made known to M+R by manually editing the *SEROJECT* panel in the M+R PANELS library.

If these data sets are not allocated with the required parameters, or cannot be opened and read, or the samples data set does not contain the WALKBAS, WALKDV1, and WALKDAV2 members, this message is issued and some functions are not available.

**Action**: Ask the system programmer of your site to perform the actions advised in the installation guide:

In the )INIT section of the *SEROJECT* panel, enter:

- &CDFPROJ = somnode.CDF.PROJECTS
- &CDFSAMPL = somnode.CDF.SAMPLES

The DSName *somnode.CDF.PROJECTS* and *somnode.CDF.SAMPLES* are examples only.

The M+R Projects data set has to be *allocated* as a SEQuential file, with:

- Record Format **FB**
- Logical Record Length **80**
- Block Size **6000**
- **First extension 20 blocks**
- Secondary extension **400**

All M+R users should be granted READ/WRITE authority to the Projects data set *somnode.CDF.PROJECTS*.

All M+R users should be granted READ authority to the Samples data set, *somnode.CDF.SAMPLES*.

#### <span id="page-165-0"></span>*SER146I No Projects Found*

No individual project; not in any team-oriented project.

The user has not created any individual project nor he or she is a team member of any of the team-oriented project in the M+R project data set.

#### <span id="page-165-1"></span>*SER147I Project Purged*

Successful Purge of the selected project, "Work In Suspense", Print data sets.

The project that you have selected for purging has been removed from the M+R project data set. Moreover, the WIS and Print data sets associated with that project have been deleted. Also see SER151.

#### <span id="page-165-2"></span>*SER148I Project Loaded*

Successful Load of the selected project "Name/OwnerID".

The project *NAME/OwnerID* that you have selected has been loaded. The profile settings, working data sets, and version data sets have been set accordingly.

#### <span id="page-165-3"></span>*SER149I Project Created*

Successful Create of the new project "Name/YourID".

Your new project *Name/YourID* has been created. The updated profile settings and working data sets specified on the *Profile* panels, as well as the version data sets specified on the *Versions* panel and *Copy Versions* panel, have been included in that project.

#### <span id="page-165-4"></span>*SER150I Not Authorized*

Invalid request against a project; user not authorized.

The action requested can be performed only against a project that you had created. For example, you cannot request project details, delete, or purge a project that is owned by somebody else.

#### <span id="page-165-5"></span>*SER151I Project Deleted*

Successful deletion of the selected project.

The project that you have selected for deletion has been removed from the M+R project data set. However, the WIS and Print data sets associated with that project have *not* been deleted. Also see SER147.

#### <span id="page-165-6"></span>*SER152A Not Unique Name/Owner*

New project name and your logon ID must be an unique combination.

The project that you are trying to create has no unique ID formatted from the project name and your TSO logon ID.

**Action**: Change the project name and try again. You can check the list of M+R projects of both the Library Consolidation and Source/Copy Synchronization tools to pick up a unique name. If a project with the same name exists but you are not its owner, you could use that name as desired.

#### <span id="page-166-0"></span>*SER153A Invalid Line Command*

"S" to load, "F" for details, "U" to update, "D" to delete, "P" to purge.

You have entered an invalid line command.

**Action**: Enter one of the listed commands.

#### <span id="page-166-1"></span>*SER154I Project Updated*

Successful update of the selected project.

The **U**pdate line command can be issued against a project or task. Depending on that, there are two results from an **U**pdate:

- The project you have selected has been updated. The updated profile settings and working data sets specified on the *Profile* panels, as well as the version data sets specified on the *Versions* panel and *Copy Versions* panel, have been included in that project.
- The task you have selected has been replaced. If the Member List selector has been used for the selected task, the new members have been added to the task.

#### <span id="page-166-2"></span>*SER155A Invalid Complexity*

Enter High, Middle, Low, or None for Degree of Complexity.

You have misspelled an assignment of the *Degree of Complexity selector*. The long message above is the full set of valid values.

**Action**: Enter the first letter: H, M, L, or N.

#### <span id="page-166-3"></span>*SER156A Invalid Pattern or Mask*

Pattern must be alphanumeric ending with "\*"; mask also may have "?".

You have attempted to specify a *pattern* or *masks* as a *selector* for an assignment that contains invalid characters.

**Action**: Specify a valid pattern like "ABC\*" to select all members whose name starts with the string 'ABC'. You can also use:

*Suffix masks* like \*1, \*2, and \*3.

Or *position masks* ??1\*, ??2\*, and ??3\*.

Or *prefix masks* X\*, Y\*, and Z\*.

Or any reasonable combination of these types of masks, including all three of them; combining the above examples, the masks should look like  $X$ ?1\*1, Y?2\*2, and Z?3\*3.

#### <span id="page-166-4"></span>*SER157A Duplicate Assignment*

Another task already assigned to team member; use Update to change.

You have attempted to assign a task to a team member who already have another task assigned.

**Action**: If you want to assign the new task, issue Full details command against the project and then issue **U**pdate against the previously assigned task. Now it will be replaced with the new task. Note that if the *task selector* is Member List, you can delete some members as desired before adding new members through the **U**pdate command.

#### <span id="page-167-0"></span>*SER158I Task Assignment Complete*

Successful assignment of the specified task to a team member.

This message acknowledges that the specified task has been assigned to the designated team member (logon ID). You can continue with new assignments to other team members or END to return to the *Projects* panel.

#### <span id="page-167-1"></span>*SER159I Non Team-Oriented Project*

Selected project is NOT team-oriented; no details.

You have attempted to issue a Full details command against an individual project. Only team-oriented projects may have task assignments that are displayed in response to the Full details command.

#### <span id="page-167-2"></span>*SER160I Already in Full View*

Selected team-oriented project already displayed in full.

You have attempted to issue Full details command against a team-oriented project that has already been displayed in full detail.

#### <span id="page-167-3"></span>*SER161A Invalid Line Command*

Use "U" to update, "D" to delete, and "P" to purge.

You have attempted to issue a **S**elect or Full details command against a task (assignment). Only projects may be selected. Only team-oriented projects may have task assignments that are displayed in response to the Full details command.

#### <span id="page-167-4"></span>*SER162I Team Task Deleted*

Successful deletion of Team Member Task of the selected project.

The task that you have selected for deletion has been removed from the M+R project data set.

#### <span id="page-167-5"></span>*SER163I No Purge: Active Project*

Selected project is now Active, its "Work In Suspense" in use; cannot be Purged.

The project that you have selected for purge is the *currently active* project. Therefore, the *work in suspense* (WIS) and Print data sets associated with that project can NOT be deleted. You might try to delete that project as desired.

#### <span id="page-168-0"></span>*SER164A Invalid Project*

Selected project information is corrupted; delete/recreate.

You have selected a project whose information entry in the M+R project data set is corrupted, possibly due to direct editing of that data set.

**Action**: Delete the project from the *Projects* panel and create it anew.

#### <span id="page-168-1"></span>*SER165A Cannot Load Project*

Unable to load selected project; "Work In Suspense" is not PDS.

You have selected a project whose WIS data set is *not* PDS, maybe due to direct editing of the M+R project data set.

**Action**: Delete the project from the *Projects* panel and create it anew with a PDS as a WIS data set.

#### <span id="page-168-2"></span>*SER166A Invalid Project Data Set*

Individual Projects data set cannot be allocated.

Your M+R project's data set has been deleted and hasn't been allocated due to system reasons.

**Action**: Exit M+R and invoke it again.

#### <span id="page-168-3"></span>*SER167A Cannot Update Project*

Cannot update not active project; first load, then update project.

You have attempted to update a project that is not the current active project.

**Action**: Load the project, then update it.

#### <span id="page-168-4"></span>*SER168I Invalid Mask Format*

All masks must be of same length and type—prefix, suffix, position.

You have specified masks that have different length (for example, \*1 and \*123) or masks of different type (for example, a prefix mask, ab\*, and a suffix mask, \*ab). Use masks of one of the following types:

- *Suffix masks* like \*1, \*2, and \*3
- Or *position masks* ??1\*, ??2\*, and ??3\*
- Or *prefix masks* X\*, Y\*, and Z\*
- Or any reasonable combination of these types of masks, including all three of them; combining the above examples, the masks should look like X?1\*1, Y?2\*2, and Z?3\*3.

#### <span id="page-168-5"></span>*SER169I Last Project Loaded*

Active Project in force; Successful load of "Name/OwnerID".

The project *NAME/OwnerID* was the last project you have used in the previous M+R session. It has been loaded on the invocation of the Library Consolidation or Source/Copy Synchronization tool. The profile settings, working data sets, and version data sets have been set accordingly.

#### <span id="page-169-0"></span>*SER170I Member @@CDFSET Not Found*

Attempt to load @@CDFSET member of work-in-suspense failed.

The local repository of the project information—member @@CDFSET in the current *work in suspense* data set—has NOT been found. The profile settings, working data sets, and version data sets have not been updated. You may want to recreate this project.

#### <span id="page-169-1"></span>*SER171I Member @@CDFSET Corrupted*

Member @@CDFSET of work-in-suspense considered corrupted.

The local repository of the project information—member @@CDFSET in the current *work in suspense* data set—is corrupted, possibly due to direct editing. The profile settings, working data sets, and version data sets have not been updated. You may want to recreate this project.

#### <span id="page-169-2"></span>*SER172A Invalid Show Request*

Place Show line command on the first cut/pasted line of moved block.

You have entered the **S**how line command at some code line other than the first cut/ pasted line of a "moved around" block of records.

**Action**: Re-enter the command on the first cut  $(<)$  base record or pasted  $(>>)$ derivative record of a moved block of records.

#### <span id="page-169-3"></span>*SER173I Cannot Run in Batch*

Unable to execute in batch mode; Export data set must be a library.

The Export data set in the profile is SEQuential while export options have been selected on the *Batch Execution* panel. You can specify an existing library for export or enter a new export DSNAME on the *Profile Data Sets* panel for M+R to auto-allocate it as a PDS.

#### <span id="page-169-4"></span>*SER190A Define Compare Range*

Complete Compare Range or blank it out.

You have entered only the FROM or TO column number when specifying a range of positions in the version records for comparison.

**Action**: Enter the missing column number at the cursor.

#### <span id="page-169-5"></span>*SER191A Define Column Position*

Complete Ignore Records request by defining Column Position.

You have entered only the character string of the "Ignore Records with characters at position" request.

**Action**: Enter the missing column number.

#### <span id="page-170-0"></span>*SER192A Define Text to Ignore*

Complete Ignore Records request by defining up to eight char text.

You have entered only the position of the character string of the "Ignore Records with characters at position" request.

**Action**: Enter the missing character string.

#### <span id="page-170-1"></span>*SER193I Filtering Not Available*

Merged Data Filtering not available in Reconciliation, Browse tools.

You have selected option **6** (FILTERING) on the *Profile* panel when using the Member Reconciliation tool or the Equivalent JCL Comparison tool (also known as Browser).

**Action**: For Merged Data Filtering, use the Library Consolidation tool or the Source/Copy Synchronization tool.

#### <span id="page-170-2"></span>*SER194A Filtering Request Failed*

Merged Data Filtering Request cannot be set due to memory failure.

You have entered a Merged Data Filtering request that cannot be accepted due to not enough memory.

**Action**: Exit M+R, then try again.

#### <span id="page-170-3"></span>*SER195I Profile Options Restored*

*Profile Options and Data Set names restored to their previous values*.

You have selected option **0** (RESTORE) on the *Profile* panel and the action has been successful.

#### <span id="page-170-4"></span>*SER196A Export Not Available*

Export not available in Equivalent JCL Comparison tool.

You have selected option **4** (EXPORT) on the *Profile* panel when using the Equivalent JCL Comparison tool that does not support export, that is, can be used only as a Browser. Even if you can edit the merged equivalent JCL code, you cannot export the edits outside  $M+R$ .

#### <span id="page-170-5"></span>*SER197A No Members*

No members match the task selector; ask team leader to execute.

As a member of a team-oriented project team, you have selected the project from the *Project* panel, then tried to invoke option **3** (WORKPLACE) but not event one of the member versions assigned to you through a name pattern, range, masks, or list can be found.

**Action**: Report to your team leader (project owner) to verify your assignment.

#### <span id="page-171-1"></span>*SER198A Source/Copy Out of Synch*

The number of Copy versions must be equal to that of Source versions.

On the *Copy Versio*n panel, you have entered copybook library versions that are more or less than the source library versions entered on the *Version* panel. M+R associates source and copybook libraries' versions following the order of their entry on the panels.

**Action**: Add or remove missing redundant copybook library versions. If they are really less than the source library versions, fill in with the base copybook versions. Conversely, if the source library versions are really less than the copybook ones, enter the base source library on the *Versions* panel.

#### <span id="page-171-2"></span>*SER199A Column Range Mismatch*

The from column must be less than the to column.

You have entered a value in the FROM field that is less than the value in the TO field of the column range.

**Action**: Reconsider the range and correct one or the other or both FROM/TO column numbers.

#### <span id="page-171-3"></span>*SER200 Invalid Current View*

Issue "View Remaining" (V  $#$ ), then EXPort a copybook member.

You have entered the EXPort primary command when the current view, displayed on the top left corner of the *Reconcile* panel, is not "View Remaining", that is, those code lines that will be exported are not displayed.

**Action**: Issue **V RE** or **V #**, and then the EXPort command.

#### <span id="page-171-4"></span>*SER201 Invalid Command*

Follow EXPort with space and up to ten characters member name.

You have entered no argument or not a member name argument of the primary command EXPort.

**Action**: Follow EXPort with a valid member name up to eight character long. If the Copy Export Data Set is PANvalet, it can be up to ten character long.

#### <span id="page-171-5"></span>*SER202A Invalid Command*

Export is supported only in the Source/Copy Synchronization tool.

You have entered the EXPort primary command when using some other than the Source/ Copy Synchronization tool.

<span id="page-171-0"></span>**Action**: Select Source/Copy Synchronization tool, if desired.

# <span id="page-172-0"></span>Appendix B **Complexity Calculation Formulas**

<span id="page-172-1"></span>The Degree of Complexity calculation might be of interest to you. This appendix explains how to derive it.

Because changes are of two types (*single* and *in conflict*), reconciliation complexity depends on the following two factors:

- **the number of** *single* changes
- the number of *conflicts.*

The *conflicts* themselves are of two types:

- **EXECUTE:** involving only two derivatives
- **n** involving more than two derivatives

Also, the *single* changes are of two types:

- simple deletions and insertions
- combined replacements = deletions + insertions

The following table contains the main variable that determine the Degree of Reconciliation Complexity.

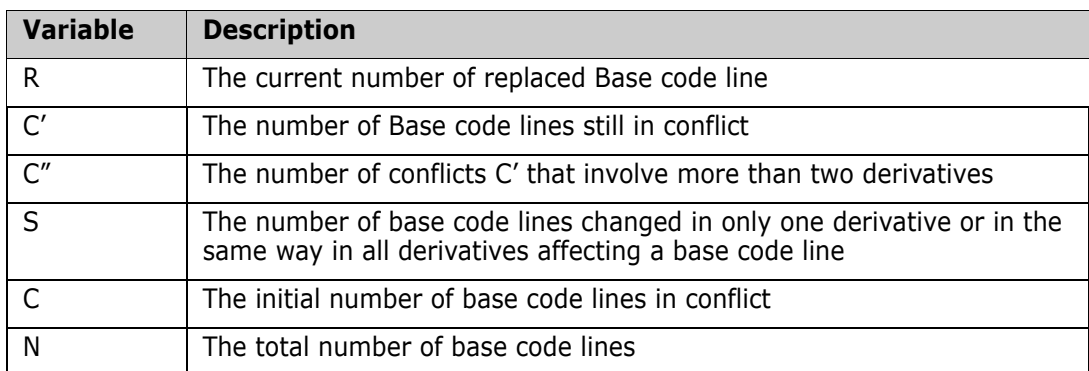

The Degree of Complexity is determined as follows:

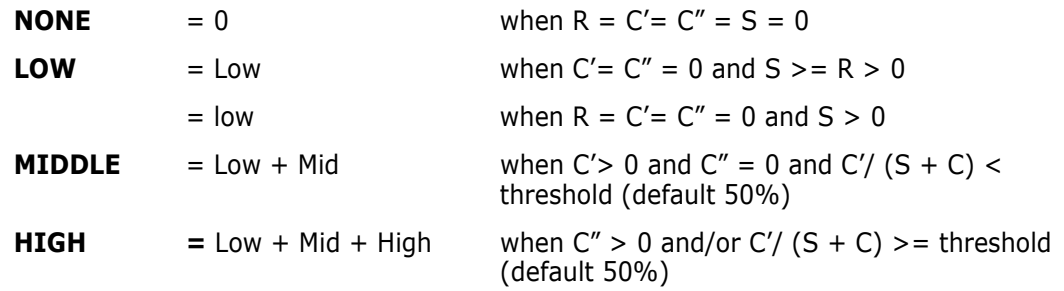

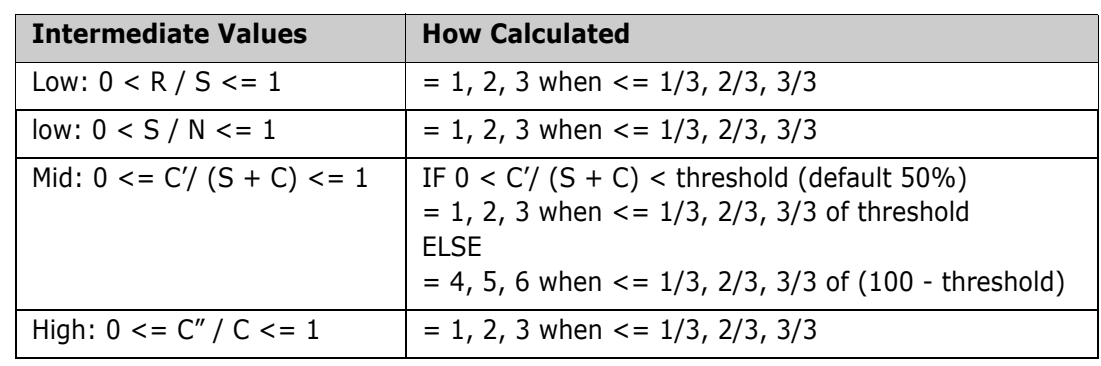

where the intermediate variables Low, low, Mid, and High are calculated as follows:

# **Index**

# **Symbols**

[. defined 63](#page-62-0) [@ defined 63](#page-62-1) [/\\* defined 40](#page-39-0) [< defined 40](#page-39-1) [<< defined 41](#page-40-0) [<> defined 40](#page-39-2)  $=$  defined 63 [> defined 40](#page-39-3) [>< defined 41](#page-40-1) [>> defined 41](#page-40-2) [\\$ defined 63](#page-62-3)

# **A**

[ACF2 TSO Command Limiting 26](#page-25-0) [Adobe Acrobat 11](#page-10-0) analyze [complex example 135](#page-134-0) [consolidation workplace 66](#page-65-0) [panel 59](#page-58-0)

# **B**

[b defined 63](#page-62-4) banner [consolidation workplace 65](#page-64-0) [defined 51](#page-50-0) [individual 50](#page-49-0) [project 50](#page-49-1) [base and derivative. See versions.](#page-33-0) [Batch Consolidation Report 89](#page-88-0) [batch execution 86](#page-85-0) [equivalent JCL comparison 76](#page-75-0) [synchronize source/copy 72](#page-71-0) [Batch Execution Summary report 91](#page-90-0) [batch export 87](#page-86-0) batch mode [common facilities 33](#page-32-0) [defined 33](#page-32-0) [browser. See version browser.](#page-92-0)

# **C**

[CDFDSNQ variable 26](#page-25-1) CDFPANEL panel [PROJECTS panel 78,](#page-77-0) [82](#page-81-0)

[RECONCILE panel 56,](#page-55-0) [108,](#page-107-0) [109,](#page-108-0) [110,](#page-109-0) [111,](#page-110-0)  [112,](#page-111-0) [113,](#page-112-0) [118,](#page-117-0) [119,](#page-118-0) [121,](#page-120-0) [122,](#page-121-0) [123,](#page-122-0)  [124,](#page-123-0) [125,](#page-124-0) [127,](#page-126-0) [128,](#page-127-0) [129,](#page-128-0) [130,](#page-129-0) [131,](#page-130-0)  [132,](#page-131-0) [133,](#page-132-0) [134,](#page-133-0) [137](#page-136-0) [CDFPROF member 27](#page-26-0) [CDFPROJ variable 25](#page-24-0) [CDFSAMPL variable 25](#page-24-1) [CDFTIME variable 26](#page-25-2) [CDFUNIT variable 26](#page-25-3) [CMN@PRIM panel 24,](#page-23-0) [30](#page-29-0) [colors, setting 39](#page-38-0) common facilities [batch mode 33](#page-32-0) [consolidation workplace 33](#page-32-1) [project management 34](#page-33-1) [compare options 37](#page-36-0) [complexity calculation formulas 173](#page-172-0) [conflict, defined 93](#page-92-1) consolidated version [browsing 58](#page-57-0) [exporting 58](#page-57-1) [reconciliation analysis 138](#page-137-0) consolidation workplace [common facilities 33](#page-32-1) [defined 33](#page-32-1) [equivalent JCL comparison 75](#page-74-0) [line commands 64](#page-63-0) [synchronize source/copy 72](#page-71-1) [CONSOLIDATION WORKPLACE panel 66](#page-65-1) context [version browser 94](#page-93-0) [version editor 98](#page-97-0) [view summary 16](#page-15-0)

# **D**

degree of complexity [calculation 173](#page-172-1) [direct comparison 63](#page-62-5)

# **E**

[editor. See version editor.](#page-96-0) [equivalent JCL comparison 33](#page-32-2) Equivalent JCL Comparison Menu [defined 31](#page-30-0) [SER@BJCL panel 31](#page-30-0) [execution, batch 86](#page-85-0) export

[batch 87](#page-86-0) [consolidation workplace 66](#page-65-2) [options 42](#page-41-0)

# **G**

[guided tour 32](#page-31-0)

# **I**

[instant impact analysis 63](#page-62-6)

# **J**

[JCL compare and merge. See equivalent JCL](#page-72-0)  comparison.

# **L**

[library consolidation 33](#page-32-3) Library Consolidation Menu [defined 30](#page-29-1) [SER@TEAM panel 30](#page-29-1) license [SER10TY 24](#page-23-1) [staging versions 17](#page-16-0) line commands [consolidation workplace 64](#page-63-0) [version editor 101–](#page-100-0)[103](#page-102-0) [line types, defined 40](#page-39-4)

# **M**

 $M+R$ [defined 15](#page-14-0) [facilities 17–](#page-16-1)[20](#page-19-0) [options 30–](#page-29-2)[31](#page-30-1) [scenario 20–](#page-19-1)[22](#page-21-0) [solutions 16–](#page-15-1)[17](#page-16-2) [tools 32–](#page-31-1)[33](#page-32-4) [solutions. See also solutions M+R.](#page-15-1) member [reconciliation 33](#page-32-5) [selection list 61](#page-60-0) Member Reconciliation Menu [defined 30](#page-29-3) [SER@MAIN panel 30](#page-29-3) menu [Equivalent JCL Comparison Menu 31](#page-30-0) [Library Consolidation Menu 30](#page-29-1) [Member Reconciliation Menu 30](#page-29-3) [Merge+Reconcile primary menu 30](#page-29-4)

[Source/Copy Libraries Synchronization Menu](#page-30-2)  31 Merge+Reconcile primary menu [SER@PRIM panel 30](#page-29-4) [messages 139–](#page-138-0)[172](#page-171-0)

# **O**

online [guided tour 32](#page-31-0) [tutorial 31](#page-30-3) [online help 12](#page-11-0) [origin of change, defined 40](#page-39-5) [origin of lines, defined 40](#page-39-6)

### **P**

panel [PROJECTS 78,](#page-77-0) [82](#page-81-0) [RECONCILE 56,](#page-55-0) [108,](#page-107-0) [109,](#page-108-0) [110,](#page-109-0) [111,](#page-110-0) [112,](#page-111-0)  [113,](#page-112-0) [118,](#page-117-0) [119,](#page-118-0) [121,](#page-120-0) [122,](#page-121-0) [123,](#page-122-0) [124,](#page-123-0)  [125,](#page-124-0) [127,](#page-126-0) [128,](#page-127-0) [129,](#page-128-0) [130,](#page-129-0) [131,](#page-130-0) [132,](#page-131-0)  [133,](#page-132-0) [134,](#page-133-0) [137](#page-136-0) primary commands [version browser 94–](#page-93-1)[96](#page-95-0) [version editor 98–](#page-97-1)[101](#page-100-1) [View REmaining 58](#page-57-0) profile [complex example 116](#page-115-0) [data sets 43](#page-42-0) [define 36](#page-35-0) [field descriptions 37](#page-36-1) [options 36](#page-35-1) [simple example 106](#page-105-0) project management [common facilities 34](#page-33-1) [defined 34](#page-33-1) projects [consolidation workplace 67](#page-66-0) [data set 25](#page-24-2) [synchronize source/copy 72](#page-71-2) [PROJECTS panel 78,](#page-77-0) [82](#page-81-0)

# **R**

[RECONCILE 132](#page-131-0) reconcile [analysis 58](#page-57-2) [complex example 118–](#page-117-1)[138](#page-137-1) [consolidation workplace 65](#page-64-1) [export 58](#page-57-3) [merged versions 55](#page-54-0) [options 54](#page-53-0)

[print 57](#page-56-0) [resume session 57](#page-56-1) [save session 56](#page-55-1) [simple example 108–](#page-107-1)[115](#page-114-0) [synchronize source/copy 71](#page-70-0) [RECONCILE panel 56,](#page-55-0) [108,](#page-107-0) [109,](#page-108-0) [110,](#page-109-0) [111,](#page-110-0) [112,](#page-111-0)  [113,](#page-112-0) [118,](#page-117-0) [119,](#page-118-0) [121,](#page-120-0) [122,](#page-121-0) [123,](#page-122-0) [124,](#page-123-0) [125,](#page-124-0)  [127,](#page-126-0) [128,](#page-127-0) [129,](#page-128-0) [130,](#page-129-0) [131,](#page-130-0) [132,](#page-131-0) [133,](#page-132-0) [134,](#page-133-0)  [137](#page-136-0) [complex example 118–](#page-117-0)[137](#page-136-1) [simple example 108–](#page-107-0)[113](#page-112-0) reconciliation analysis [append to consolidated version 138](#page-137-0) report [Batch Consolidation Report 89](#page-88-0) [Batch Execution Summary report 91](#page-90-0) [Version Impact Analysis report 90](#page-89-0)

#### **S**

[samples library 25](#page-24-3) [SER@BJCL panel 74](#page-73-0) [SER@MAIN panel 54](#page-53-1) [SER@PRIM panel 26,](#page-25-4) [30](#page-29-5) [SER@SYNC panel 70](#page-69-0) [SER@TEAM panel 62](#page-61-0) [SER001A message 139](#page-138-1) [SER002A message 139](#page-138-2) [SER003A message 139](#page-138-3) [SER004A message 139](#page-138-4) [SER005A message 140](#page-139-0) [SER006A message 140](#page-139-1) [SER007A message 140](#page-139-2) [SER008I message 140](#page-139-3) [SER009I message 140](#page-139-4) [SER00PRM panel 32](#page-31-2) [SER010A message 140](#page-139-5) [SER011A message 141](#page-140-0) [SER012A message 141](#page-140-1) [SER013A message 141](#page-140-2) [SER014A message 141](#page-140-3) [SER015A message 141](#page-140-4) [SER016A message 142](#page-141-0) [SER017A message 142](#page-141-1) [SER018A message 142](#page-141-2) [SER019A message 142](#page-141-3) [SER020A message 142](#page-141-4) [SER021A message 142](#page-141-5) [SER022A message 143](#page-142-0) [SER023A message 143](#page-142-1) [SER024A message 143](#page-142-2) [SER025A message 143](#page-142-3) [SER026A message 143](#page-142-4) [SER027A message 144](#page-143-0) [SER028A message 144](#page-143-1)

[SER029I message 144](#page-143-2) [SER030I message 144](#page-143-3) [SER031A message 144](#page-143-4) [SER032A message 144](#page-143-5) [SER033I message 145](#page-144-0) [SER034I message 145](#page-144-1) [SER035I message 145](#page-144-2) [SER036I message 145](#page-144-3) [SER037A message 145](#page-144-4) [SER038A message 145](#page-144-5) [SER039I message 146](#page-145-0) [SER040I message 146](#page-145-1) [SER041A message 146](#page-145-2) [SER042A message 147](#page-146-0) [SER043A message 147](#page-146-1) [SER044A message 147](#page-146-2) [SER045I message 147](#page-146-3) [SER046A message 147](#page-146-4) [SER047A message 147](#page-146-5) [SER048A message 149](#page-148-0) [SER049A message 149](#page-148-1) [SER050A message 150](#page-149-0) [SER051A message 150](#page-149-1) [SER052A message 150](#page-149-2) [SER053A message 150](#page-149-3) [SER054I message 150](#page-149-4) [SER055A message 150](#page-149-5) [SER056A message 151](#page-150-0) [SER057A message 151](#page-150-1) [SER058I message 151](#page-150-2) [SER059I message 151](#page-150-3) [SER060A message 151](#page-150-4) [SER061A message 151](#page-150-5) [SER062A message 152](#page-151-0) [SER063A message 152](#page-151-1) [SER064A message 152](#page-151-2) [SER065A message 152](#page-151-3) [SER066A message 152](#page-151-4) [SER067A message 152](#page-151-5) [SER068A message 153](#page-152-0) [SER069A message 153](#page-152-1) [SER070A message 153](#page-152-2) [SER071A message 153](#page-152-3) [SER072I message 153](#page-152-4) [SER073I message 153](#page-152-5) [SER074A message 154](#page-153-0) [SER075A message 154](#page-153-1) [SER076A message 154](#page-153-2) [SER077A message 154](#page-153-3) [SER078A message 154](#page-153-4) [SER079I message 154](#page-153-5) [SER080A message 155](#page-154-0) [SER081A message 155](#page-154-1) [SER082I message 155](#page-154-2) [SER083A message 155](#page-154-3) [SER084A message 155](#page-154-4) [SER085A message 155](#page-154-5) [SER086A message 156](#page-155-0) [SER087I message 156](#page-155-1) [SER088A message 156](#page-155-2) [SER089A message 156](#page-155-3) [SER090I message 156](#page-155-4) [SER091A message 156](#page-155-5) [SER092A message 156](#page-155-6) [SER093A message 157](#page-156-0) [SER094A message 157](#page-156-1) [SER095I message 157](#page-156-2) [SER096A message 157](#page-156-3) [SER097A message 157](#page-156-4) [SER098I message 158](#page-157-0) [SER099A message 158](#page-157-1) [SER101A message 158](#page-157-2) [SER102A message 158](#page-157-3) [SER103I message 158](#page-157-4) [SER104I message 158](#page-157-5) [SER105A message 159](#page-158-0) [SER106A message 159](#page-158-1) [SER107A message 159](#page-158-2) [SER108I message 159](#page-158-3) [SER109I message 159](#page-158-4) [SER10TY, license 24](#page-23-1) [SER110I message 160](#page-159-0) [SER111A message 160](#page-159-1) [SER112A message 160](#page-159-2) [SER113I message 160](#page-159-3) [SER114I message 160](#page-159-4) [SER115I message 160](#page-159-5) [SER116I message 160](#page-159-6) [SER117I message 161](#page-160-0) [SER118I message 161](#page-160-1) [SER119A message 161](#page-160-2) [SER120I message 161](#page-160-3) [SER121I message 161](#page-160-4) [SER122I message 161](#page-160-5) [SER123I message 162](#page-161-0) [SER124I message 162](#page-161-1) [SER125A message 162](#page-161-2) [SER130A message 162](#page-161-3) [SER131A message 162](#page-161-4) [SER132A message 162](#page-161-5) [SER133A message 163](#page-162-0) [SER134A message 163](#page-162-1) [SER135A message 163](#page-162-2) [SER136A message 163](#page-162-3) [SER137I message 163](#page-162-4) [SER138I message 163](#page-162-5) [SER139A message 163](#page-162-6) [SER140A message 164](#page-163-0) [SER141A message 164](#page-163-1) [SER142A message 164](#page-163-2) [SER143I message 165](#page-164-0) [SER144I message 165](#page-164-1)

[SER145A message 165](#page-164-2) [SER146I message 166](#page-165-0) [SER147I message 166](#page-165-1) [SER148I message 166](#page-165-2) [SER149I message 166](#page-165-3) [SER150I message 166](#page-165-4) [SER151I message 166](#page-165-5) [SER152A message 166](#page-165-6) [SER153A message 167](#page-166-0) [SER154I message 167](#page-166-1) [SER155A message 167](#page-166-2) [SER156A message 167](#page-166-3) [SER157A message 167](#page-166-4) [SER158I message 168](#page-167-0) [SER159I message 168](#page-167-1) [SER160I message 168](#page-167-2) [SER161A message 168](#page-167-3) [SER162I message 168](#page-167-4) [SER163I message 168](#page-167-5) [SER164A message 169](#page-168-0) [SER165A message 169](#page-168-1) [SER166A message 169](#page-168-2) [SER167A message 169](#page-168-3) [SER168I message 169](#page-168-4) [SER169I message 169](#page-168-5) [SER170I message 170](#page-169-0) [SER171I message 170](#page-169-1) [SER172A message 170](#page-169-2) [SER173I message 170](#page-169-3) [SER190A message 170](#page-169-4) [SER191A message 170](#page-169-5) [SER192A message 171](#page-170-0) [SER193I message 171](#page-170-1) [SER194A message 171](#page-170-2) [SER195I message 171](#page-170-3) [SER196A message 171](#page-170-4) [SER197A message 171](#page-170-5) [SER198A message 172](#page-171-1) [SER199A message 172](#page-171-2) [SER200 message 172](#page-171-3) [SER201 message 172](#page-171-4) [SER202A message 172](#page-171-5) [SERABBAT panel 76](#page-75-1) [SERASIGN panel 82](#page-81-1) [SERBATCH panel 86](#page-85-1) SERCDFCM [complex example 117](#page-116-0) [simple example 107](#page-106-0) [SERCLEAN panel 45](#page-44-0) [SERCOLOR panel 39](#page-38-1) [SERCPXOP panel 37](#page-36-2) [SERCPYCM panel 71](#page-70-1) [SERCRPRJ panel 78](#page-77-1) SERDSNML [complex example 116](#page-115-1) [panel 43](#page-42-1)

[simple example 106](#page-105-1) [SEREDTOP panel 41](#page-40-3) [SEREXPOP panel 42](#page-41-1) [SEROJECT panel 25,](#page-24-4) [80](#page-79-0) [SERPROCL panel 75](#page-74-1) [SERPROFL panel 36](#page-35-2) [SERPRTOC panel 31](#page-30-4) [single change, defined 93](#page-92-2) [solutions M+R 16–](#page-15-1)[17](#page-16-2) [compare expanded JCL 17](#page-16-3) [multiple component changes 16](#page-15-2) [multiple libraries 16](#page-15-3) [multiple saved edit-in-stage versions 17](#page-16-0) [source and copy synchronization 17](#page-16-4) [source/copy consolidation 33](#page-32-6) Source/Copy Libraries Synchronization Menu [defined 31](#page-30-2) [SER@SYNC panel 31](#page-30-2) staging versions [license 17](#page-16-0) [merge 17](#page-16-0)

[equivalent JCL comparison 74](#page-73-1) [member name filters 49](#page-48-0) [simple example 106](#page-105-2) [synchronize source/copy 70](#page-69-1) [View REmaining primary command 58](#page-57-0)

### **W**

[WALKTHRU library 25](#page-24-5)

# **T**

```
TEXT type 37, 41
   defined 38
tools 32–33
   equivalent JCL comparison 33
   library consolidation 33
   member reconciliation 33
   shared facilities 33–34
   source/copy consolidation 33
tutorial, online 31
```
# **V**

version browser [context 94](#page-93-0) [overview 18](#page-17-0) [primary commands 94–](#page-93-1)[96](#page-95-0) [using 93](#page-92-0) version editor [considerations 103](#page-102-1) [context 98](#page-97-0) [line commands 101–](#page-100-0)[103](#page-102-0) [overview 19,](#page-18-0) [98](#page-97-2) [primary commands 98–](#page-97-1)[101](#page-100-1) [using 97](#page-96-0) [Version Impact Analysis report 90](#page-89-0) versions [choosing 34](#page-33-0) [complex example 117](#page-116-1) [data set access 51](#page-50-1) [defined 48](#page-47-0)